VERSÃO 2.2 JULHO DE 2023 702P09124

# Impressora em cores Xerox® C310

Guia do usuário

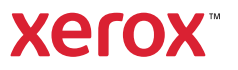

© 2023 Xerox Corporation. Todos os direitos reservados. Xerox® é marca da Xerox Corporation nos Estados Unidos e em outros países.

Adobe®, o logotipo Adobe PDF, Adobe® Reader®, Adobe® Type Manager®, ATM™, Flash®, Macromedia®, Photoshop® e PostScript® são marcas ou marcas registradas da Adobe Systems, Inc.

Apple®, Bonjour®, EtherTalk™, TrueType®, iPad®, iPhone®, iPod®, iPod touch®, AirPrint® e o logotipo AirPrint®, Mac®, Mac OS® e Macintosh® são marcas ou marcas registradas da Apple Inc. nos estados e em outros países.

O serviço de webmail Gmail™ e a plataforma de tecnologia móvel Android™ são marcas da Google, Inc.

HP-GL®, HP-UX® e PCL® são marcas registradas da Hewlett-Packard Corporation nos Estados Unidos e/ou em outros países.

IBM® e AIX® são marcas registradas da International Business Machines Corporation nos Estados Unidos e/ou em outros países.

McAfee®, ePolicy Orchestrator® e McAfee ePO™ são marcas ou marcas registradas da McAfee, Inc. nos Estados Unidos e em outros países.

Microsoft®, Windows Vista®, Windows®, Windows Server® e OneDrive® são marcas registradas da Microsoft Corporation nos Estados Unidos e em outros países.

Mopria é uma marca da Mopria Alliance.

PANTONE® e outras marcas comerciais Pantone, Inc. são propriedade da Pantone, Inc.

UNIX® é uma marca nos Estados Unidos e em outros países, licenciada exclusivamente por meio da X/ Open Company Limited.

Linux® é uma marca registrada da Linus Torvalds.

Wi-Fi CERTIFIED Wi-Fi Direct® é uma marca registrada da Wi-Fi Alliance.

PCL® é uma marca registrada da Hewlett-Packard Company. PCL é a designação de um conjunto de comandos (linguagem) e funções de impressora incluído em seus produtos de impressora. Esta impressora foi projetada para ser compatível com a linguagem PCL. Isso significa que a impressora reconhece comandos PCL utilizados em vários aplicativos e que ela emula as funções correspondentes aos comandos.

Todas as outras marcas comerciais pertencem a seus respectivos proprietários.

# Índice

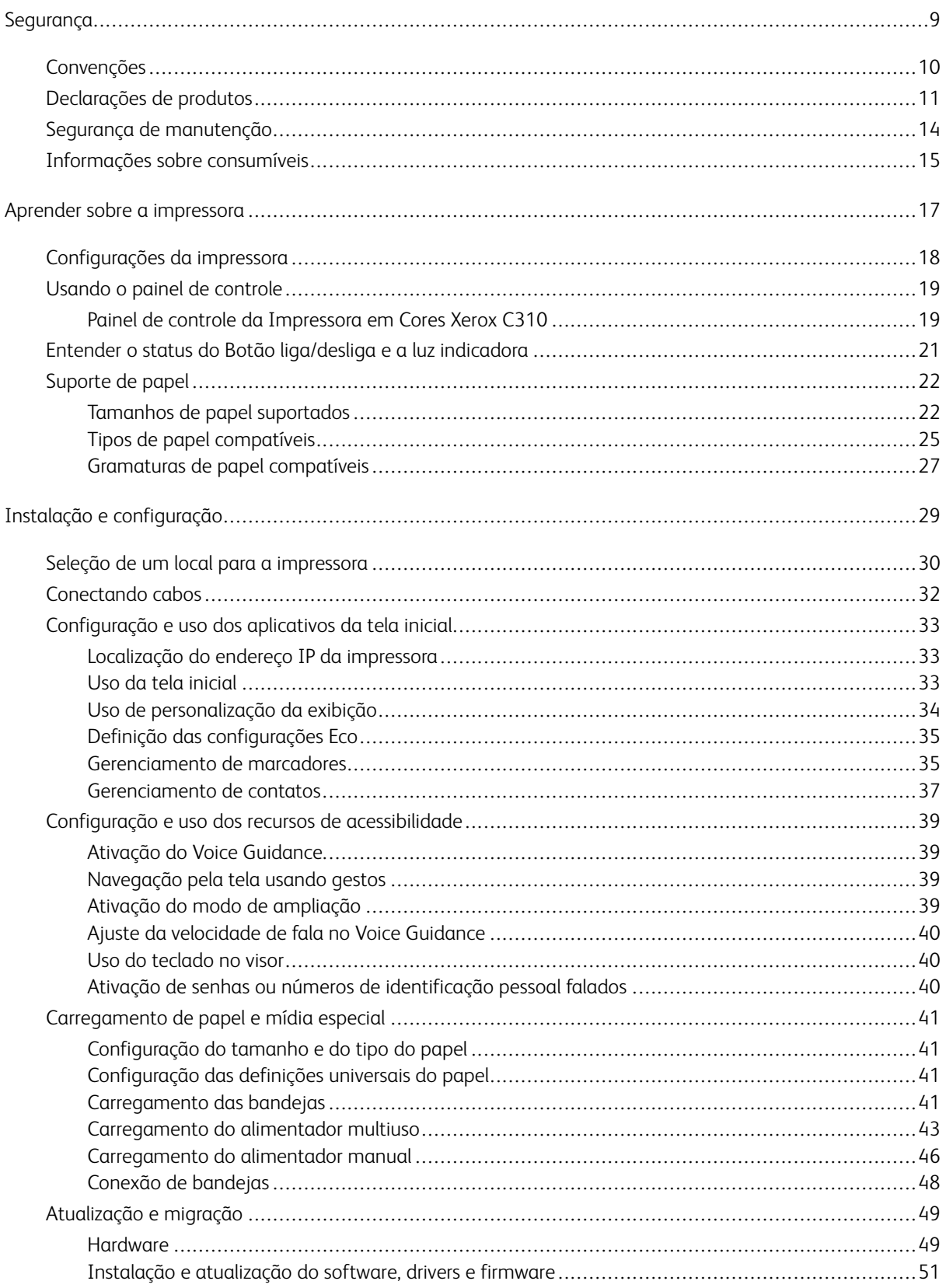

#### Índice

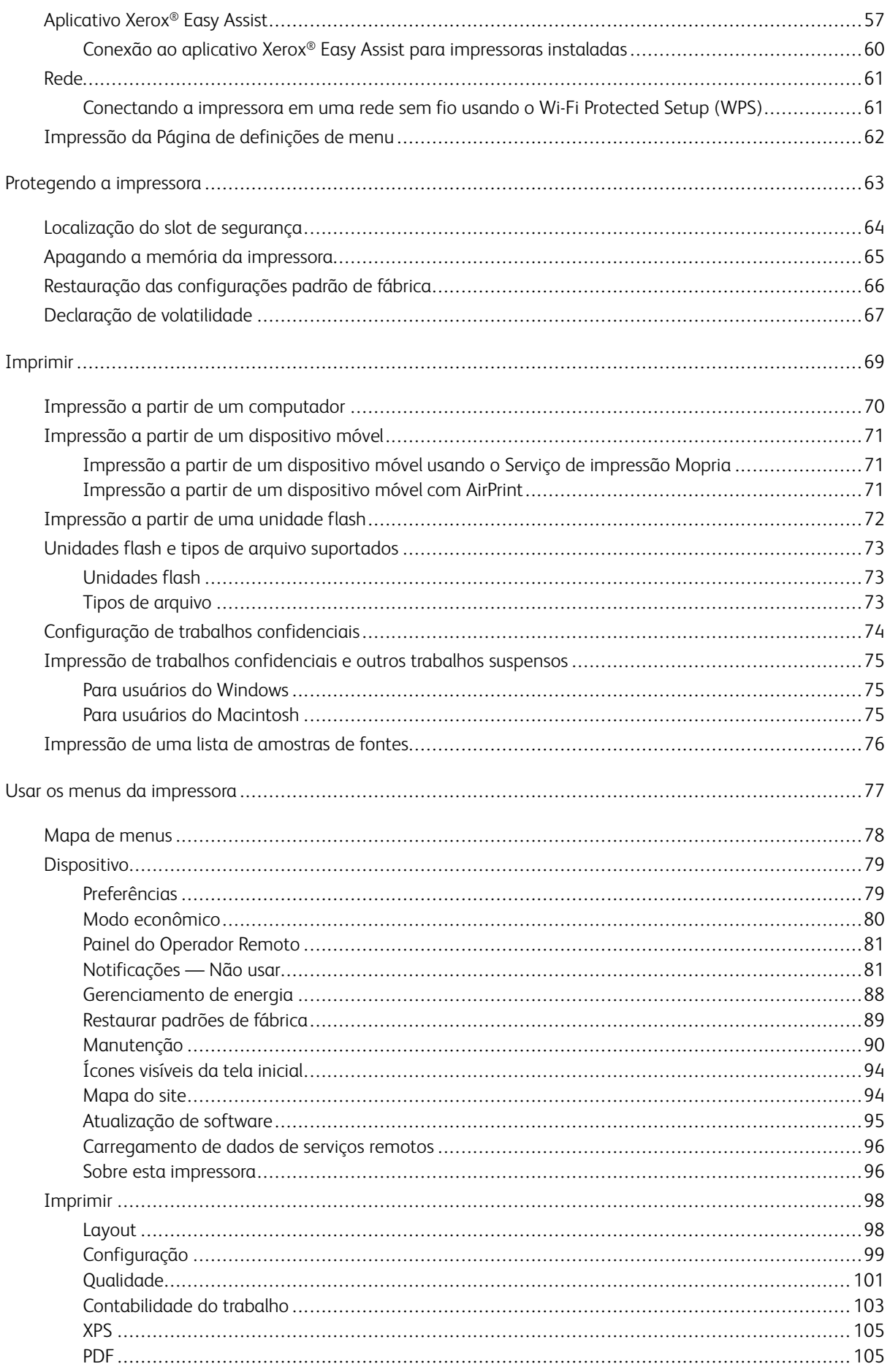

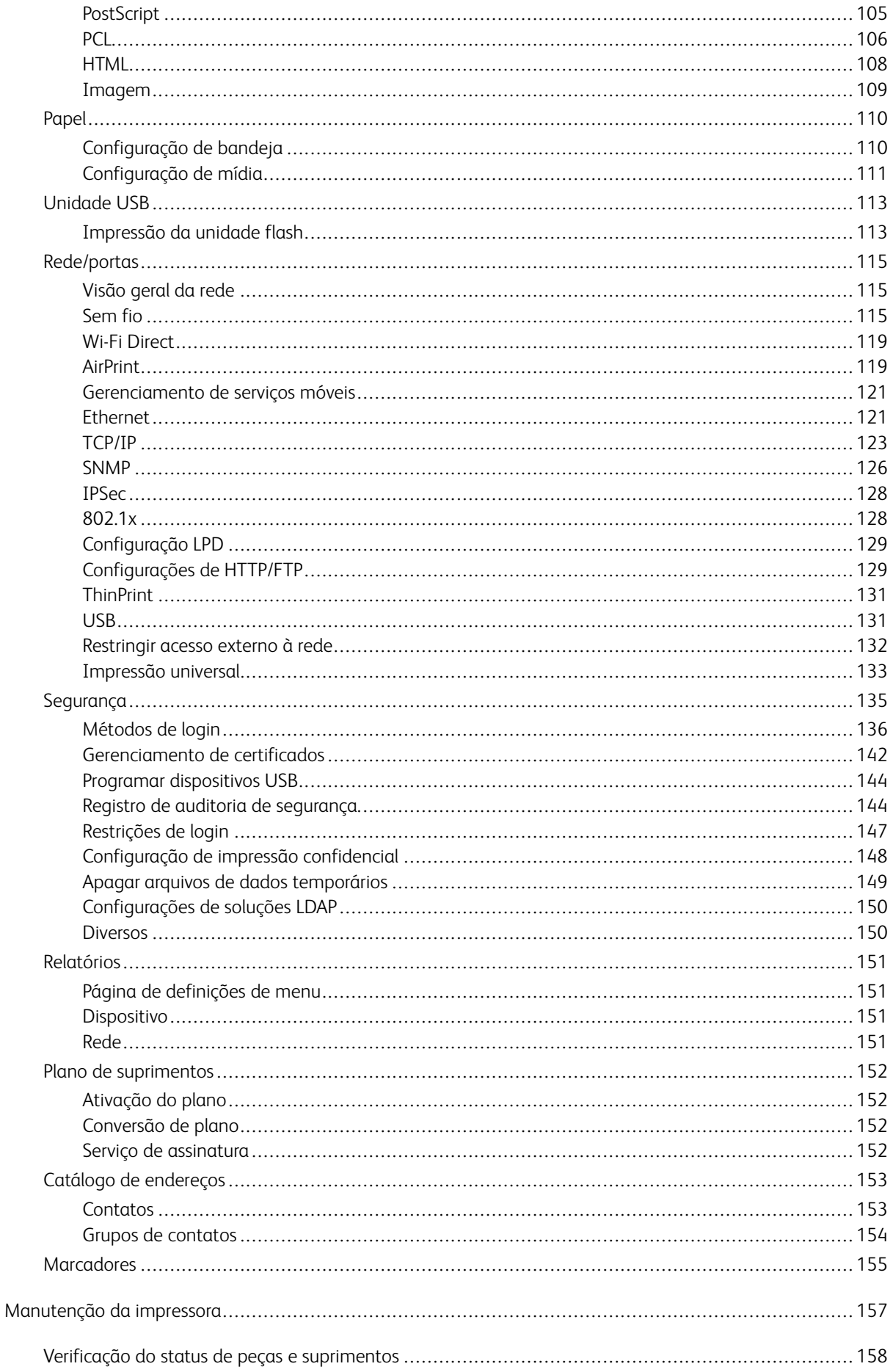

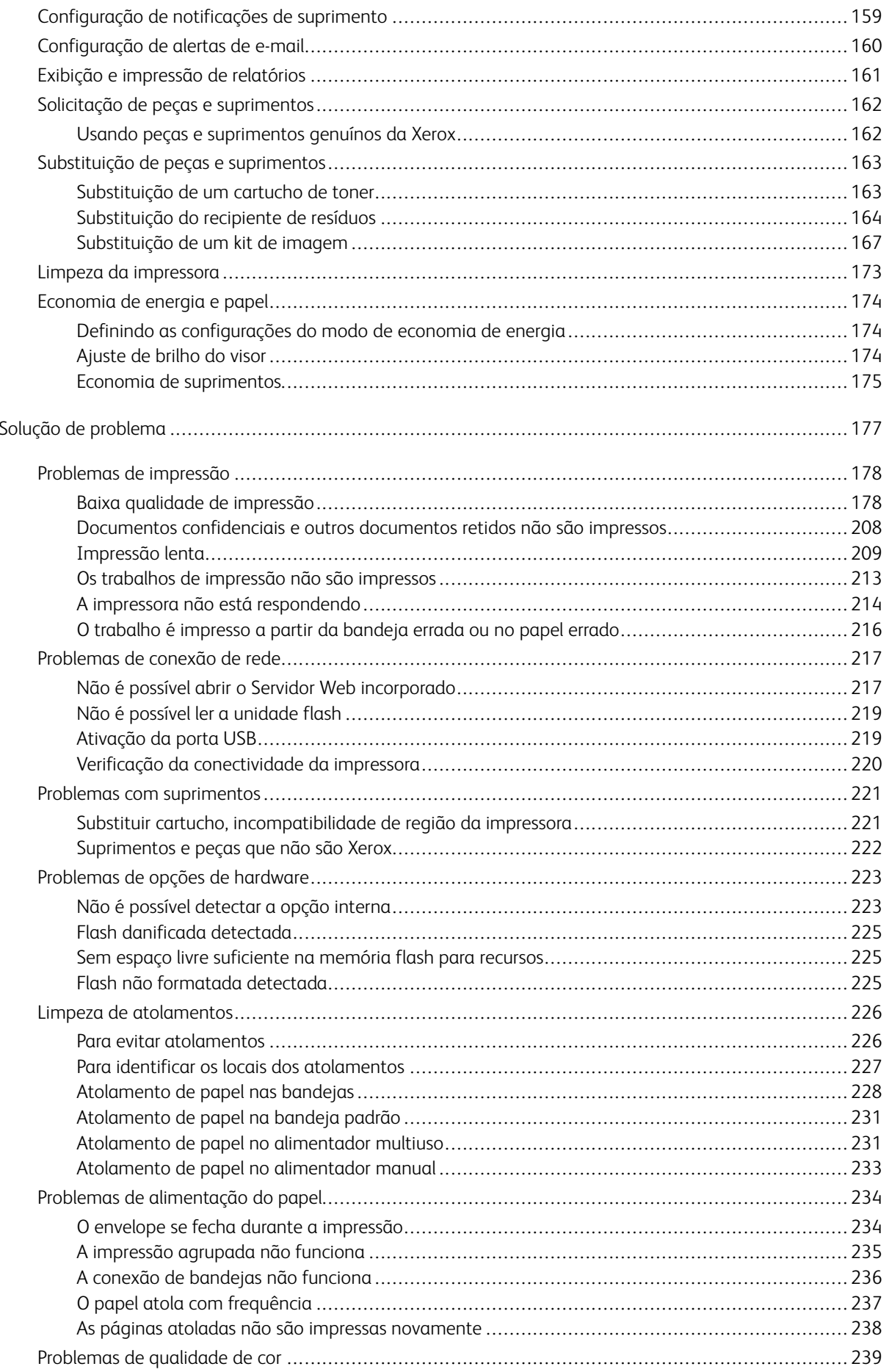

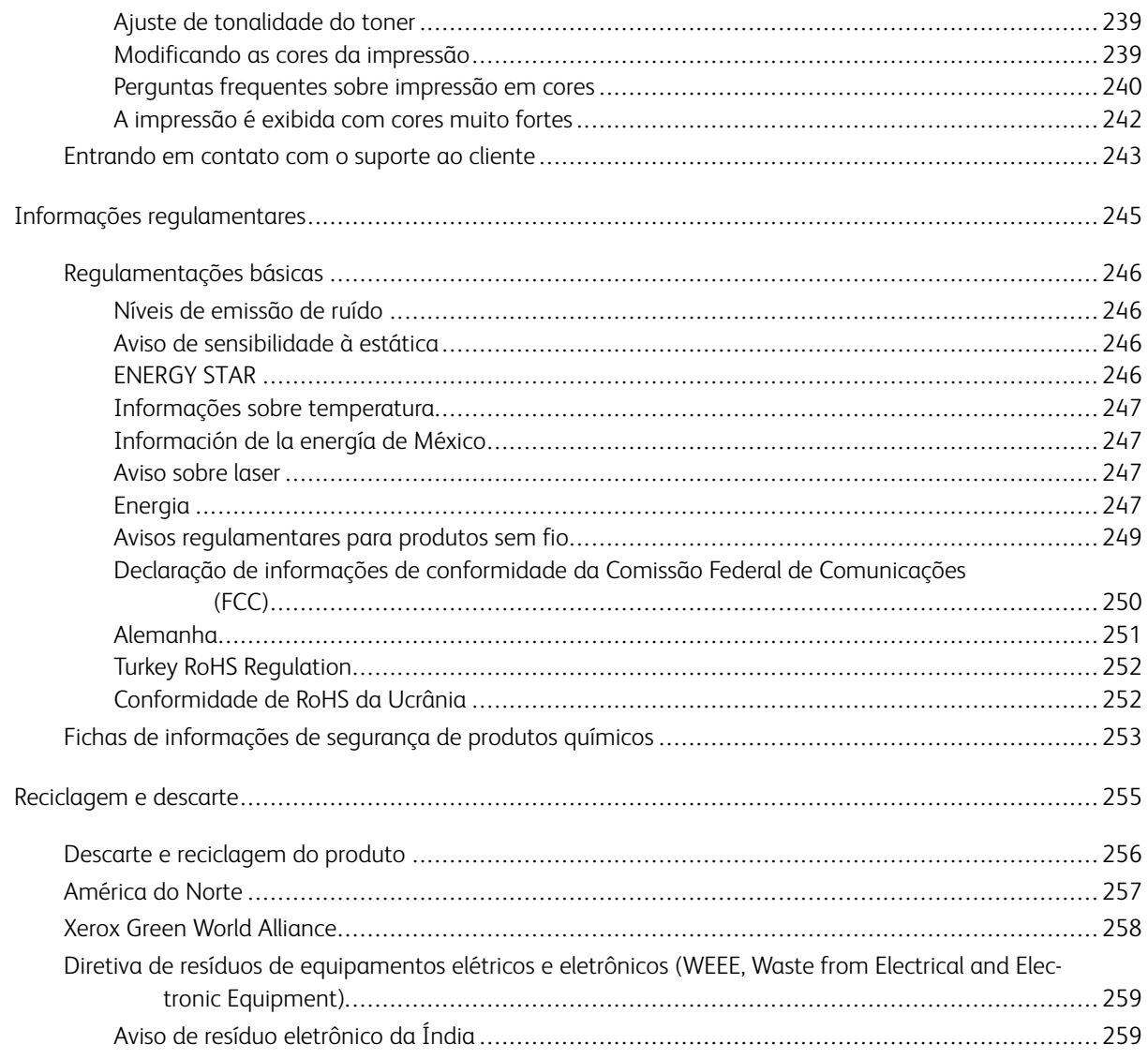

Índice

# <span id="page-8-0"></span>Segurança

Este capítulo contém:

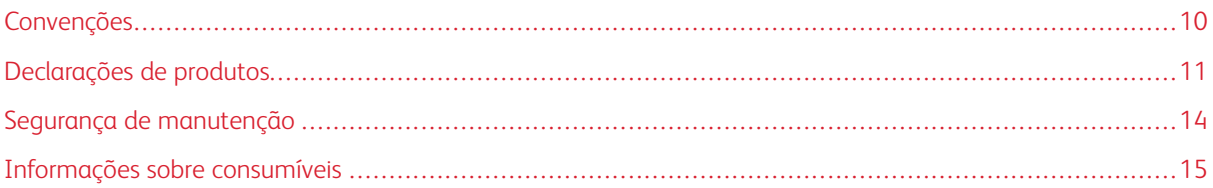

Sua impressora e os suprimentos recomendados foram projetados e testados para atender a exigências de segurança rígidas. A atenção às seguintes informações garantirá uma operação contínua e segura da impressora Xerox.

## <span id="page-9-0"></span>Convenções

Nota: Uma nota identifica informações que podem ajudar você.

Aviso: Um aviso identifica algo que pode danificar o hardware ou o software do produto.

Cuidado: Uma atenção indica uma situação potencialmente perigosa que pode ferir você. <u> A</u>

Diferentes tipos de instruções incluem:

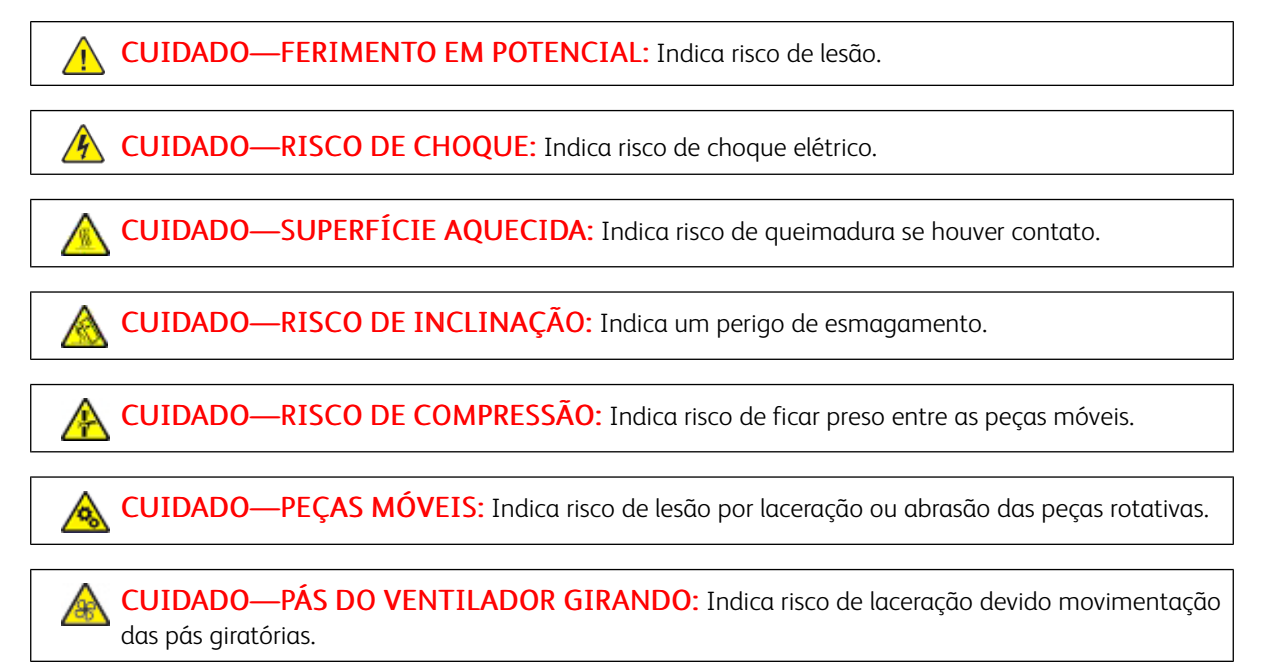

#### <span id="page-10-0"></span>Declarações de produtos

CUIDADO—FERIMENTO EM POTENCIAL: Para evitar riscos de incêndio ou choque elétrico, conecte o cabo de alimentação a uma saída elétrica com classificação e adequadamente aterrada que esteja próxima do produto e facilmente acessível.

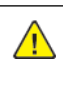

CUIDADO—FERIMENTO EM POTENCIAL: Para evitar o risco de incêndio ou choque elétrico, utilize somente o cabo de energia fornecido com este produto ou um cabo de energia de substituição fornecido por um fabricante autorizado.

A CUIDADO—FERIMENTO EM POTENCIAL: Não use este produto com extensões, filtros de linha com várias tomadas, extensores com várias tomadas ou dispositivos UPS. A capacidade de potência desses tipos de acessórios pode facilmente ser sobrecarregada por uma impressora a laser e resultar em risco de incêndio, danos materiais ou baixo desempenho.

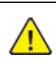

CUIDADO—FERIMENTO EM POTENCIAL: Não use este produto com um filtro de linha. O uso de dispositivos de proteção contra sobretensão pode resultar em risco de incêndio, danos materiais ou baixo desempenho da impressora.

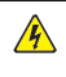

CUIDADO—RISCO DE CHOQUE: Para evitar risco de choque elétrico, não coloque ou use este produto perto da água ou em locais molhados.

**A CUIDADO—RISCO DE CHOQUE:** Para evitar o risco de choque elétrico, não instale este produto nem faça conexões elétricas ou a cabo, como recursos do fax, cabos de energia ou telefone, durante tempestades com relâmpago.

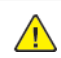

CUIDADO—FERIMENTO EM POTENCIAL: Não recorte, torça, enrole, amasse ou coloque objetos pesados no cabo de alimentação. Não submeta o cabo de alimentação à abrasão ou estresse. Não coloque o cabo de alimentação entre objetos como móveis e paredes. Se qualquer um desses itens forem observados, poderá haver risco de incêndio ou choque elétrico. Inspecione o cabo de alimentação regularmente para verificar sinais desses problemas. Remova o cabo de alimentação da tomada elétrica antes de verificá-lo.

**A CUIDADO—RISCO DE CHOQUE:** Para evitar risco de choque elétrico, verifique se todas as conexões externas como conexões Ethernet e do sistema telefônico estão corretamente instaladas em suas portas plug-in marcadas.

**A CUIDADO—RISCO DE CHOQUE:** Para evitar o risco de choque elétrico, se você for acessar a placa da controladora ou instalar hardware opcional ou dispositivos de memória algum tempo após configurar a impressora, desligue a impressora e desconecte o cabo de alimentação da tomada elétrica antes de continuar. Se houver outros dispositivos conectados à impressora, desligue-os também e desconecte os cabos que entram na impressora.

**A CUIDADO—RISCO DE CHOQUE:** Para evitar o risco de choque elétrico ao limpar a parte externa da impressora, desconecte o cabo de alimentação da tomada e todos os cabos da impressora antes de prosseguir.

CUIDADO—FERIMENTO EM POTENCIAL: Se o peso da impressora for superior a 20kg (44lb), podem ser necessárias duas ou mais pessoas para levantá-la com segurança.

A CUIDADO—FERIMENTO EM POTENCIAL: Ao mover a impressora, siga estas diretrizes para evitar danos a você ou à impressora:

- Certifique-se de que todas as portas e bandejas estejam fechadas.
- Desligue a impressora e desconecte o cabo de energia da tomada elétrica.
- Desconecte todos os fios e cabos da impressora.
- Se a impressora tiver bandejas opcionais de chão separadas ou opções de saída conectadas a ela, desconecte-as antes de mover a impressora.
- Se a impressora tiver uma base com rodinhas, empurre-a com cuidado até o novo local. Cuidado ao passar por soleiras e falhas no piso.
- Se a impressora não tiver uma base com rodinhas, mas estiver configurada com bandejas opcionais ou opções de saída, remova as opções de saída e retire a impressora das bandejas. Não tente levantar a impressora e as opções ao mesmo tempo.
- Sempre use as alças da impressora para levantá-la.
- Qualquer carrinho usado para mover a impressora deve possuir uma superfície capaz de suportar a base completa da impressora.
- Qualquer carrinho usado para mover as opções de hardware deve ter uma superfície capaz de suportar as dimensões das opções.
- Mantenha a impressora na posição vertical.
- Evite movimentos bruscos.
- Tome cuidado para que seus dedos não fiquem embaixo da impressora ao abaixá-la.
- Verifique se há espaço suficiente ao redor da impressora.

CUIDADO—RISCO DE INCLINAÇÃO: A instalação de uma ou mais opções em sua impressora ou multifuncional pode exigir uma base com rodinhas, mobília ou outro recurso para evitar instabilidades que causem possíveis lesões. Para mais informações sobre as configurações suportadas, entre em contato com o local em que você adquiriu a impressora.

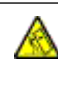

CUIDADO—RISCO DE INCLINAÇÃO: Para reduzir o risco de instabilidade do equipamento, coloque cada bandeja separadamente. Para reduzir o risco de instabilidade do equipamento, carregue cada bandeja separadamente.

CUIDADO—SUPERFÍCIE AQUECIDA: A parte interna da impressora pode estar quente. Para reduzir o risco de ferimentos em um componente quente, espere a superfície esfriar antes de tocá-la.

CUIDADO—RISCO DE COMPRESSÃO: Para evitar o risco de lesões por esmagamento, tenha cuidado em áreas marcadas com esta etiqueta. A lesão por esmagamento pode ocorrer ao redor peças móveis, como engrenagens, portas, bandejas e tampas.

CUIDADO—PÁS DO VENTILADOR GIRANDO: Para evitar o risco de laceração ao movimentar as pás giratórias, desligue a impressora e desconecte o cabo de alimentação da fonte de energia elétrica antes de acessar áreas marcadas com este símbolo.

CUIDADO—FERIMENTO EM POTENCIAL: Este produto utiliza um laser. O uso de controles ou ajustes ou a execução de procedimentos diferentes daqueles especificados no Guia do usuário pode resultar em exposição perigosa à radiação.

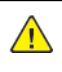

CUIDADO—FERIMENTO EM POTENCIAL: A bateria de lítio neste produto não deve ser substituída. Existe o risco de explosão se uma bateria de lítio for substituída incorretamente. Não recarregue, desmonte ou incinere uma bateria de lítio. Descarte as baterias de lítio usadas de acordo com as instruções do fabricante e regulamentos locais.

Este produto foi projetado, testado e aprovado como um produto que atende aos mais rígidos padrões globais de segurança com o uso de componentes específicos do fabricante. Os recursos de segurança de algumas peças nem sempre são óbvios. O fabricante não se responsabiliza pelo uso de outras peças de substituição.

Para fazer manutenção e reparos não descritos na documentação do usuário, entre em contato com um representante de serviço.

Este produto utiliza um processo de impressão que aquece a mídia de impressão, e o aquecimento pode fazer com que a mídia libere emissões. Você deve ler e compreender a seção de instruções de operação que aborda as diretrizes para a seleção da mídia de impressão a fim de evitar a possibilidade de emissões perigosas.

Este produto pode produzir pequenas quantidades de ozônio durante a operação normal e pode estar equipado com um filtro desenvolvido para limitar as concentrações de ozônio para níveis muito abaixo dos limites de exposição recomendados. Para evitar altos níveis de concentração de ozônio durante o uso extensivo, instale este produto em uma área bem ventilada e substitua os filtros do exaustor e de ozônio se for instruído a fazê-lo nas instruções de manutenção do produto. Se não há referências a filtros nas instruções de manutenção do produto, então não há filtros que exigem substituição para este produto.

#### GUARDE ESTAS INSTRUÇÕES.

## <span id="page-13-0"></span>Segurança de manutenção

Não realize qualquer manutenção neste produto que não esteja descrita na documentação do cliente.

A CUIDADO—FERIMENTO EM POTENCIAL: Não use limpadores aerossóis. Limpadores em aerossol podem ser explosivos quando usados em equipamentos eletromecânicos.

Somente use os suprimentos e materiais de limpeza conforme as instruções.

Não retire as tampas ou as proteções presas com parafusos. Os itens de serviço do cliente não estão localizados atrás dessas tampas.

Em caso de tinta seca ou respingos de toner, use uma escova ou pano úmido para limpar a tinta seca ou toner respingado. Limpe cuidadosamente para minimizar a geração de poeria durante a limpeza. Evite usar aspirador de pó. Caso seja necessário o uso do aspirador de pó, a unidade deve ser projetada para poeiras inflamáveis, ter um motor a prova de explosão e mangueira não condutora.

CUIDADO—SUPERFÍCIE AQUECIDA: As superfícies metálicas na área do fusor ficam quentes. Tenha cuidado ao remover atolamentos de papel nessa área e evite tocar em quaisquer superfícies metálicas.

#### <span id="page-14-0"></span>Informações sobre consumíveis

A CUIDADO—FERIMENTO EM POTENCIAL: Quando estiver manuseando cartuchos de tinta ou fusor, por exemplo, evite contato com a pele ou olhos. O contato com os olhos pode causar irritação e inflamação. Não tente desmontar o cartucho. Isso pode aumentar o risco de contato com a pele ou com os olhos.

Armazene todos os consumíveis de acordo com as instruções fornecidas no pacote ou no recipiente.

Mantenha todos os consumíveis fora do alcance de crianças.

Nunca jogue tinta seca/toner, cartuchos de impressão ou recipientes de tinta seca/toner diretamente no fogo.

Para obter informações sobre os programas de reciclagem de suprimentos da Xerox®, acesse: [https://www.](https://www.xerox.com/recycling) [xerox.com/recycling.](https://www.xerox.com/recycling)

[Segurança](#page-8-0)

# <span id="page-16-0"></span>Aprender sobre a impressora

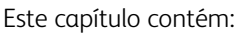

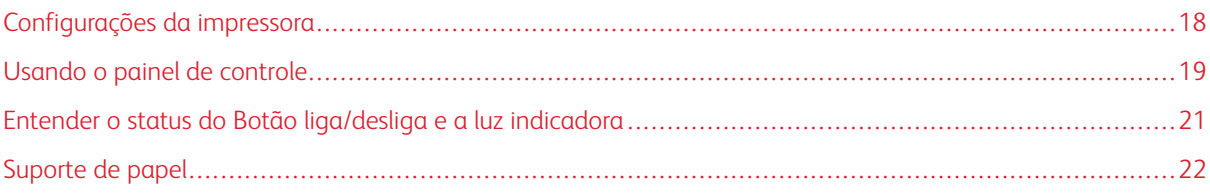

# <span id="page-17-0"></span>Configurações da impressora

CUIDADO—RISCO DE INCLINAÇÃO: A instalação de uma ou mais opções em sua impressora ou multifuncional pode exigir uma base com rodinhas, mobília ou outro recurso para evitar instabilidades que causem possíveis lesões.

CUIDADO—RISCO DE INCLINAÇÃO: Para reduzir o risco de instabilidade do equipamento, coloque cada bandeja separadamente. Para reduzir o risco de instabilidade do equipamento, carregue cada bandeja separadamente.

Dependendo do modelo da impressora você pode configurá-la adicionando uma bandeja dupla opcional para 650 folhas. Para obter mais informações, consulte [Instalação](#page-49-0) de bandejas opcionais.

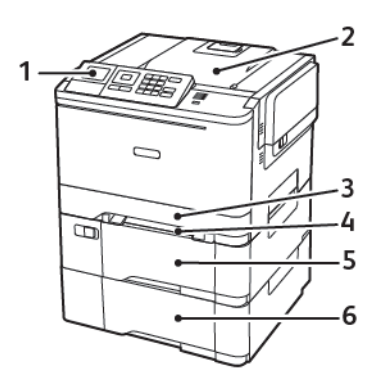

1. Painel de controle

Nota: A aparência pode variar dependendo do modelo de sua impressora.  $\overline{\mathscr{L}}$ 

- 2. Bandeja de saída
- 3. Bandeja padrão para 250 folhas
- 4. Alimentador manual
- 5. Bandeja dupla opcional para 650 folhas
- 6. Bandeja para 550 folhas

## <span id="page-18-0"></span>Usando o painel de controle

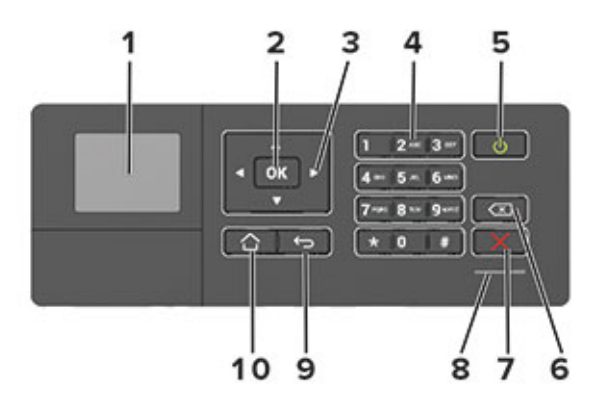

#### <span id="page-18-1"></span>**PAINEL DE CONTROLE DA IMPRESSORA EM CORES XEROX C310**

- 1. Visor
	- Exibir as mensagens da impressora e o status dos suprimentos.
	- Configurar e operar a impressora.
- 2. Botão Selecionar
	- Selecionar uma opção de menu.
	- Salvar as alterações em uma configuração.
- 3. Botões de seta
	- Percorrer os menus ou mover entre as telas e opções de menu.
	- Ajustar o valor numérico de uma configuração.
- 4. Teclado numérico

Digitar números ou símbolos em um campo de entrada.

- 5. Botão liga/desliga
	- Ligar ou desligar a impressora.
	- Para desligar a impressora, pressione e segure o botão liga/desliga por 5 segundos.
- 6. Botão backspace

Mover o cursor para trás e excluir um caractere em um campo de entrada.

7. Botão Parar ou Cancelar

Parar a tarefa atual da impressora.

8. Luz indicadora

Verificar o status da impressora.

9. Botão Voltar

Retornar à tela anterior.

10. Botão Início

Ir para a tela inicial.

# <span id="page-20-0"></span>Entender o status do Botão liga/desliga e a luz indicadora

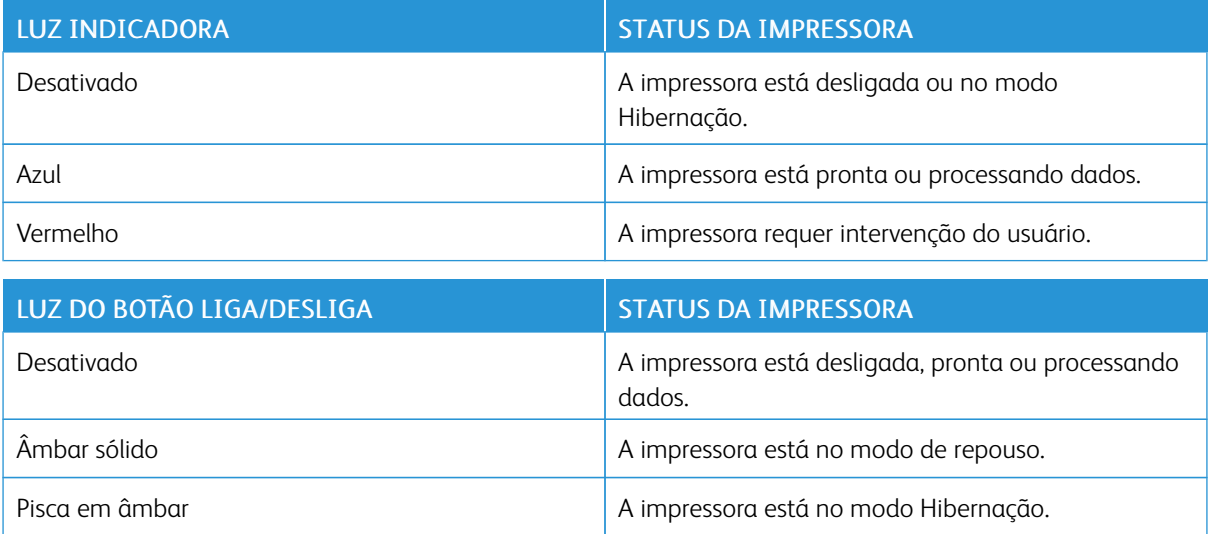

# <span id="page-21-0"></span>Suporte de papel

#### <span id="page-21-1"></span>**TAMANHOS DE PAPEL SUPORTADOS**

 $\mathscr{O}$ Nota: O modelo da sua impressora pode ter uma bandeja dupla para 650 folhas, que consiste em uma bandeja para 550 folhas e um alimentador multiuso integrado para 100 folhas. A bandeja para 550 folhas da bandeja dupla para 650 folhas suporta os mesmos tamanhos de papel que a bandeja para 550 folhas. O alimentador multiuso integrado suporta diferentes tamanhos, tipos e gramaturas de papel.

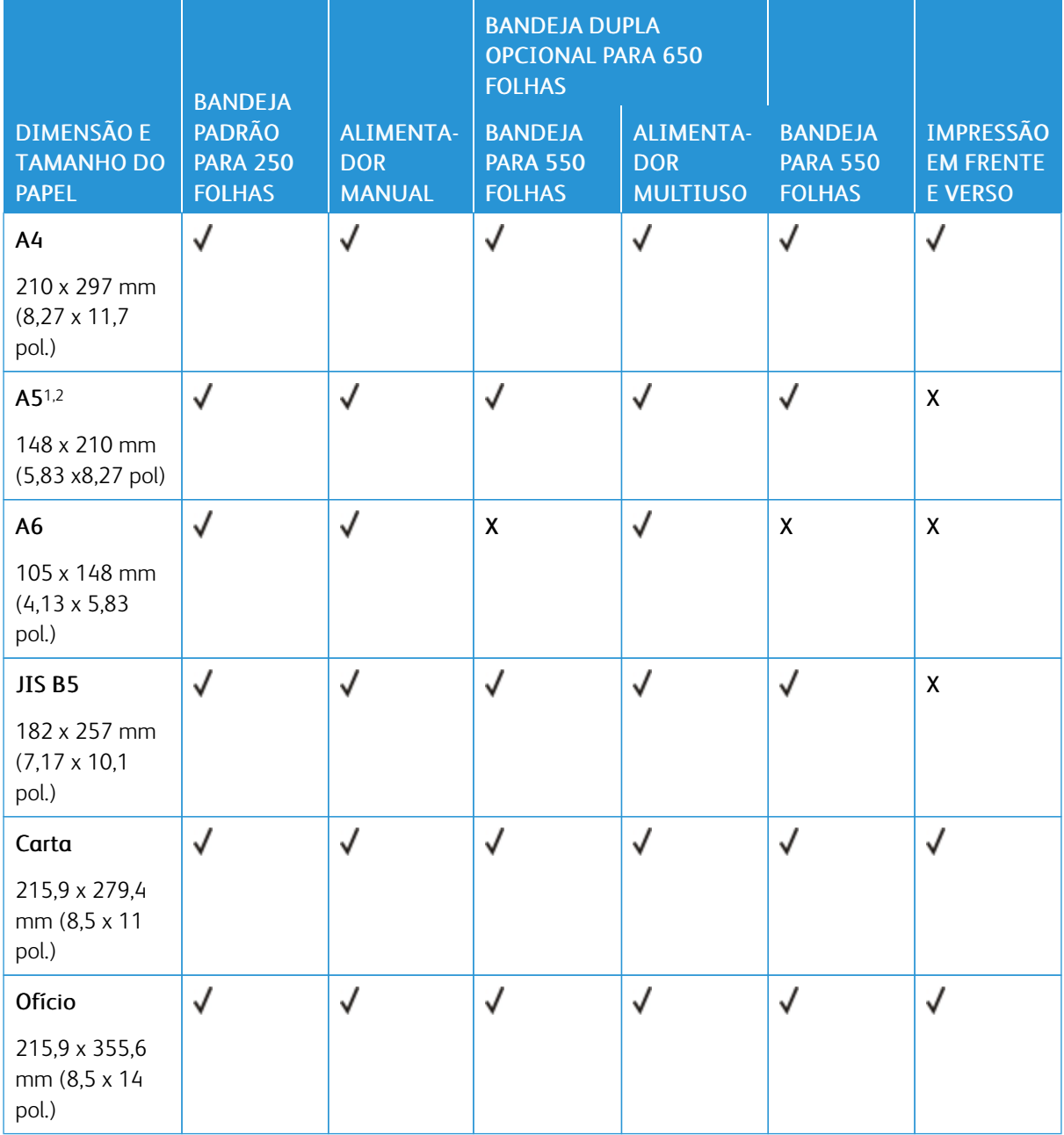

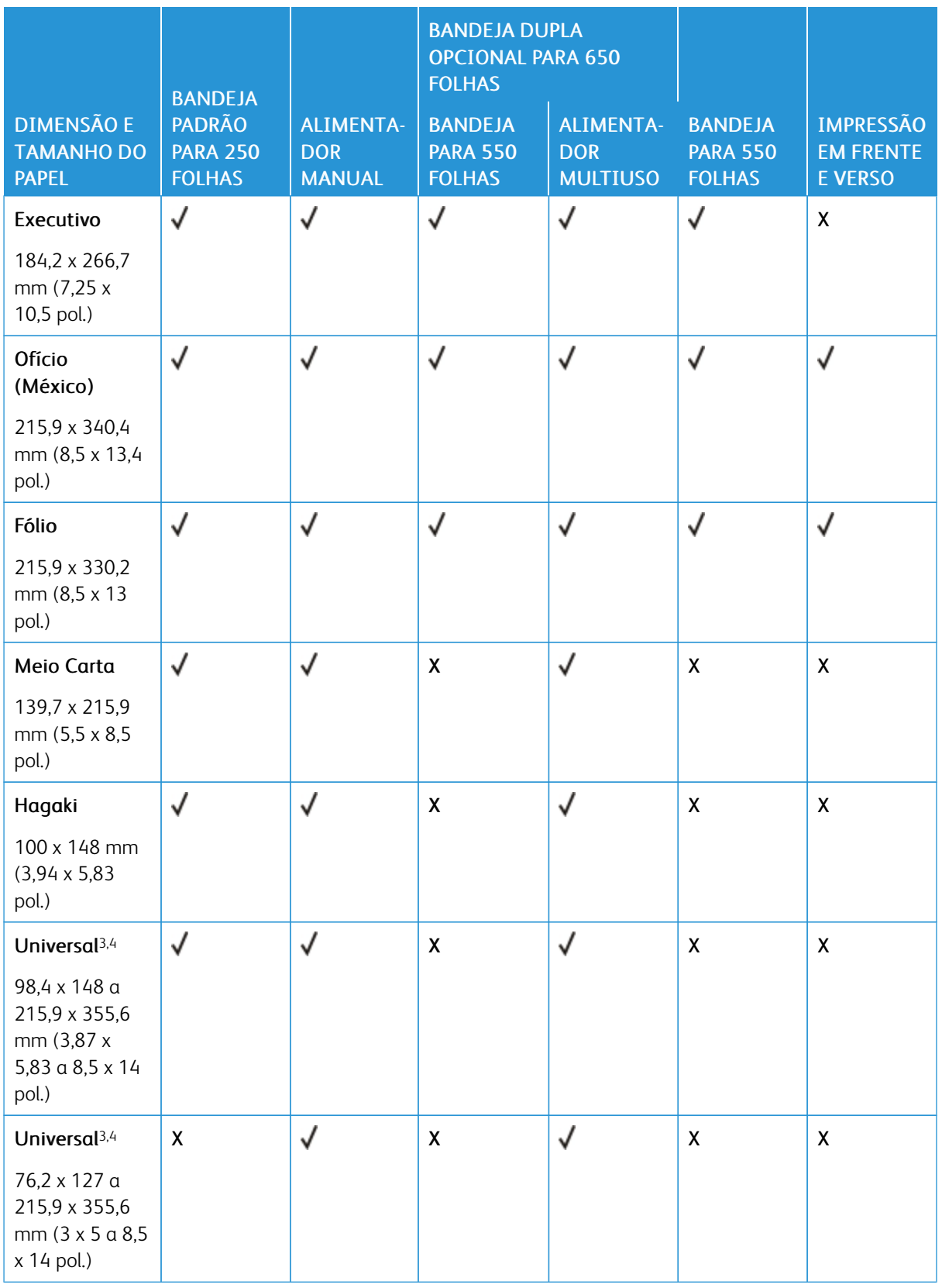

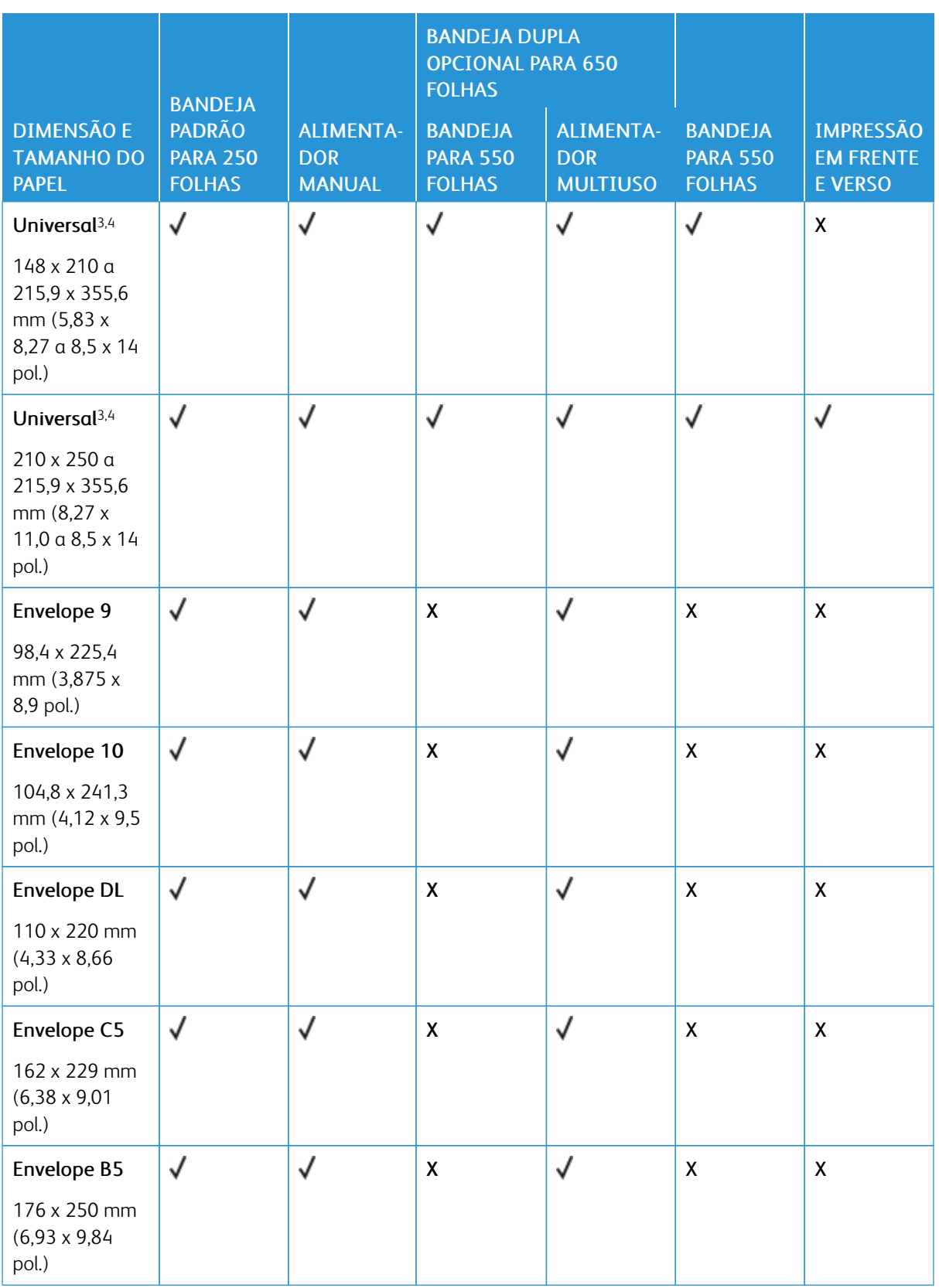

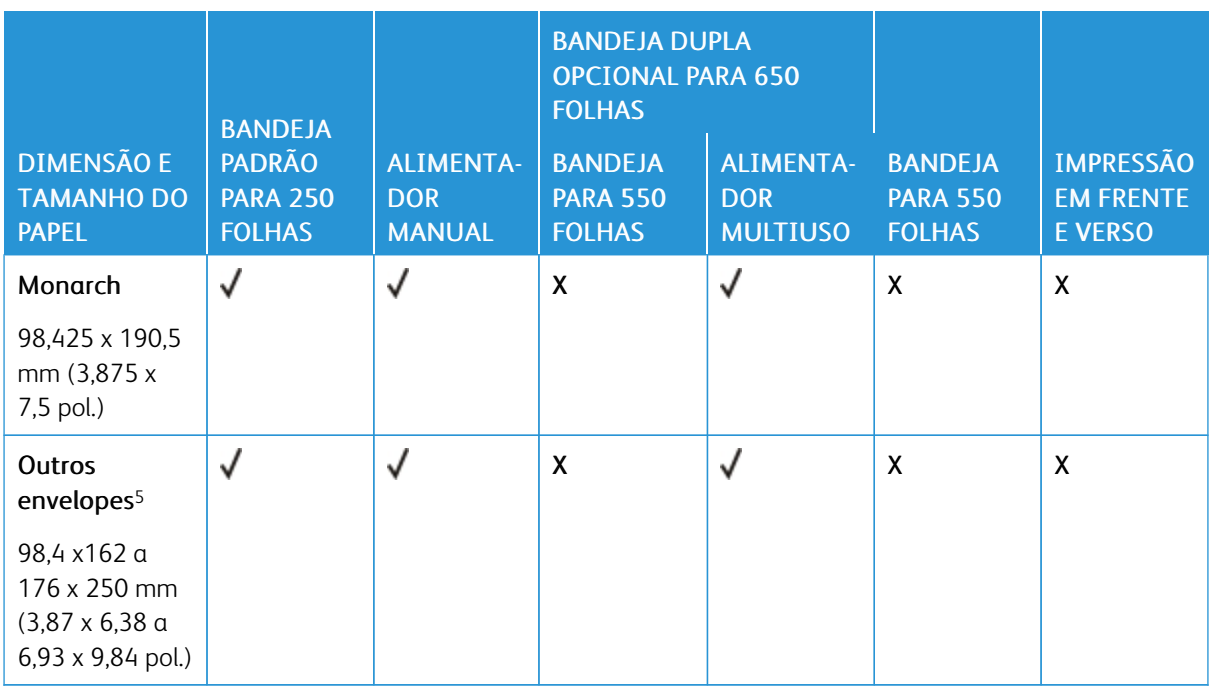

<sup>1</sup> Carregue esse tamanho de papel na bandeja 1 e no alimentador manual com a borda longa entrando primeiro na impressora.

<sup>2</sup> Carregue esse tamanho de papel na bandeja 2, na bandeja 3 e no alimentador multiuso com a borda curta entrando primeiro na impressora.

<sup>3</sup> Quando Universal for selecionado, a página é formatada para 215,9 x 355,6 mm (8,5 x 14 pol.) a menos que o tamanho seja especificado pelo aplicativo de software.

<sup>4</sup> Carregue o papel estreito com a borda curta entrando primeiro na impressora.

<sup>5</sup> Quando Outro envelope é selecionado, a página é formatada para 215,9 x 355,6 mm (8,5 x 14 pol.) a menos que o tamanho seja especificado pelo aplicativo de software.

#### <span id="page-24-0"></span>**TIPOS DE PAPEL COMPATÍVEIS**

- O modelo da sua impressora pode ter uma bandeja dupla para 650 folhas, que consiste em uma bandeja para 550 folhas e um alimentador multiuso integrado para 100 folhas. A bandeja para 550 folhas da bandeja dupla para 650 folhas suporta os mesmos tipos de papel que a bandeja para 550 folhas. O alimentador multiuso integrado suporta diferentes tamanhos, tipos e gramaturas de papel.
- Etiquetas, envelopes e cartões são sempre impressos em 25 páginas por minuto.

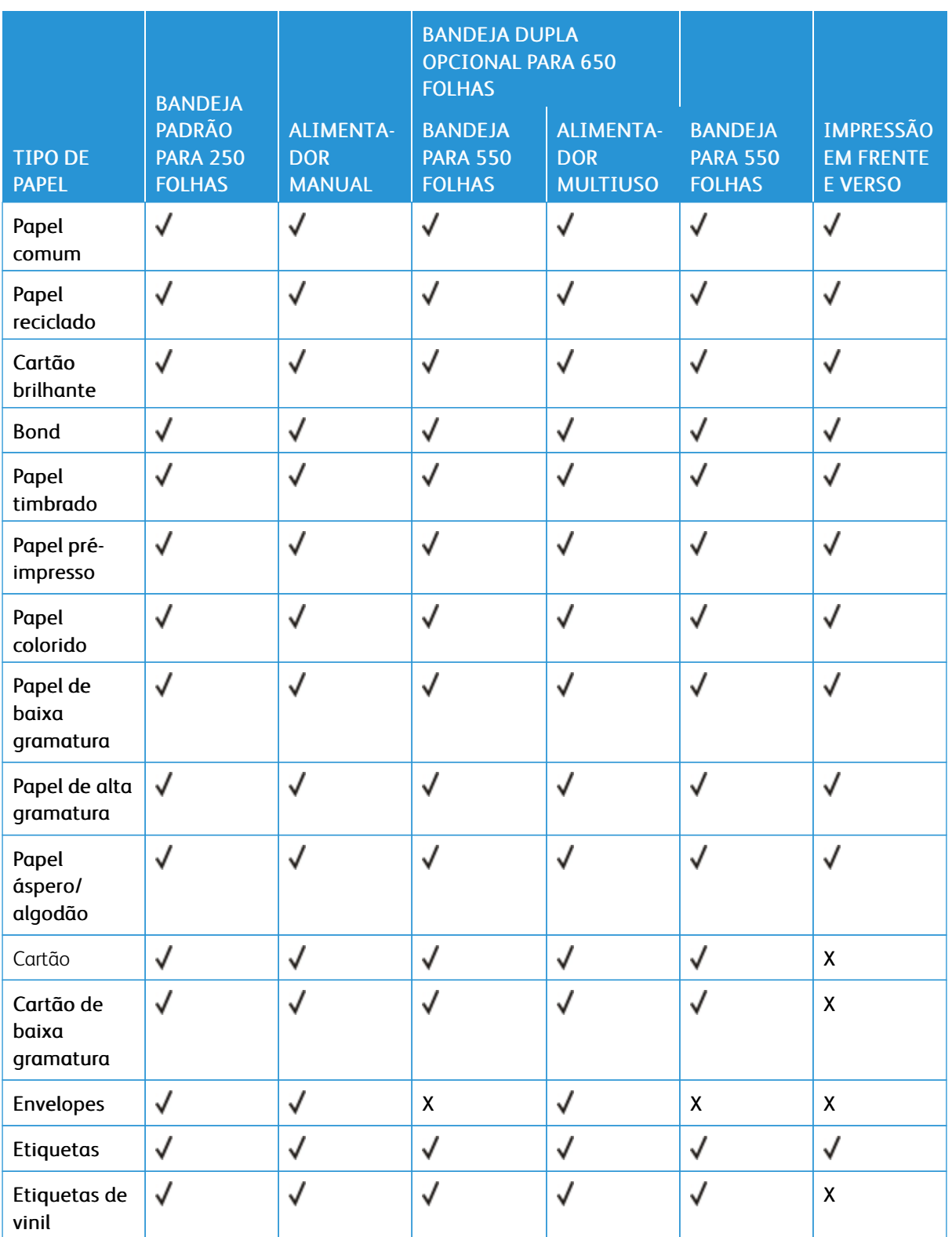

#### <span id="page-26-0"></span>**GRAMATURAS DE PAPEL COMPATÍVEIS**

- O modelo da sua impressora pode ter uma bandeja dupla para 650 folhas, que consiste em uma bandeja para 550 folhas e um alimentador multiuso integrado para 100 folhas. A bandeja para 550 folhas da bandeja dupla para 650 folhas suporta os mesmos tipos de papel que a bandeja para 550 folhas. O alimentador multiuso integrado suporta diferentes tamanhos, tipos e gramaturas de papel.
- Etiquetas, envelopes e cartões são sempre impressos em 25 páginas por minuto.

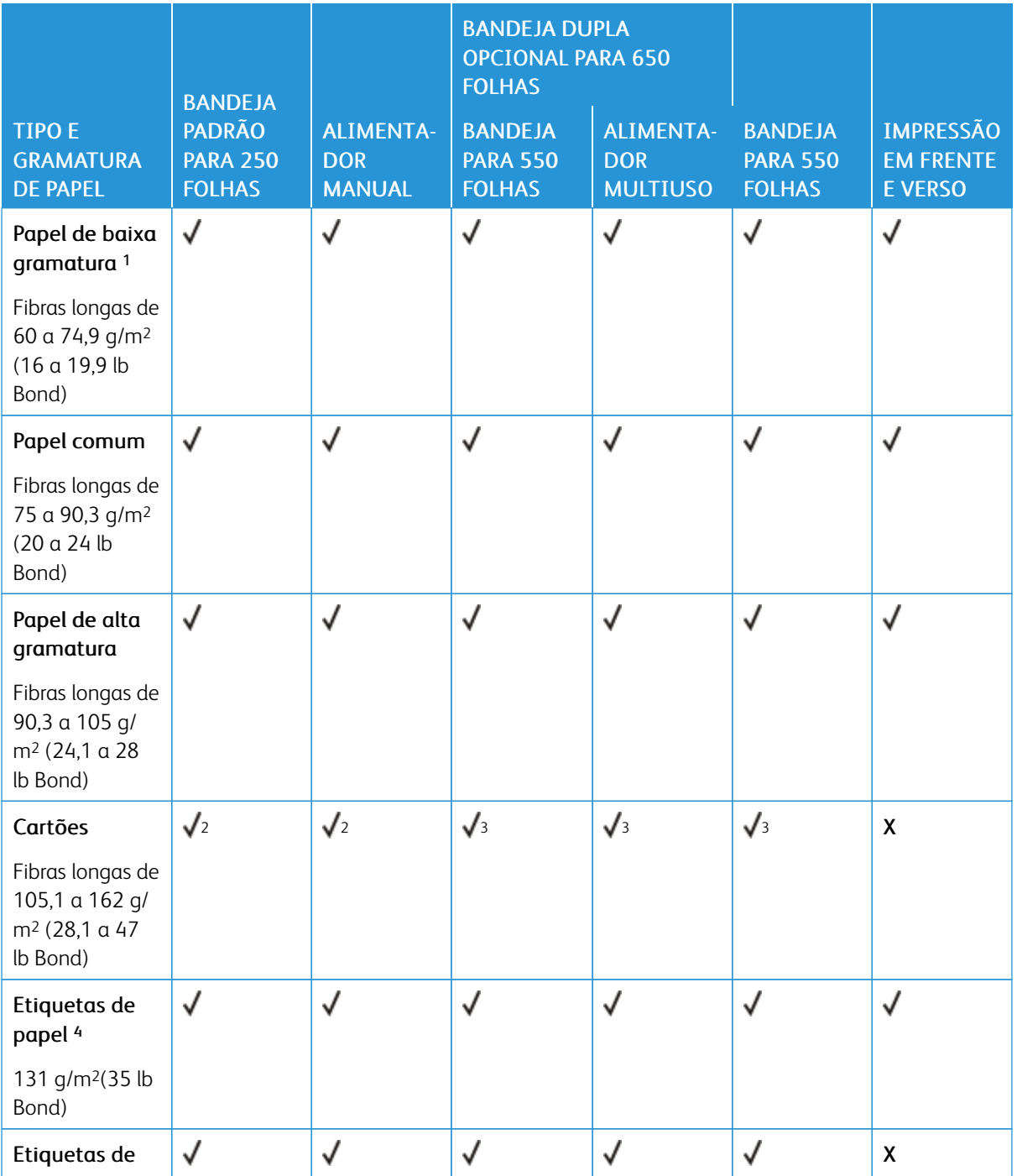

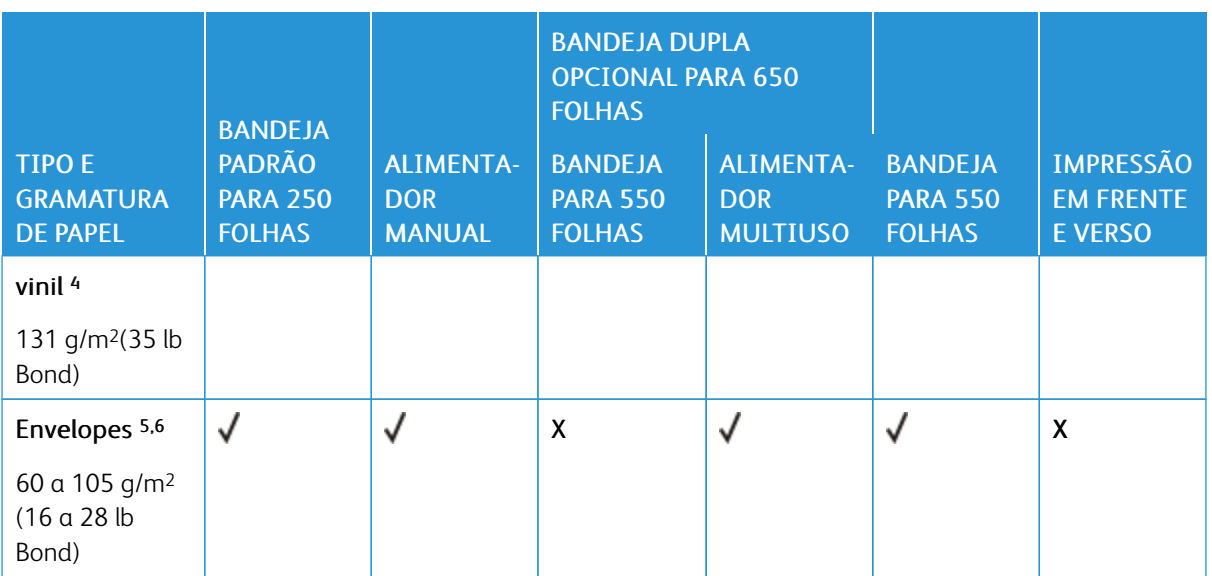

<sup>1</sup> Papel com gramatura inferior a 75 g/m² (20 lb) deve ser impresso com Tipo de papel definido como Papel de baixa gramatura. Caso contrário, o papel poderá ficar excessivamente curvado, o que pode causar problemas na alimentação, especialmente em ambientes mais úmidos.

<sup>2</sup> Cartão até 200 g/m² (110 lb) índice é suportado.

<sup>3</sup> Cartão até 162 g/m² (90 lb) índice é suportado.

<sup>4</sup> Etiquetas e outros materiais especiais podem ser usados ocasionalmente e devem ser testados quanto à sua aceitação.

<sup>5</sup> A gramatura máxima para conteúdo 100% algodão é de 24 lb Bond.

<sup>6</sup> Envelopes de 28 lb Bond estão limitados a conteúdo 25% algodão.

# <span id="page-28-0"></span>Instalação e configuração

## Este capítulo contém:

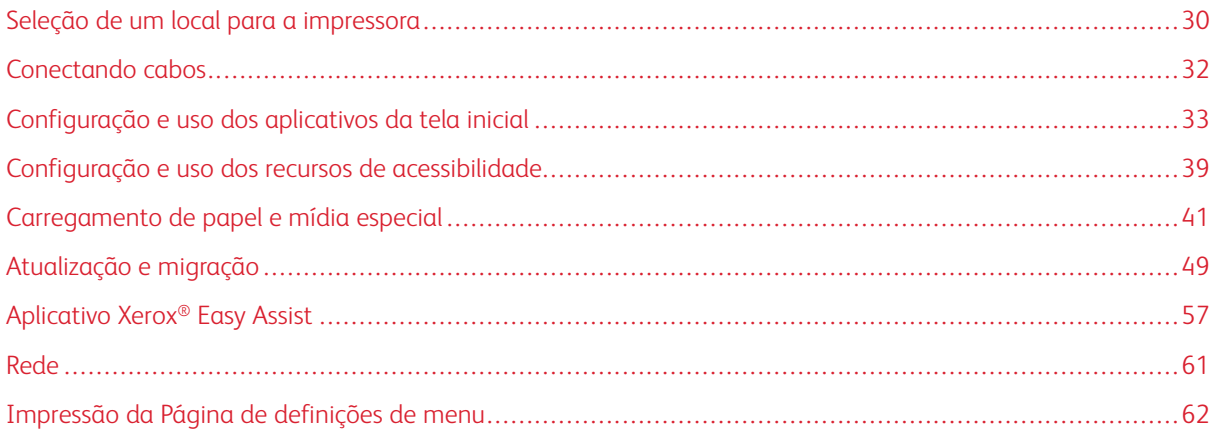

## <span id="page-29-0"></span>Seleção de um local para a impressora

- Deixe espaço suficiente para instalar opções de hardware e para abrir bandejas, tampas e portas.
- Instale a impressora perto de uma tomada elétrica.

Aviso: Para evitar riscos de incêndio ou choque elétrico, conecte o cabo de alimentação a uma saída elétrica com classificação e adequadamente aterrada que esteja próxima do produto e facilmente acessível.

 $\sqrt{A}$  CUIDADO—RISCO DE CHOQUE: Para evitar risco de choque elétrico, não coloque ou use este produto perto da água ou em locais molhados.

- Verifique se o fluxo de ar no ambiente está de acordo com a última revisão da norma ASHRAE 62 ou da norma 156 do Comitê Técnico CEN 156.
- Use uma superfície plana, firme e estável.
- Mantenha a impressora:
	- Limpa, seca e sem poeira
	- Longe de grampos e clipes de papel soltos
	- Longe da corrente de ar direta de aparelhos de ar condicionado, aquecedores ou ventiladores
	- Longe da luz direta do sol e de umidade excessiva
- Observe a faixa de temperatura.

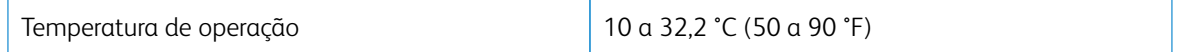

• Deixe a seguinte quantidade de espaço recomendada ao redor da impressora para obter a ventilação adequada:

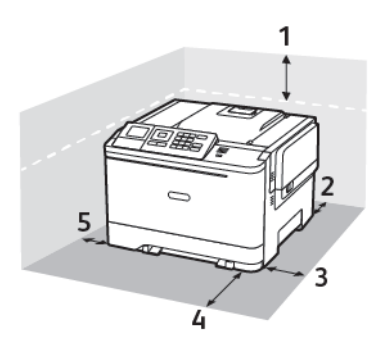

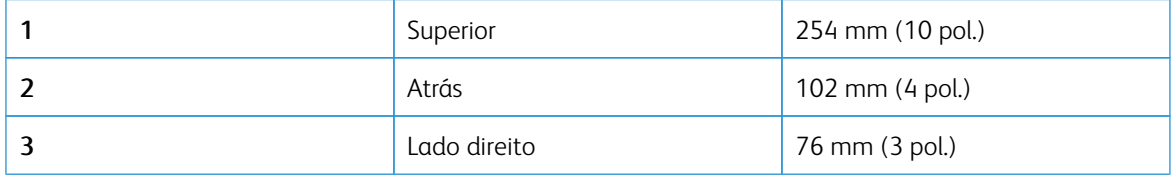

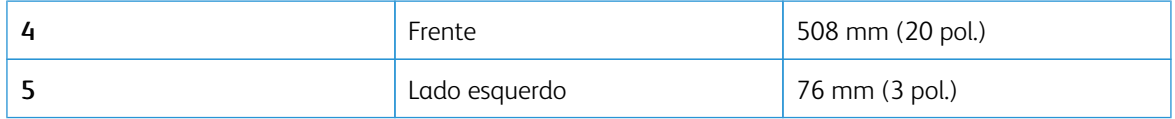

# <span id="page-31-0"></span>Conectando cabos

 $\sqrt{ }$ 

 $\sqrt{\hat{A}}$  CUIDADO—RISCO DE CHOQUE: Para evitar o risco de choque elétrico, não instale este produto nem faça conexões elétricas ou a cabo, como recursos do fax, cabos de energia ou telefone, durante tempestades com relâmpago.

Aviso: Para evitar riscos de incêndio ou choque elétrico, conecte o cabo de alimentação a uma saída elétrica com classificação e adequadamente aterrada que esteja próxima do produto e facilmente acessível.

Aviso: Para evitar o risco de incêndio ou choque elétrico, utilize somente o cabo de alimentação fornecido com este produto ou um cabo de alimentação de substituição fornecido por um fabricante autorizado.

Aviso: Para evitar avaria ou perda de dados da impressora, não toque no cabo USB, em qualquer adaptador de rede sem fio ou em qualquer área exposta da impressora enquanto estiver imprimindo.

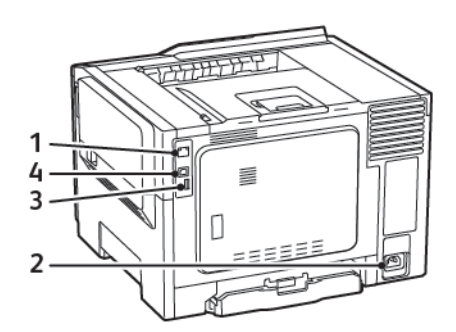

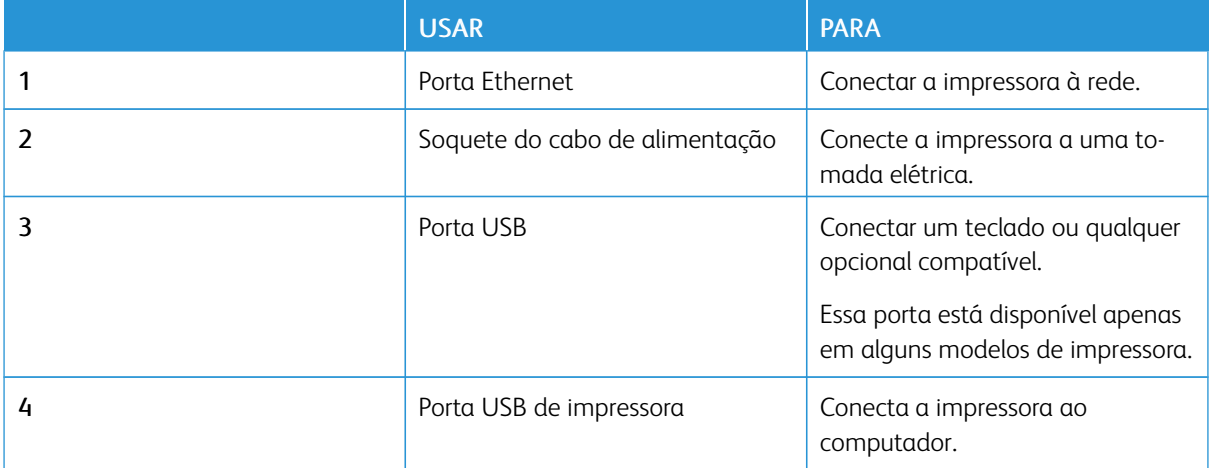

#### <span id="page-32-0"></span>Configuração e uso dos aplicativos da tela inicial

 $\mathscr{O}$ Nota: Esses aplicativos são suportados apenas em alguns modelos de impressora.

#### <span id="page-32-1"></span>**LOCALIZAÇÃO DO ENDEREÇO IP DA IMPRESSORA**

Para visualizar o endereço IP da impressora, abra a Tela inicial. O endereço IP é exibido como quatro conjuntos de números separados por pontos, por exemplo, 123.123.123.123.

Se você estiver usando um servidor proxy, desative-o temporariamente para carregar a página da Web corretamente.

#### <span id="page-32-2"></span>**USO DA TELA INICIAL**

Í Nota: Sua tela inicial pode variar dependendo de suas configurações personalizadas, de sua configuração administrativa e das soluções incorporadas ativas.

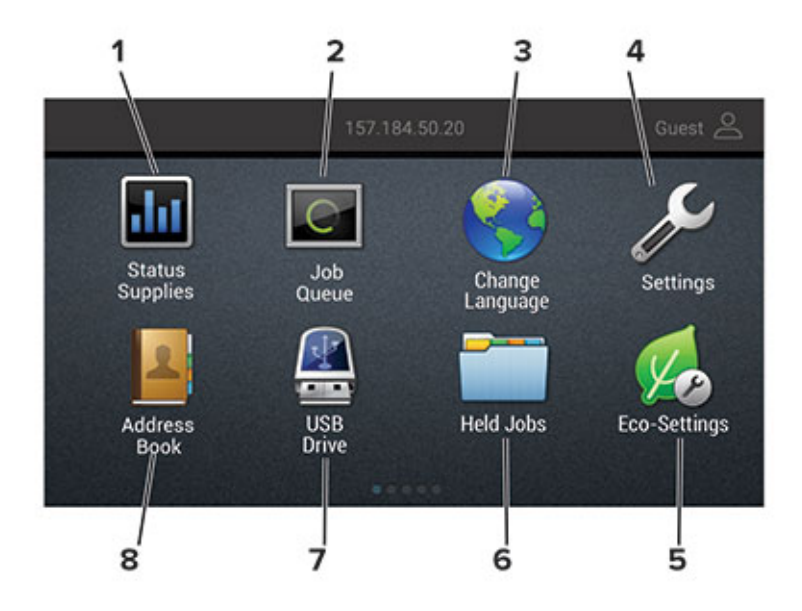

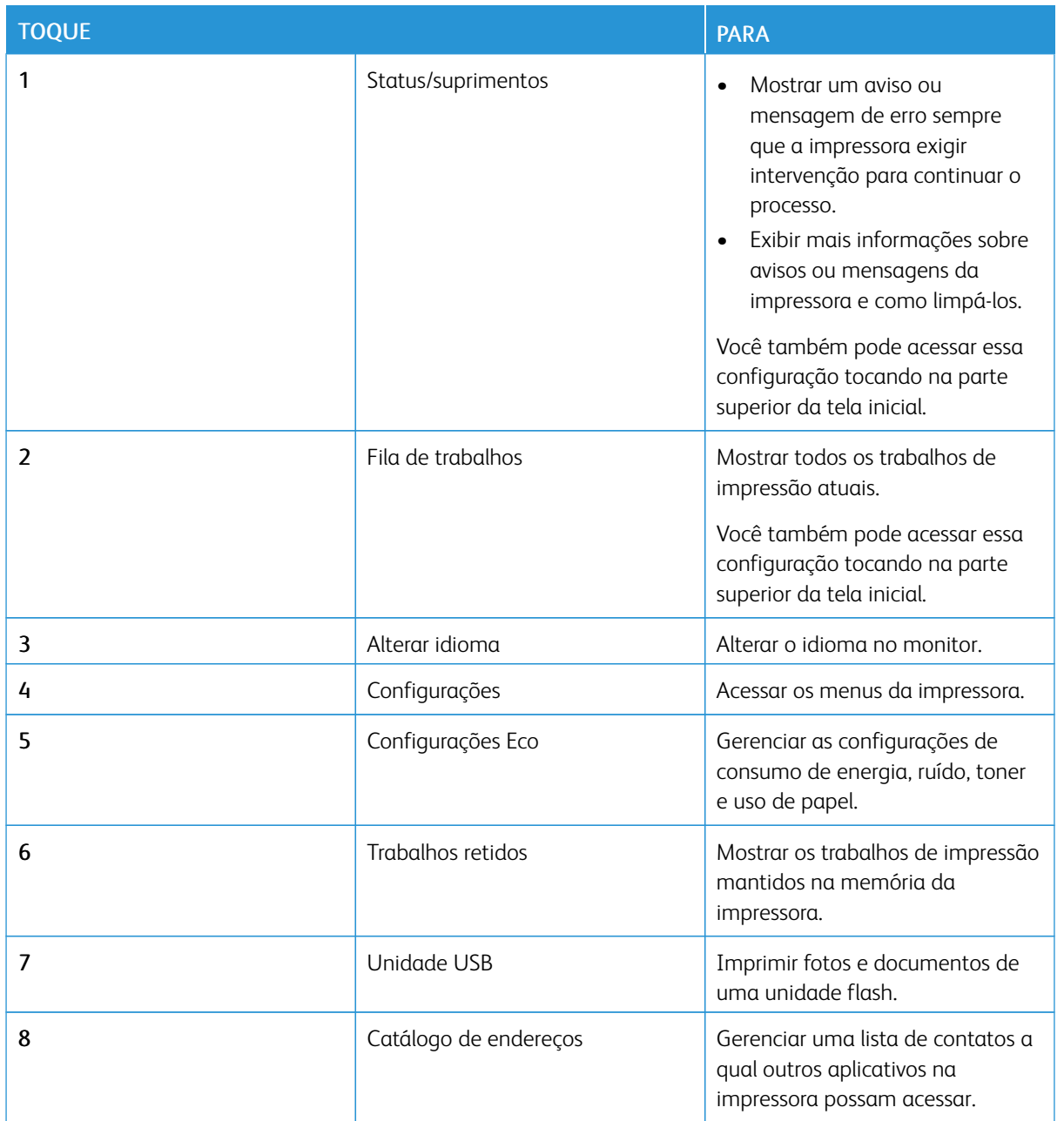

#### <span id="page-33-0"></span>**USO DE PERSONALIZAÇÃO DA EXIBIÇÃO**

Antes de usar o aplicativo, certifique-se de fazer o seguinte:

- Acesse o Servidor da Web incorporado e depois configure o aplicativo.
- Ative e defina as configurações de apresentação de slides e as configurações de papel de parede.

#### **Alteração da imagem de papel de parede**

- 1. Na tela inicial, toque em Alterar papel de parede.
- 2. Selecione uma imagem a ser usada.
- 3. Aplique as alterações.

#### **Execução de uma apresentação de slides de uma unidade flash**

- 1. Insira uma unidade flash na porta USB.
- 2. Na tela inicial, toque em Apresentação de slides.

As imagens aparecem em ordem alfabética.

Nota: É possível remover a unidade flash após o início da apresentação de slides, mas as imagens não serão armazenadas na impressora. Se a apresentação de slides for interrompida, insira a unidade flash novamente para visualizar as imagens.

#### <span id="page-34-0"></span>**DEFINIÇÃO DAS CONFIGURAÇÕES ECO**

- 1. Na tela inicial, toque em Configurações Eco.
- 2. Configure o modo Eco ou Programe os modos de energia.
- 3. Aplique as alterações.

#### <span id="page-34-1"></span>**GERENCIAMENTO DE MARCADORES**

#### <span id="page-34-2"></span>**Criação de marcadores**

Use marcadores para imprimir documentos acessados com frequência que são armazenados em servidores ou na Internet.

- 1. Abra o navegador da Internet e digite o endereço IP da impressora no campo de endereço.
	- Veja o endereço IP da impressora na tela inicial da impressora. O endereço IP é exibido como quatro conjuntos de números separados por pontos, por exemplo, 123.123.123.123.
	- Se você estiver usando um servidor proxy, desative-o temporariamente para carregar a página da Web corretamente.
- 2. Clique em Configuração do marcador > Adicionar marcador e insira um nome exclusivo para o marcador.
- 3. Selecione um tipo de protocolo de endereço e siga um dos seguintes procedimentos:
	- Para HTTP e HTTPS, digite a URL que deseja marcar.
	- Para HTTPS, use o nome do host em vez do endereço IP. Por exemplo, digite myWebsite.com/ sample.pdf em vez digitar 123.123.123.123/sample.pdf. Verifique se o nome do host também corresponde ao valor do nome comum (CN) no certificado de servidor. Para mais informações sobre como obter o valor do CN no certificado de servidor, consulte as informações de ajuda para seu navegador da Web.
	- Para FTP, digite o endereço de FTP. Por exemplo, myServer/myDirectory. Digite a porta FTP. A porta 21 é a porta padrão para envio de comandos.
	- Para SMB, digite o endereço da pasta da rede. Por exemplo, myServer/myShare/myFile.pdf. Digite o nome de domínio da rede.
	- Se necessário, selecione o tipo de autenticação para FTP e SMB.

Para limitar o acesso ao marcador, insira um PIN.

Nota: O aplicativo suporta os seguintes tipos de arquivo: PDF, JPEG, TIFF e páginas da Web baseadas em HTML. Outros tipos de arquivo, como DOCX e XLXS, são compatíveis com alguns modelos de impressora.

- 4. Clique em Salvar.
- 5. Para gerenciar marcadores, clique em Configuração de marcador.

#### **Criação de pastas**

- 1. Abra o navegador da Internet e digite o endereço IP da impressora no campo de endereço.
	- Veja o endereço IP da impressora na tela inicial da impressora. O endereço IP é exibido como quatro conjuntos de números separados por pontos, por exemplo, 123.123.123.123.
	- Se você estiver usando um servidor proxy, desative-o temporariamente para carregar a página da Web corretamente.
- 2. Clique em Configuração do marcador > Adicionar pasta e digite um nome exclusivo para a pasta.

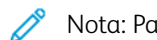

Nota: Para limitar o acesso à pasta, insira um PIN.

- 3. Clique em Salvar.
- Você pode criar pastas ou marcadores dentro de uma pasta. Para criar um marcador, consulte [Criação](#page-34-2) de [marcadores](#page-34-2).
- Para gerenciar pastas, clique em Configuração de marcador.
#### **GERENCIAMENTO DE CONTATOS**

#### **Adicionar contatos**

- 1. Abra o navegador da Internet e digite o endereço IP da impressora no campo de endereço.
	- Veja o endereço IP da impressora na tela inicial da impressora. O endereço IP é exibido como quatro conjuntos de números separados por pontos, por exemplo, 123.123.123.123.
	- Se você estiver usando um servidor proxy, desative-o temporariamente para carregar a página da Web corretamente.
- 2. Clique em Catálogo de endereços.
- 3. Na seção Contatos, adicione um contato.
	- Nota: Você pode atribuir o contato a um ou mais grupos.
- 4. Se necessário, especifique um método de login para permitir o acesso à aplicação.
- 5. Aplique as alterações.

#### **Adicionar grupos**

- 1. Abra o navegador da Internet e digite o endereço IP da impressora no campo de endereço.
	- Veja o endereço IP da impressora na tela inicial da impressora. O endereço IP é exibido como quatro conjuntos de números separados por pontos, por exemplo, 123.123.123.123.
	- Se você estiver usando um servidor proxy, desative-o temporariamente para carregar a página da Web corretamente.
- 2. Clique em Catálogo de endereços.
- 3. Na seção Grupos de contato, adicione um nome de grupo.

Nota: É possível atribuir um ou mais contatos ao grupo.

4. Aplique as alterações.

#### **Edição de contatos ou grupos**

- 1. Abra o navegador da Internet e digite o endereço IP da impressora no campo de endereço.
	- Veja o endereço IP da impressora na tela inicial da impressora. O endereço IP é exibido como quatro conjuntos de números separados por pontos, por exemplo, 123.123.123.123.
	- Se você estiver usando um servidor proxy, desative-o temporariamente para carregar a página da Web corretamente.
- 2. Clique em Catálogo de endereços.
- 3. Execute um dos seguintes procedimentos:
	- Na seção Contatos, clique em um nome de contato e, em seguida, edite as informações.
	- Na seção Grupos de contatos, clique em um nome de grupo e, em seguida, edite as informações.
- 4. Aplique as alterações.

#### **Exclusão de contatos ou grupos**

- 1. Abra o navegador da Internet e digite o endereço IP da impressora no campo de endereço.
	- Veja o endereço IP da impressora na tela inicial da impressora. O endereço IP é exibido como quatro conjuntos de números separados por pontos, por exemplo, 123.123.123.123.
	- Se você estiver usando um servidor proxy, desative-o temporariamente para carregar a página da Web corretamente.
- 2. Clique em Catálogo de endereços.
- 3. Execute um dos seguintes procedimentos:
	- Na seção Contatos, selecione um contato que deseja excluir.
	- Na seção Grupos de contatos, selecione um nome de grupo que deseja excluir.

## Configuração e uso dos recursos de acessibilidade

Alguns recursos são suportados somente em alguns modelos de impressora.

## **ATIVAÇÃO DO VOICE GUIDANCE**

#### <span id="page-38-0"></span>**NAVEGAÇÃO PELA TELA USANDO GESTOS**

- Os gestos são aplicáveis somente com o Voice Guidance ativado.
- Ative Ampliação para usar gestos de zoom e panorama.
- Use um teclado físico para digitar caracteres e ajustar determinadas configurações.

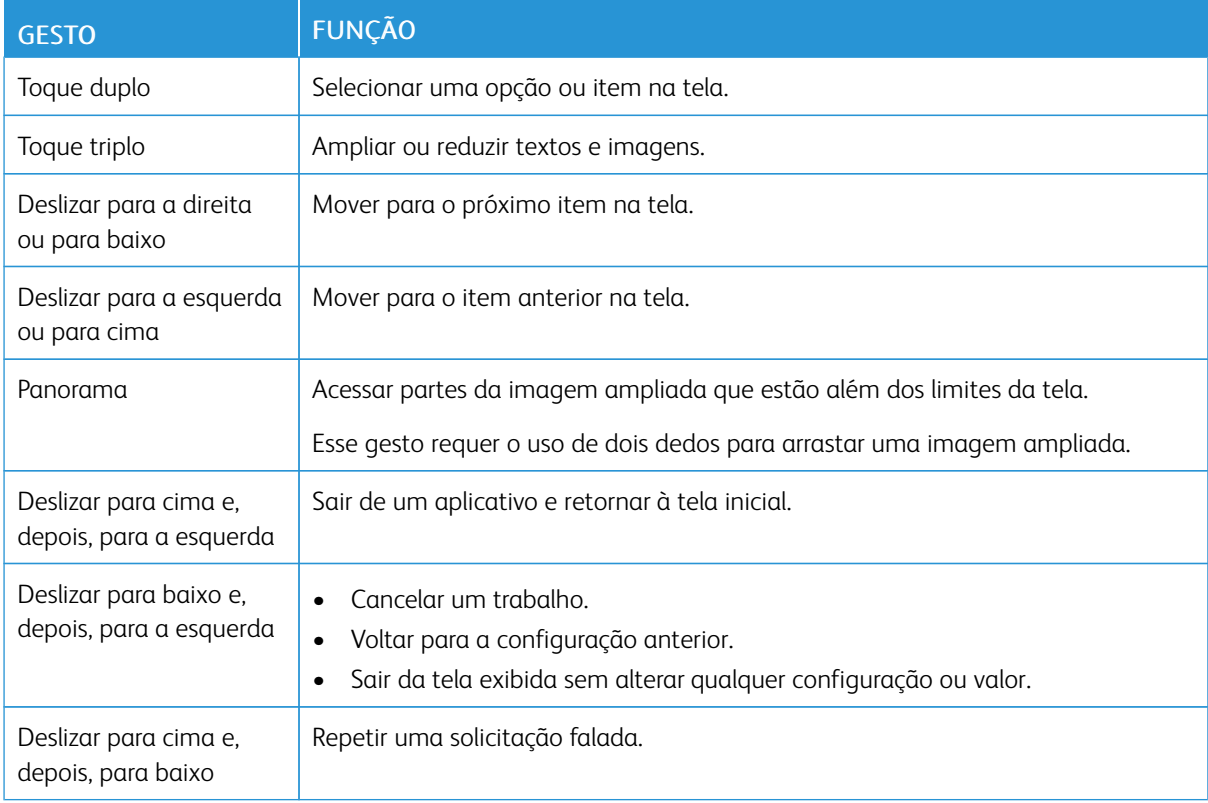

#### **ATIVAÇÃO DO MODO DE AMPLIAÇÃO**

- 1. No painel de controle, mantenha pressionada a tecla 5 até ouvir uma mensagem de voz.
- 2. Selecione Modo de ampliação.
- 3. Selecione OK.

Para obter mais informações sobre como navegar em uma tela ampliada, consulte [Navegação](#page-38-0) pela tela usando [gestos](#page-38-0).

#### **AJUSTE DA VELOCIDADE DE FALA NO VOICE GUIDANCE**

- 1. Na tela inicial, selecione Configurações > Dispositivo > Acessibilidade > Velocidade de fala.
- 2. Selecione a velocidade de fala.

#### **USO DO TECLADO NO VISOR**

Execute um ou mais destes procedimentos:

- Arraste um dedo sobre a tecla para selecionar o caractere.
- Levante o dedo para inserir ou digitar o caractere no campo.
- Selecione Backspace para excluir caracteres.
- Para ouvir o conteúdo no campo de entrada, selecione Tab e, em seguida, selecione Shift + Tab.

### **ATIVAÇÃO DE SENHAS OU NÚMEROS DE IDENTIFICAÇÃO PESSOAL FALADOS**

- 1. Na tela inicial, selecione Configurações > Dispositivo > Acessibilidade > Senhas/PINs falados.
- 2. Ative a configuração.

## Carregamento de papel e mídia especial

#### **CONFIGURAÇÃO DO TAMANHO E DO TIPO DO PAPEL**

1. No painel de controle, navegue até Configurações > Papel > Configuração da bandeja > Tamanho/ tipo de papel e selecione uma origem do papel.

Para modelos de impressora que não sejam de tela de seleção por toque, pressione OK para navegar pelas configurações.

2. Definir o tamanho e o tipo de papel padrão.

#### **CONFIGURAÇÃO DAS DEFINIÇÕES UNIVERSAIS DO PAPEL**

1. No painel de controle, navegue até:

#### Configurações > Papel > Configuração de mídia > Configuração universal

Para modelos de impressora que não sejam de tela de seleção por toque, pressione **OK** para navegar pelas configurações.

2. Defina as configurações.

#### **CARREGAMENTO DAS BANDEJAS**

CUIDADO—RISCO DE INCLINAÇÃO: Para reduzir o risco de instabilidade do equipamento, coloque cada bandeja separadamente. Para reduzir o risco de instabilidade do equipamento, carregue cada bandeja separadamente.

1. Remova a bandeja.

Nota: Evite atolamentos de papel, não remova as bandejas durante as impressões.

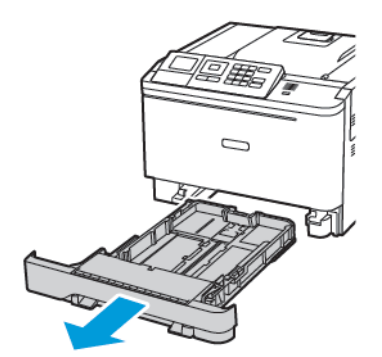

2. Ajuste as guias para que correspondam ao tamanho do papel que está sendo carregado.

Nota: Use os indicadores na parte inferior da bandeja para posicionar as guias.

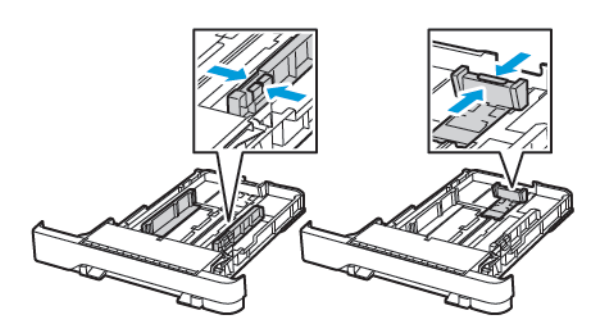

3. Flexione, ventile e alinhe as bordas do papel antes de carregá-lo.

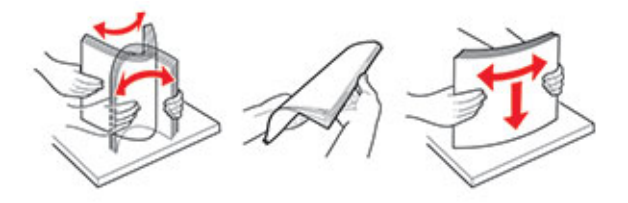

4. Coloque a pilha de papel com o lado a ser impresso voltado para cima e, em seguida, assegure-se de que as guias laterais se encaixem com firmeza contra o papel.

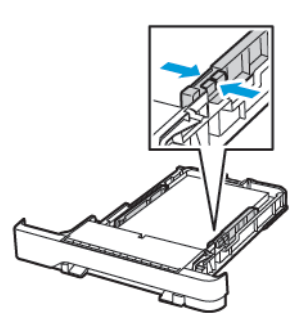

- Coloque o papel timbrado com a face para cima e o cabeçalho voltado para a parte dianteira da bandeja para impressão em 1 face.
- Coloque o papel timbrado com a face para baixo e o cabeçalho voltado para a parte traseira da bandeja para impressão em frente e verso.
- Não deslize o papel na bandeja.

• Para evitar atolamento de papel, certifique-se de que a altura da pilha de papel esteja abaixo dos indicadores de carregamento máximo de papel.

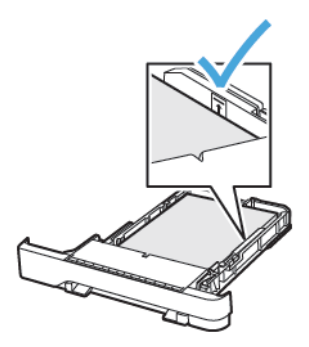

5. Insira a bandeja.

Se necessário, defina o tamanho e o tipo do papel no painel de controle para que corresponda ao papel carregado.

## **CARREGAMENTO DO ALIMENTADOR MULTIUSO**

1. Abra o alimentador multiuso.

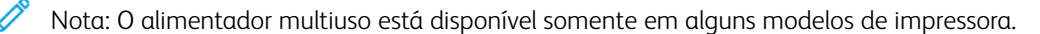

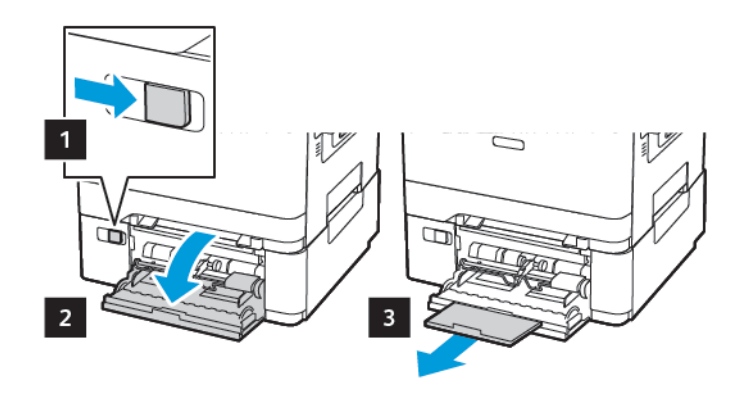

2. Ajuste a guia para que corresponda ao tamanho do papel que está sendo carregado.

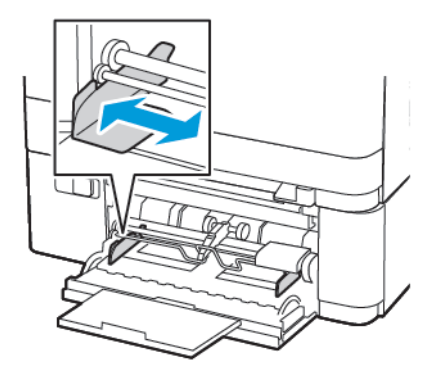

3. Flexione, ventile e alinhe as bordas do papel antes de carregá-lo.

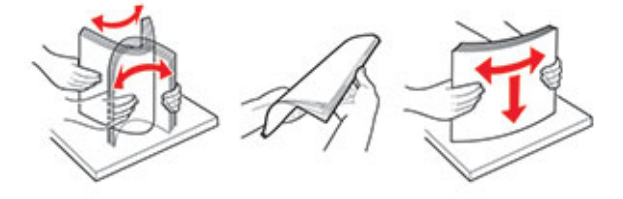

- 4. Carregue o papel.
	- Coloque papel, cartão e papel timbrado com a face a ser impressa voltada para baixo e a borda superior entrando primeiro na impressora.

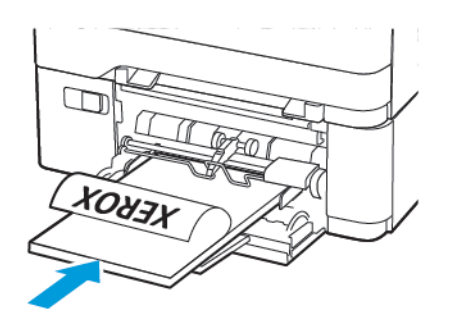

• Coloque os envelopes com a aba voltada para cima no lado direito da guia de papel.

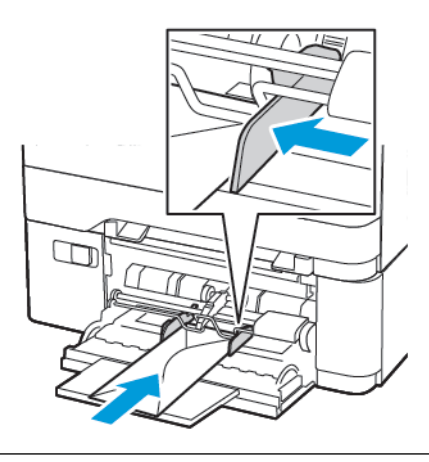

Aviso: Não use envelopes com selos, fechos, lacres, janelas, revestimentos ou autoadesivos.

5. No painel de controle, defina o tipo e o tamanho do papel para corresponder ao tipo de papel colocado.

## **CARREGAMENTO DO ALIMENTADOR MANUAL**

1. Ajuste a guia para que corresponda ao tamanho do papel que está sendo carregado.

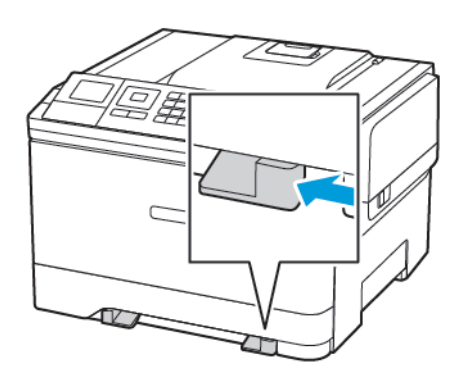

- 2. Coloque uma folha papel com o lado a ser impresso voltado para baixo.
	- Coloque o papel timbrado com o lado a ser impresso voltado para baixo e a borda superior entrando primeiro na impressora para impressão em uma face.

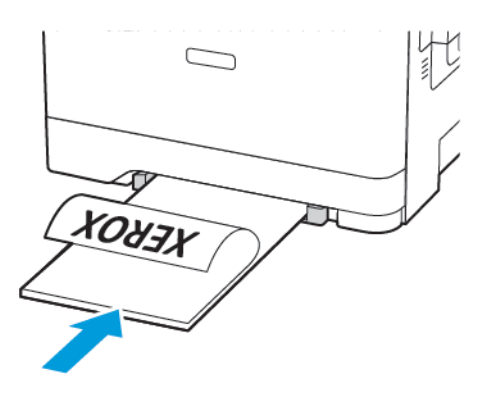

• Coloque o papel timbrado com o lado a ser impresso voltado para cima e a borda superior entrando por último na impressora para impressão em frente e verso.

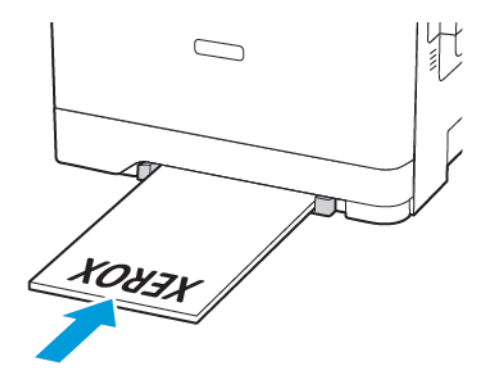

• Coloque os envelopes com a aba voltada para cima no lado direito da guia de papel.

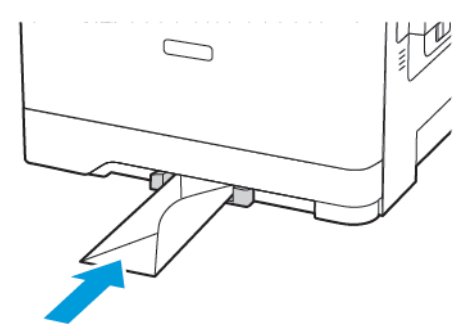

3. Coloque o papel até que sua borda seja puxada.

Aviso: Para evitar atolamentos de papel, não force o papel no alimentador manual.

#### **CONEXÃO DE BANDEJAS**

- 1. Abra o navegador da Internet e digite o endereço IP da impressora no campo de endereço. É possível localizar o endereço IP da impressora na tela inicial. O endereço IP é exibido como quatro conjuntos de números separados por pontos, por exemplo, 123.123.123.123
- 2. Clique em Configurações > Papel > Configuração da bandeja.
- 3. Defina o mesmo tamanho e tipo de papel das bandejas que você está conectando.
- 4. Salve as configurações.
- 5. Clique em Configurações > Dispositivo > Manutenção > Menu Configuração > Configuração da bandeja.
- 6. Defina a Conexão de bandejas como Automática.
- 7. Salve as configurações.

Para desconectar as bandejas, certifique-se de que não haja bandejas com o mesmo tamanho e tipo de papel.

A Aviso: A temperatura do fusor varia de acordo com o tipo de papel especificado. Para evitar problemas de impressão, equipare as definições de tipo de papel na impressora às do papel carregado na bandeja.

## Atualização e migração

### **HARDWARE**

### **Acesso à placa da controladora**

 $\sqrt{4}$ CUIDADO—RISCO DE CHOQUE: Para evitar o risco de choque elétrico, se você for acessar a placa da controladora ou instalar hardware opcional ou dispositivos de memória algum tempo após configurar a impressora, desligue a impressora e desconecte o cabo de alimentação da tomada elétrica antes de continuar. Se houver outros dispositivos conectados à impressora, desligue-os também e desconecte os cabos que entram na impressora.

- 1. Desligue a impressora.
- 2. Desconecte o cabo de energia da tomada elétrica e da impressora.
- 3. Com o uso de uma chave de fenda, retire a tampa de acesso da placa da controladora.

Aviso: Os componentes eletrônicos da placa da controladora são facilmente danificados pela eletricidade estática. Toque em uma superfície metálica da impressora antes de tocar em qualquer conector ou componente eletrônico da placa da controladora.

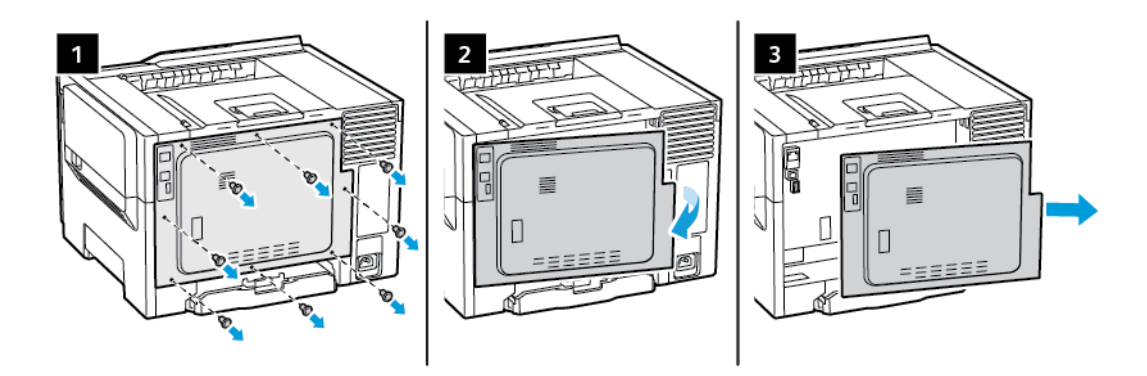

4. Conecte a tampa de acesso.

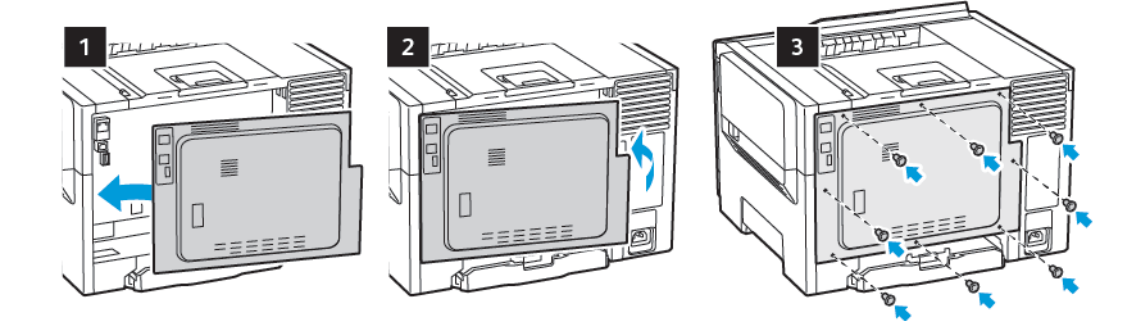

5. Conecte o cabo de energia à impressora e à tomada elétrica.

CUIDADO—FERIMENTO EM POTENCIAL: Para evitar riscos de incêndio ou choque elétrico, conecte o cabo de alimentação a uma saída elétrica com classificação e adequadamente aterrada que esteja próxima e facilmente acessível.

6. Ligue a impressora.

#### **Instalação de bandejas opcionais**

Nota: Dependendo do modelo da impressora você pode configurá-la adicionando uma bandeja dupla opcional para 650 folhas.

**A CUIDADO—RISCO DE CHOQUE:** Para evitar o risco de choque elétrico, se você for acessar a placa da controladora ou instalar hardware opcional ou dispositivos de memória algum tempo após configurar a impressora, desligue a impressora e desconecte o cabo de alimentação da tomada elétrica antes de continuar. Se houver outros dispositivos conectados à impressora, desligue-os também e desconecte os cabos que entram na impressora.

- 1. Desligue a impressora.
- 2. Desconecte o cabo de energia da tomada elétrica e da impressora.
- 3. Desembale a bandeja opcional e remova todo o material de embalagem.
- 4. Alinhe a impressora à bandeja opcional e encaixe a impressora no lugar.

CUIDADO—FERIMENTO EM POTENCIAL: O peso da impressora é superior a 18 kg (40 lb) e exige duas ou mais pessoas treinadas para movê-la com segurança.

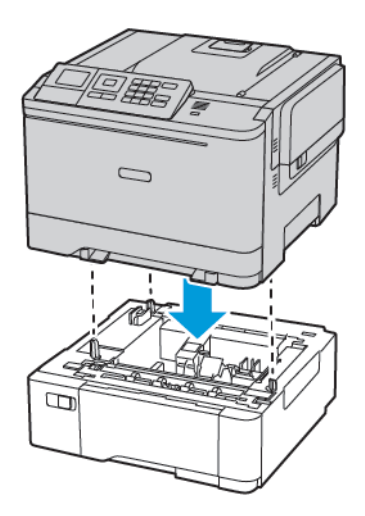

5. Conecte o cabo de energia à impressora e à tomada elétrica.

CUIDADO—FERIMENTO EM POTENCIAL: Para evitar riscos de incêndio ou choque elétrico, conecte o cabo de alimentação a uma saída elétrica com classificação e adequadamente aterrada que esteja próxima do produto e facilmente acessível.

#### 6. Ligue a impressora.

Adicione a bandeja no driver de impressão para que ela fique disponível para os trabalhos de impressão. Para obter mais informações, consulte Adicionar opções [disponíveis](#page-55-0) ao driver de impressão.

#### **INSTALAÇÃO E ATUALIZAÇÃO DO SOFTWARE, DRIVERS E FIRMWARE**

#### **Instalação do software**

Antes de instalar o software do driver de impressão, verifique se a impressora está conectada a uma tomada elétrica, ligada, conectada corretamente e tem um endereço de IP válido. O endereço IP geralmente aparece no canto superior direito do painel de controle.

Para visualizar o endereço IP da impressora, consulte [Localização](#page-32-0) do endereço IP da impressora.

Nota: Se o *Software and Documentation disc (CD de software e documentação)* não estiver disponível, faça download dos drivers mais recentes em [www.xerox.com/drivers](https://www.xerox.com/office/drivers)

#### **Requisitos do sistema operacional**

- Windows 7 SP1, Windows 8, Windows 8.1, Windows 10, Windows 11, Windows Server 2008 R2, Windows Server 2012, Windows Server 2016, Windows Server 2019 e Windows Server 2022.
- MacOS versão 10.14 e posterior.
- UNIX e Linux: A sua impressora suporta conexão com várias plataformas UNIX através da interface em rede.

#### **Instalação dos drivers de impressão para uma Impressora de rede Windows**

- 1. Insira o *Software and Documentation disc (CD de software e documentação)* na unidade apropriada do computador. Se o instalador não iniciar automaticamente, navegue até a unidade e clique duas vezes no arquivo do instalador Setup.exe.
- 2. Clique em Xerox Smart Start Instalador do driver (Recomendado).
- 3. No Contrato de licença, clique em Concordo.
- 4. Na lista de impressoras descobertas, selecione a sua impressora. Ao instalar drivers de impressão para uma impressora em rede, se sua impressora não aparecer na lista, clique em Não encontrou sua impressora? e depois digite o endereço IP para a sua impressora.

Para visualizar o endereço IP da impressora, consulte [Localização](#page-32-0) do endereço IP da impressora.

5. Clique em Instalação rápida.

Uma mensagem será exibida informando que a instalação foi bem-sucedida.

6. Para concluir a instalação e fechar a janela do instalador, clique em Concluído.

#### <span id="page-51-0"></span>**Instalação do arquivo zipado do driver de impressão do Windows**

É possível baixar os drivers de impressão em Xerox.com em um arquivo zipado, e depois usar o assistente para adicionar impressora no Windows para instalar os drivers de impressão no seu computador.

Para instalar o driver de impressão a partir de um arquivo zipado:

- 1. Baixe e depois extraia o arquivo zipado necessário em um diretório local no seu computador.
- 2. No seu computador, abra Painel de controle e depois selecione Dispositivos e impressoras > Adicionar uma impressora.
- 3. Clique em A impressora que eu quero não está lista e clique em Adicionar uma impressora local ou de rede usando configurações manuais.
- 4. Para usar uma porta estabelecida anteriormente, selecione Usar uma porta existente e na lista, selecione uma Porta TCP/IP padrão.
- 5. Para criar uma porta TCP/IP padrão:
	- a. Selecione Criar nova porta.
	- b. Em Tipo de porta, selecione Porta TCP/IP padrão e clique em Avançar.
	- c. No campo Nome do host ou Endereço IP, digite o endereço IP ou nome do host da impressora.
	- d. Para desativar a função, desmarque a caixa de seleção para Consultar a impressora e selecionar automaticamente o driver a ser usado e clique em Avançar.
- 6. Clique em Com disco.
- 7. Clique em Procurar. Procure e selecione o arquivo driver.inf para sua impressora. Clique em Abrir.
- 8. Selecione o modelo da sua impressora, clique em Avançar.
- 9. Se aparecer um aviso indicando que o driver de impressão foi instalado anteriormente, clique em Usar o driver já instalado (recomendável).
- 10. No campo Nome da impressora, digite um nome para sua impressora.
- 11. Para instalar o driver de impressão, clique em Avançar.
- 12. Se desejar, defina a impressora como a padrão.

Nota: Antes de selecionar Compartilhar impressora, contate o Administrador do sistema.

- 13. Para enviar uma página de teste para a impressora, clique em Imprimir páginas de teste.
- 14. Clique em Finalizar.

#### **Instalação dos drivers de impressão para uma Impressora USB Windows**

- 1. Conecte a extremidade B de um cabo A/B USB 2.0 ou USB 3.0 padrão à porta USB na parte traseira da impressora.
- 2. Conecte a extremidade A do cabo USB à porta USB no computador.
- 3. Se o Assistente para adicionar novo hardware do Windows for exibido, clique em Cancelar.
- 4. Insira o *Software and Documentation disc (CD de software e documentação)* na unidade apropriada do computador. Se o instalador não iniciar automaticamente, navegue até a unidade e clique duas vezes no arquivo do instalador Setup.exe.
- 5. Clique em Xerox Smart Start Instalador do driver (Recomendado).
- 6. No Contrato de licença, clique em Concordo.
- 7. Na lista de impressoras descobertas, selecione a sua impressora e clique em Instalação rápida.

Uma mensagem será exibida informando que a instalação foi bem-sucedida.

8. Para concluir a instalação e fechar a janela do instalador, clique em Concluído.

#### **Instalação da impressora como dispositivo de serviço da Web**

O Serviços da Web em dispositivos (WSD) permite que os clientes descubram e acessem um dispositivo remoto e seus serviços associados em uma rede. WSD aceitam descoberta, controle e utilização de dispositivo.

Instalação de uma impressora de WSD utilizando o Assistente para adicionar dispositivo

- 1. No computador clique em Iniciar, e depois selecione Impressoras e scanners.
- 2. Para adicionar a impressora desejada, clique em Adicionar uma impressora ou scanner.
- 3. Na lista de dispositivos disponíveis, selecione o dispositivo que deseja usar e clique em Avançar.

Nota: Se a impressora que você deseja usar não aparecer na lista, clique em **Cancelar**. Para adicionar a impressora manualmente, use o endereço IP da impressora. Para obter detalhes, consulte [Instalação](#page-51-0) do arquivo zipado do driver de [impressão](#page-51-0) do Windows.

4. Clique em Fechar.

#### **Instalar drivers e utilitários para MacOS**

- 1. Faça download do driver de impressão mais recente em [https://www.xerox.com/office/drivers.](https://www.xerox.com/office/drivers)
- 2. Abra o Xerox® Print Drivers 5.xx.x.dmg ou .pkg conforme necessário para a sua impressora.
- 3. Para executar o Xerox® Print Drivers 5.xx.x.dmg ou .pkg, clique duas vezes no nome de arquivo apropriado.
- 4. Quando for solicitado, clique em Continuar.
- 5. Para aceitar o acordo de licença, clique em Concordo.
- 6. Para aceitar o local atual de instalação, clique em Instalar, ou selecione um outro local para os arquivos de instalação e, em seguida, clique em Instalar.
- 7. Se solicitado, digite sua senha e clique em OK.
- 8. Na lista de impressoras descobertas, selecione a sua impressora. Em seguida, clique em Avançar.
- 9. Se a sua impressora não aparecer na lista de impressoras descobertas:
	- a. Clique em Ícone de impressora de rede.
	- b. Digite o endereço IP da impressora e clique em Continuar.
	- c. Selecione sua impressora na lista de impressoras descobertas e clique em Continuar.
- 10. Se sua impressora não foi detectada, verifique se ela está ligada e se o cabo Ethernet ou USB está conectado corretamente.
- 11. Para aceitar a mensagem da fila de impressão, clique em OK.
- 12. Marque ou desmarque as caixas de seleção Definir impressora como padrão e Imprimir uma página de teste.
- 13. Clique em Continuar e clique em Fechar.

#### Adicionar a impressora para MacOS

Para rede, configure sua impressora usando o Bonjour® (mDNS), ou para uma conexão LPD, LPR, conecte-se usando o endereço IP da sua impressora. Para uma impressora que não esteja em rede, crie uma conexão USB da área de trabalho.

Para obter mais informações, acesse o Assistente de suporte on-line em: [https://www.xerox.com/support.](https://www.xerox.com/support)

#### Adicionar a impressora usando Bonjour

Para adicionar a impressora utilizando Bonjour®:

- 1. Na pasta Aplicativos no computador, ou na plataforma, abra a pasta Preferências do sistema.
- 2. Clique em Impressoras e scanners.

A lista de impressoras aparece no lado esquerdo da janela.

- 3. Na lista de impressoras, clique no ícone Mais (+).
- 4. Clique no ícone Padrão na parte superior da janela.
- 5. Selecione sua impressora na lista e clique em Adicionar.

Nota: Se sua impressora não for detectada, verifique se ela está ligada e se o cabo Ethernet está conectado corretamente.

#### Adicionar a Impressora especificando o Endereço IP

Para adicionar a impressora especificando o endereço IP:

- 1. Na pasta Aplicativos ou na plataforma, abra a pasta Preferências do sistema.
- 2. Clique em Impressoras e scanners.

A lista de impressoras aparece no lado esquerdo da janela.

- 3. Na lista de impressoras, clique no ícone Mais (+).
- 4. Clique em IP.
- 5. Na lista Protocolo, selecione o protocolo.
- 6. No campo Endereço, insira o endereço IP da impressora.
- 7. No campo Nome, digite o nome da impressora.
- 8. Na lista Usar, escolha Selecionar um driver para uso.
- 9. Na lista de softwares para a impressora, selecione o driver de impressão para o modelo da sua impressora.

#### 10. Clique em Adicionar.

#### **Instalar drivers de impressão e utilitários para UNIX e Linux**

Para obter mais informações sobre a instalação de drivers de impressão e utilitários para UNIX e Linux, consulte [https://www.xerox.com/office/drivers.](https://www.xerox.com/office/drivers)

#### **Atualização de software**

Alguns aplicativos requerem um nível mínimo de software do dispositivo para operar corretamente.

Para obter mais informações sobre como atualizar o software do dispositivo, entre em contato com o seu representante de serviços ao cliente.

- 1. Abra o navegador da Internet e digite o endereço IP da impressora no campo de endereço.
	- Exiba o endereço IP da impressora na tela inicial da impressora. O endereço IP é exibido como quatro conjuntos de números separados por pontos, por exemplo, 123.123.123.123.
	- Se você estiver usando um servidor proxy, desative-o temporariamente para carregar a página da Web corretamente.
- 2. Clique em Configurações > Dispositivo > Atualização de software.
- 3. Escolha uma das opções a seguir:
	- Clique em Verificar atualizações > Eu concordo, inicie a atualização.
	- Para carregar o arquivo de software, execute as etapas a seguir: Para obter o software mais recente, acesse [www.xerox.com](https://www.support.xerox.com/), e procure o modelo da sua impressora.
	- 1. Navegue até o arquivo de software.

Nota: Assegure-se de que tenha extraído o arquivo software.zip.

2. Clique em Carregar > Iniciar.

#### **Exportando ou importando um arquivo de configuração**

Você pode exportar as definições de configuração da impressora para um arquivo de texto e importar esse arquivo a fim de aplicar as definições em outras impressoras.

- 1. Abra o navegador da Internet e digite o endereço IP da impressora no campo de endereço.
	- Veja o endereço IP da impressora na tela inicial da impressora. O endereço IP é exibido como quatro conjuntos de números separados por pontos, por exemplo, 123.123.123.123.
	- Se você estiver usando um servidor proxy, desative-o temporariamente para carregar a página da Web corretamente.
- 2. No Servidor Web incorporado, clique em Exportar configurações ou Importar configurações.
- 3. Siga as instruções exibidas na tela.
- 4. Se a impressora for compatível com aplicativos, faça o seguinte:
	- a. Clique em Aplicativos selecione o aplicativo e clique em Configurar.

b. Clique em Exportar ou Importar.

#### <span id="page-55-0"></span>**Adicionar opções disponíveis ao driver de impressão**

#### Para usuários do Windows

- 1. Abra a pasta de impressoras.
- 2. Selecione a impressora que você deseja atualizar e execute os seguintes procedimentos:
	- No Windows 7 ou posterior, selecione Propriedades da impressora.
	- Em versões anteriores, selecione Propriedades.
- 3. Navegue até a guia Configuração e selecione Atualizar agora Perguntar à impressora.
- 4. Aplique as alterações.

#### Para usuários do Macintosh

- 1. Em Preferências do sistema no menu Apple, navegue até a impressora e selecione Opções e suprimentos.
- 2. Navegue até a lista de opções de hardware e, em seguida, adicione qualquer uma das opções instaladas.
- 3. Aplique as alterações.

## Aplicativo Xerox® Easy Assist

Para acessar a impressora em seu Smartphone, faça download e instale o aplicativo Xerox Easy Assist em seu dispositivo móvel. Ao instalar o aplicativo Xerox Easy Assist em seu Smartphone, você poderá facilmente configurar a sua nova impressora, gerenciar sua configuração, visualizar os alertas que indicam o suprimento necessário e pede-o, e obter suporte de solução de problemas em tempo real para a sua impressora.

O aplicativo Xerox Easy Assist possui instruções e links para vídeos que ajudam você a tirar a impressora da caixa de envio. Para instalar o aplicativo Xerox Easy Assist em seu Smartphone, é necessário digitalizar um Código QR. Há dois tipos de Códigos QR:

- O primeiro Código QR destina-se à instalação inicial do aplicativo. Esse Código QR pode ser encontrado na caixa de embalagem ou no Guia de instalação que acompanha a impressora. Para instalar o aplicativo Xerox Easy Assist pela primeira vez, é necessário digitalizar esse Código QR usando a câmera de seu Smartphone.
- O segundo Código QR destina-se à configuração de uma conexão de rede sem fio entre o Smartphone e a impressora. Por exemplo, conexão com Wi-Fi Direct. Para as impressoras que possuem Interface com o usuário de tela de seleção por toque ou interface de visor maior que 2 linhas, você poderá encontrar esse Código QR no painel de controle da impressora. Para obter mais informações, consulte [Conexão](#page-59-0) ao aplicativo Xerox® Easy Assist para [impressoras](#page-59-0) instaladas. É necessário que você digitalize o segundo Código QR por meio do aplicativo Xerox Easy Assist.

Para instalar e usar o aplicativo Xerox Easy Assist, faça o seguinte:

1. Para assistir a um vídeo útil para desembalar sua impressora, digitalize o Código QR na caixa de embalagem ou no Guia de Instalação que acompanha a impressora, usando a câmera do Smartphone.

Com base em seu Smartphone, você será solicitado a fazer download do aplicativo por meio do Apple App Store ou do Google Play Store. Aceite o Contrato de licença de usuário final (EULA) e depois siga as instruções que aparecem no aplicativo.

- 2. Para a configuração inicial, quando a impressora é ligada pela primeira vez, aparece o assistente de configuração inicial. No painel de controle da impressora, faça o seguinte:
	- a. Selecione seu Idioma e toque em Avançar.

A tela Aplicativo móvel Xerox Easy Assist é exibida.

b. Para usar seu dispositivo móvel para configurar e gerenciar sua impressora, toque em Sim.

A tela Obter o aplicativo aparece para confirmar o tipo de seu dispositivo móvel. Escolha uma das opções:

- **iOS**: selecione esta opção para instalar o aplicativo Xerox Easy Assist para seu iPhone.
- Android: selecione esta opção para instalar o aplicativo Xerox Easy Assist para seu dispositivo móvel Android.
- Eu tenho o aplicativo: selecione esta opção, se você já instalou o aplicativo Xerox Easy Assist em seu dispositivo móvel.

3. Se você selecionou a opção iOS ou Android, uma tela é exibida para ajudá-lo a fazer download do aplicativo. No painel de controle, toque na opção Mostrar Código QR.

Uma tela é exibida com o Código QR. Para instalar o aplicativo, digitalize o Código QR com a câmera de seu Smartphone.

- 4. Faça download e instale o aplicativo Xerox Easy Assist em seu Smartphone:
	- Para celulares Android: Acesse o Google Play Store e então procure o aplicativo Xerox Easy Assist.
	- Para iOS ou iPhones: Acesse o Apple App Store e então procure o aplicativo Xerox Easy Assist.
- 5. Quando você instala o aplicativo pela primeira vez em seu Smartphone, para obter o Contrato de licença de usuário final (EULA), toque em Eu concordo.
- 6. Siga as instruções que aparecem no aplicativo. Para conectar seu Smartphone à impressora, toque em Conectar à minha impressora.
- 7. No painel de controle da impressora, para conectar ao aplicativo, toque na opção Mostrar Código QR. O segundo Código QR é exibido.

Importante: Para as impressoras com interface de visor de 2 linhas, não há um Código QR no painel de controle. Para conectar a impressora ao seu dispositivo móvel, siga as instruções que aparecem no painel de controle. Quando solicitado, digite o nome SSID de Wi-Fi Direct e senha para sua impressora. A impressora e o aplicativo são conectados por meio de Wi-Fi Direct.

8. Digitalize o segundo Código QR por meio do aplicativo Xerox Easy Assist. Siga as instruções que aparecem no aplicativo.

Quando a conexão é configurada, seu Smartphone e a impressora compartilham a mesma rede sem fio, temporariamente.

9. Com o suporte do aplicativo Xerox Easy Assist, conclua as configurações gerais e registre a impressora na rede.

As configurações gerais incluem Senha do administrador, Conectividade, Medições, Data e hora, Som, Economia de energia, e muito mais.

Nota: Assegure-se de que o seu Smartphone esteja conectado à mesma rede sem fio ou com fio que a impressora e que eles possam se comunicar após concluir a configuração.

10. Para concluir a configuração inicial no aplicativo, digite as informações necessárias para sua impressora e depois toque em Concluir configuração.

A tela Bem-vindo é exibida.

11. Quando a configuração inicial é concluída, com o aplicativo Xerox Easy Assist, é possível executar o sequinte:

#### Configurar uma nova impressora

Se você tiver o Código QR ou o Endereço IP disponível, poderá configurar uma nova impressora Xerox com a ajuda do aplicativo Xerox Easy Assist. Na tela Minhas impressoras no aplicativo, toque no ícone + e, em seguida, toque em Configurar uma nova impressora. Siga as instruções exibidas no aplicativo.

#### Status da impressora

O status exibe as informações da impressora, como preparação da impressora, nível de toner e status da bandeja do papel para cada bandeja. Você pode solicitar peças e suprimentos por meio do aplicativo Xerox Easy Assist. Se o nível de toner parecer baixo, para solicitar um novo toner, selecione o ícone Toner e toque em Encomendar.

#### Alertas

O aplicativo Xerox Easy Assist pode avisá-lo sobre quaisquer erros ou problemas na impressora. Para exibir a comunicação de erro, toque no ícone de Sino.

#### Imprimir

É possível executar um trabalho de impressão por meio do aplicativo Xerox Easy Assist. No aplicativo, selecione sua impressora e toque em Imprimir. Selecione o documento que você precisa imprimir de seu dispositivo móvel, confirme as configurações de impressão e, em seguida, toque em Imprimir.

#### Configurações do dispositivo

Você pode exibir e editar as configurações da impressora na guia Configurações do dispositivo. Se você não configurou uma senha durante a configuração inicial, precisará configurá-la para exibir ou editar as configurações existentes da impressora.

#### Suporte

Você pode solicitar suporte e encontrar soluções para problemas relacionados à impressora por meio do aplicativo Xerox Easy Assist. No aplicativo, selecione sua impressora e toque em Suporte. Isso conecta você ao Chatbot em tempo real do Agente de Suporte da Xerox.

#### Drivers de impressão e digitalização

É possível fazer download dos drivers de impressão e digitalização para sua impressora por meio do aplicativo Xerox Easy Assist. No aplicativo, selecione sua impressora e toque em Drivers de impressão e digitalização. No campo E-mail, digite seu endereço de e-mail registrado e depois toque no ícone + para adicionar seu e-mail. Para fazer download e instalar os drivers de impressão e digitalização, o aplicativo envia um Link rápido para seu endereço de e-mail.

#### Imprimir página de teste

Para confirmar se todas as configurações estão corretas, você pode imprimir uma página de teste. No aplicativo, selecione sua impressora e toque em Imprimir página de teste.

#### Remover uma impressora

É possível remover uma impressora do aplicativo Xerox Easy Assist. Em seu aplicativo, selecione uma impressora e, em seguida, toque em Remover.

#### <span id="page-59-0"></span>**CONEXÃO AO APLICATIVO XEROX ® EASY ASSIST PARA IMPRESSORAS INSTALADAS**

Para instalar e usar o aplicativo Xerox Easy Assist (XEA) para uma impressora que não requer configuração de instalação inicial, você poderá encontrar o Código QR no painel de controle Central de notificações > Conectado à rede > Conectar ao aplicativo Xerox Easy Assist > Mostrar Código QR. Digitalize o Código QR e depois siga as instruções que aparecem no painel de controle e em seu dispositivo móvel:

- Com base em seu Smartphone, para instalar o aplicativo pela primeira vez, você será solicitado a fazer download do aplicativo por meio do Apple App Store ou do Google Play Store.
- Se o aplicativo já estiver instalado, para acessar os recursos do Xerox Easy Assist, conecte à impressora usando seu Smartphone.

Importante: Para as impressoras com interface de visor de 2 linhas, não há um Código QR no painel de controle. Para conectar a impressora ao seu dispositivo móvel, siga as instruções que aparecem no painel de controle. Quando solicitado, digite o nome SSID de Wi-Fi Direct e senha para sua impressora. A impressora e o aplicativo são conectados por meio de Wi-Fi Direct.

Se a sua impressora já estiver configurada em sua rede e o Assistente de configuração inicial estiver concluído, por meio do aplicativo XEA será possível adicionar a impressora diretamente à lista de Minhas impressoras. Você pode ver o status da impressora, obter os drivers de impressão e obter o suporte Chatbot. Para adicionar uma impressora que está na rede, abra a página inicial do aplicativo XEA. Na tela Minhas impressoras, toque no ícone +. O aplicativo procura impressoras próximas na rede:

- Se o aplicativo encontrar sua impressora, você poderá selecioná-la e adicioná-la diretamente.
- Se o aplicativo não conseguir encontrar a impressora que você está procurando, você poderá adicioná-la digitando seu endereço IP.

Se a impressora e o dispositivo móvel não puderem se comunicar, assegure-se de que estejam na mesma rede.

## Rede

## **CONECTANDO A IMPRESSORA EM UMA REDE SEM FIO USANDO O WI-FI PROTECTED SETUP (WPS)**

Antes de começar, verifique se:

- O ponto de acesso (roteador sem fio) é certificado para WPS ou compatível com WPS. Para obter mais informações, consulte a documentação fornecida com o ponto de acesso.
- Um adaptador de rede sem fio está instalado na sua impressora. Para obter mais informações, consulte as instruções fornecidas com o adaptador.

#### **Usando o método de botão de controle**

1. No painel de controle, navegue até:

#### Configurações > Rede/Portas > Sem fio > Configuração de Wi-Fi protegido > Iniciar método de botão de controle

Para modelos de impressora que não sejam de tela de seleção por toque, pressione OK para navegar pelas configurações.

2. Siga as instruções exibidas no visor.

#### **Utilização do método de número de identificação pessoal (PIN)**

1. No painel de controle, navegue até Configurações > Rede/Portas > Sem fio > Configuração de Wi-Fi protegido > Iniciar método de PIN

Nota: Para modelos de impressora que não sejam de tela de seleção por toque, pressione OK para navegar pelas configurações.

- 2. Copiar PIN de WPS de oito dígitos.
- 3. Abra um navegador da Web e digite o endereço IP do ponto de acesso no campo de endereços.
	- Veja o endereço IP da impressora na tela inicial da impressora. O endereço IP é exibido como quatro conjuntos de números separados por pontos, por exemplo, 123.123.123.123.
	- Se você estiver usando um servidor proxy, desative-o temporariamente para carregar a página da Web corretamente.
- 4. Acesse as definições WPS. Para obter mais informações, consulte a documentação fornecida com o ponto de acesso.
- 5. Insira o PIN de oito dígitos e salve as alterações.

## Impressão da Página de definições de menu

No painel de controle, navegue até:

## Configurações > Relatórios > Página de definições de menu

Para modelos de impressora que não sejam de tela de seleção por toque, pressione **OK** para navegar pelas configurações.

# <span id="page-62-0"></span>Protegendo a impressora

## Este capítulo contém:

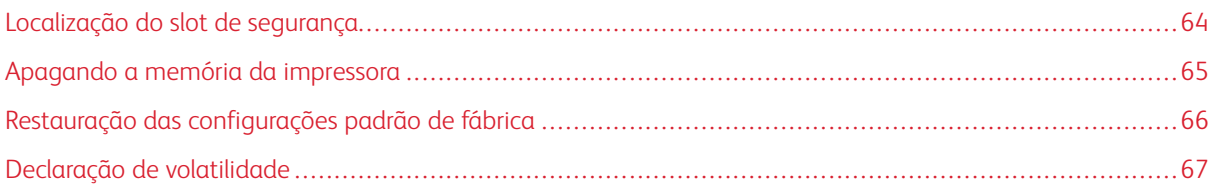

## <span id="page-63-0"></span>Localização do slot de segurança

A impressora é equipada com um recurso de trava de segurança. Conecte uma trava de segurança compatível com a maioria dos computadores laptop no local mostrado e fixe a impressora.

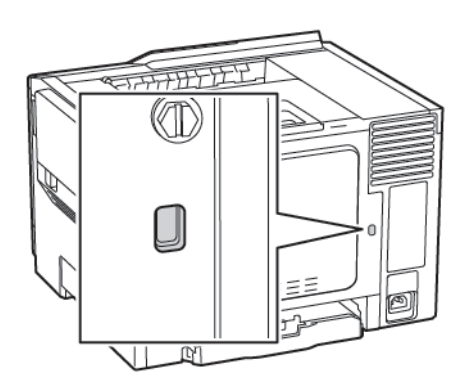

## <span id="page-64-0"></span>Apagando a memória da impressora

Para apagar a memória volátil ou dados armazenados em buffer na impressora, desligue a impressora.

Para apagar a memória não volátil ou definições individuais, definições de dispositivo e de rede, definições de segurança e soluções incorporadas, faça o seguinte:

1. No painel de controle, navegue até:

### Configurações > Dispositivo > Manutenção > Apagar fora de serviço > Limpar todas as informações na memória não volátil

Para modelos de impressora que não sejam de tela de seleção por toque, pressione OK para navegar pelas configurações.

- 2. Dependendo do modelo da impressora, selecione APAGAR ou Continuar.
- 3. Siga as instruções exibidas no visor.

## <span id="page-65-0"></span>Restauração das configurações padrão de fábrica

- 1. No painel de controle, navegue até Configurações > Dispositivo > Restaurar padrões de fábrica.
- 2. Em Restaurar configurações, selecione as configurações que deseja restaurar.
- 3. Quando estiver satisfeito, selecione Iniciar.

## <span id="page-66-0"></span>Declaração de volatilidade

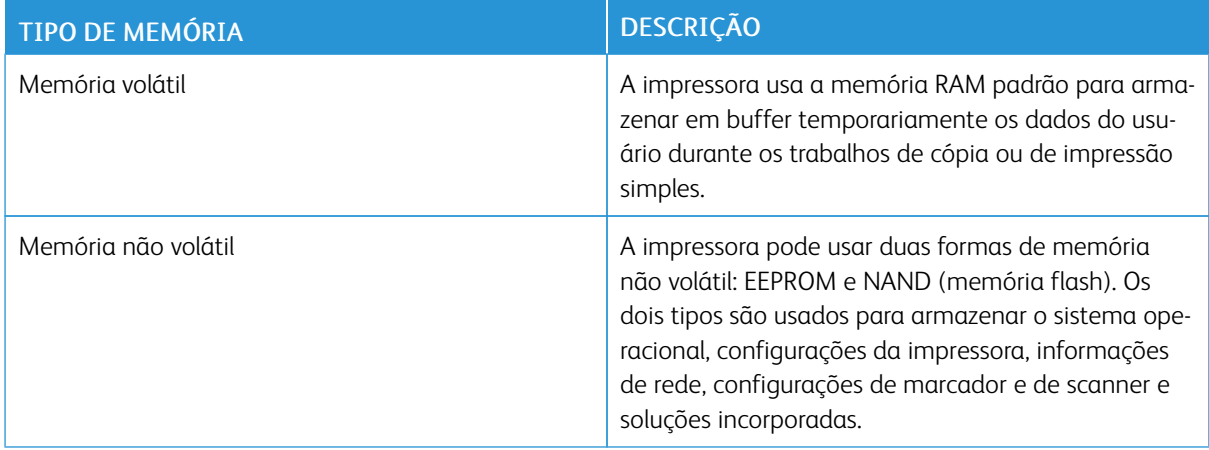

Apague o conteúdo de qualquer memória da impressora instalada nas seguintes circunstâncias:

- A impressora está desativada.
- A impressora foi movida para um outro departamento ou local.
- A impressora está em manutenção por uma pessoa fora da sua organização.
- A impressora foi removida de seu local para passar por manutenção.
- A impressora foi vendida para outra organização.

[Protegendo](#page-62-0) a impressora

# <span id="page-68-0"></span>Imprimir

Este capítulo contém:

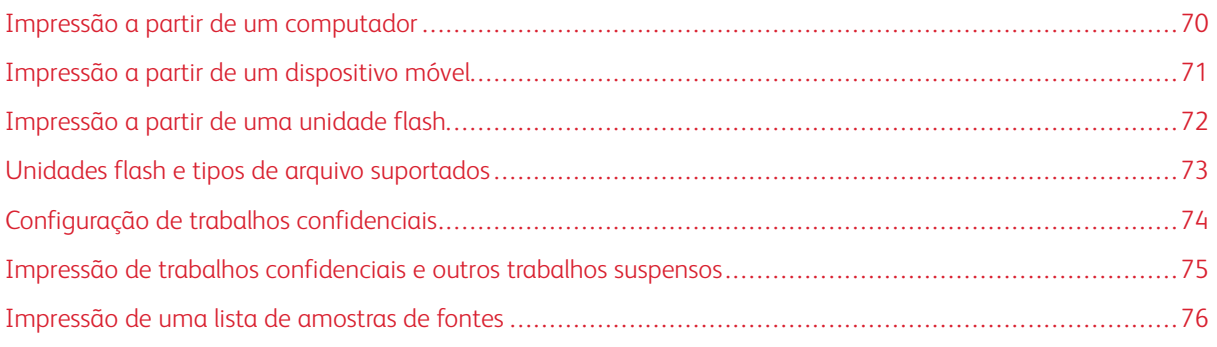

## <span id="page-69-0"></span>Impressão a partir de um computador

Nota: Para etiquetas, cartões e envelopes, defina o tipo e o tamanho do papel na impressora antes de imprimir o documento.

- 1. No documento que deseja imprimir, abra a caixa de diálogo Imprimir.
- 2. Se necessário, ajuste as definições.
- 3. Imprima o documento.

## <span id="page-70-0"></span>Impressão a partir de um dispositivo móvel

## **IMPRESSÃO A PARTIR DE UM DISPOSITIVO MÓVEL USANDO O SERVIÇO DE IMPRESSÃO MOPRIA**

O Serviço de impressão Mopria® é uma solução de impressão móvel para dispositivos móveis em execução no Android versão 4.4 ou posterior. Ele permite que você imprima diretamente em qualquer impressora certificada da Mopria.

 $\mathscr{O}^{\circ}$ Nota: Antes de imprimir, verifique se o Serviço de impressão Mopria está ativado.

- 1. Na tela inicial do seu dispositivo móvel, inicie um aplicativo compatível.
- 2. Toque em Imprimir e, em seguida, selecione uma impressora.
- 3. Imprima o documento.

#### **IMPRESSÃO A PARTIR DE UM DISPOSITIVO MÓVEL COM AIRPRINT**

AirPrint é uma solução de impressão móvel que permite imprimir diretamente de dispositivos da Apple em uma impressora certificada da AirPrint.

- Esse aplicativo está disponível apenas em alguns dispositivos da Apple.
- Esse aplicativo é suportado apenas em alguns modelos de impressora.
- 1. Na tela inicial do seu dispositivo móvel, inicie um aplicativo compatível.
- 2. Selecione um item para imprimir e, em seguida, toque no ícone de compartilhamento.
- 3. Toque em Imprimir e, em seguida, selecione uma impressora.
- 4. Imprima o documento.

## <span id="page-71-0"></span>Impressão a partir de uma unidade flash

Este recurso está disponível apenas em alguns modelos de impressora.

1. Insira a unidade flash.

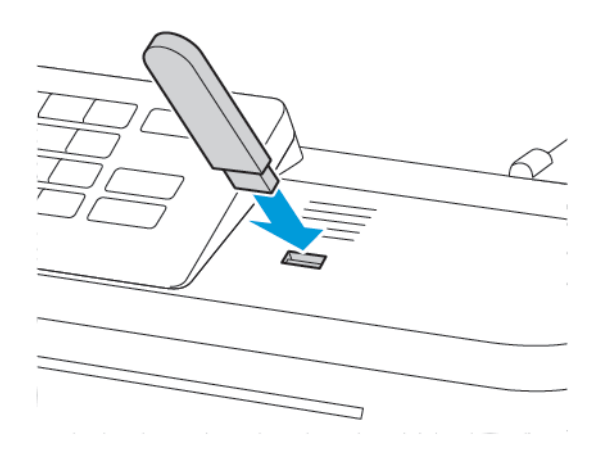

- Se você inserir a unidade flash e uma mensagem de erro for exibida, a impressora está ignorando a unidade flash.
- Se você inserir a unidade flash enquanto a impressora estiver processando outros trabalhos de impressão, a mensagem Ocupada será exibida.
- 2. Selecione os documentos que deseja imprimir.

Se necessário, configure outras definições de impressão.

3. Imprima o documento.

Para imprimir outro documento, selecione Unidade USB.

Aviso: Para evitar avaria ou perda de dados da impressora, não toque na unidade flash nem na  $\mathbf{\Lambda}$ impressora na área mostrada enquanto a impressora estiver imprimindo ativamente, lendo ou gravando no dispositivo de memória.

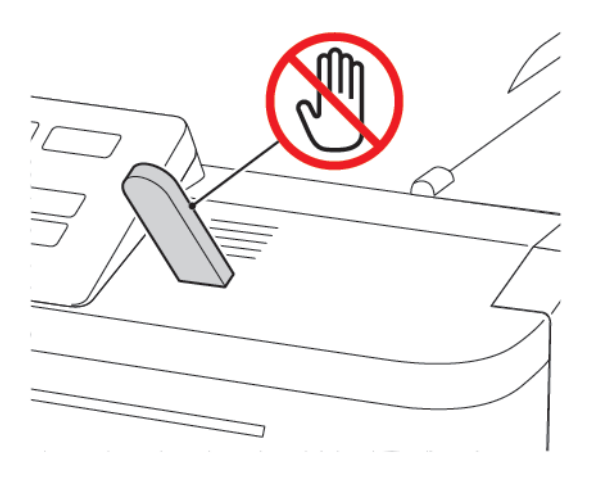
# Unidades flash e tipos de arquivo suportados

#### **UNIDADES FLASH**

A impressora suporta unidades flash USB de alta velocidade com padrão de velocidade máxima. As unidades flash USB devem suportar o sistema de arquivos FAT (File Allocation Tables).

- Lexar JumpDrive S70 (16 GB e 32 GB)
- SanDisk Cruzer (16 GB e 32 GB)
- PNY Attache (16 GB e 32 GB)

#### **TIPOS DE ARQUIVO**

#### Documentos

- PDF (versão 1.7 ou anterior)
- HTML
- XPS
- Formatos de arquivo da Microsoft (.doc, .docx, .xls, .xlsx, .ppt, . pptx)

#### Imagens

- .dcx
- .gif
- .JPEG ou .jpg
- .bmp
- .pcx
- .TIFF ou.tif
- .png

# Configuração de trabalhos confidenciais

1. No painel de controle, navegue até:

## Configurações > Segurança > Configuração de impressão confidencial

Em alguns modelo de impressora, acesse a configuração no Servidor da Web incorporado.

2. Defina as configurações.

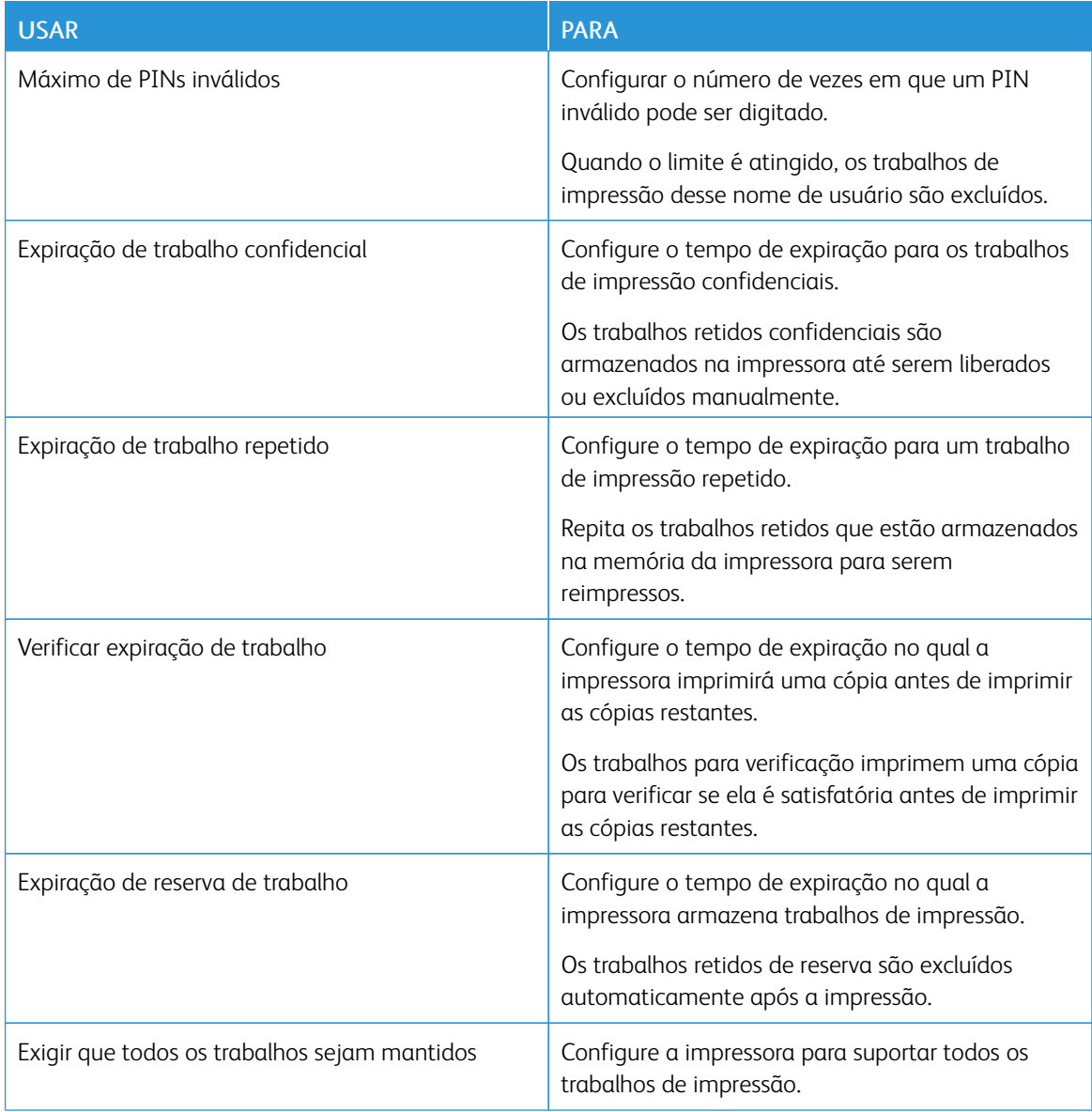

## Impressão de trabalhos confidenciais e outros trabalhos suspensos

#### **PARA USUÁRIOS DO WINDOWS**

- 1. Com um documento aberto, clique em Arquivo > Imprimir.
- 2. Clique em Propriedades, Preferências, Opções ou Configuração.
- 3. Clique em Imprimir e reter.
- 4. Selecione Usar Imprimir e reter, e atribua um nome de usuário.
- 5. Selecione o tipo do trabalho de impressão (Confidencial, Repetir, Reservar ou Verificar). Se o trabalho de impressão for confidencial, insira um PIN de quatro dígitos.
- 6. Clique em OK ou Imprimir.
- 7. Na tela inicial da impressora, libere o trabalho de impressão.
	- Para trabalhos de impressão do tipo Confidencial, navegue até:

Trabalhos retidos > selecione o seu nome de usuário > Confidencial > informe o PIN > selecione o trabalho de impressão > defina as configurações > Imprimir

• Para outros trabalhos de impressão, navegue até:

Trabalhos retidos > selecione o seu nome de usuário > selecione o trabalho de impressão > defina as configurações > Imprimir

#### **PARA USUÁRIOS DO MACINTOSH**

1. Com um documento aberto, selecione Arquivo > Impressão.

Se necessário, clique no triângulo de detalhes para ver mais opções.

- 2. Nas opções de impressão ou no menu Cópias e Páginas, escolha Roteamento de trabalhos.
- 3. Selecione o tipo do trabalho de impressão (Confidencial, Repetir, Reservar ou Verificar).

Se o trabalho de impressão for confidencial, atribua um nome de usuário e um PIN de quatro dígitos.

- 4. Clique em OK ou Imprimir.
- 5. Na tela inicial da impressora, libere o trabalho de impressão.
	- Para trabalhos de impressão do tipo Confidencial, navegue até:

Trabalhos retidos > selecione o seu nome de usuário > Confidencial > informe o PIN > selecione o trabalho de impressão > defina as configurações > Imprimir

• Para outros trabalhos de impressão, navegue até:

Trabalhos retidos > selecione o seu nome de usuário > selecione o trabalho de impressão > defina as configurações > Imprimir

# Impressão de uma lista de amostras de fontes

1. No painel de controle, navegue até:

## Configurações > Relatórios > Imprimir > Imprimir fontes

Para modelos de impressora que não sejam de tela de seleção por toque, pressione OK para navegar pelas configurações.

2. Selecione uma amostra de fonte.

# <span id="page-76-0"></span>Usar os menus da impressora

Este capítulo contém:

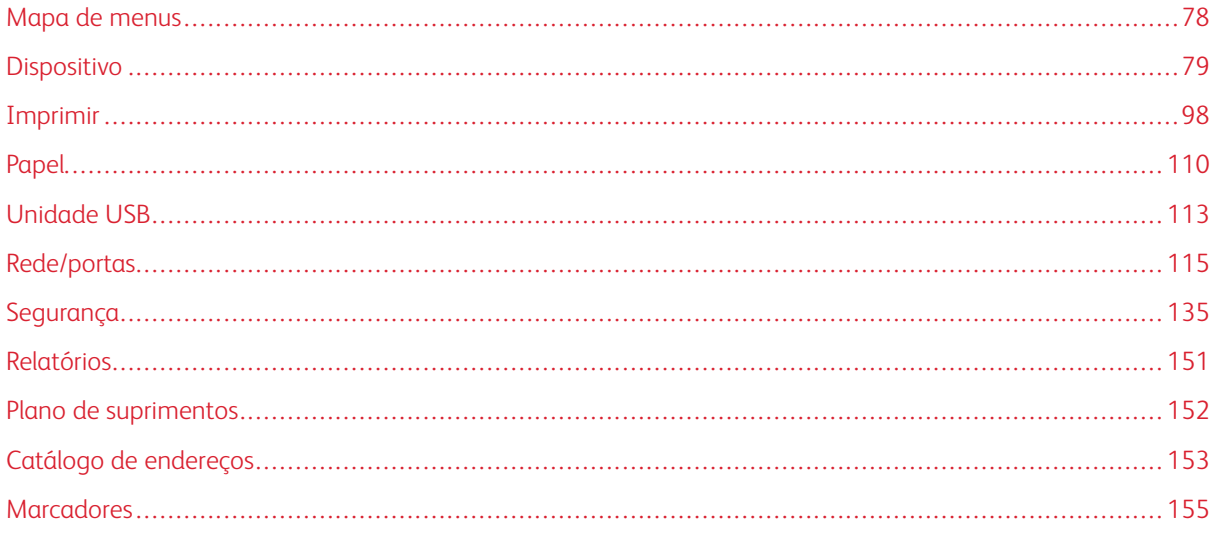

# <span id="page-77-0"></span>Mapa de menus

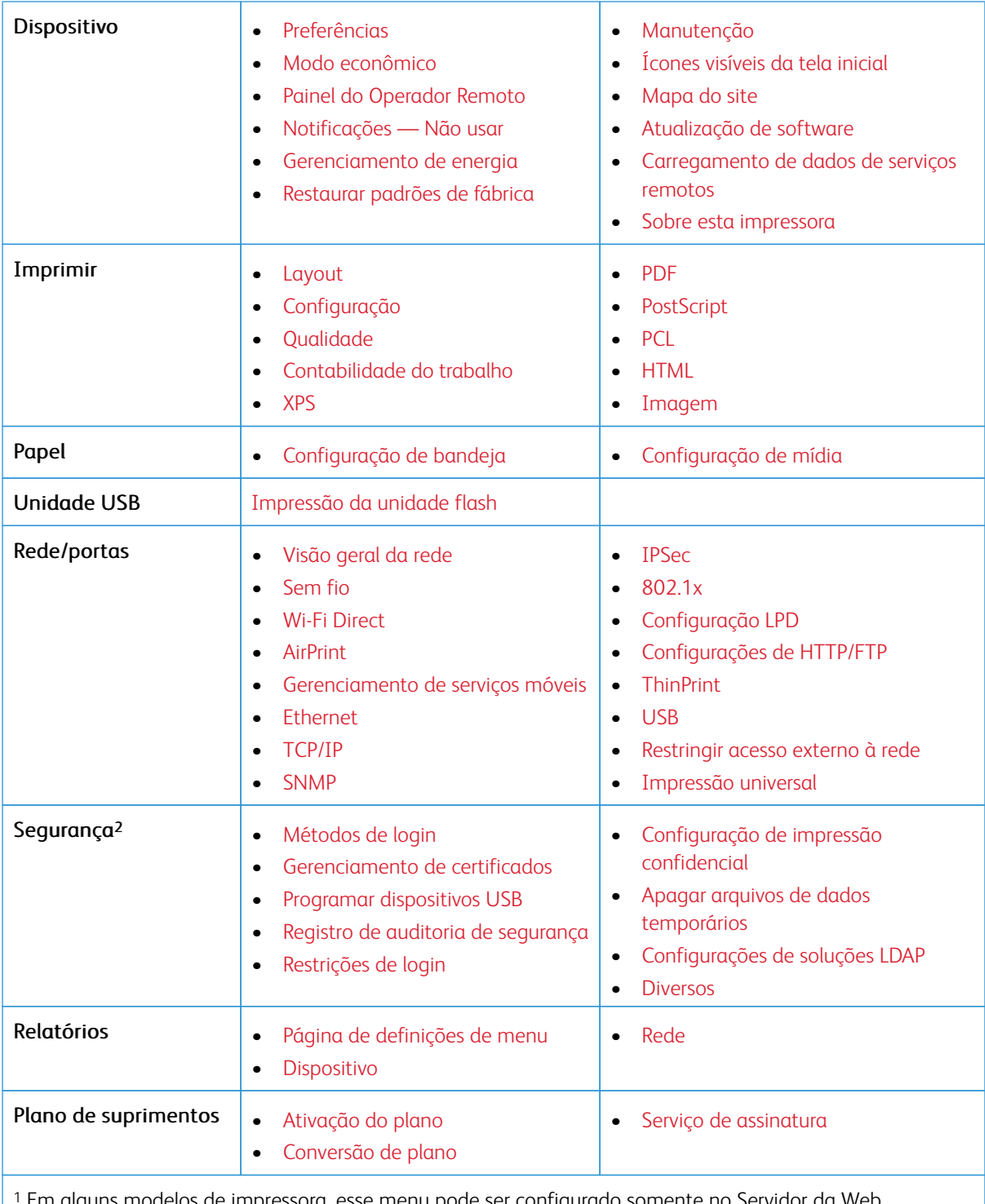

<sup>1</sup> Em alguns modelos de impressora, esse menu pode ser configurado somente no Servidor da Web incorporado.

<sup>2</sup> Esse recurso está disponível apenas em alguns modelos de impressora.

# <span id="page-78-0"></span>Dispositivo

# <span id="page-78-1"></span>**PREFERÊNCIAS**

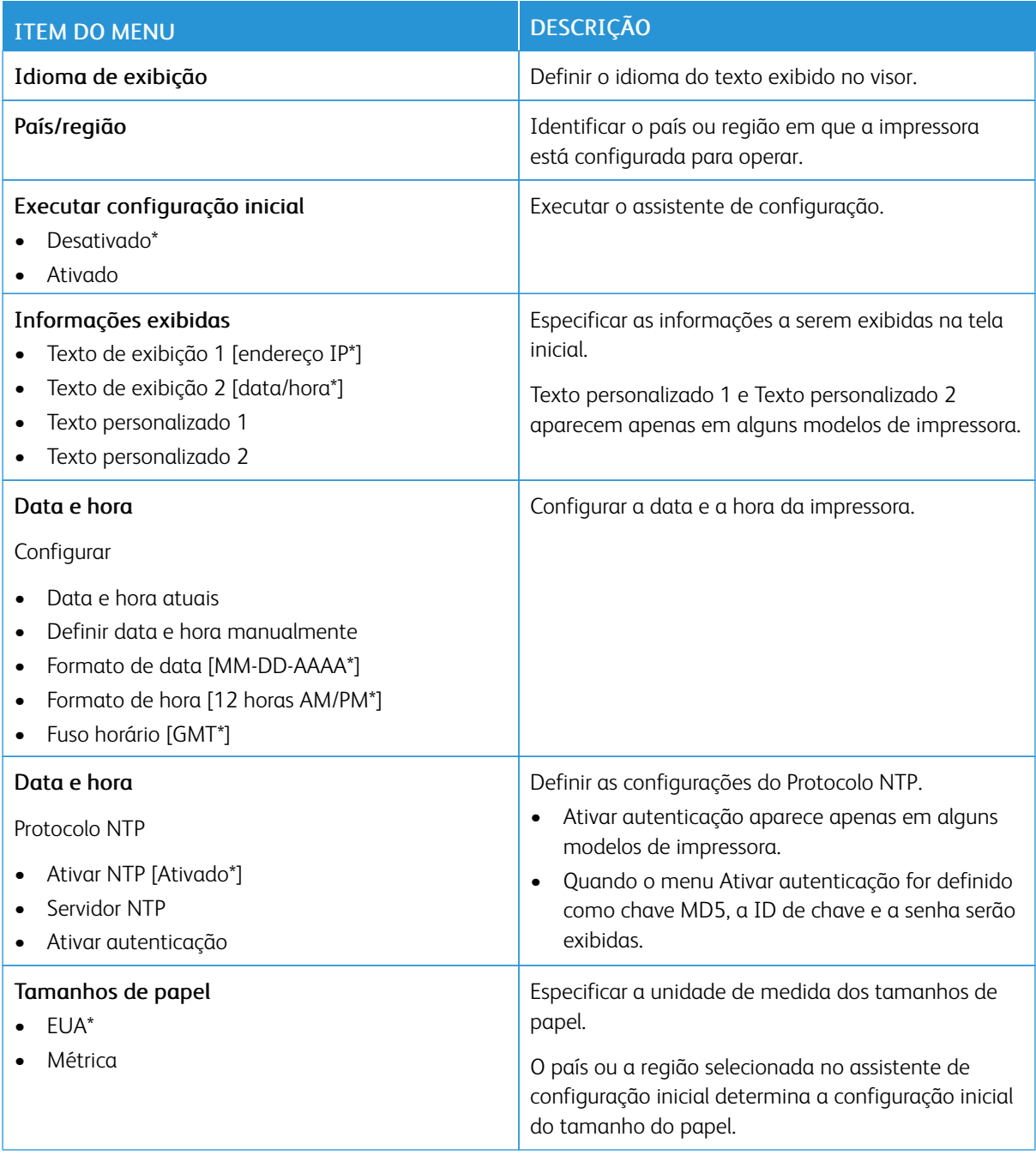

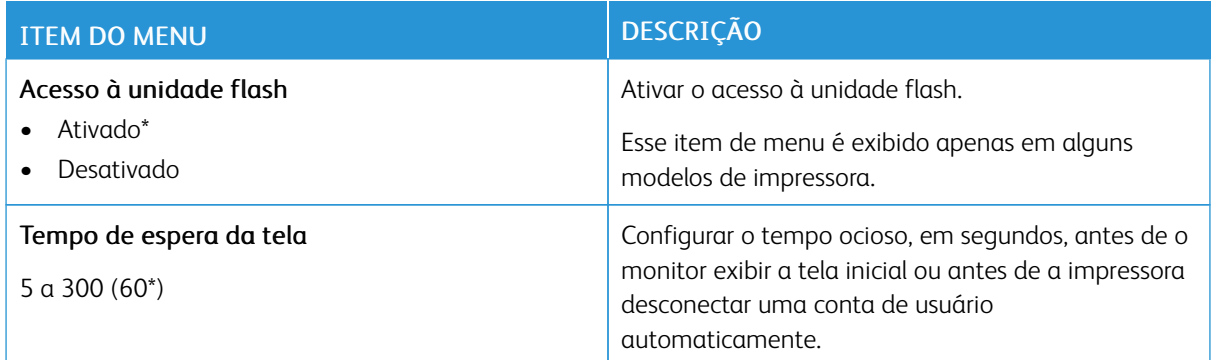

# <span id="page-79-0"></span>**MODO ECONÔMICO**

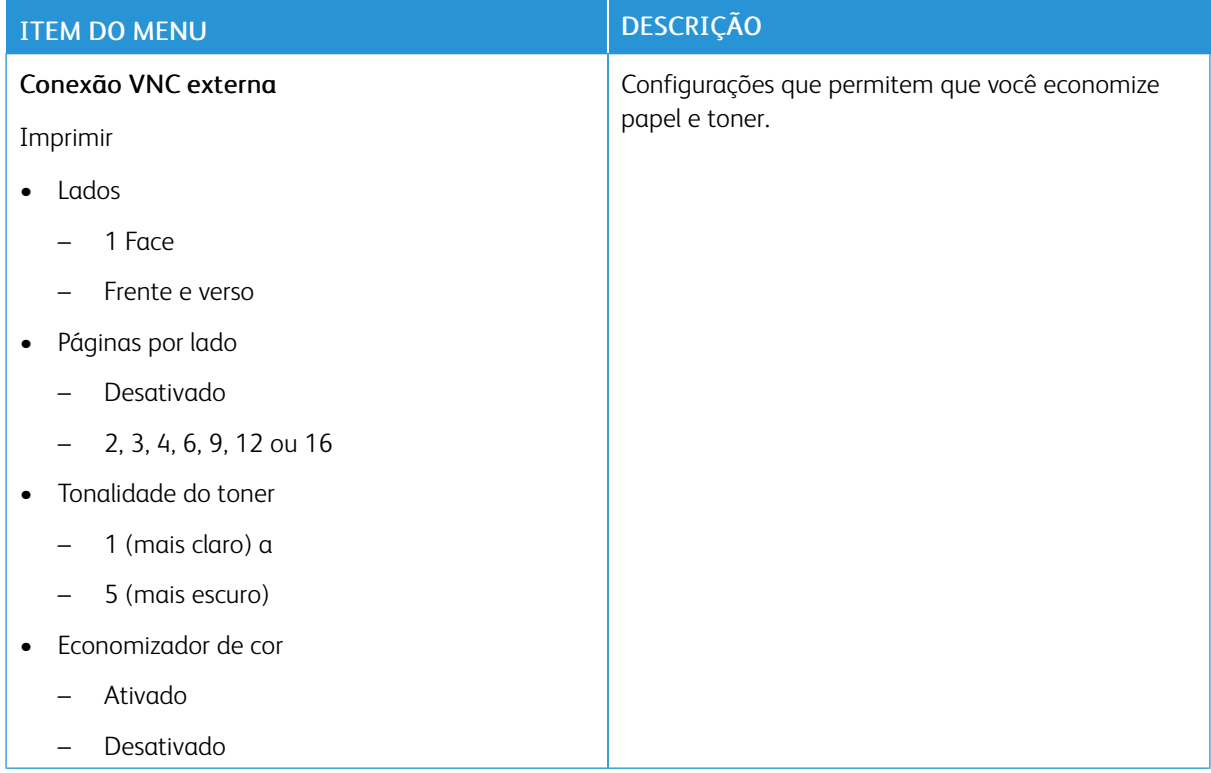

#### <span id="page-80-0"></span>**PAINEL DO OPERADOR REMOTO**

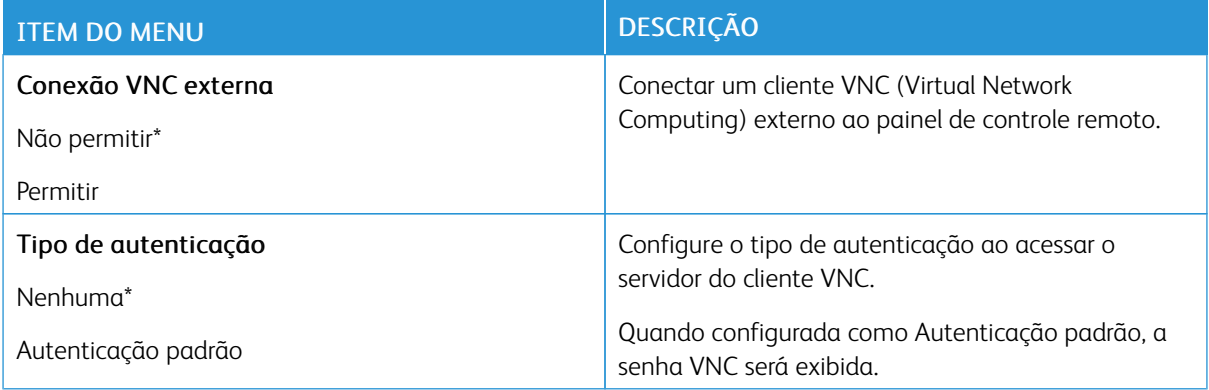

# <span id="page-80-1"></span>**NOTIFICAÇÕES — NÃO USAR**

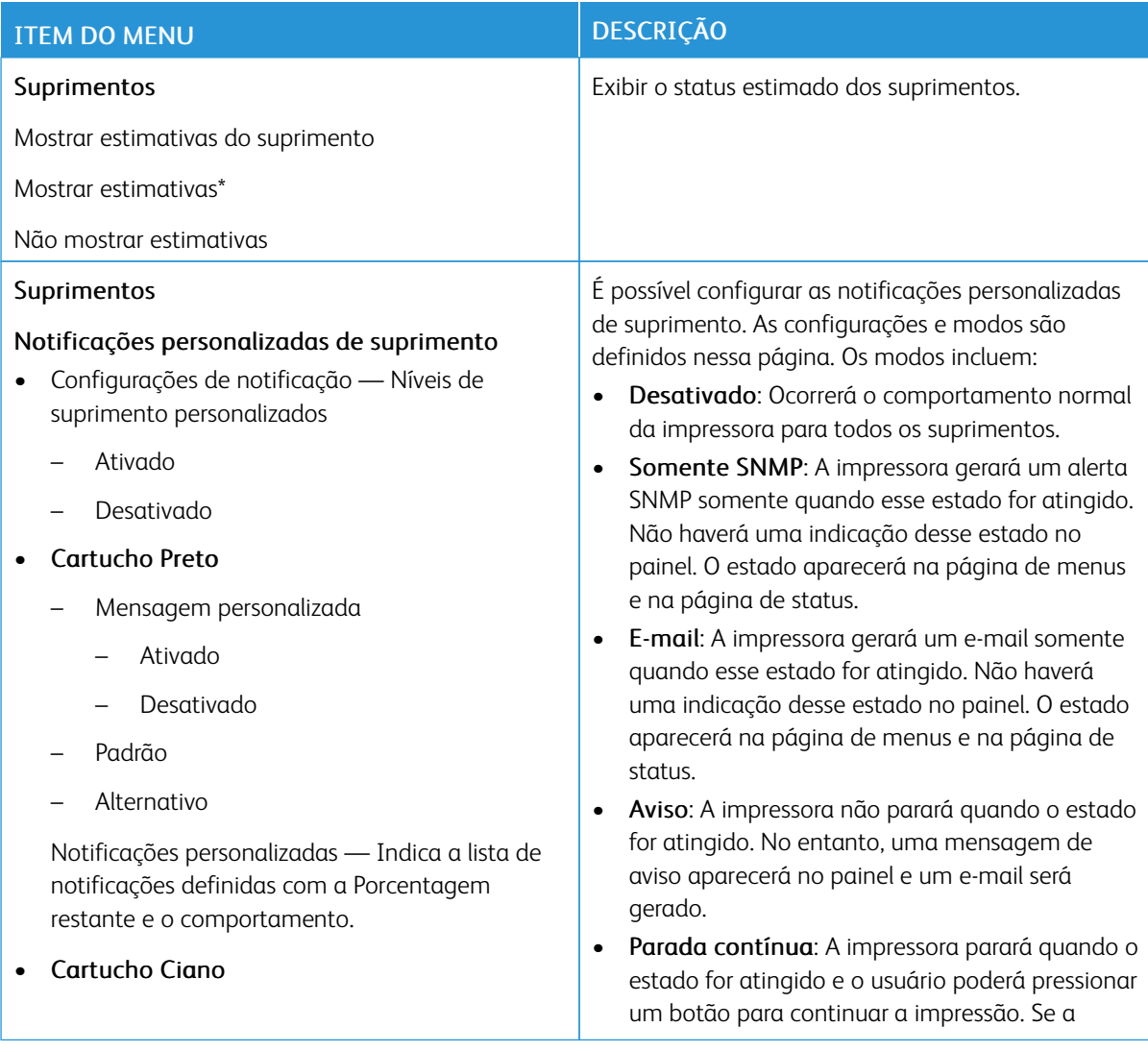

# ITEM DO MENU DESCRIÇÃO

- Mensagem personalizada
	- Ativado
	- Desativado
- Padrão
- Alternativo

Notificações personalizadas — Indica a lista de notificações definidas com a Porcentagem restante e o comportamento.

#### • Cartucho Magenta

- Mensagem personalizada
	- Ativado
	- Desativado
- Padrão
- Alternativo

Notificações personalizadas — Indica a lista de notificações definidas com a Porcentagem restante e o comportamento.

#### • Cartucho Amarelo

- Mensagem personalizada
	- Ativado
	- Desativado
- Padrão
- Alternativo

Notificações personalizadas — Indica a lista de notificações definidas com a Porcentagem restante e o comportamento.

- Kit de imagem
	- Mensagem personalizada
		- Ativado
		- Desativado
	- Padrão

notificação por e-mail para eventos de suprimentos for ativada, um e-mail será gerado.

• Parada não contínua: A impressora parará quando o estado for atingido e o usuário não poderá pressionar quaisquer botões para continuar a impressão. O suprimento deve ser substituído nesse momento para continuar a impressão. Se a notificação por e-mail para eventos de suprimentos for ativada, um e-mail será gerado. Para alguns suprimentos, a Parada forçada é a única opção quando vazio, porque o dano físico ocorrerá se a impressão for continuar.

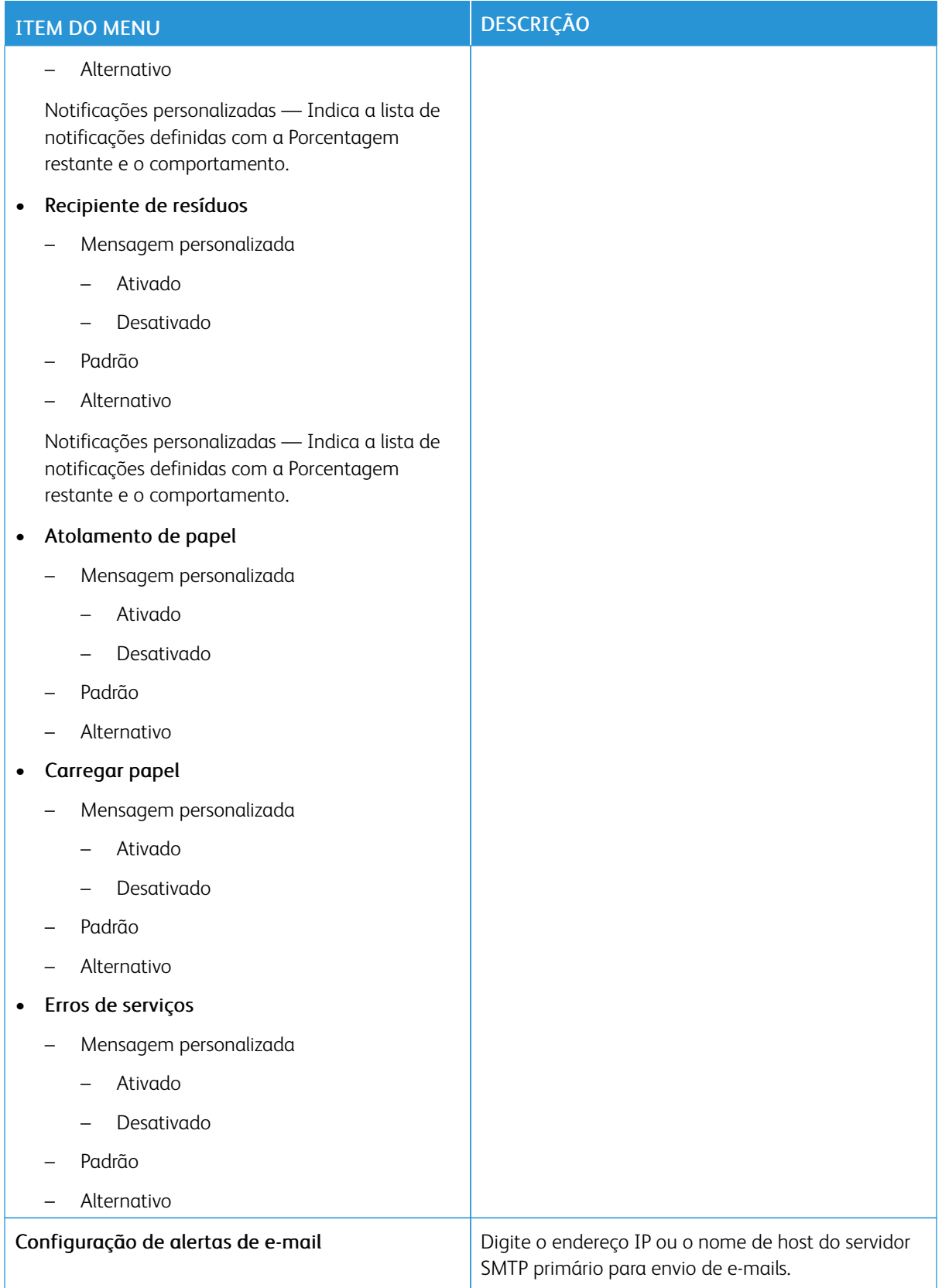

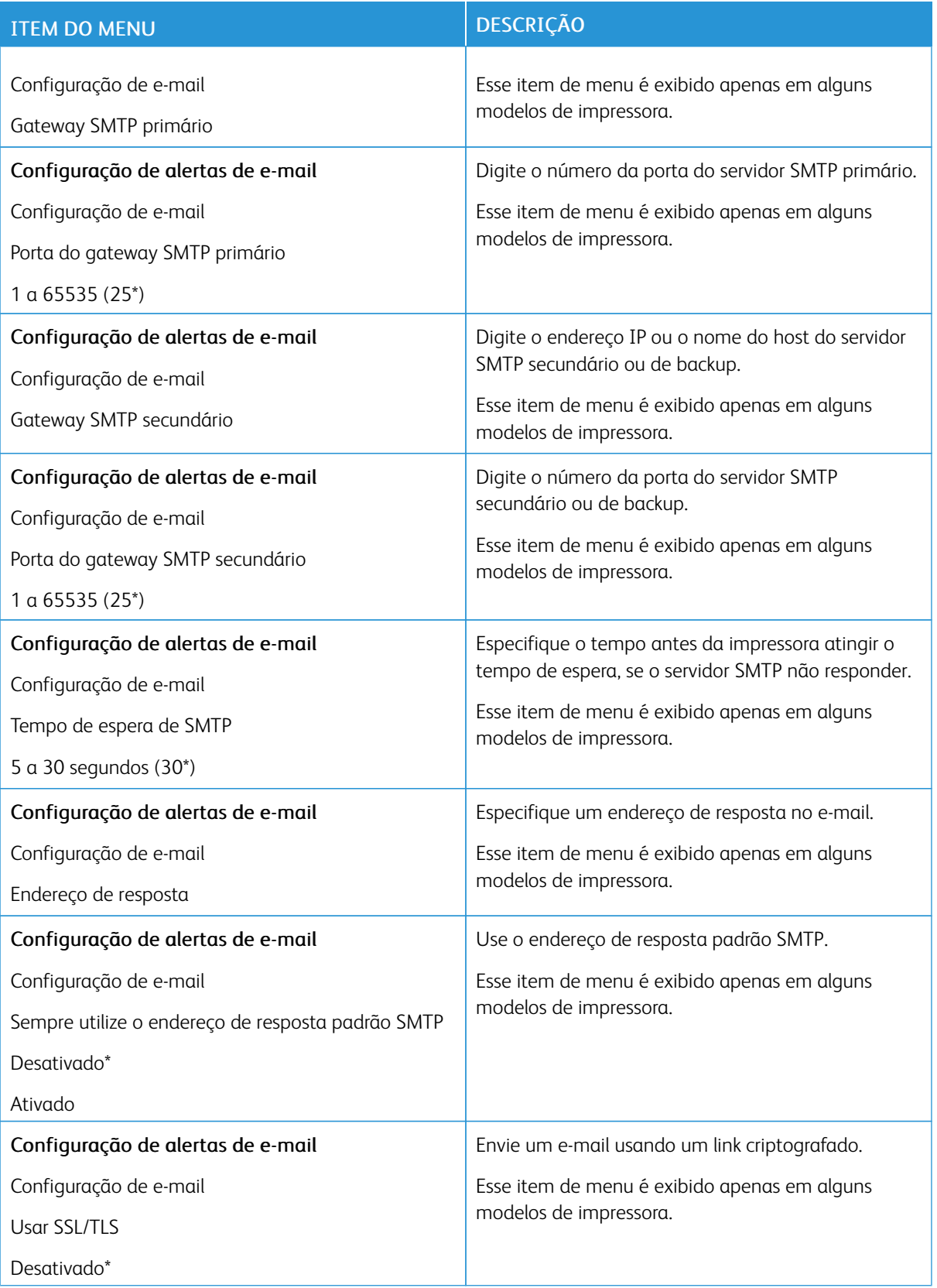

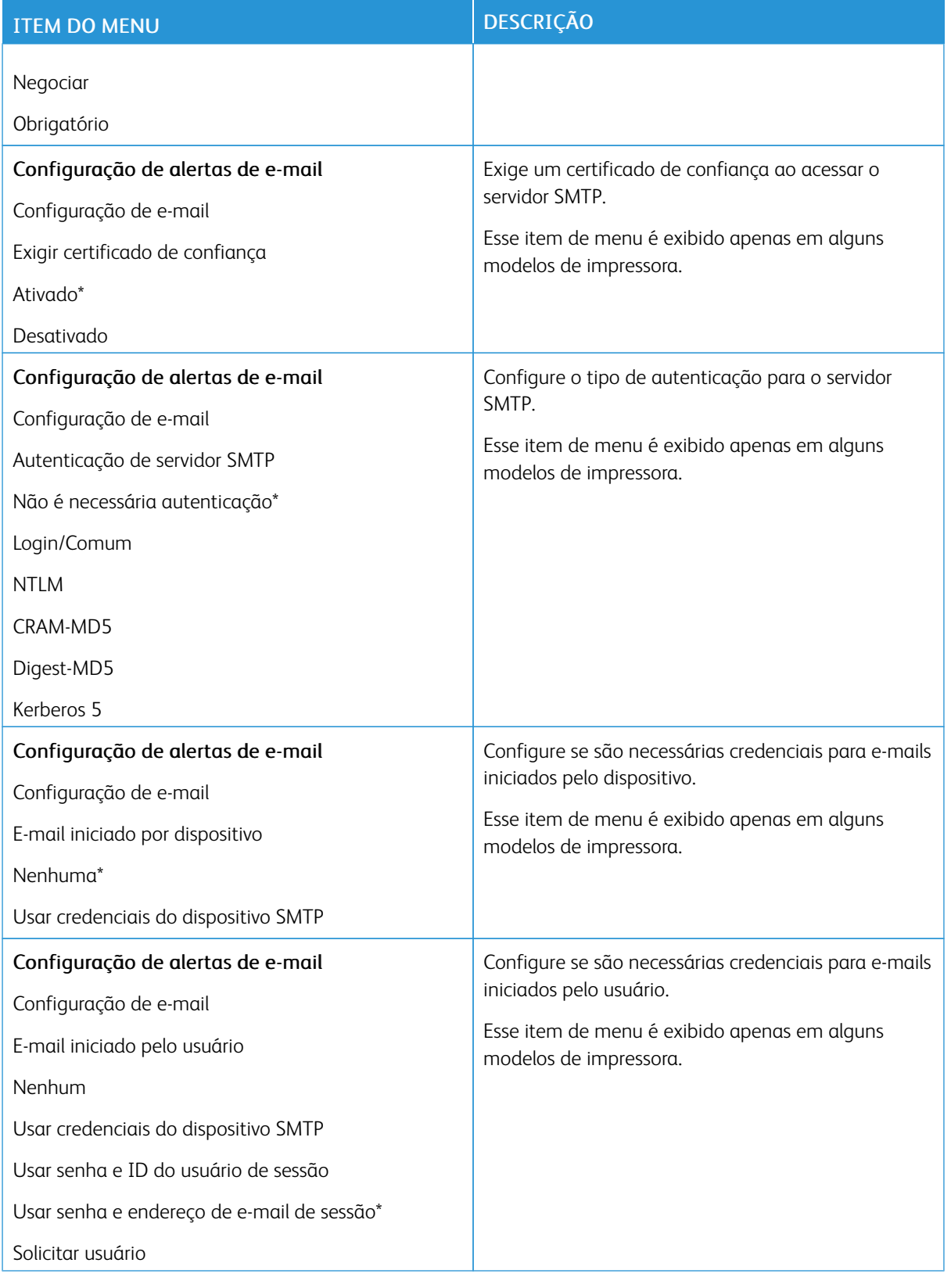

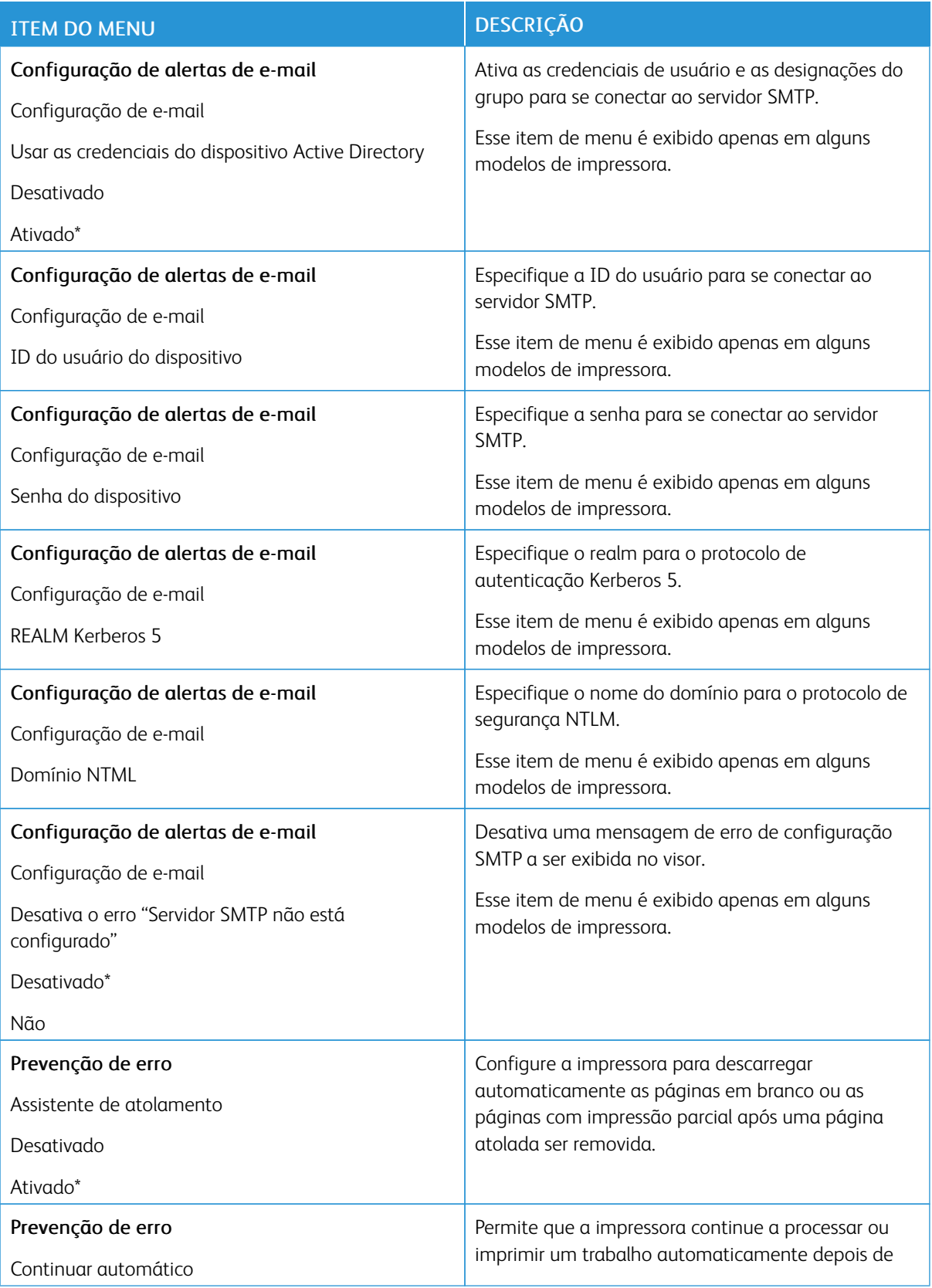

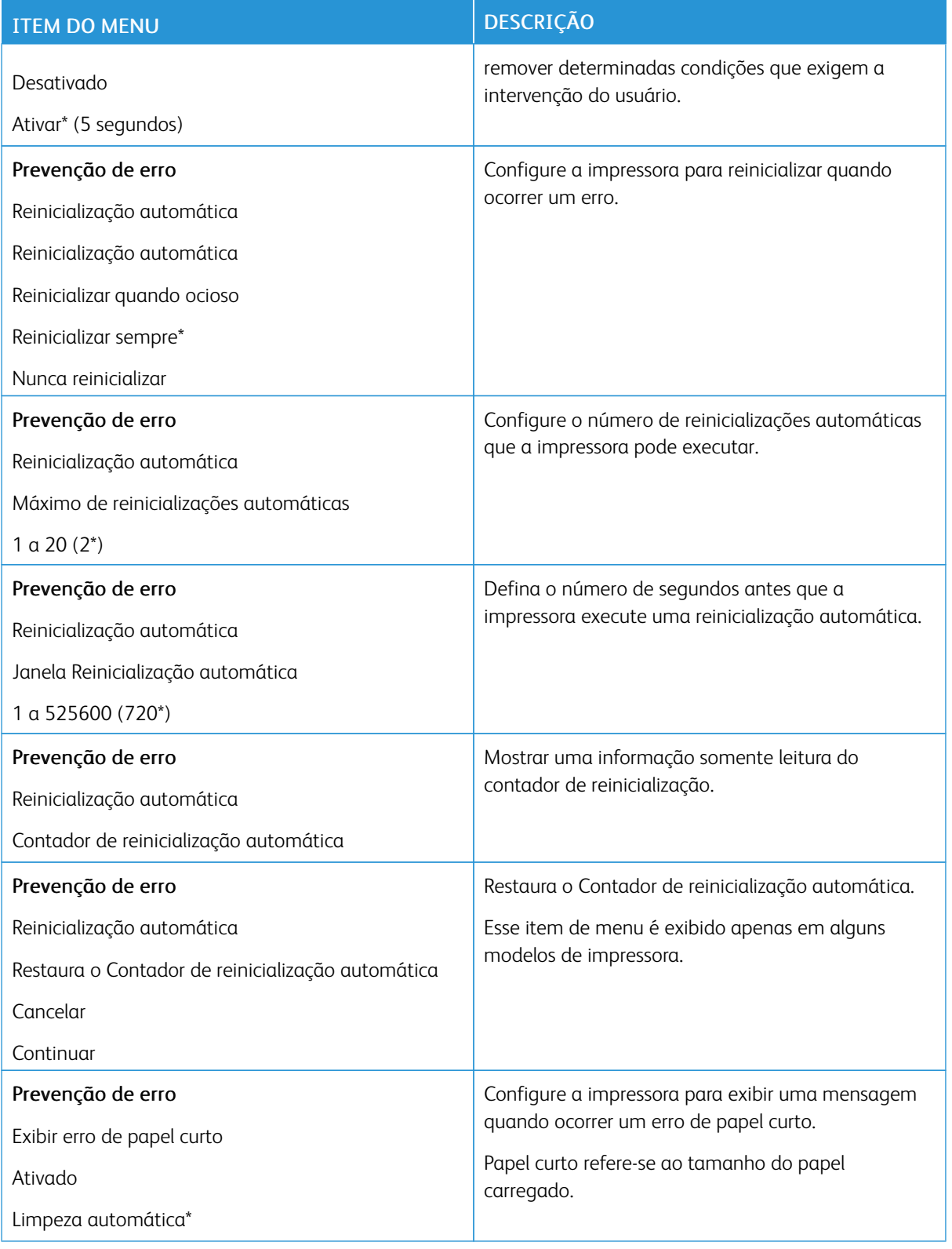

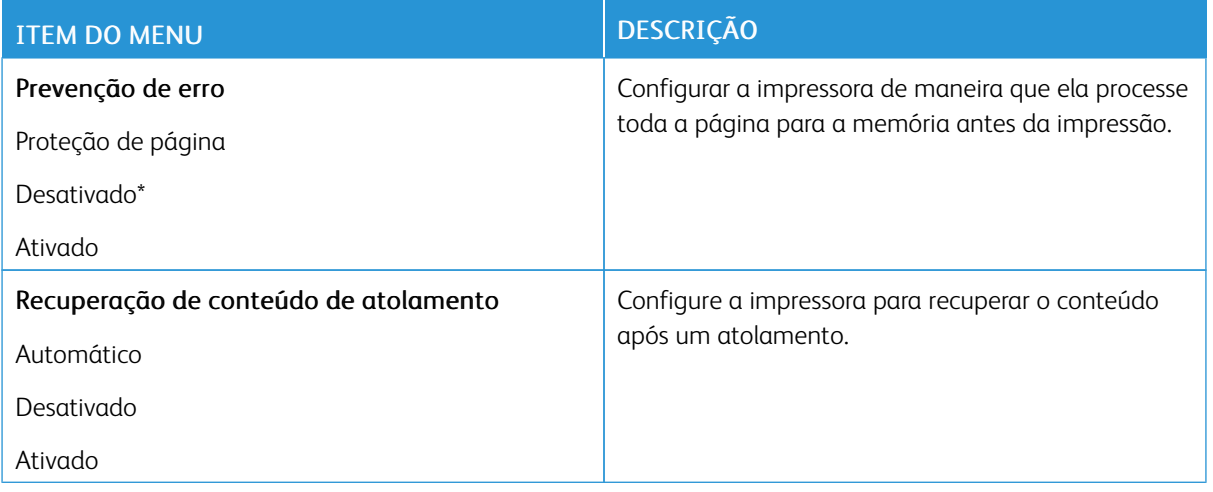

#### <span id="page-87-0"></span>**GERENCIAMENTO DE ENERGIA**

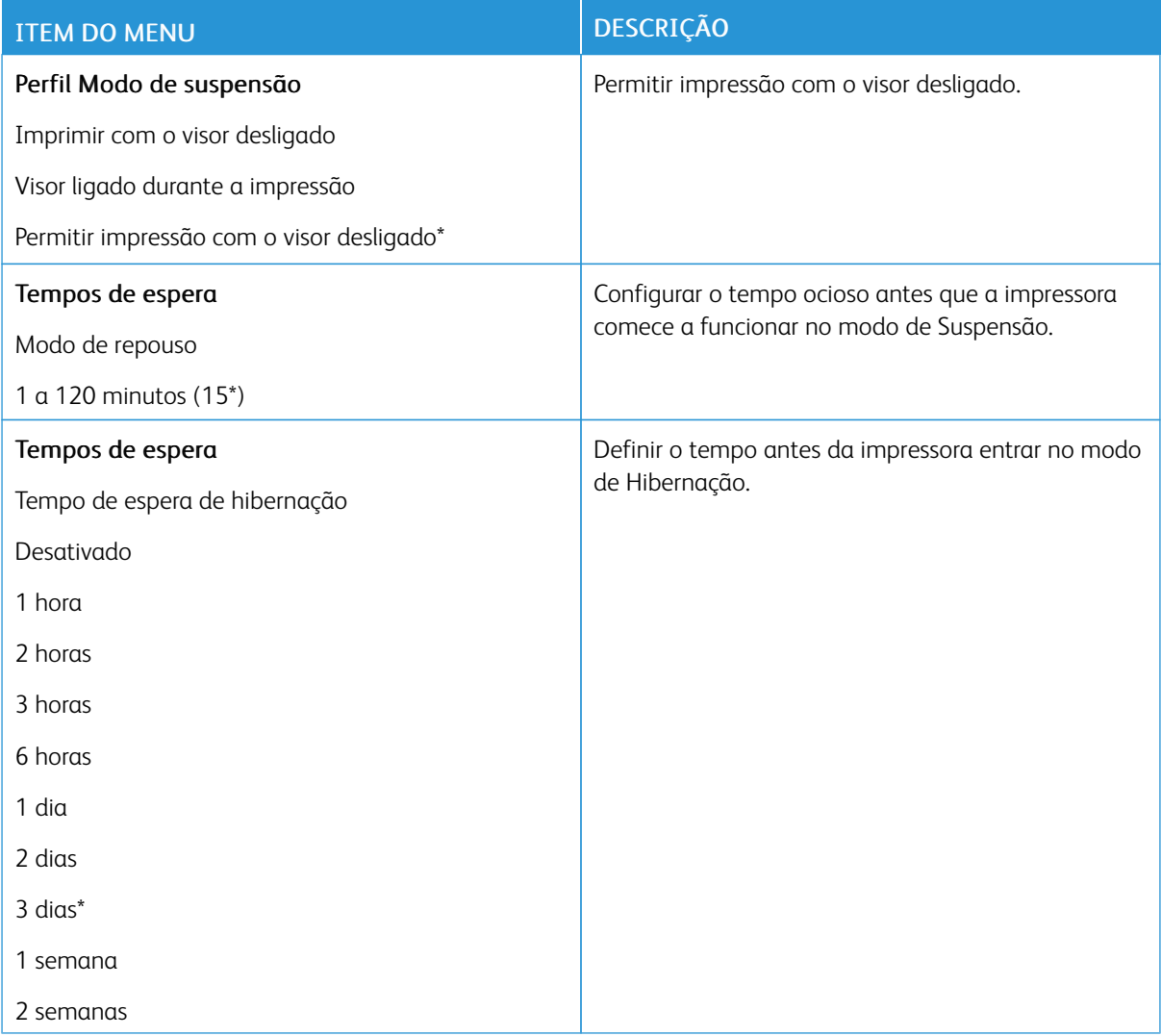

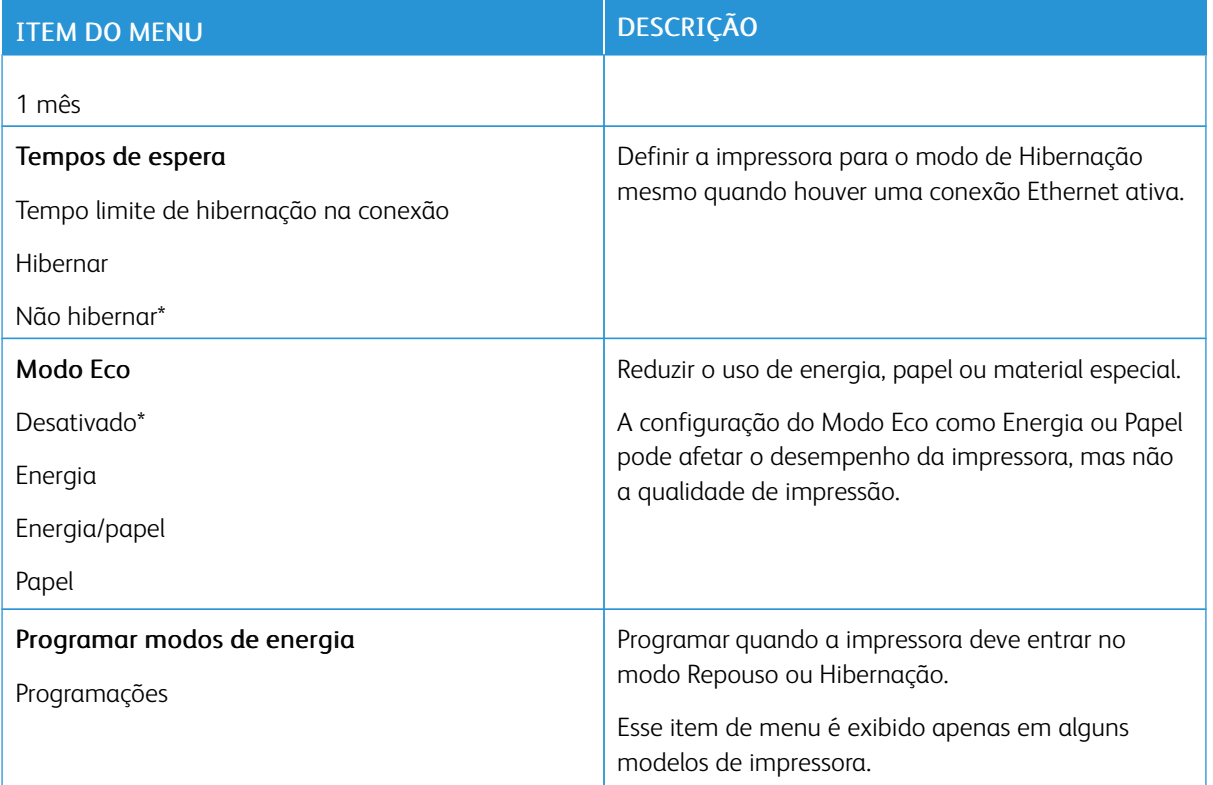

# <span id="page-88-0"></span>**RESTAURAR PADRÕES DE FÁBRICA**

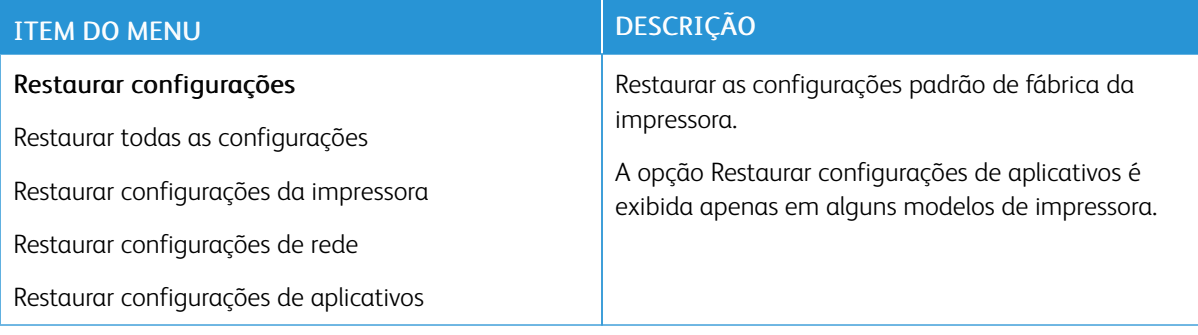

# <span id="page-89-0"></span>**MANUTENÇÃO**

# **Menu Configuração**

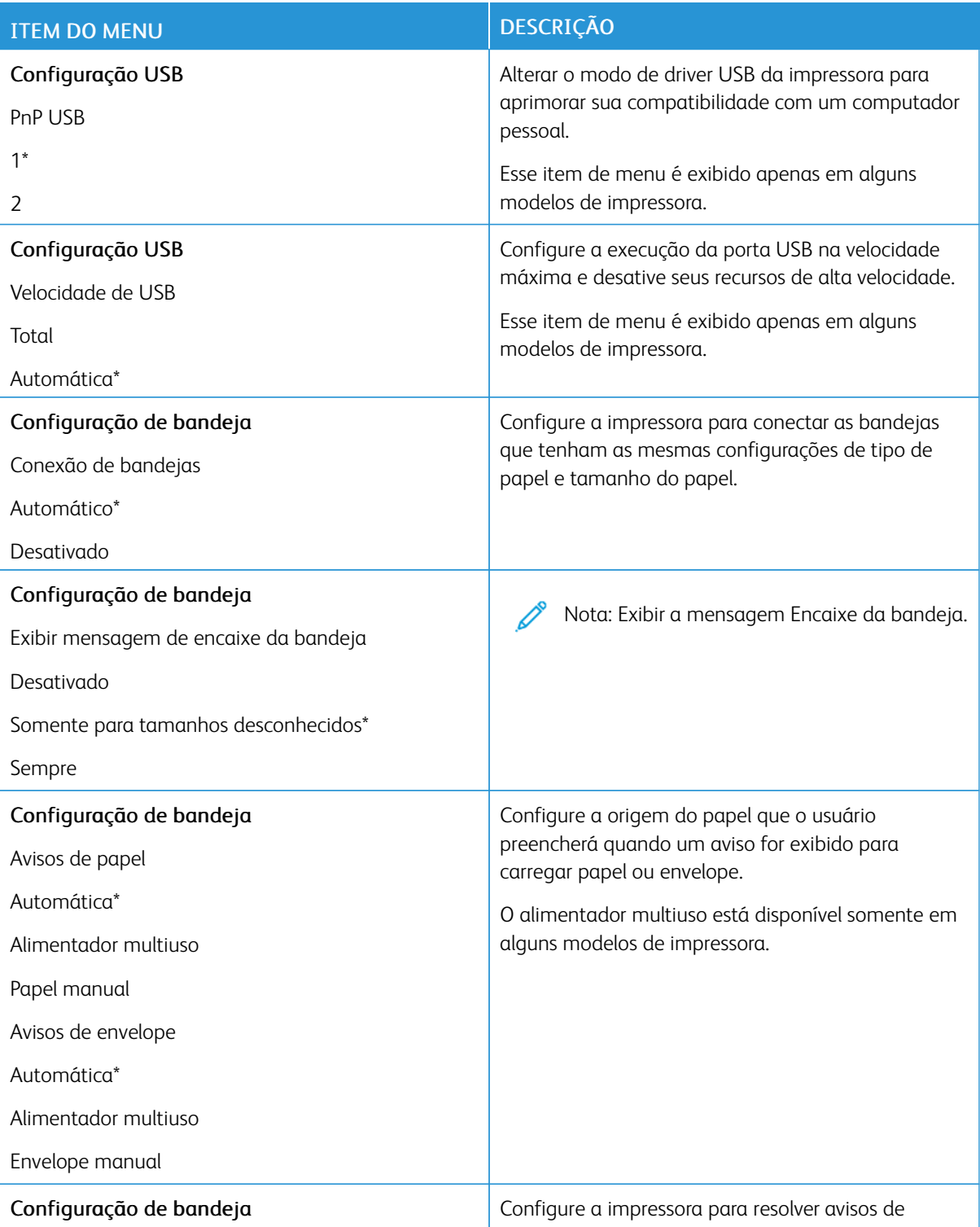

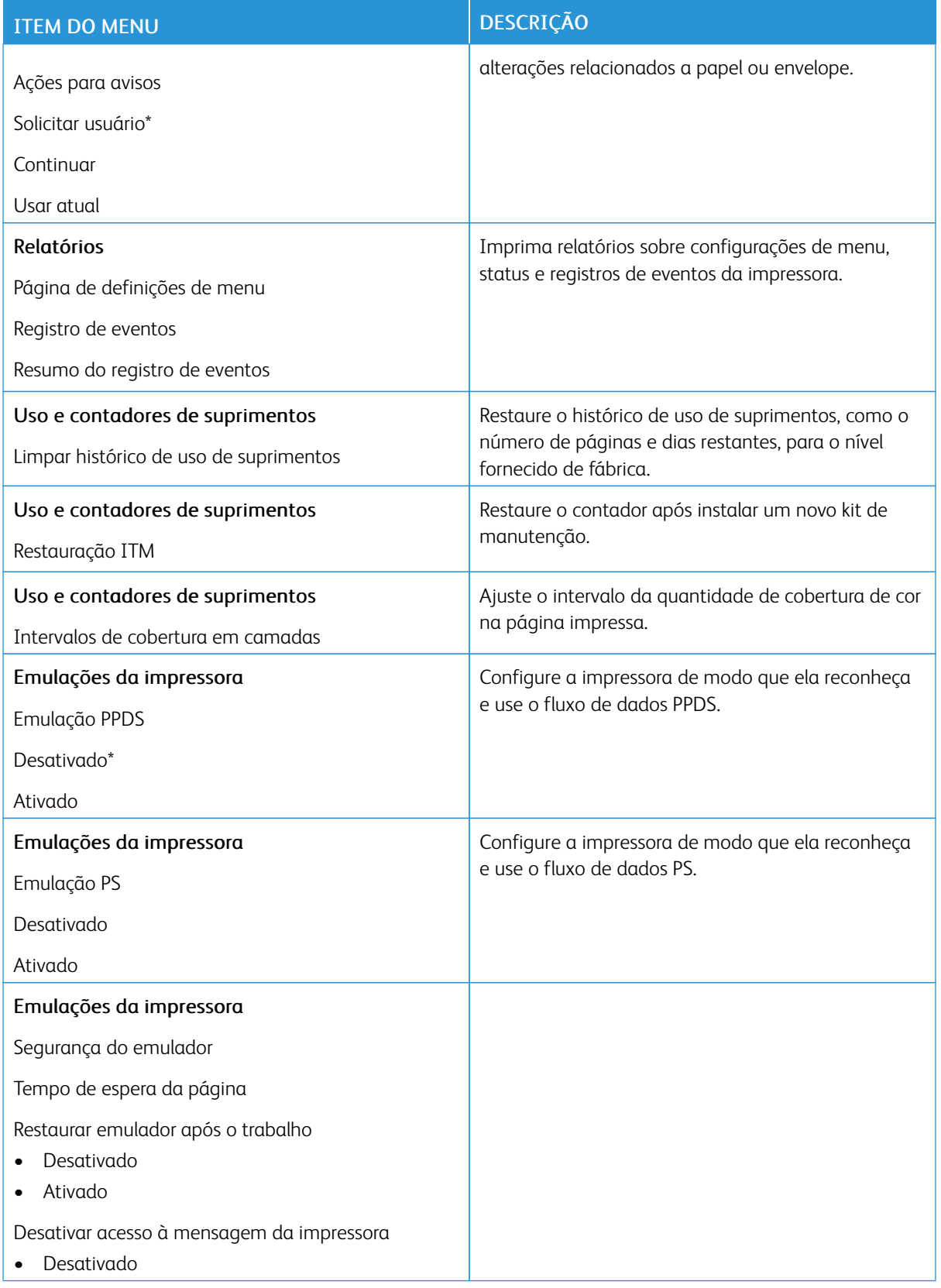

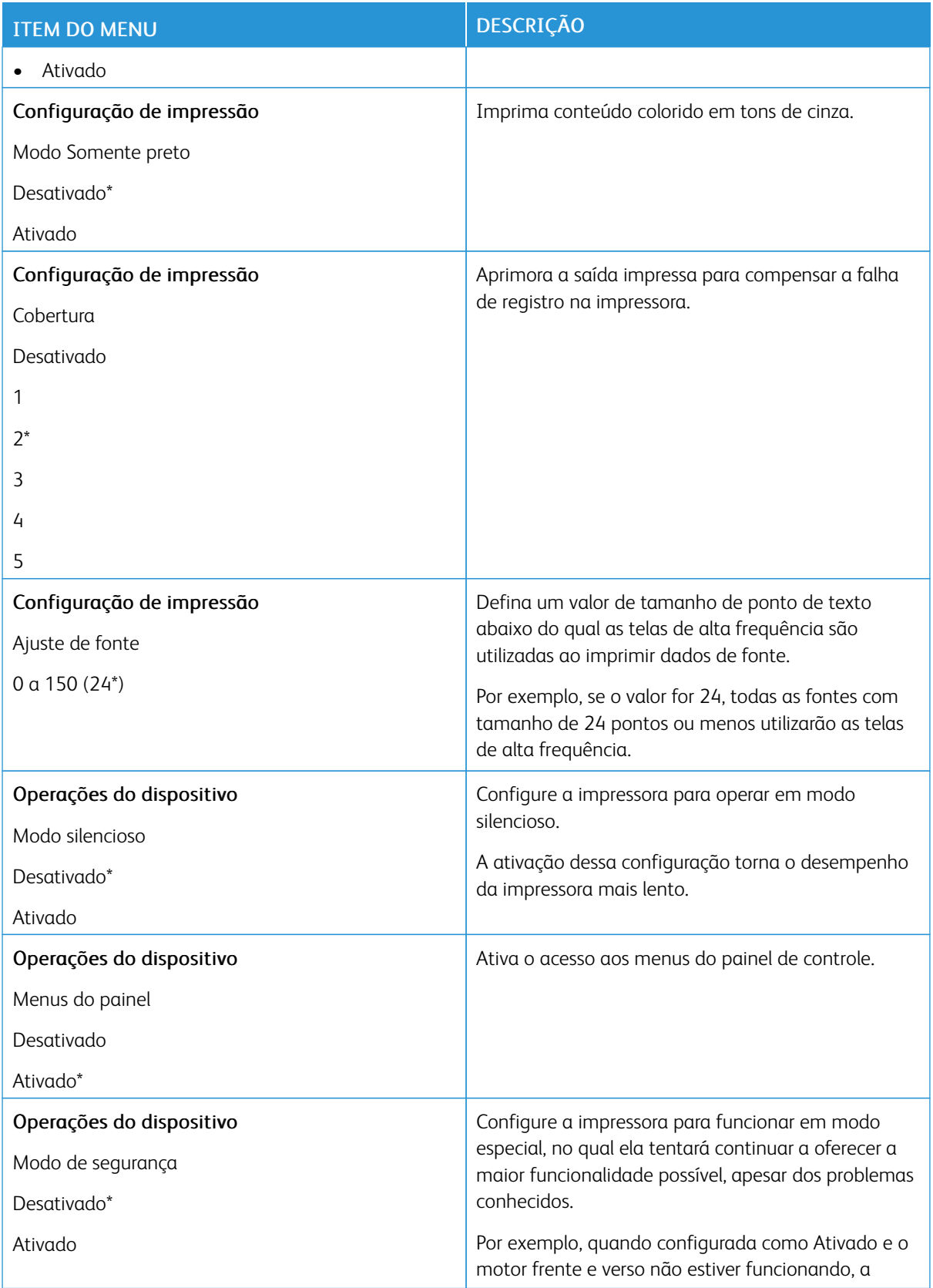

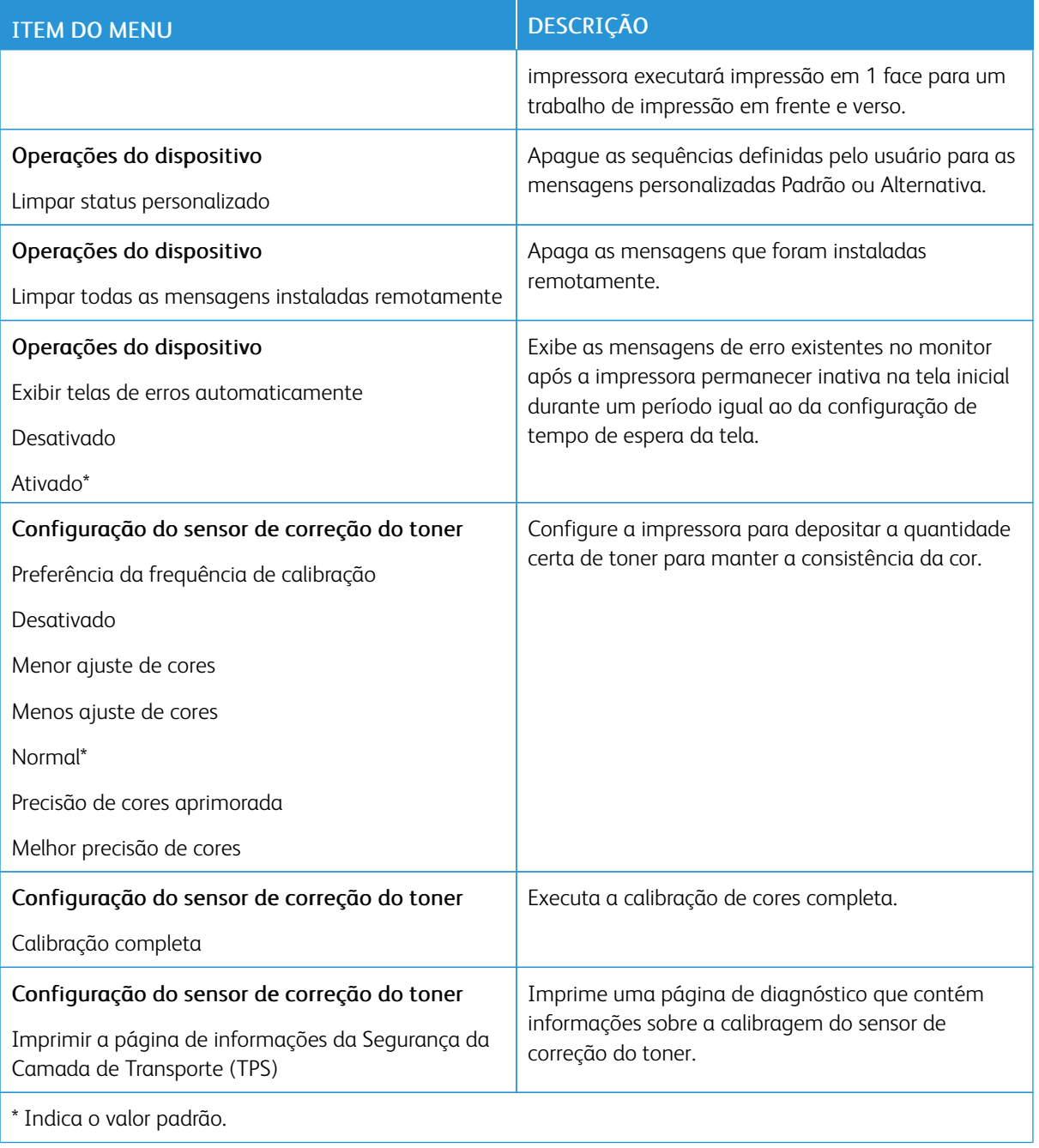

# **Apagamento fora de serviço**

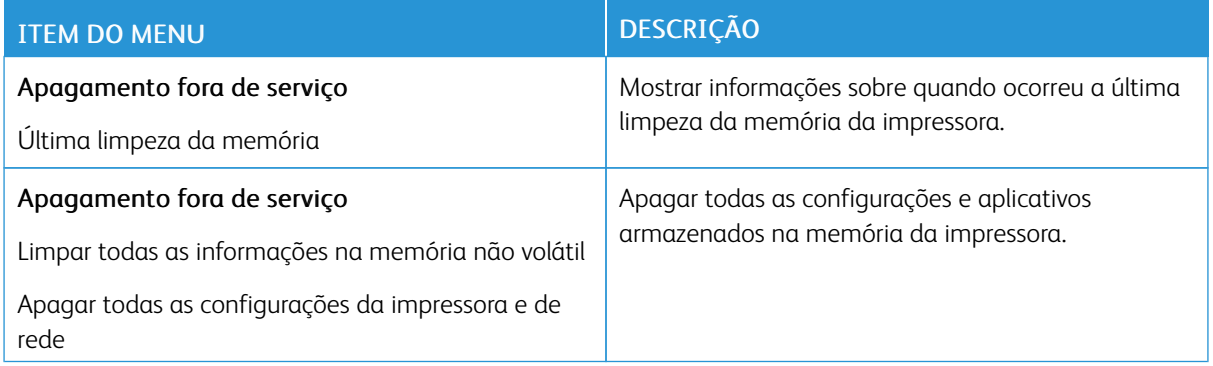

# <span id="page-93-0"></span>**ÍCONES VISÍVEIS DA TELA INICIAL**

Nota: Esse menu é exibido apenas em alguns modelos de impressora.

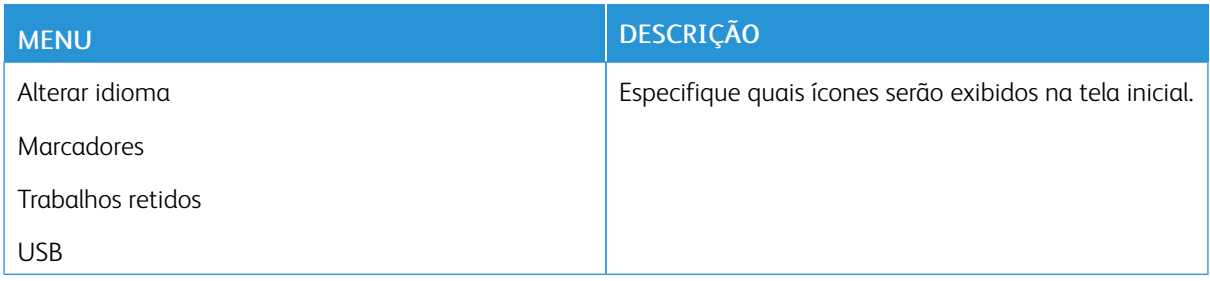

# <span id="page-93-1"></span>**MAPA DO SITE**

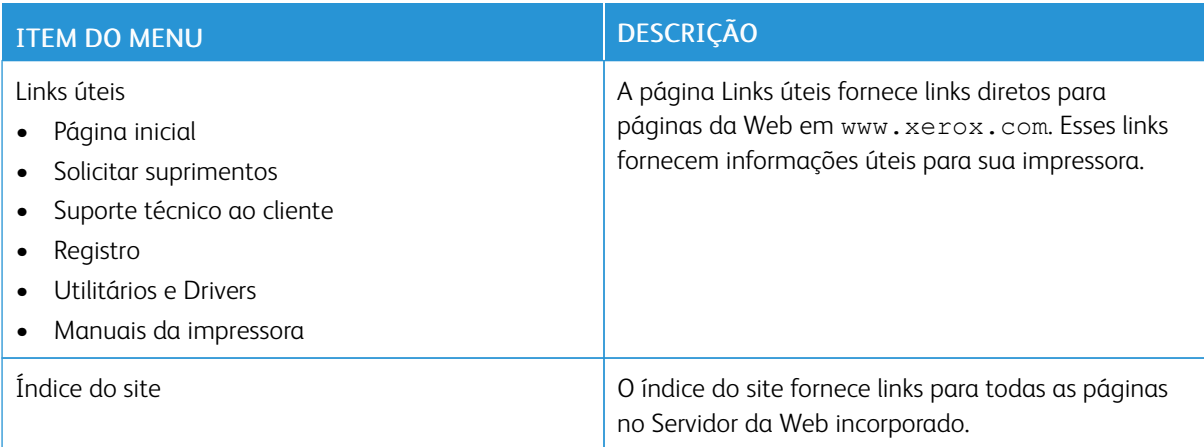

# <span id="page-94-0"></span>**ATUALIZAÇÃO DE SOFTWARE**

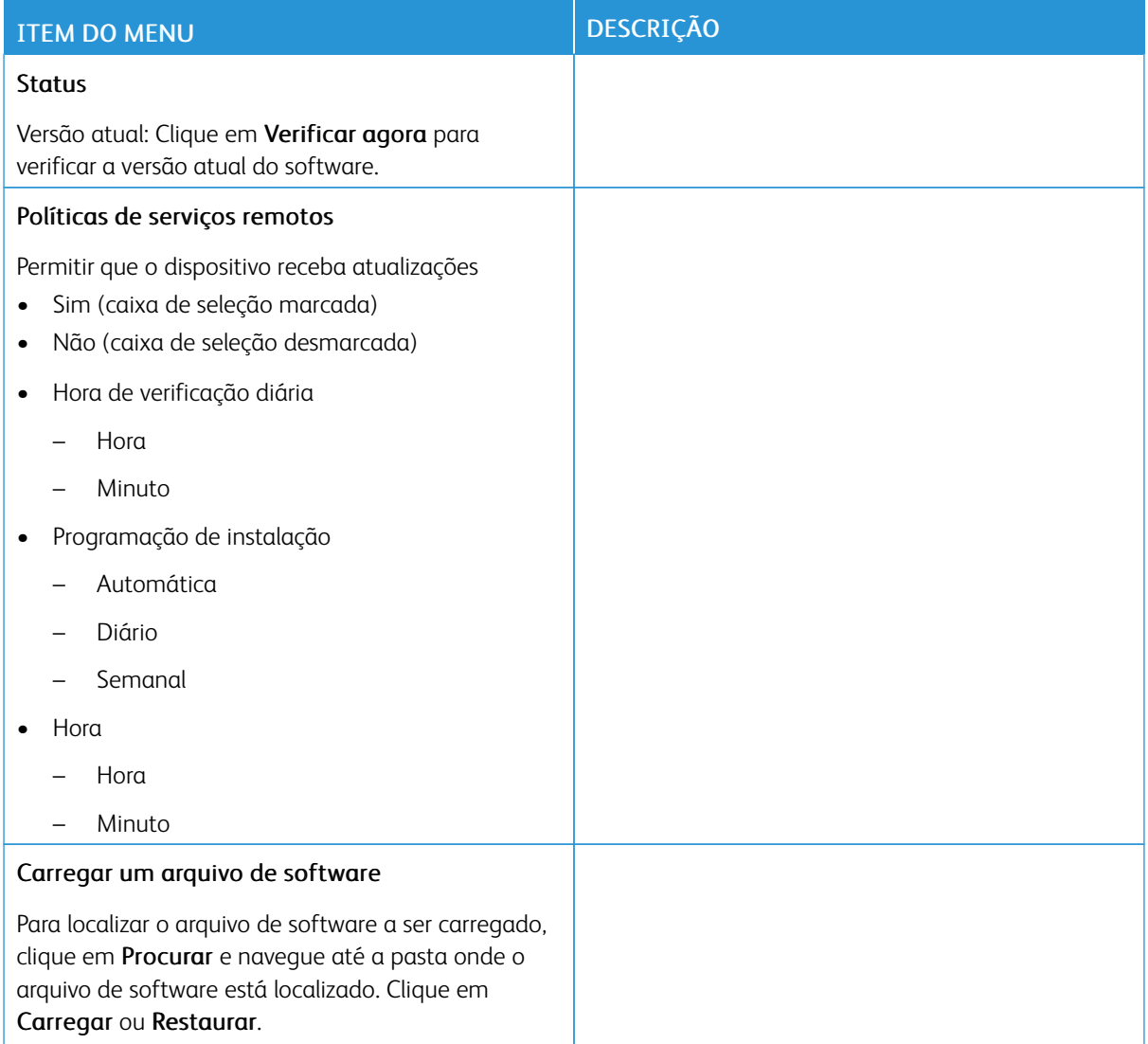

# <span id="page-95-0"></span>**CARREGAMENTO DE DADOS DE SERVIÇOS REMOTOS**

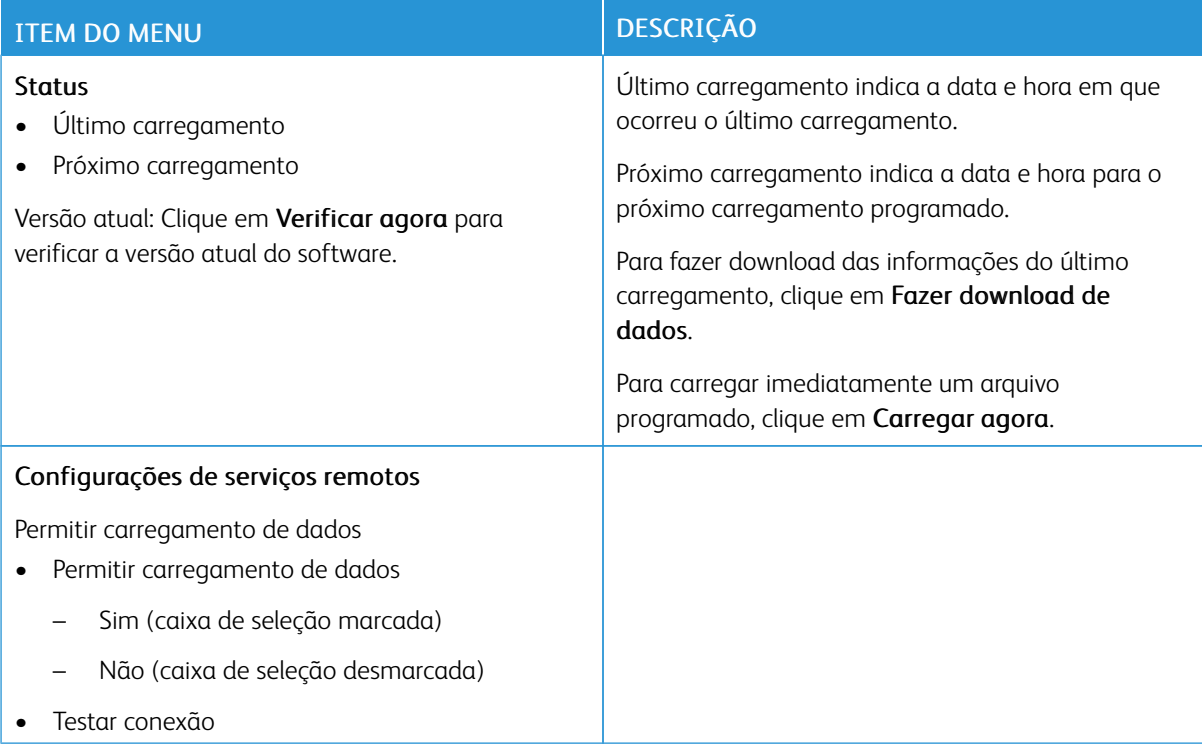

## <span id="page-95-1"></span>**SOBRE ESTA IMPRESSORA**

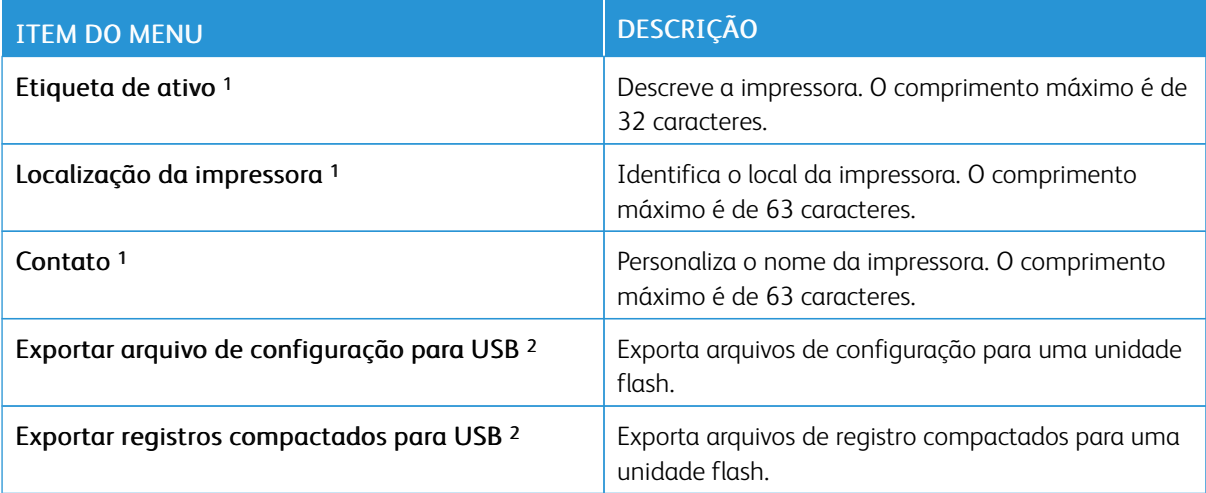

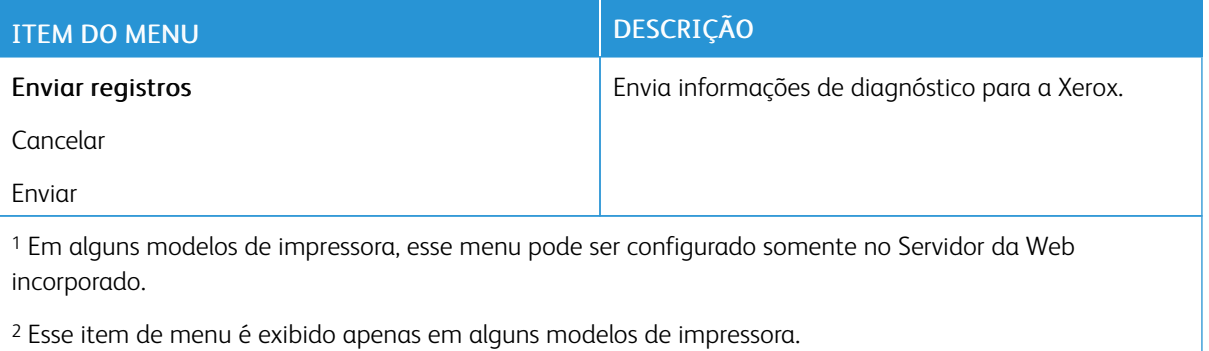

# <span id="page-97-0"></span>Imprimir

# <span id="page-97-1"></span>**LAYOUT**

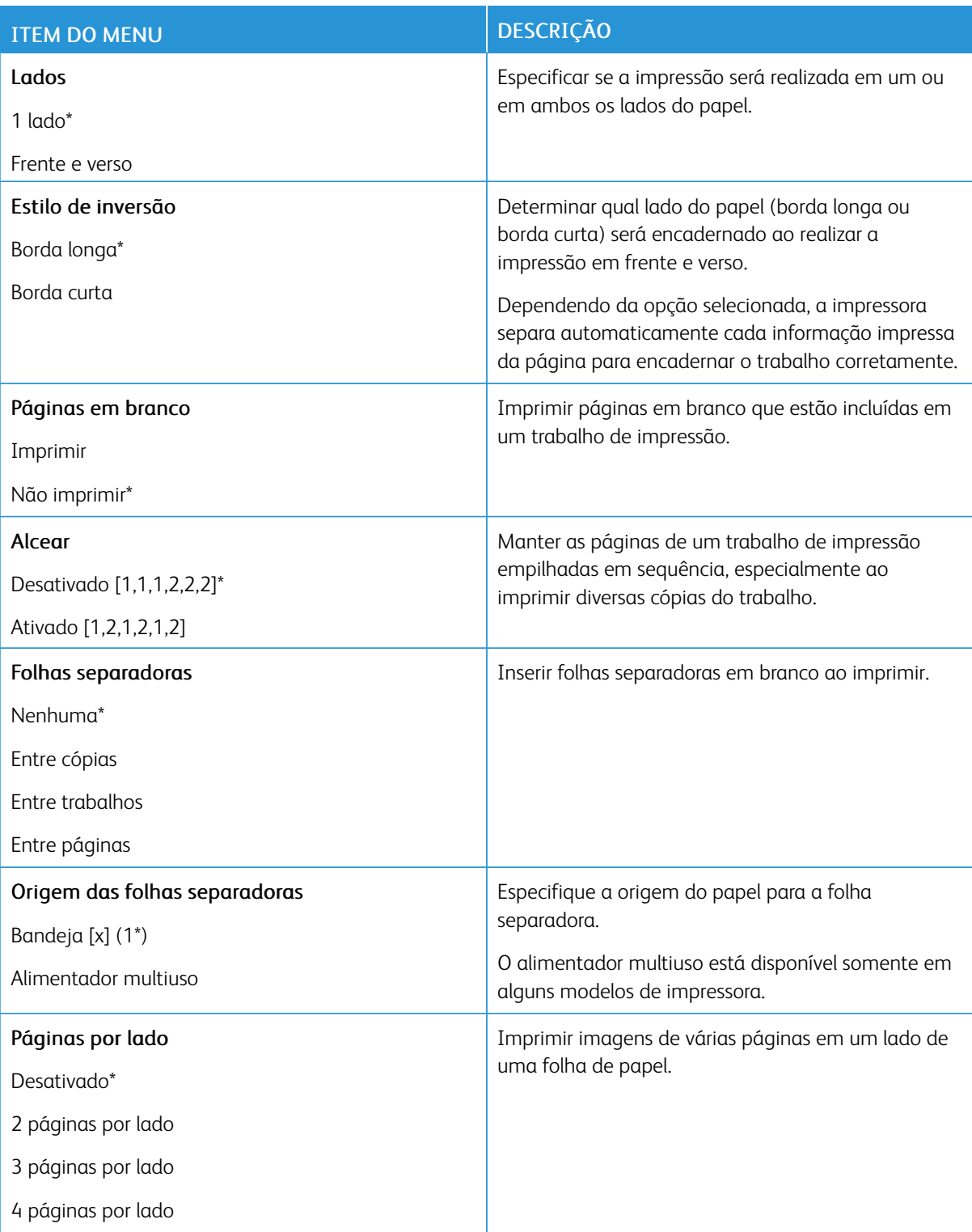

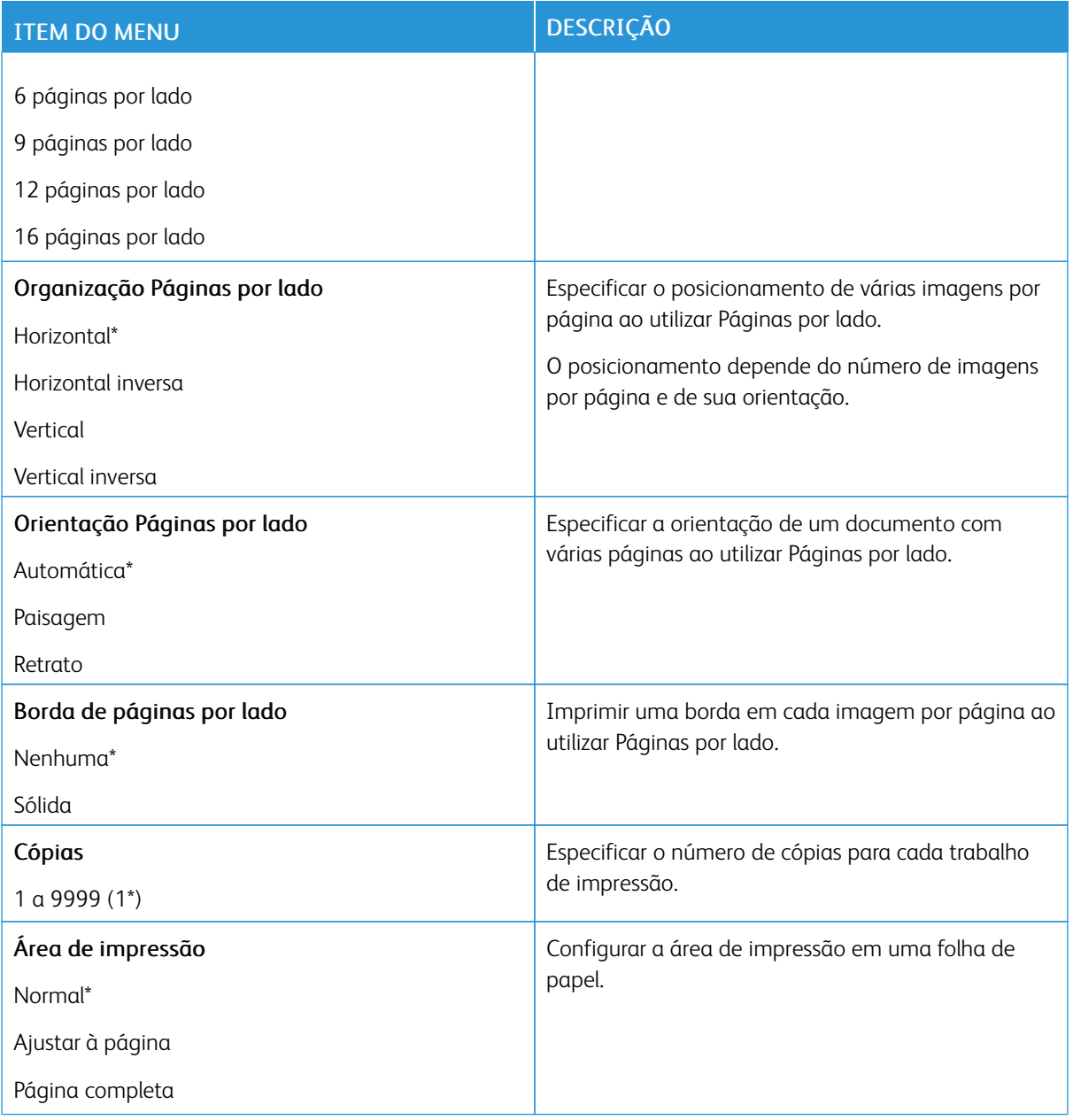

# <span id="page-98-0"></span>**CONFIGURAÇÃO**

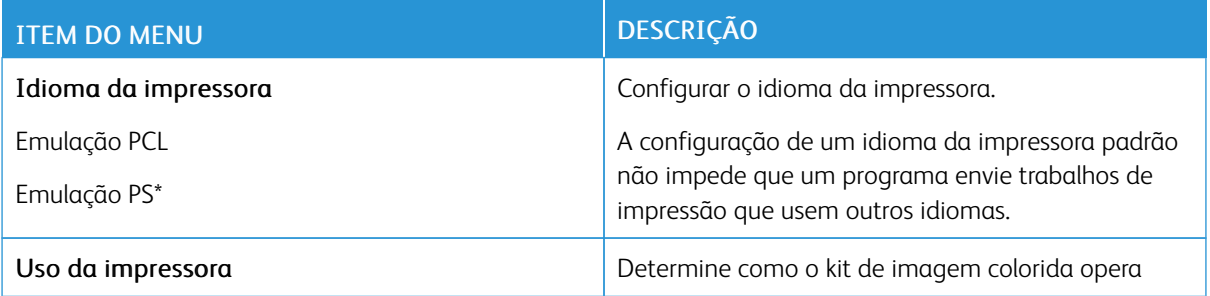

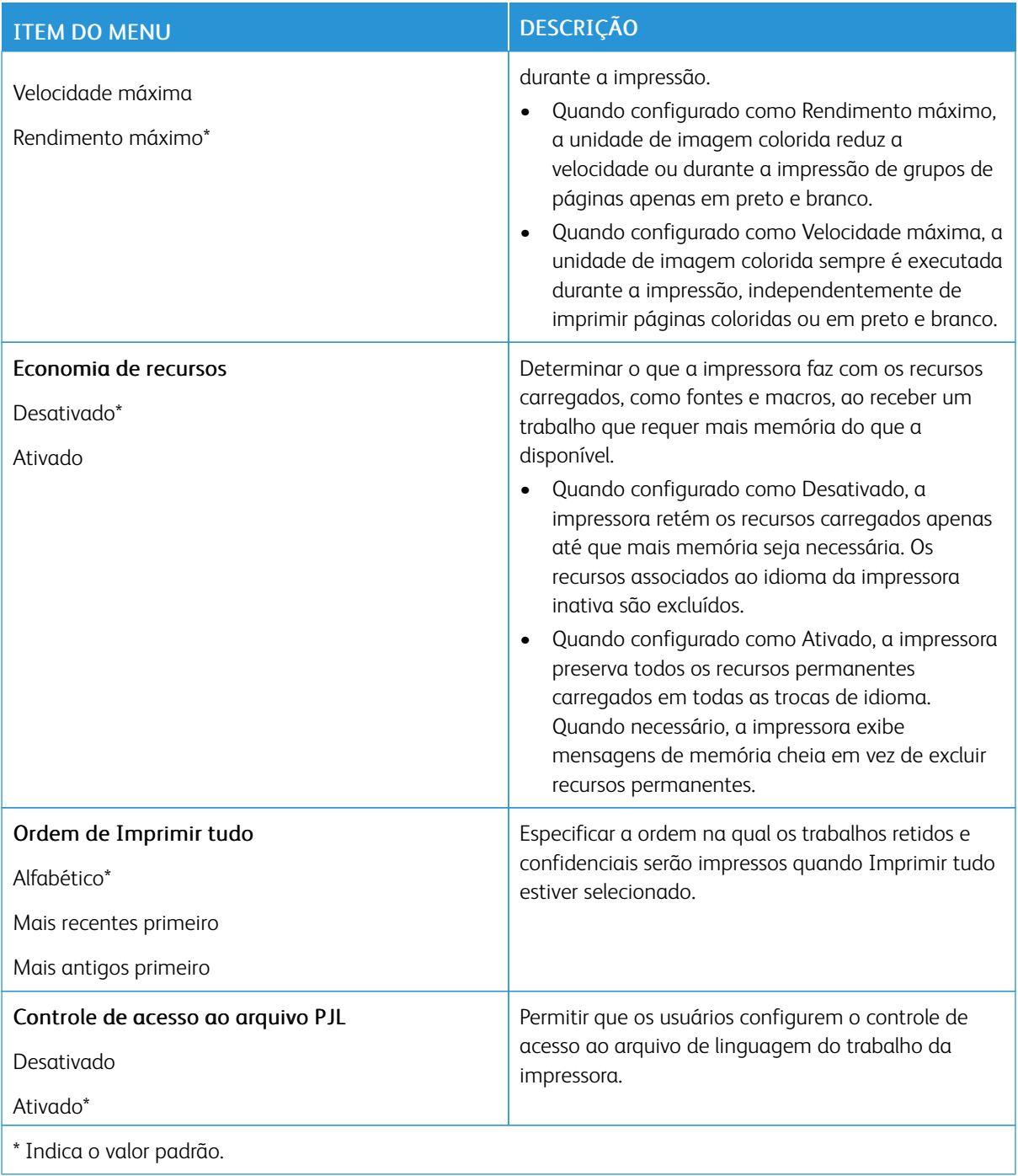

# <span id="page-100-0"></span>**QUALIDADE**

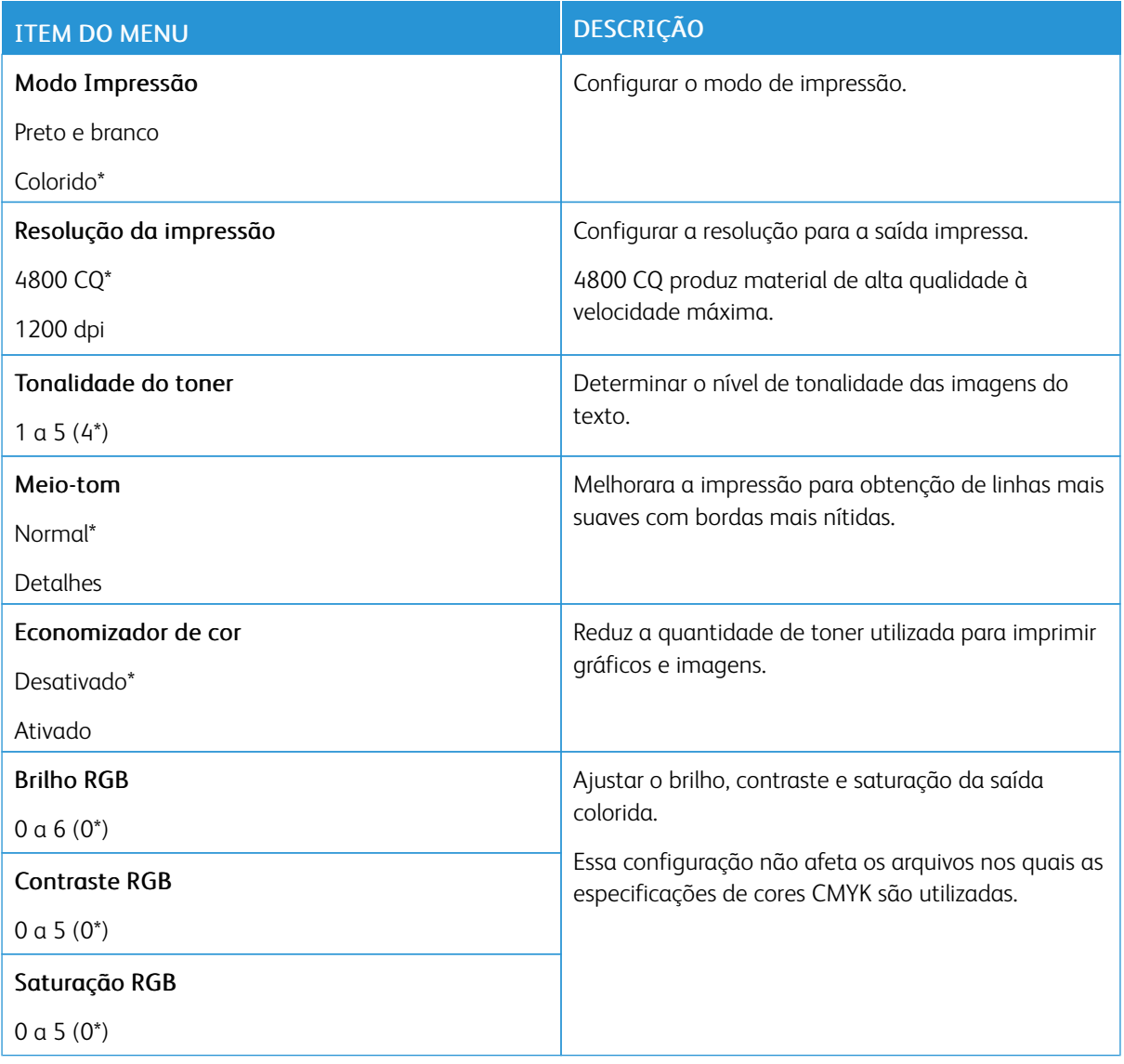

#### Imagem avançada

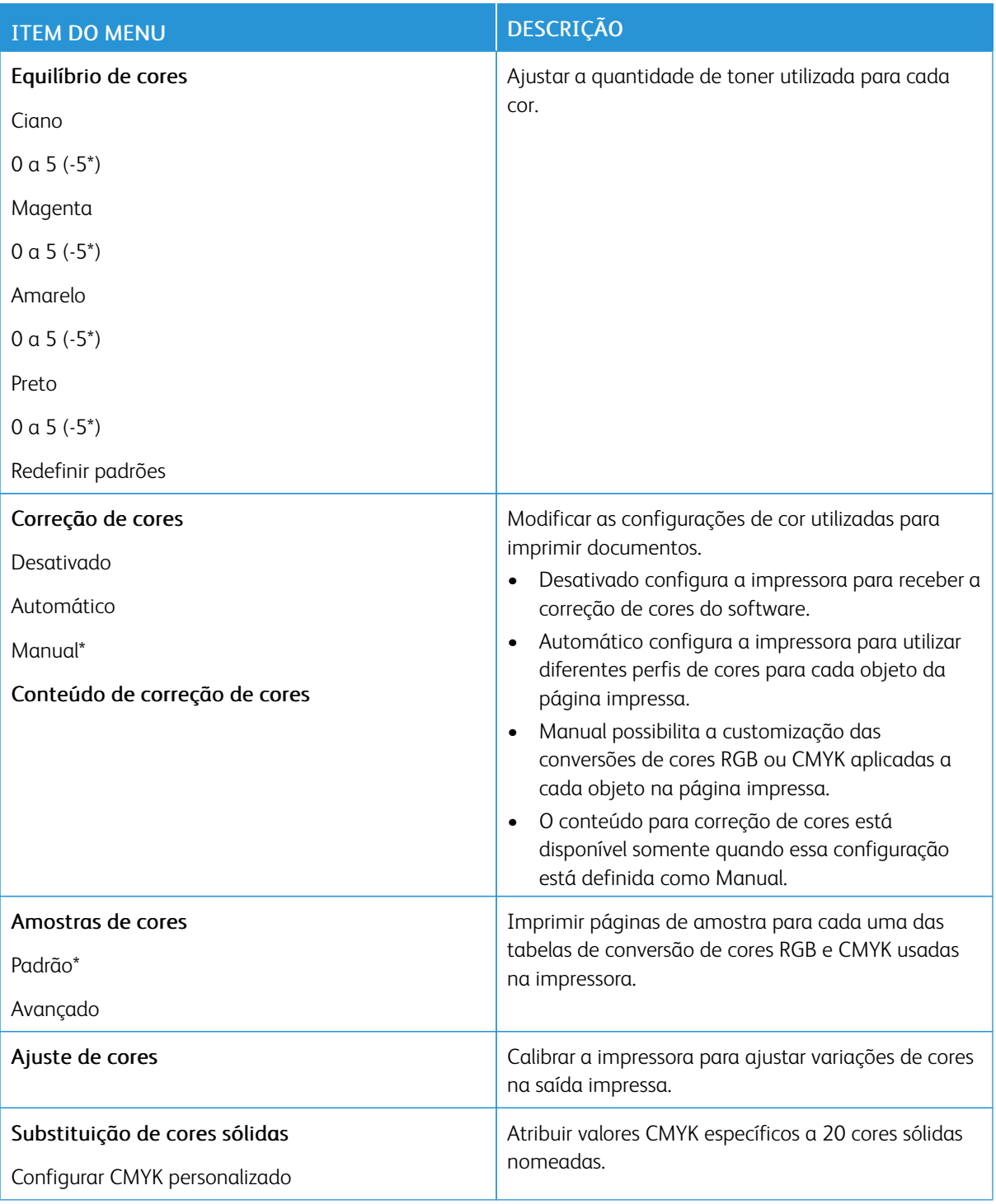

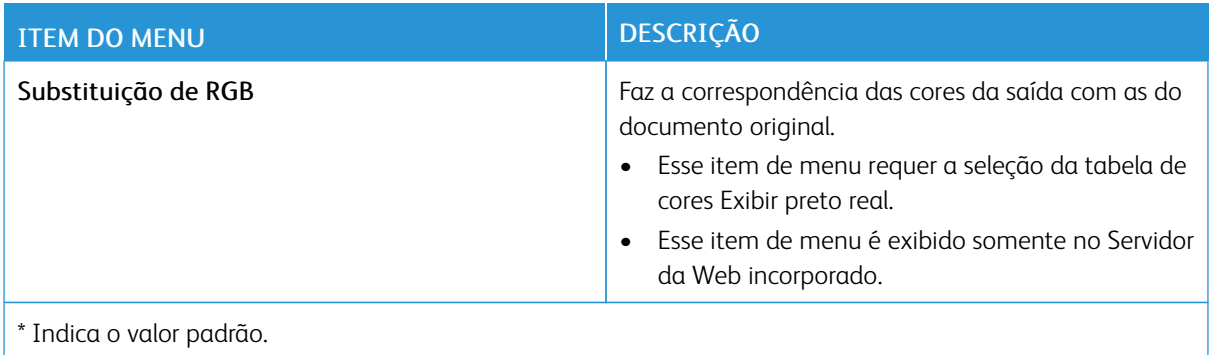

#### <span id="page-102-0"></span>**CONTABILIDADE DO TRABALHO**

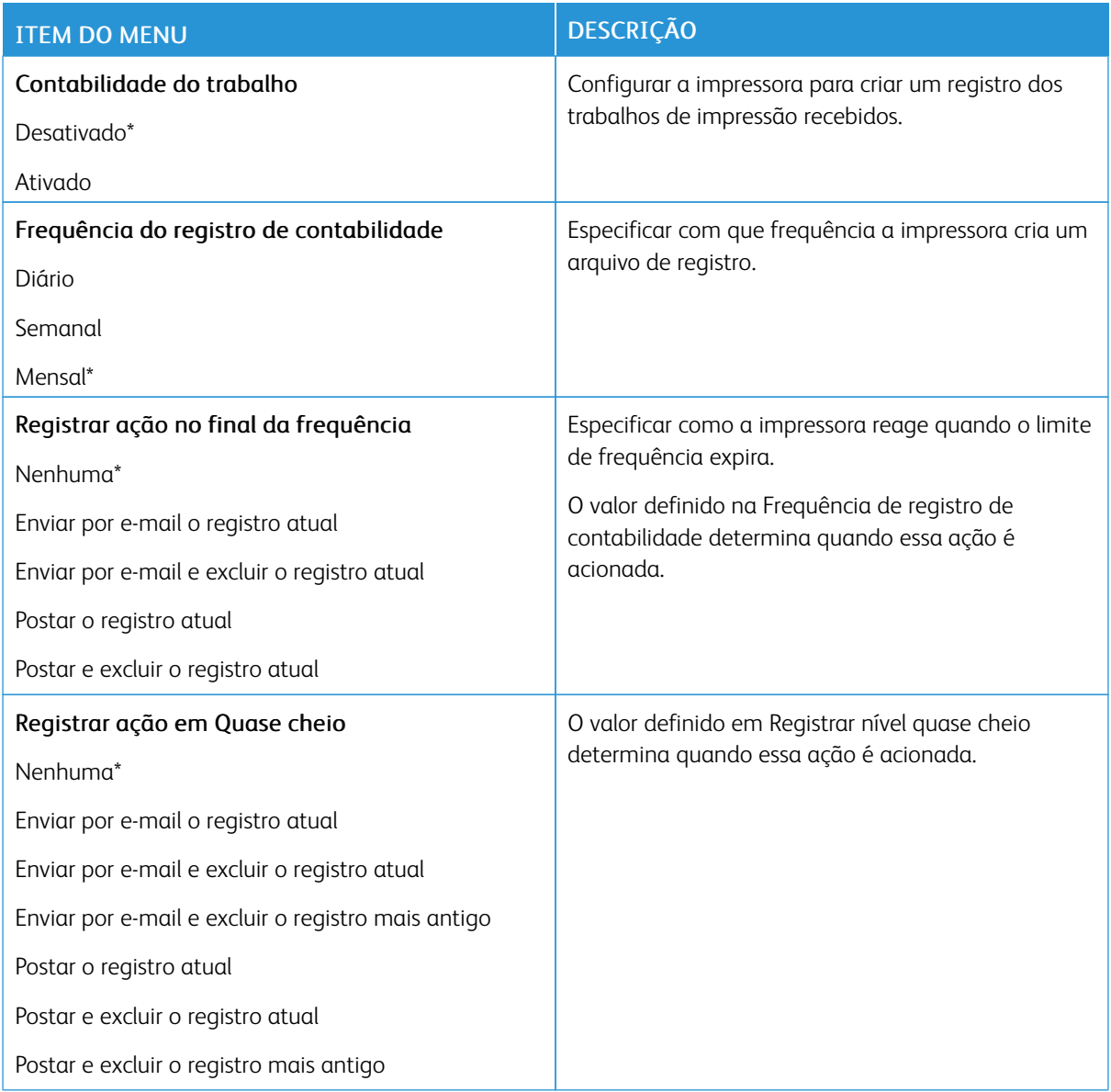

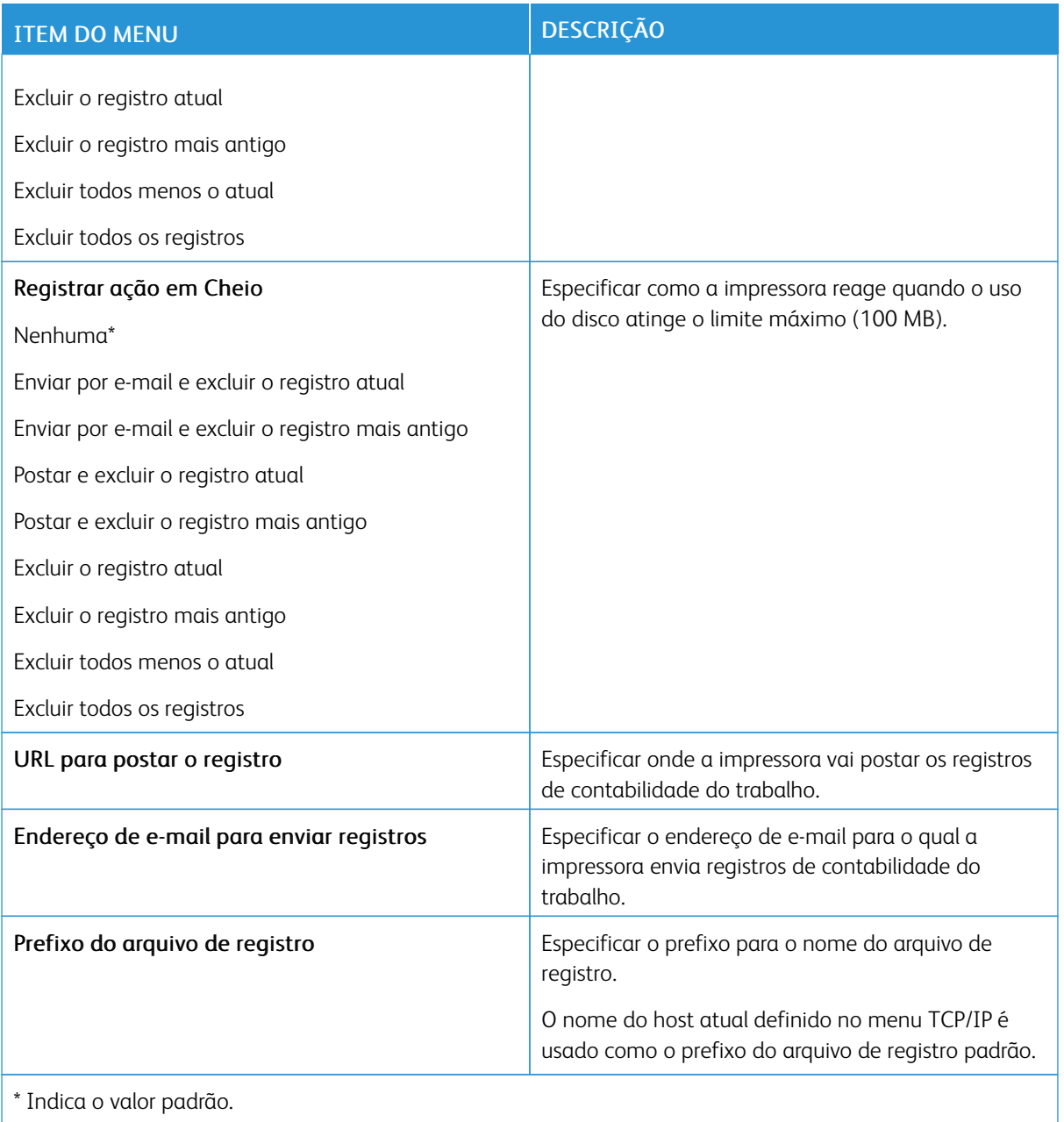

#### <span id="page-104-0"></span>**XPS**

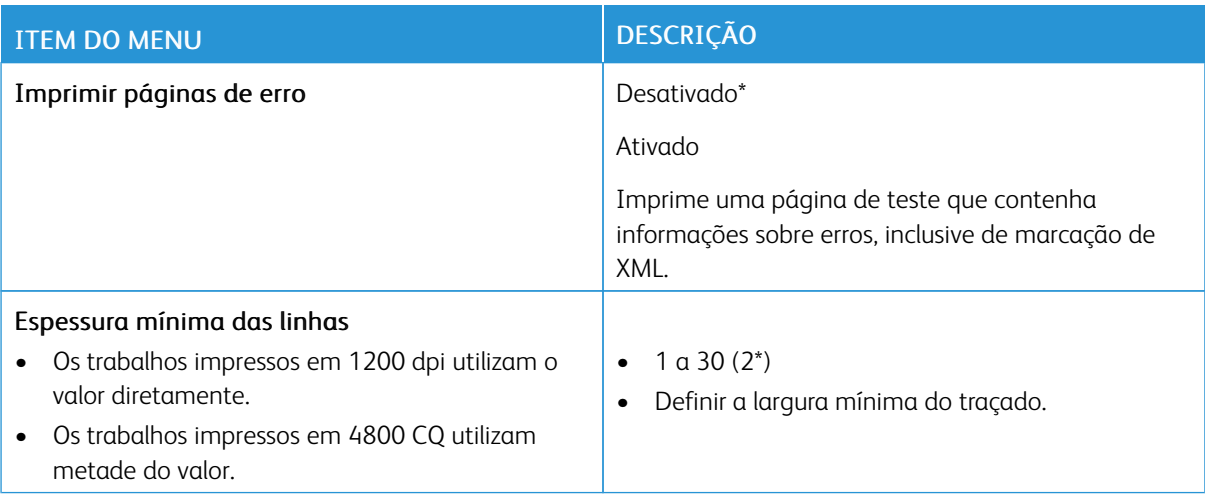

#### <span id="page-104-1"></span>**PDF**

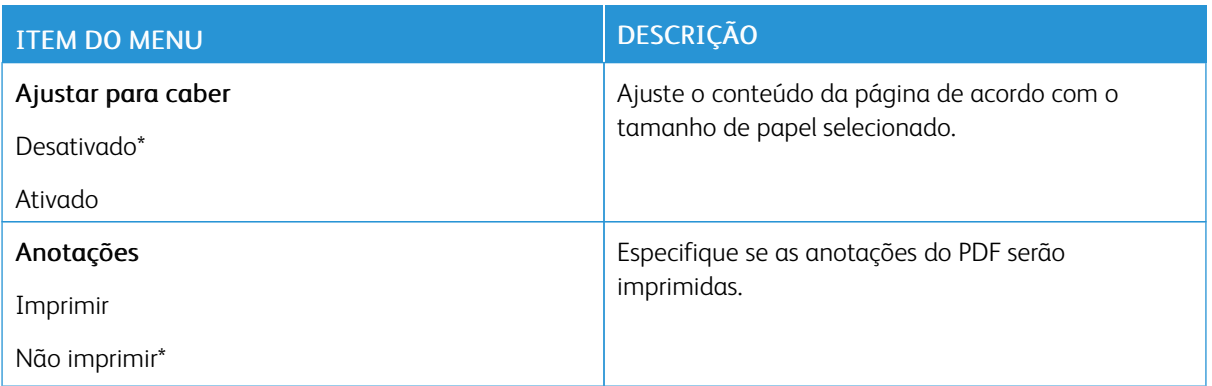

#### <span id="page-104-2"></span>**POSTSCRIPT**

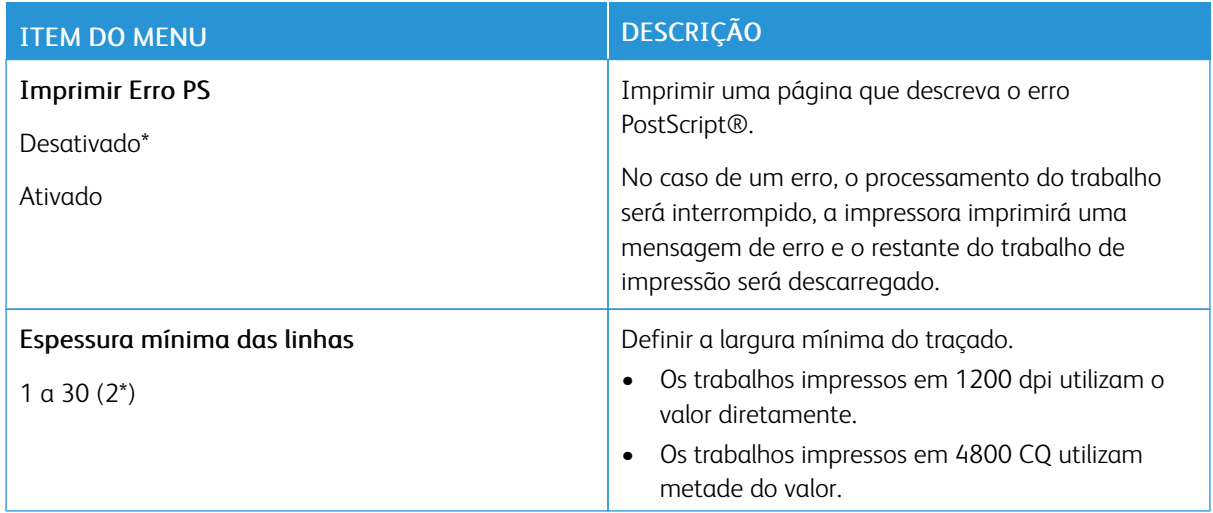

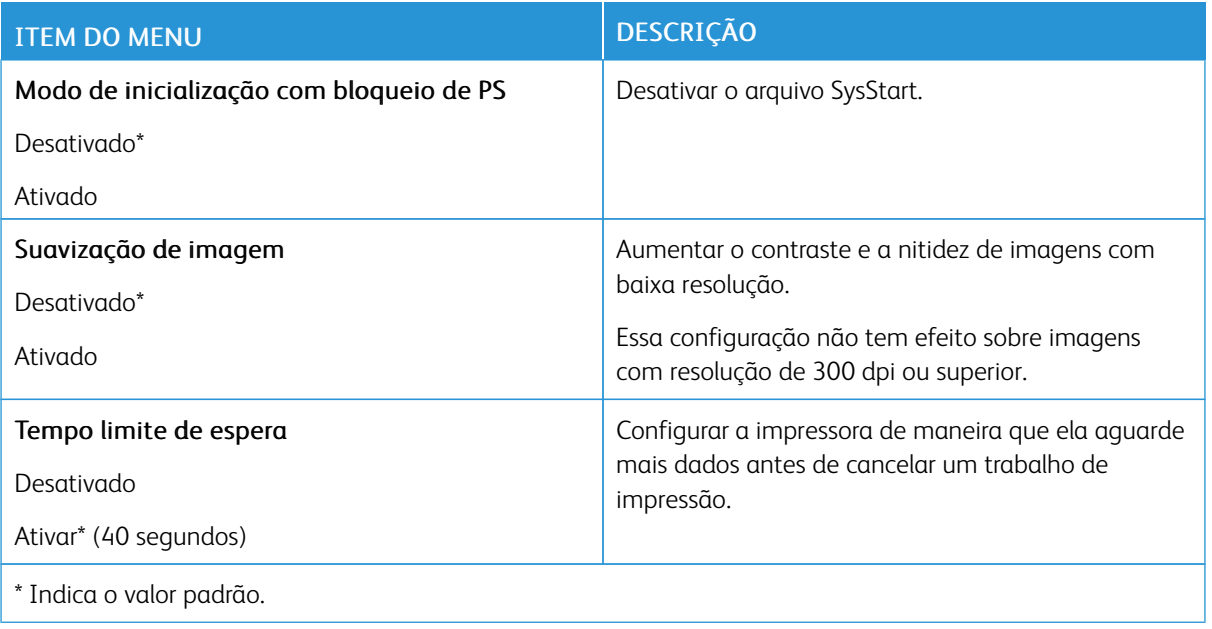

#### <span id="page-105-0"></span>**PCL**

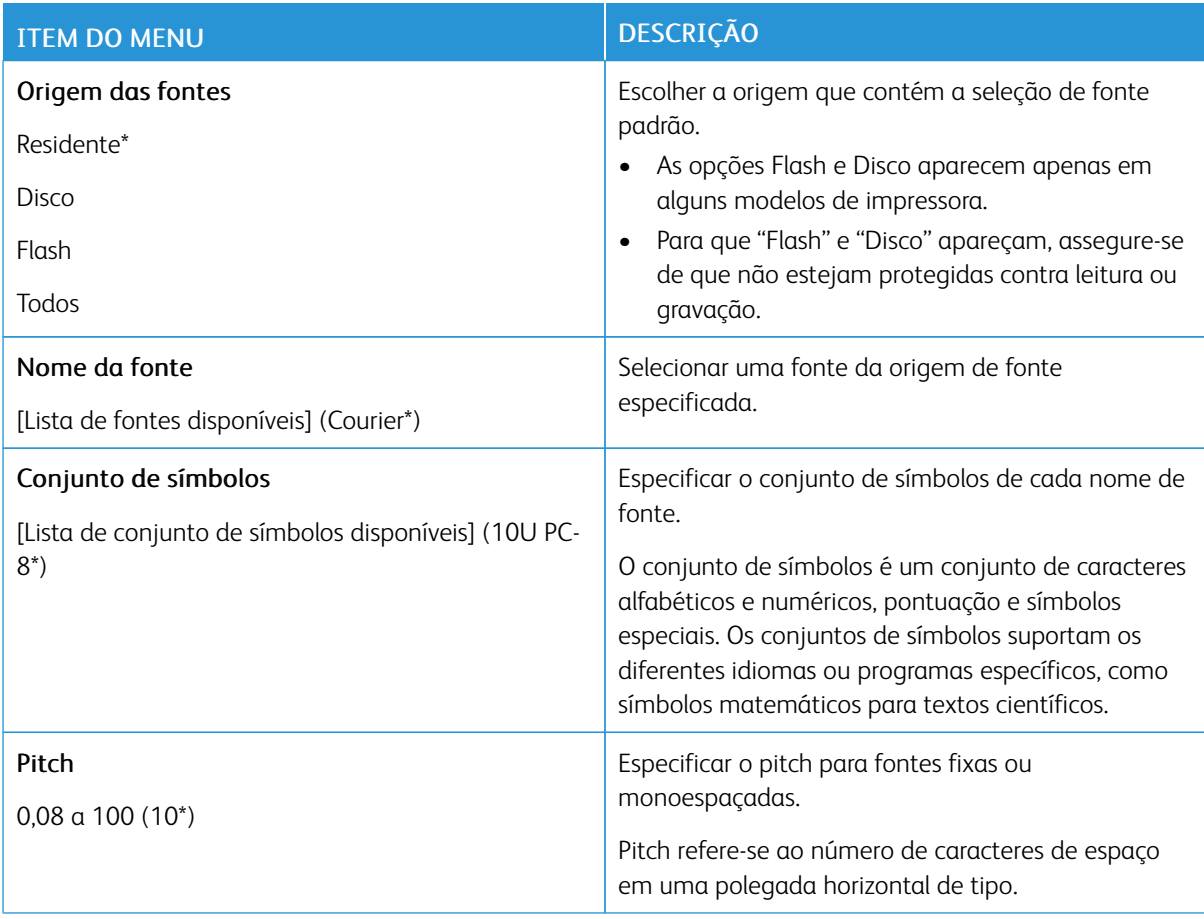

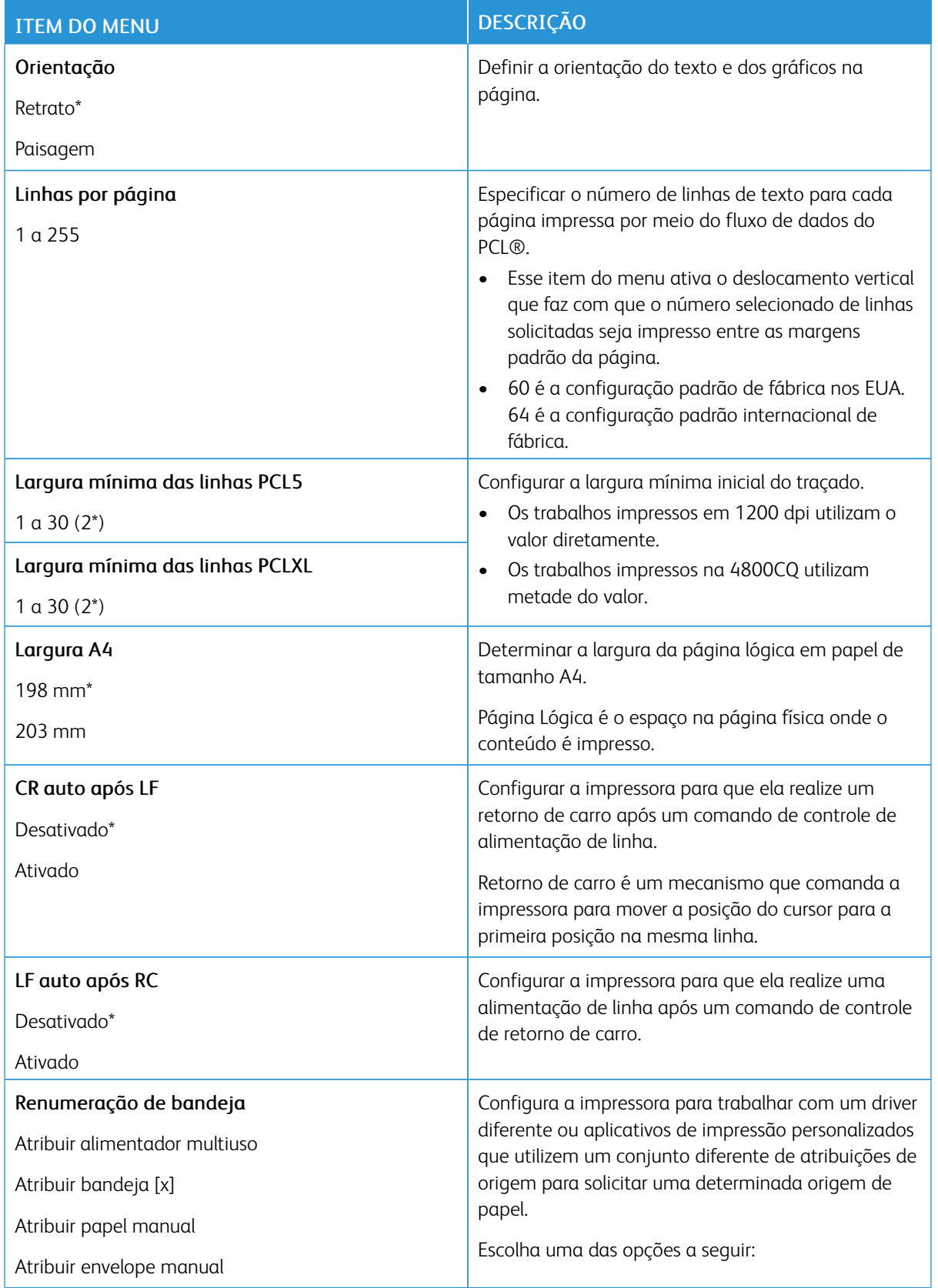

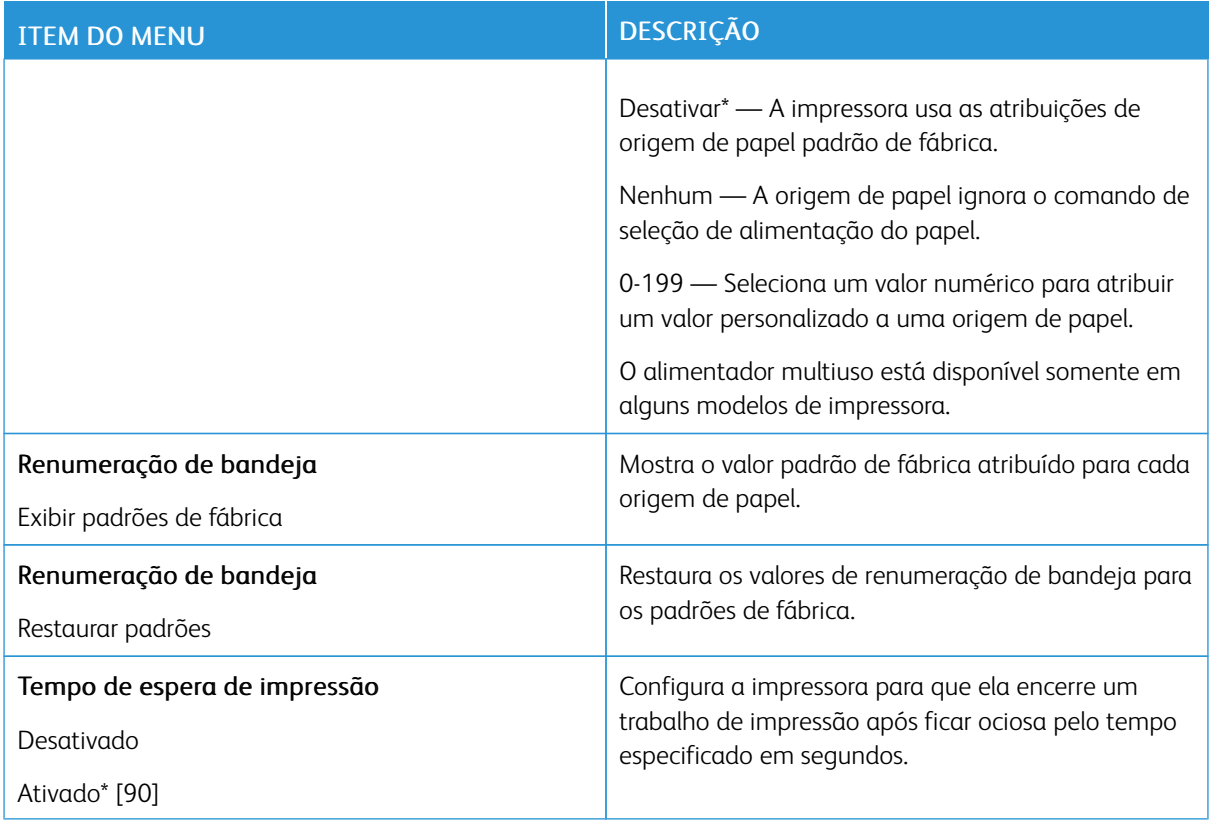

# <span id="page-107-0"></span>**HTML**

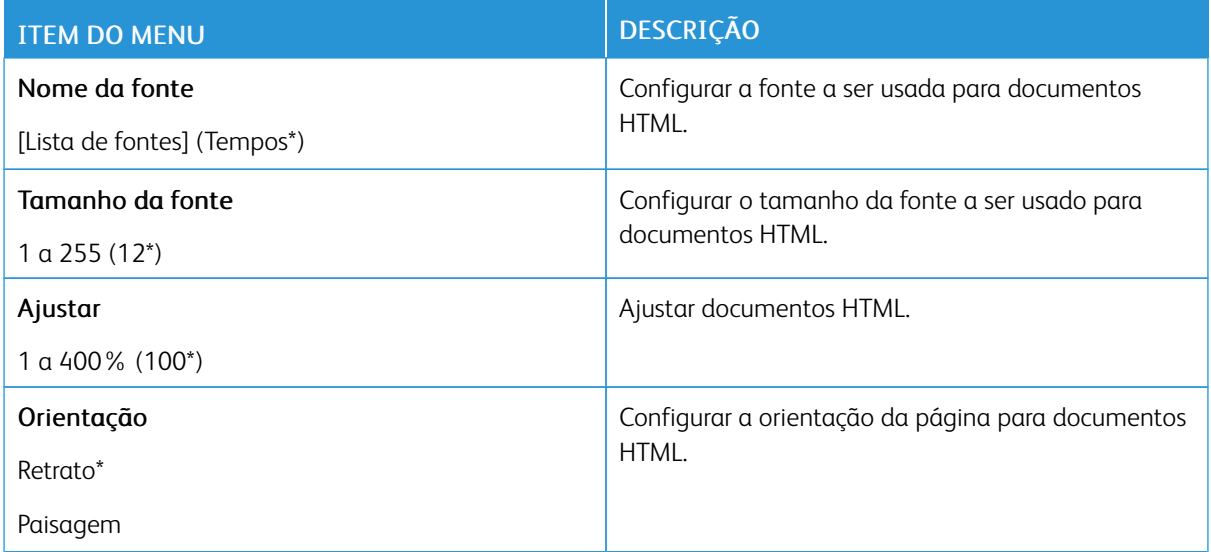
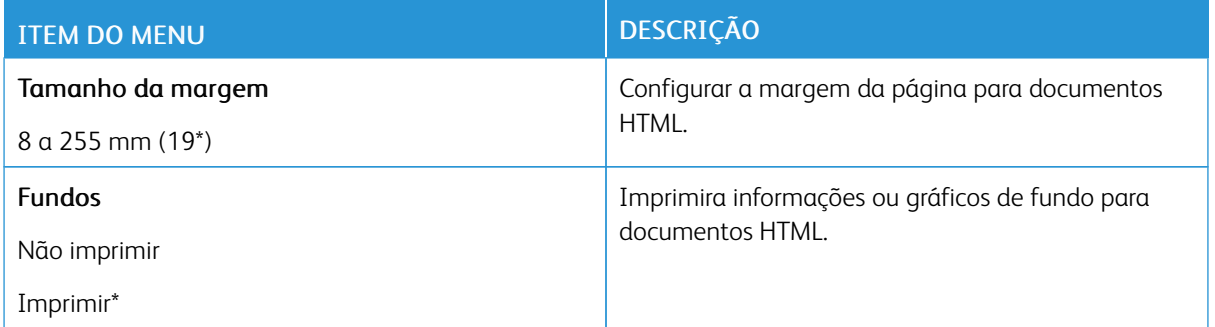

### **IMAGEM**

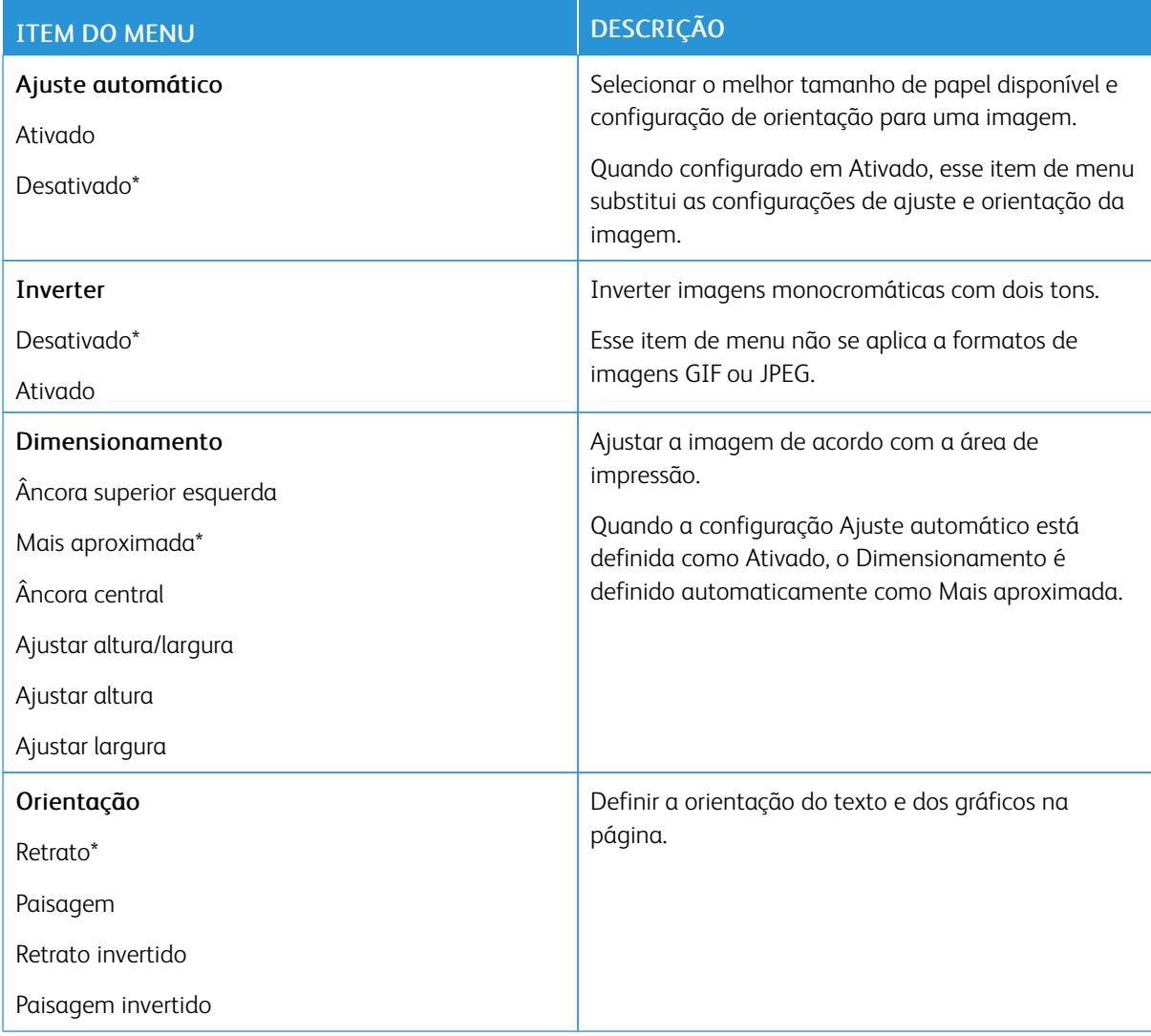

# Papel

# **CONFIGURAÇÃO DE BANDEJA**

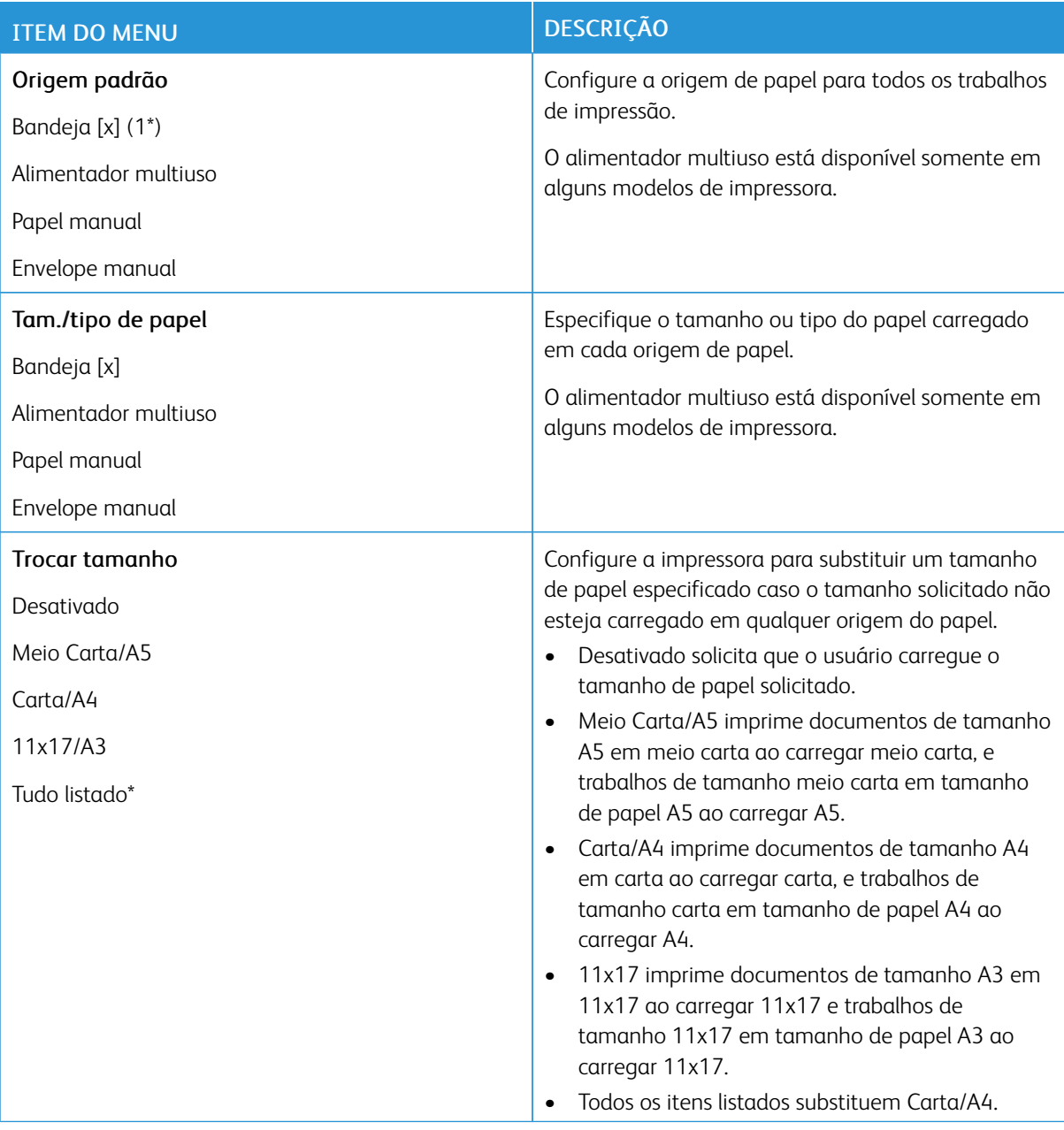

# **CONFIGURAÇÃO DE MÍDIA**

# **Configuração universal**

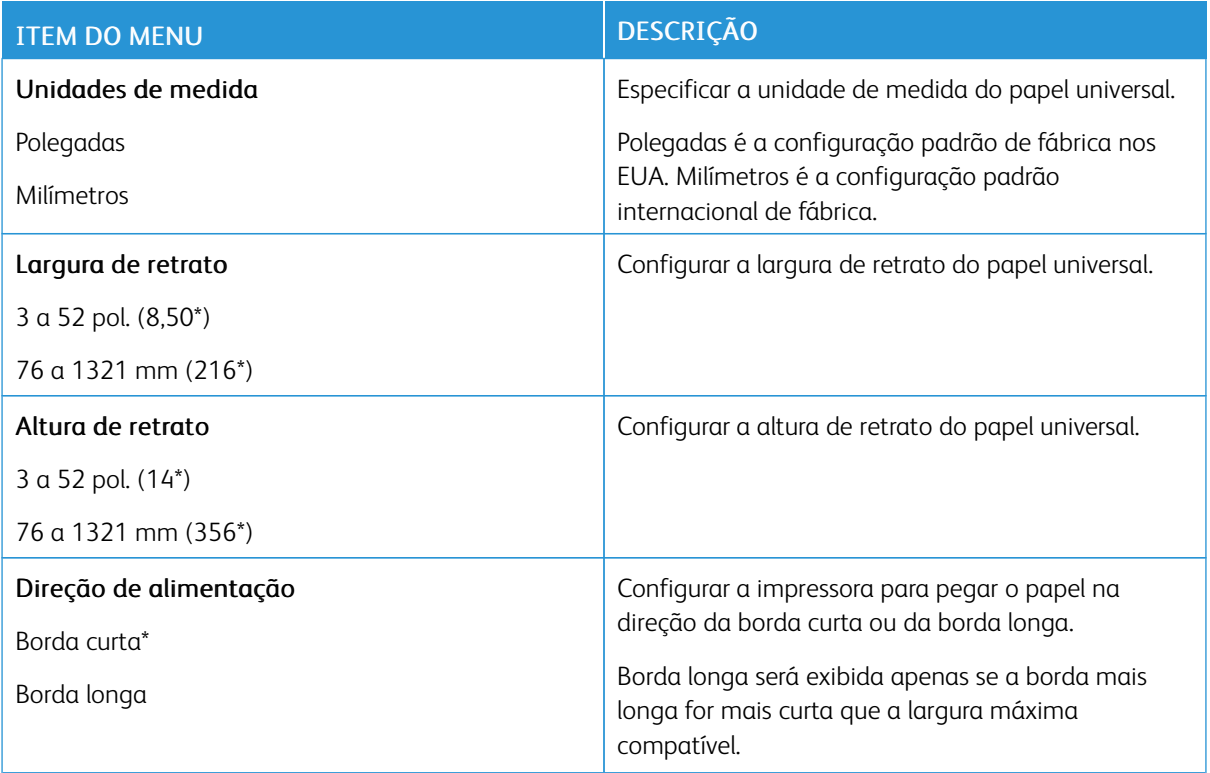

# **Tipos de mídia**

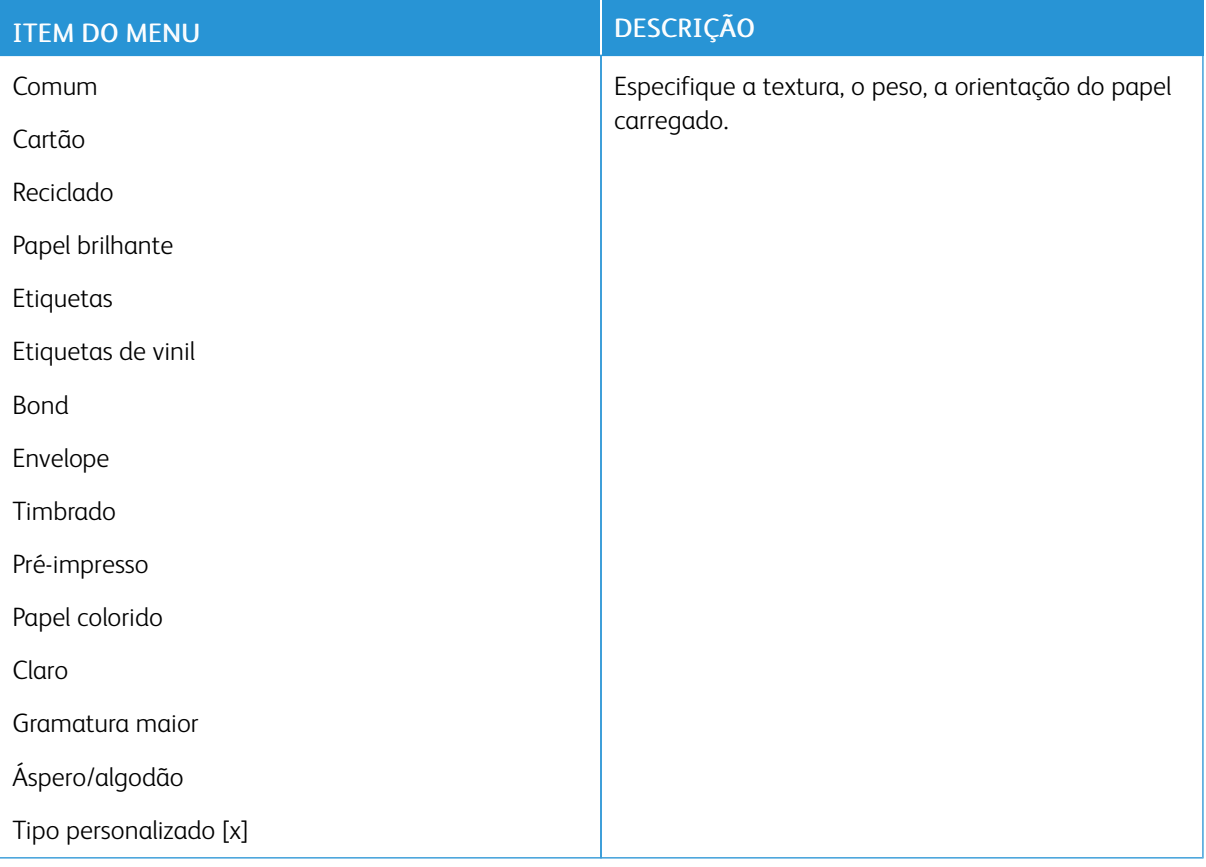

# Unidade USB

Nota: Esse menu é exibido apenas em alguns modelos de impressora.

# **IMPRESSÃO DA UNIDADE FLASH**

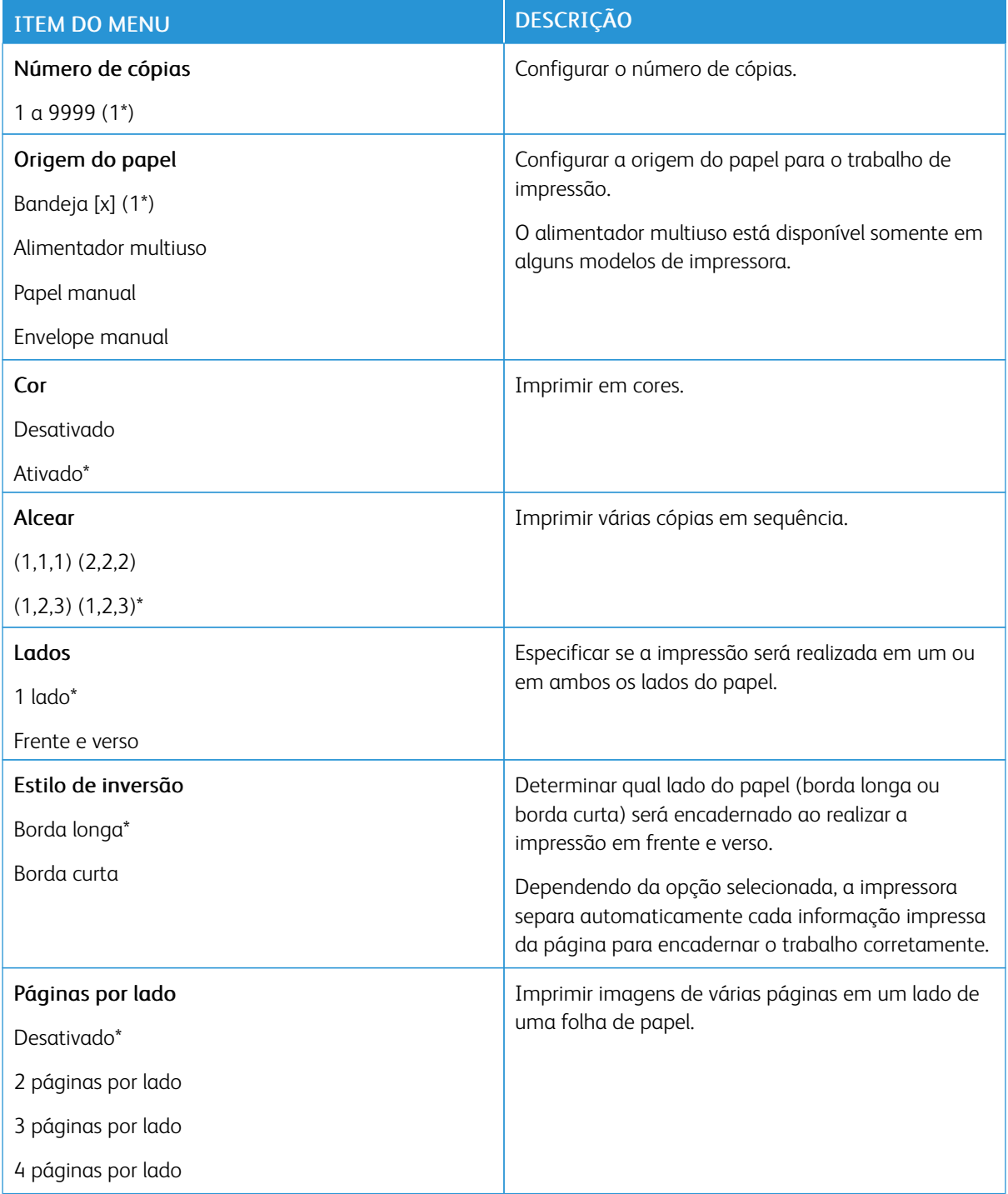

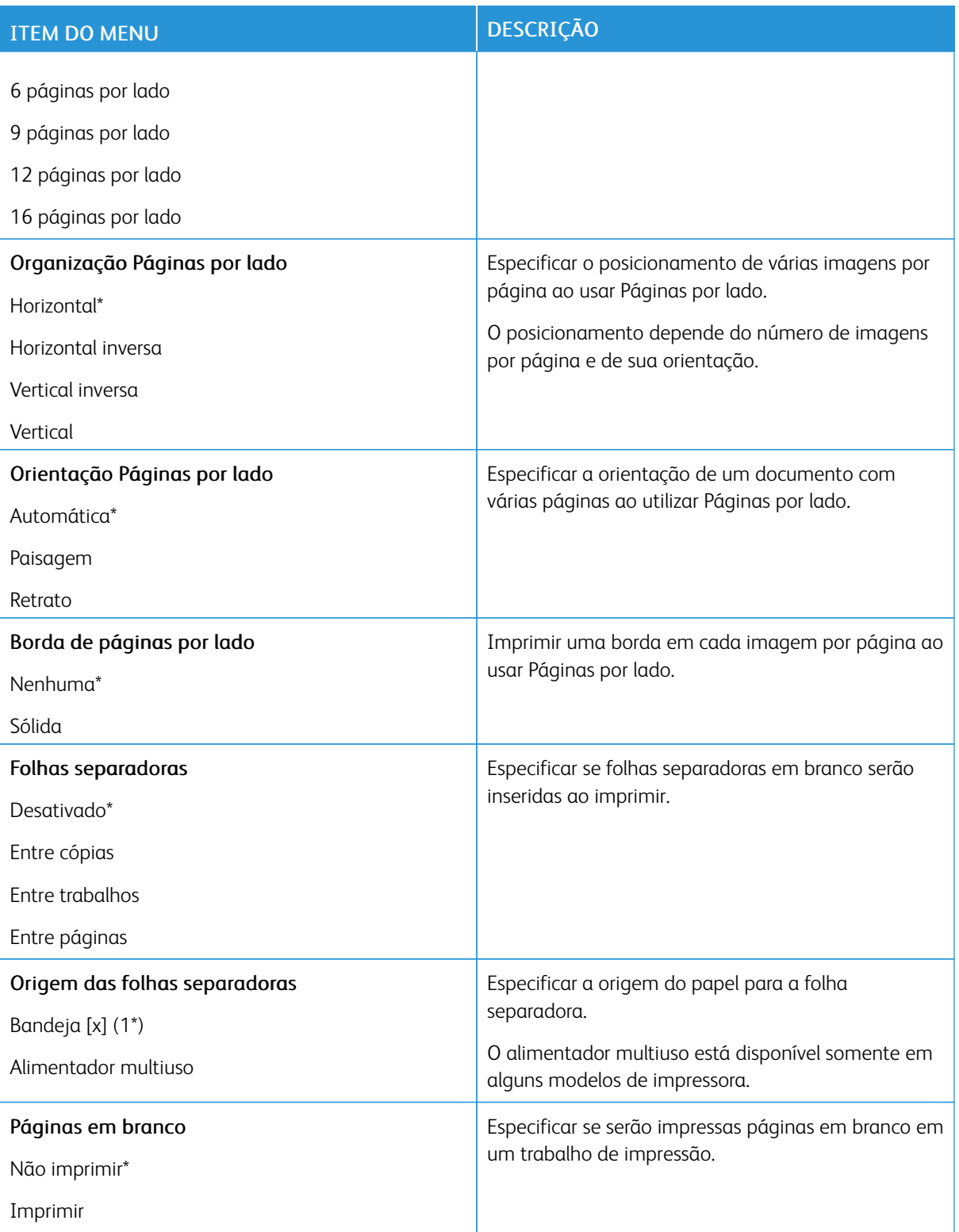

# Rede/portas

## **VISÃO GERAL DA REDE**

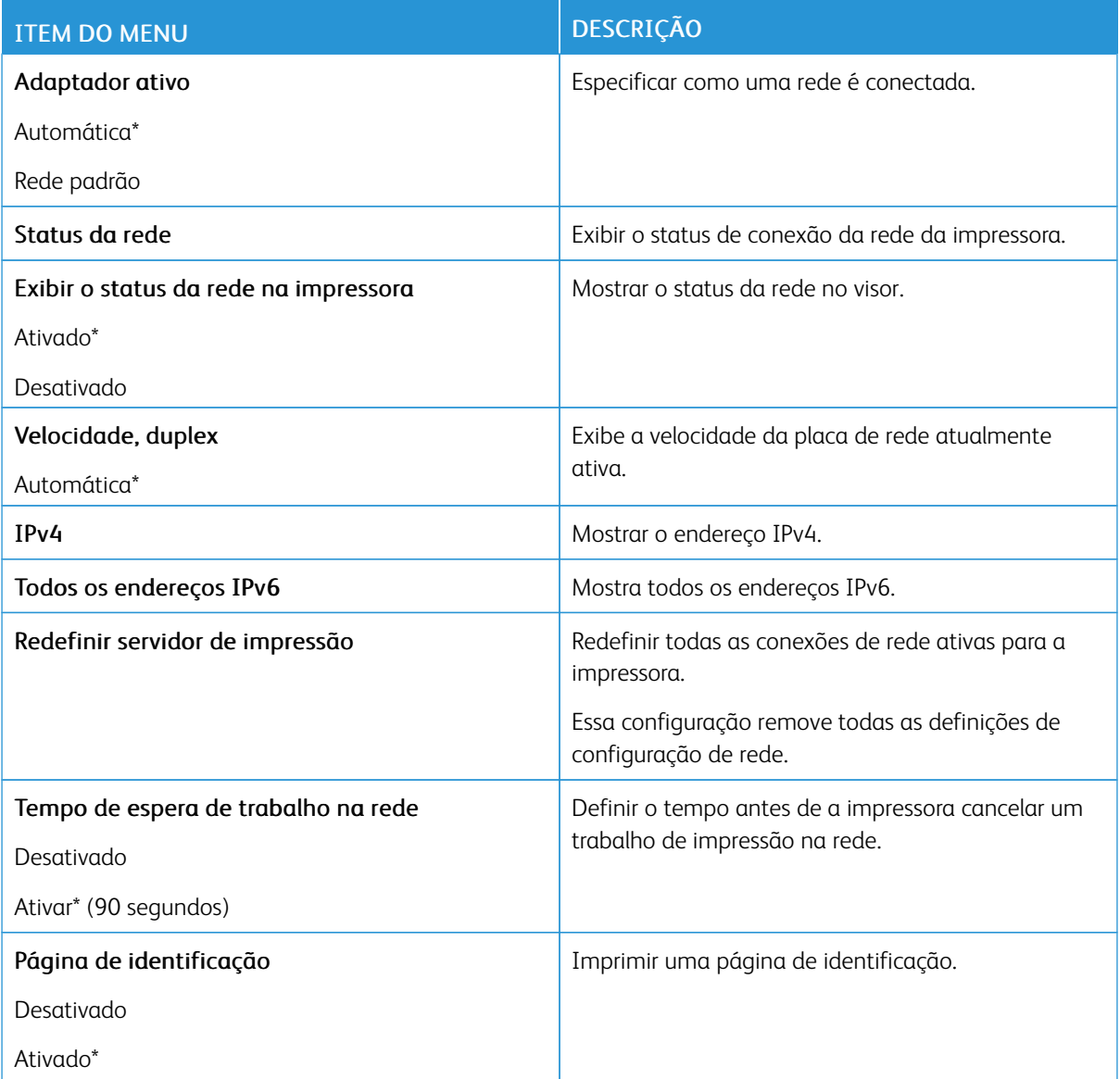

#### **SEM FIO**

Nota: Este menu está disponível somente em impressoras conectadas a uma rede Wi-Fi ou em impressoras com um adaptador de rede sem fio.

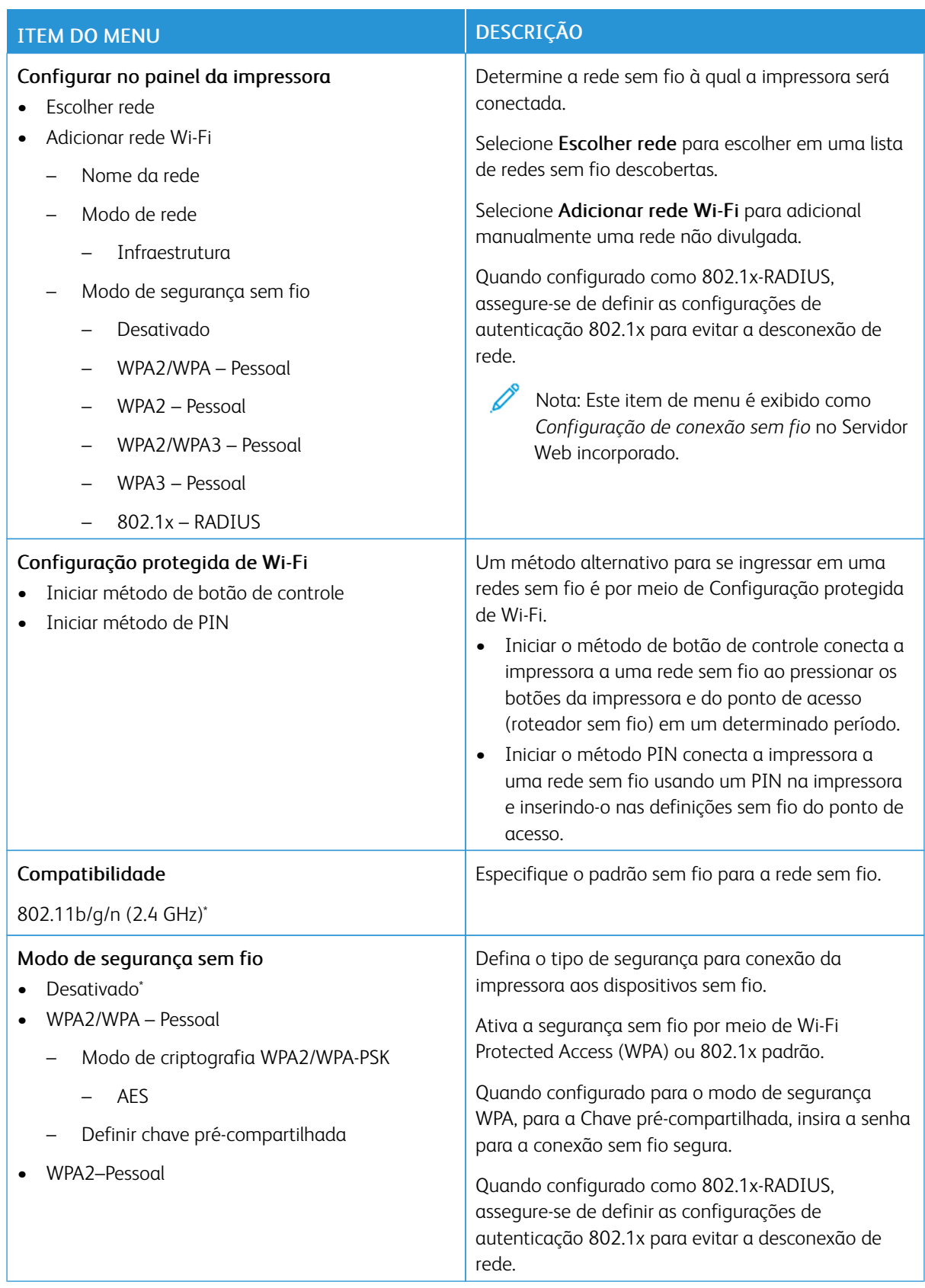

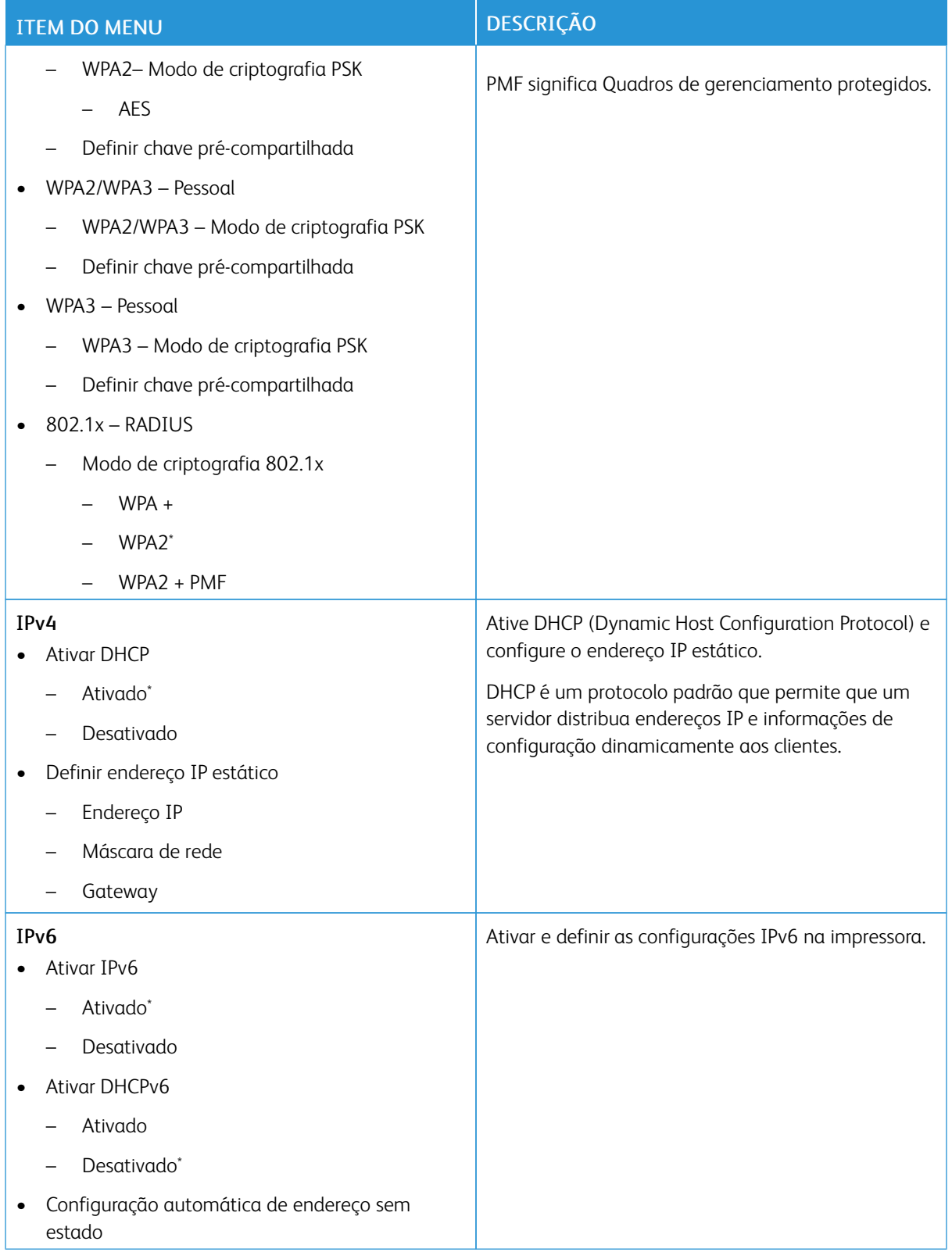

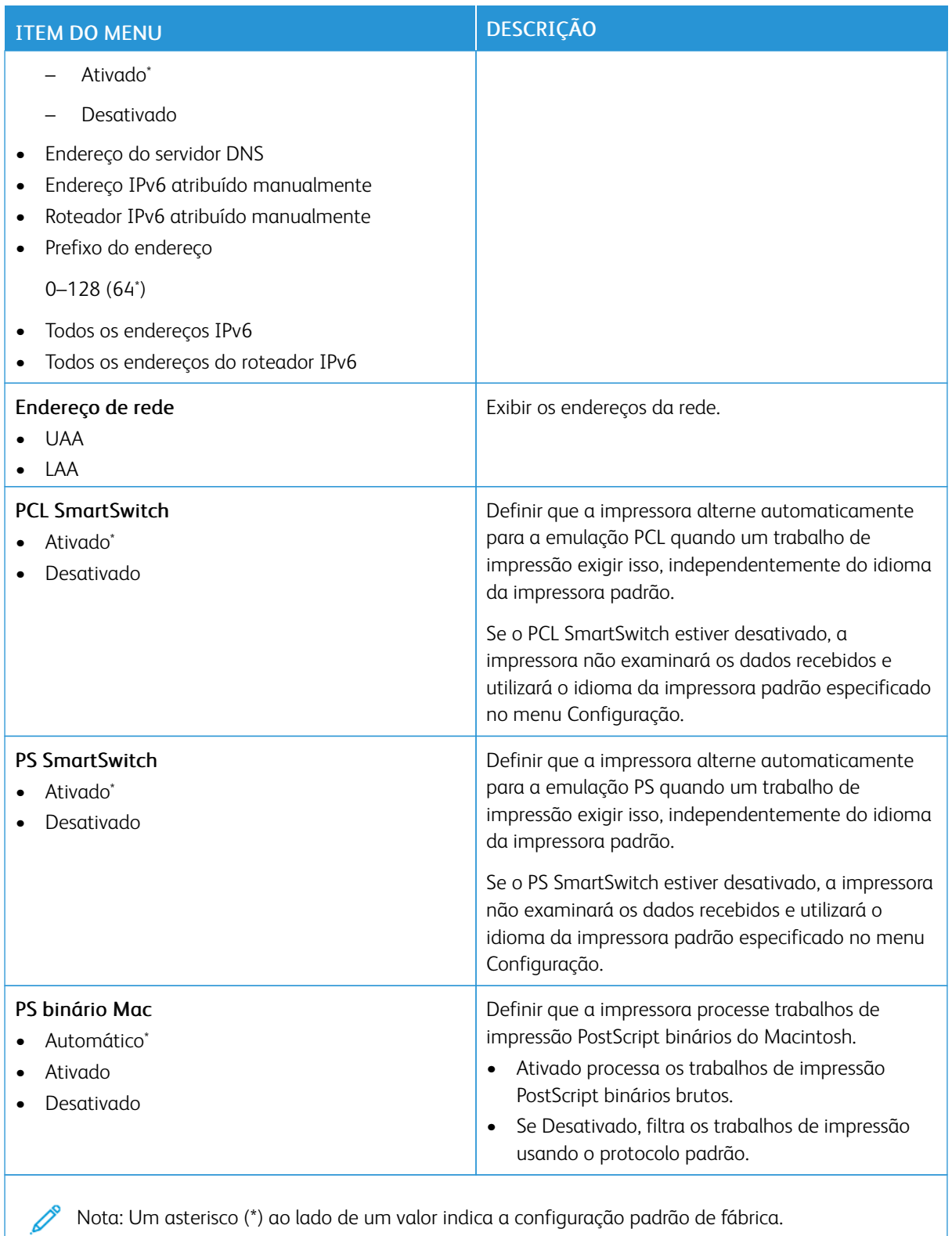

## **WI-FI DIRECT**

Nota: Esse menu é exibido apenas quando uma rede Wi-Fi direta é a rede ativa.

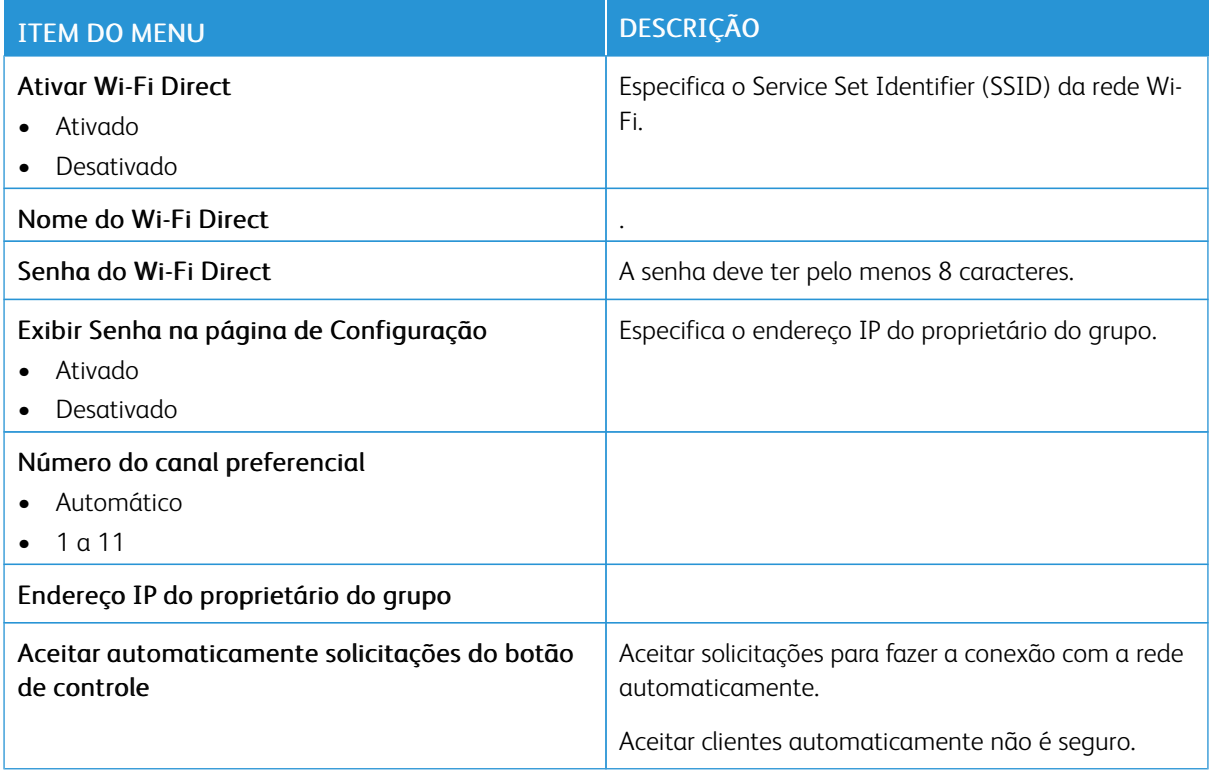

#### **AIRPRINT**

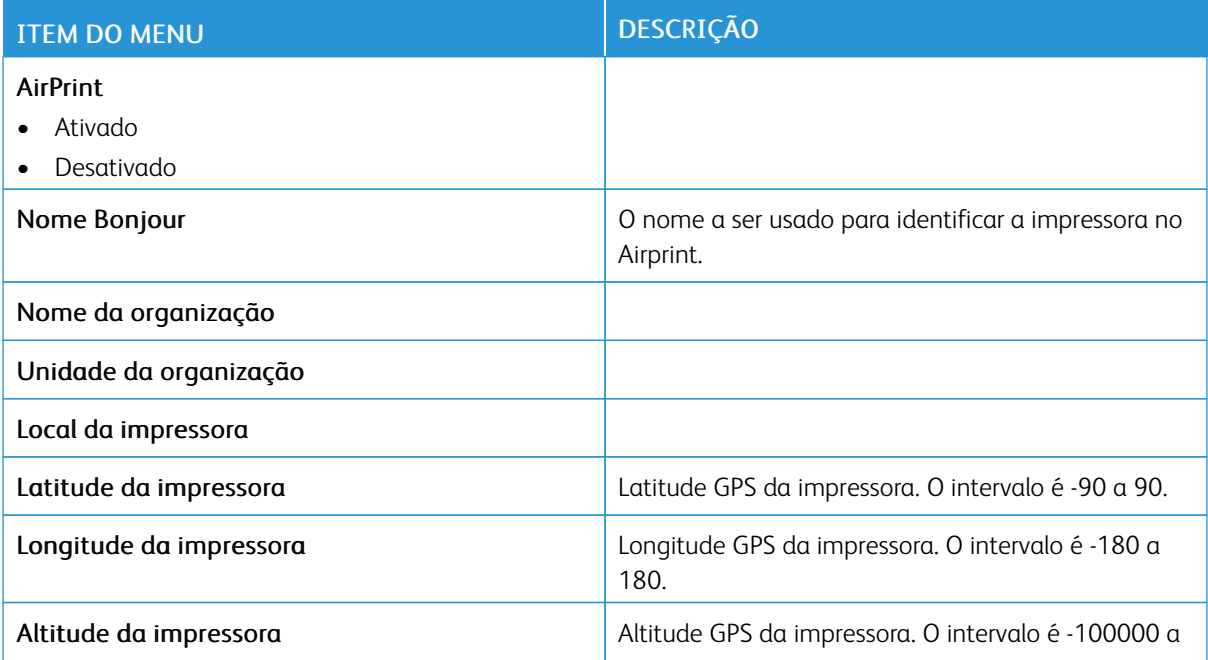

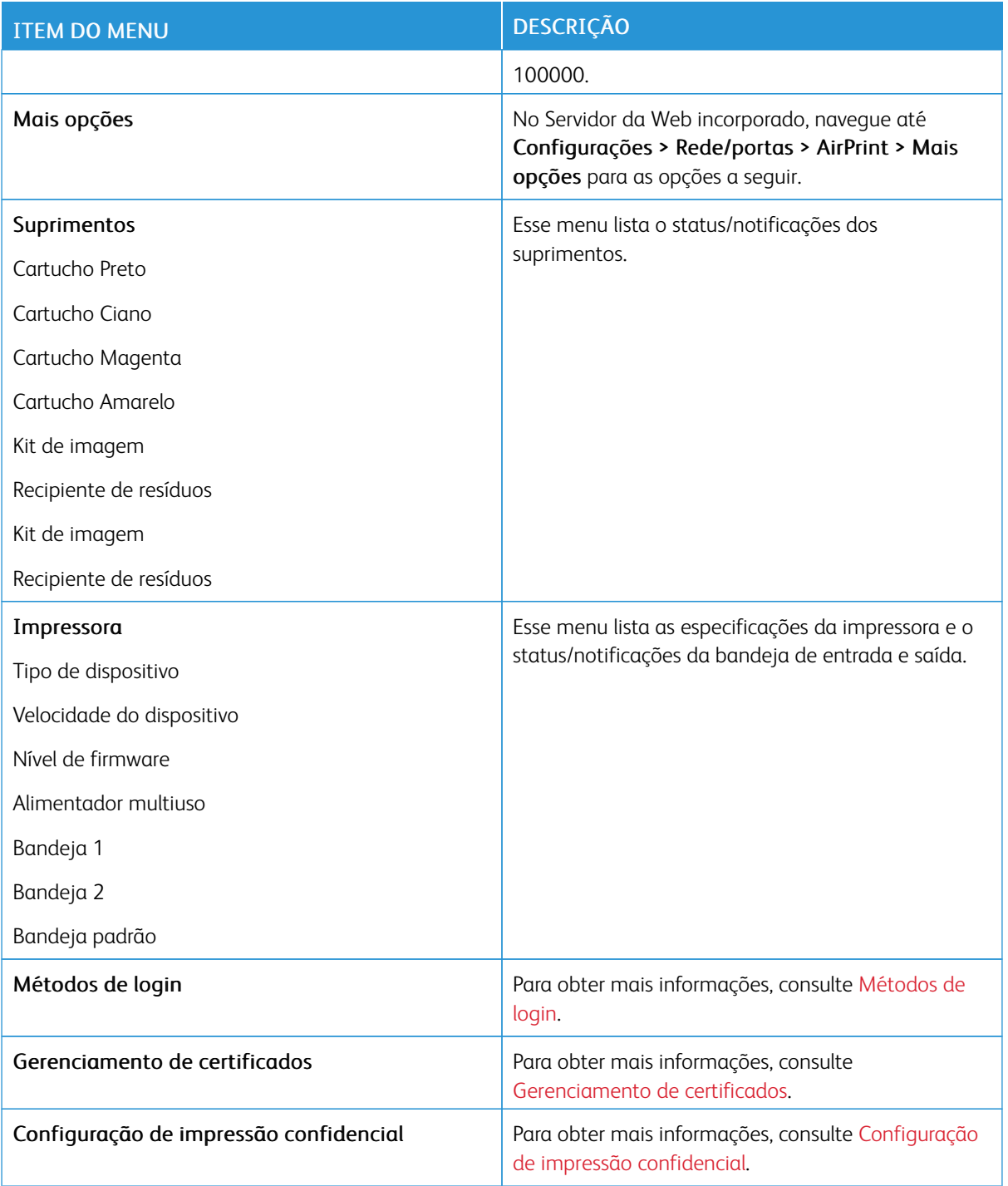

# **GERENCIAMENTO DE SERVIÇOS MÓVEIS**

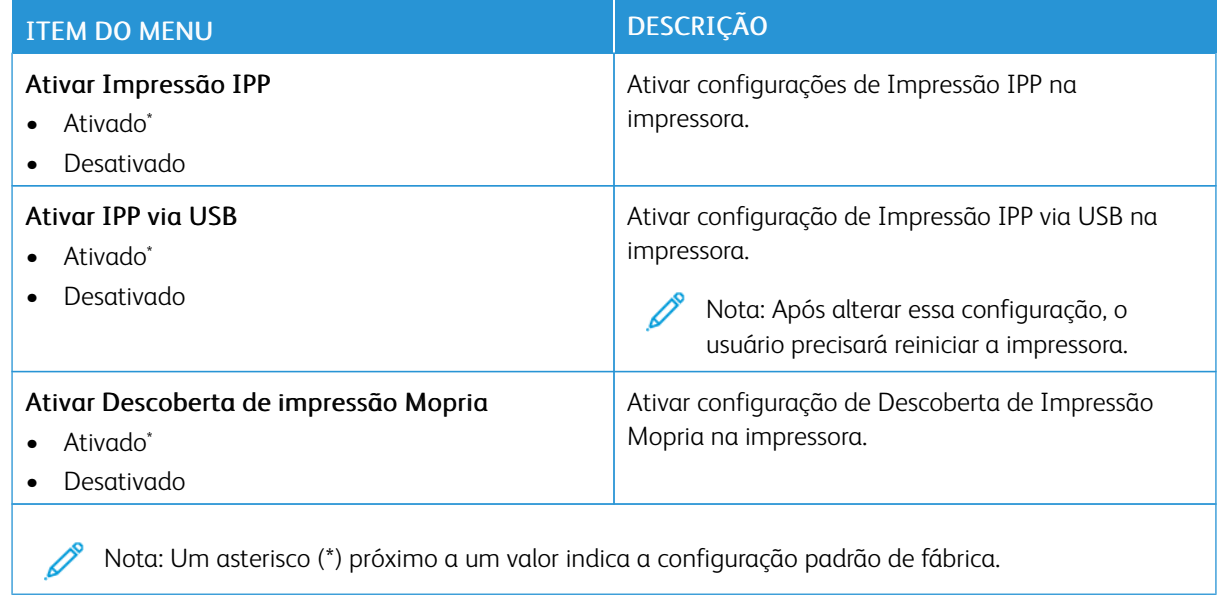

#### **ETHERNET**

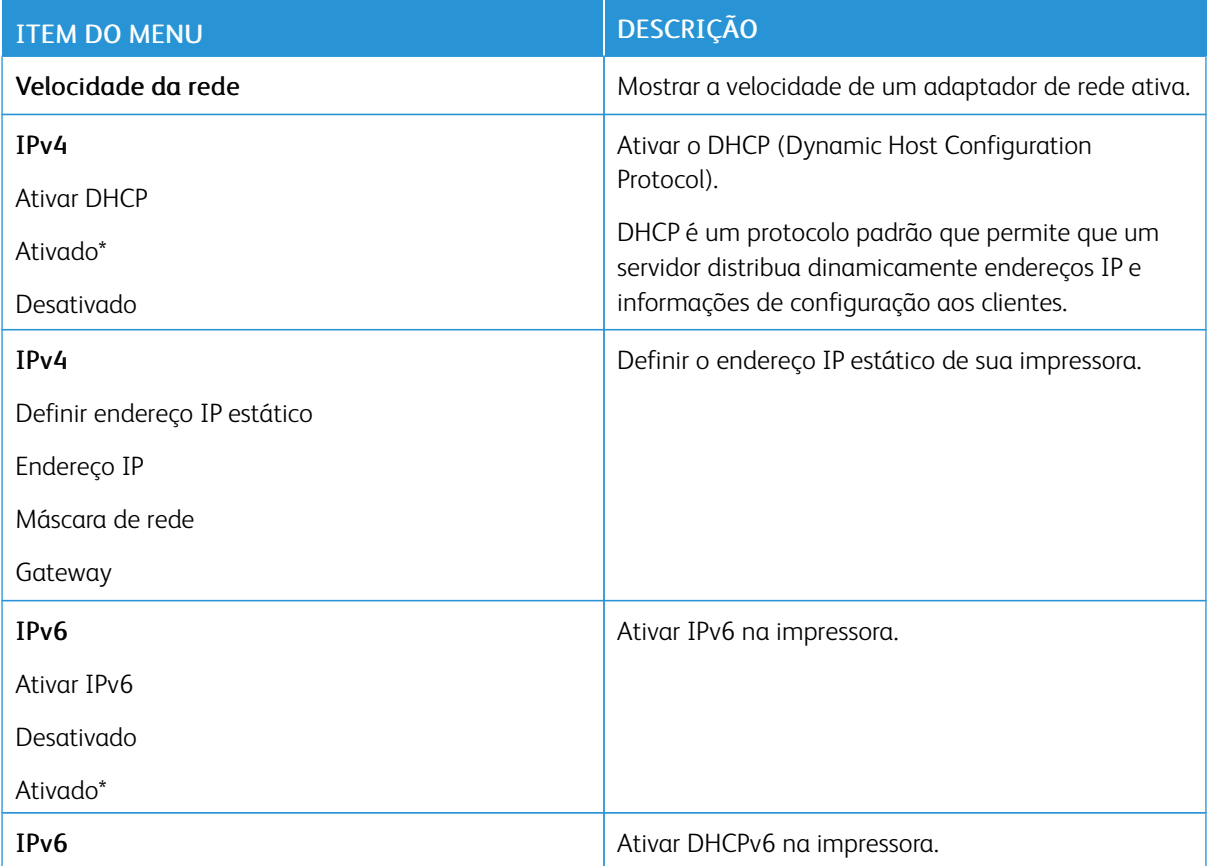

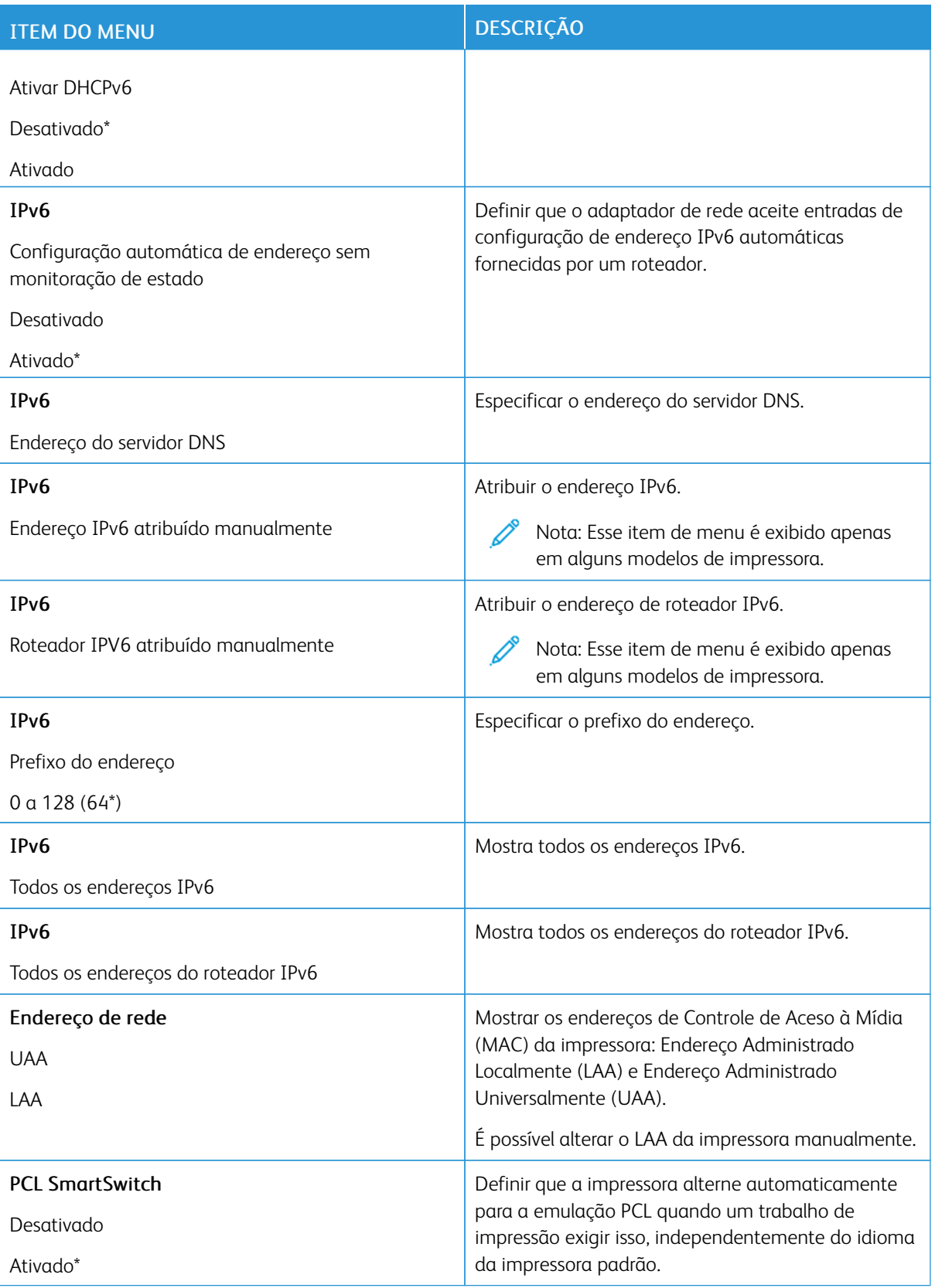

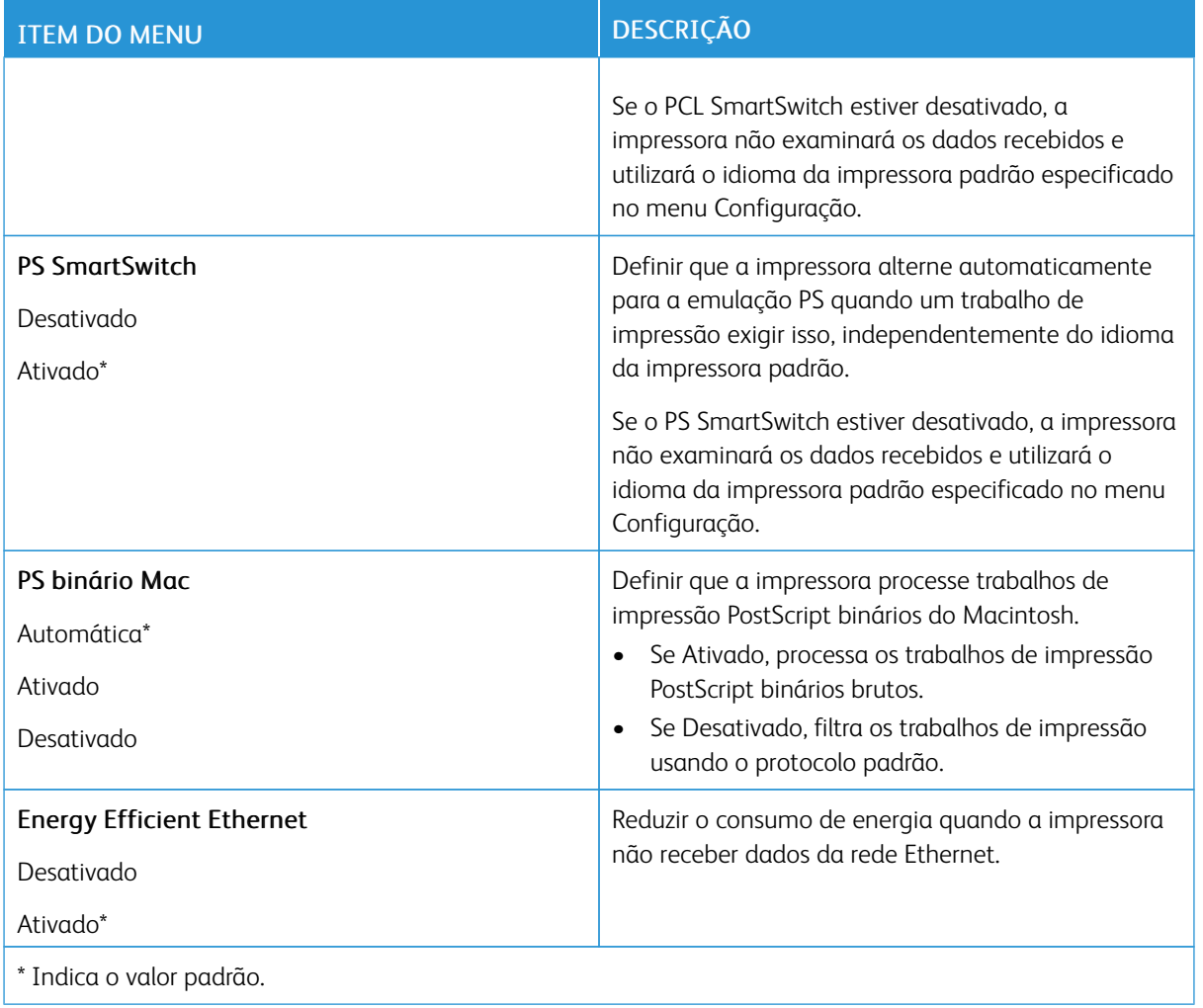

# **TCP/IP**

 $\mathscr{O}$ Nota: Este item de menu será exibido apenas em impressoras de rede ou em impressoras que estejam conectadas a servidores de impressão.

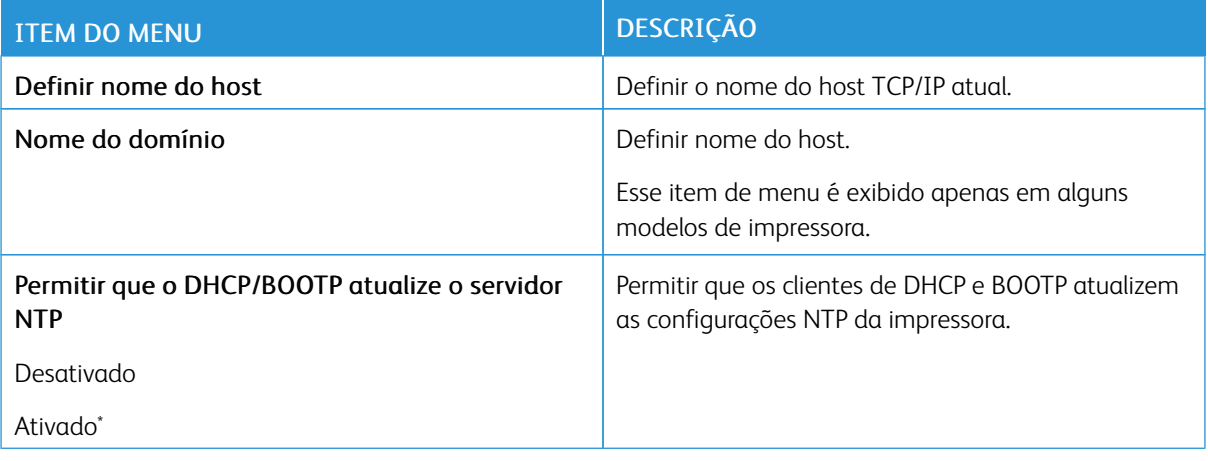

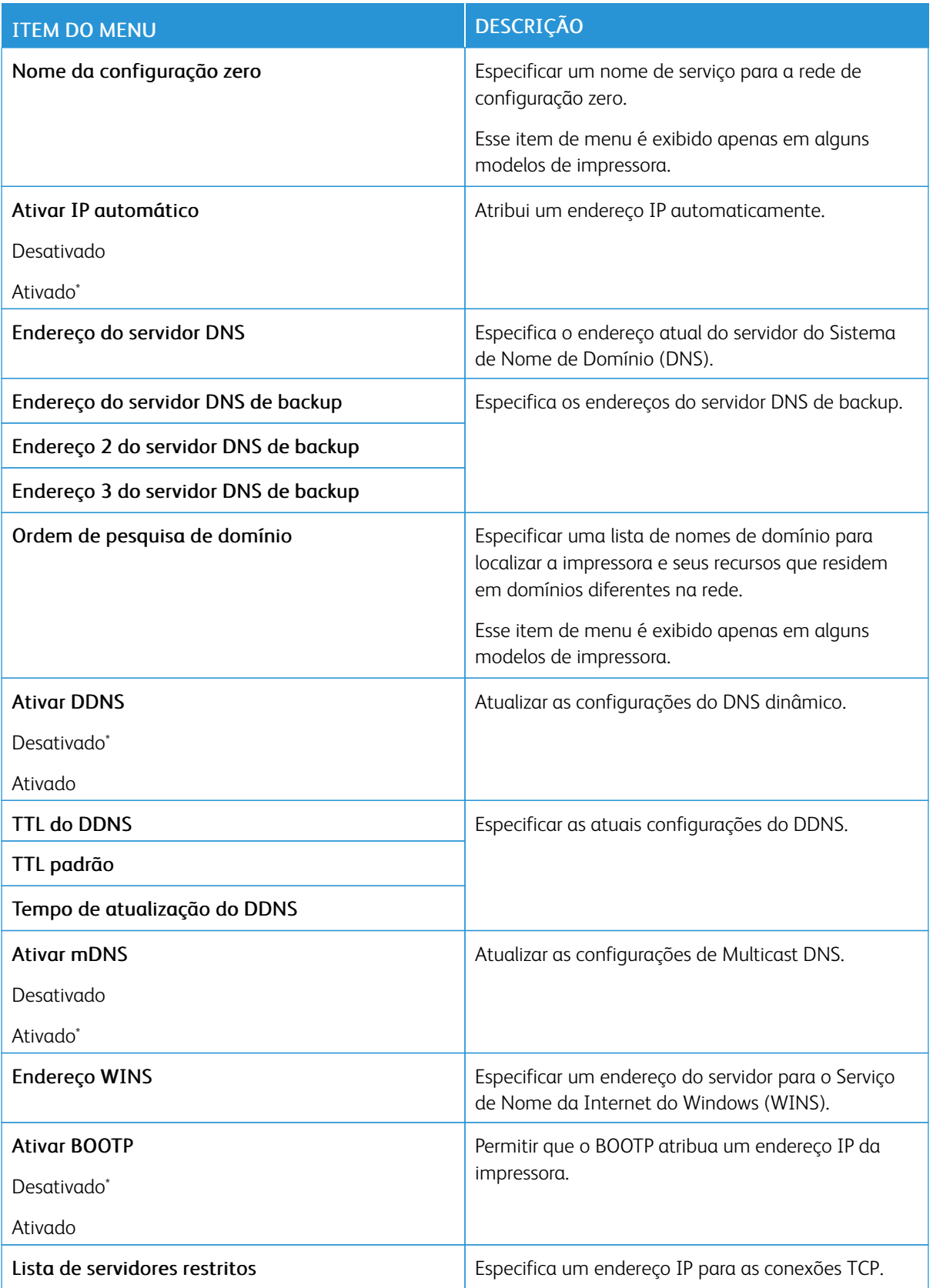

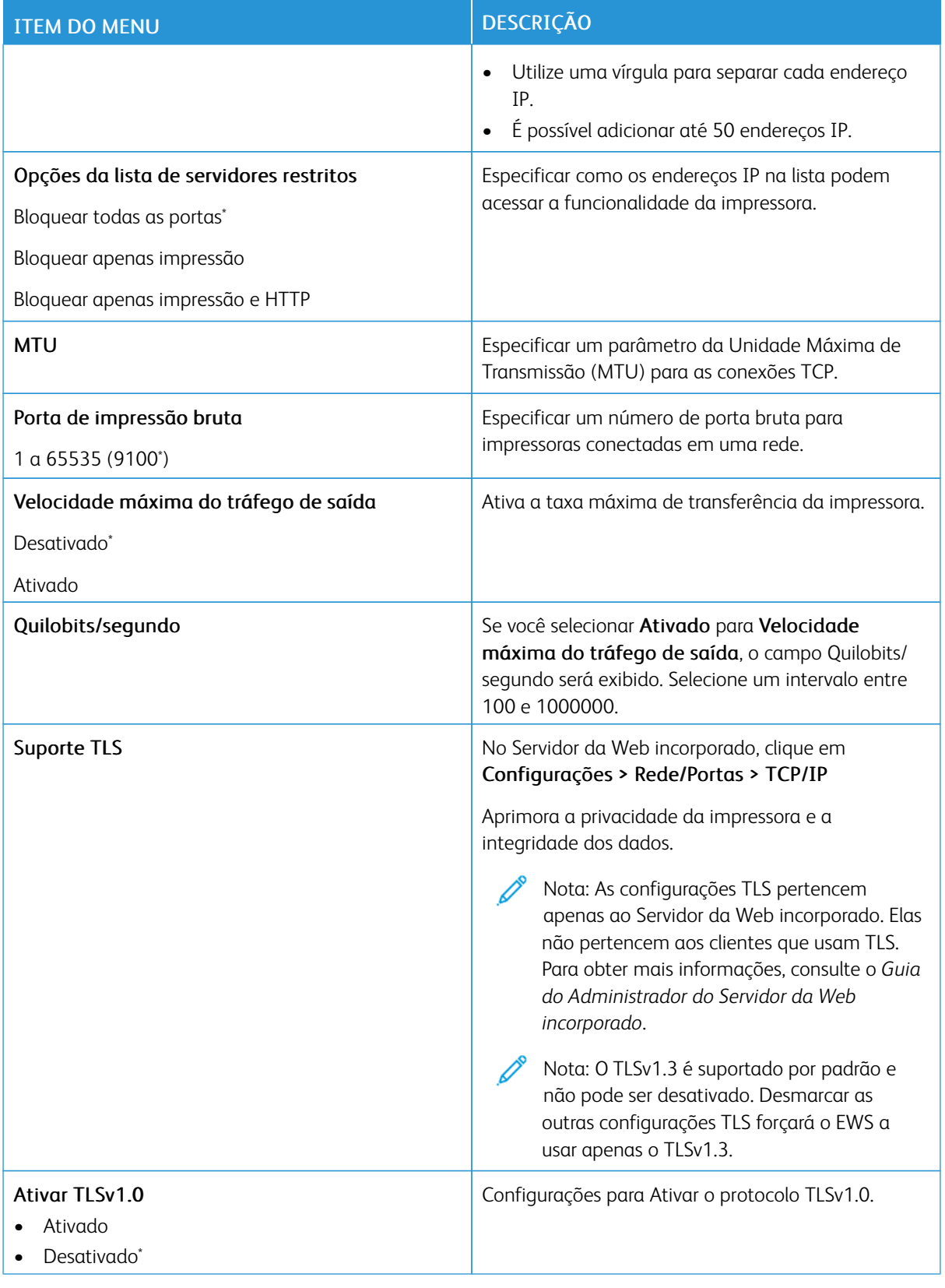

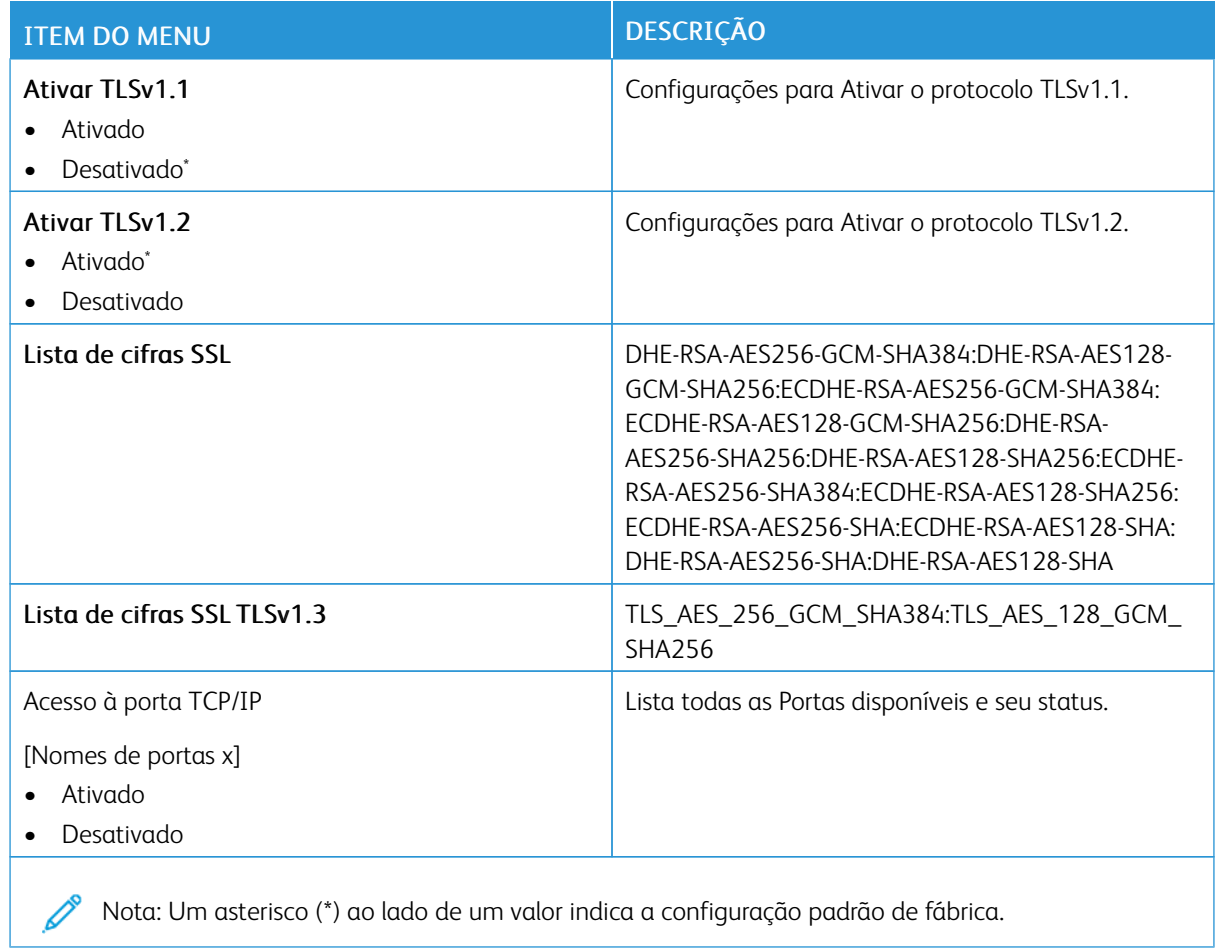

#### **SNMP**

Nota: Este menu é exibido somente em impressoras de rede ou impressoras conectadas a servidores de impressão.

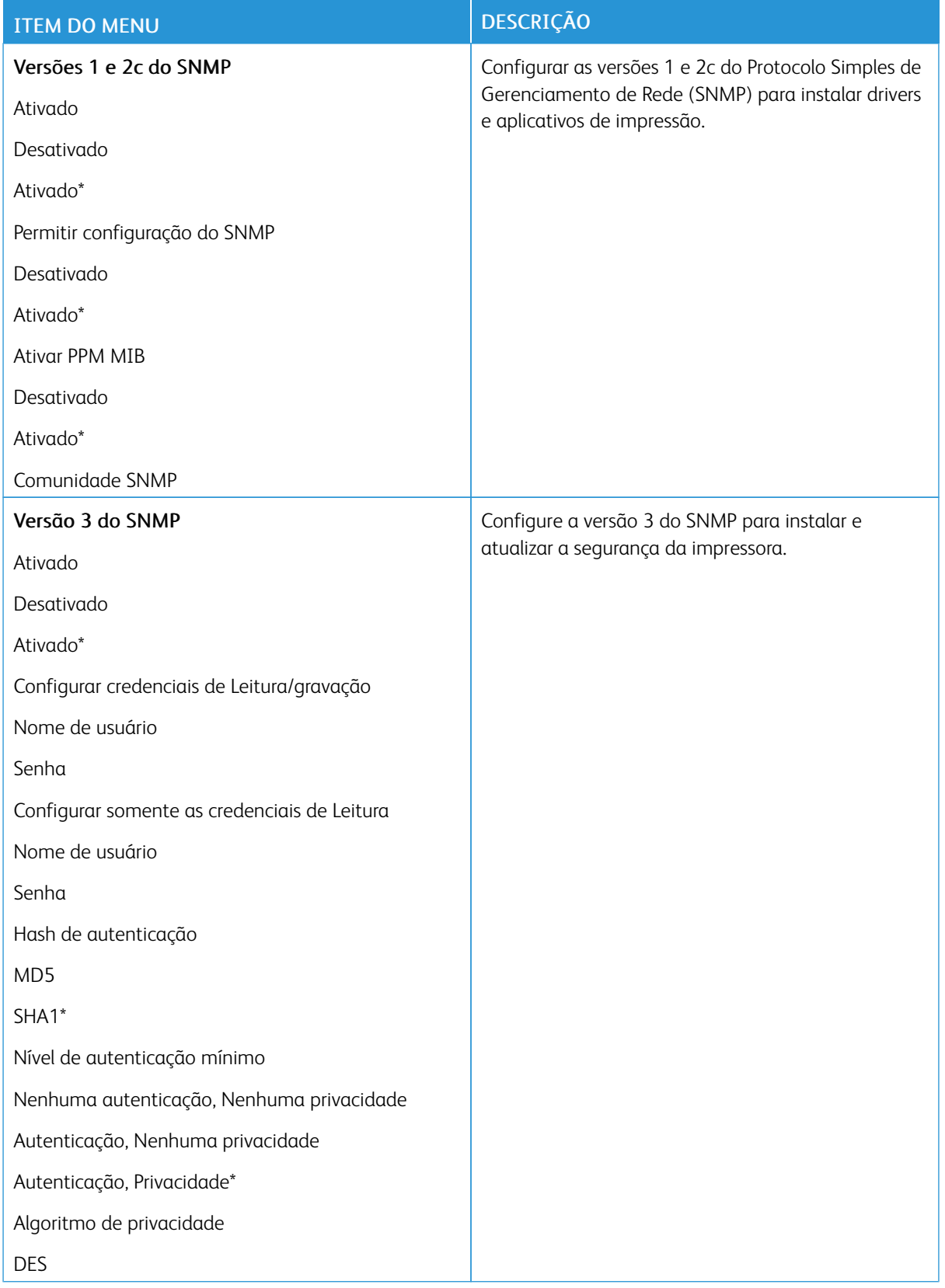

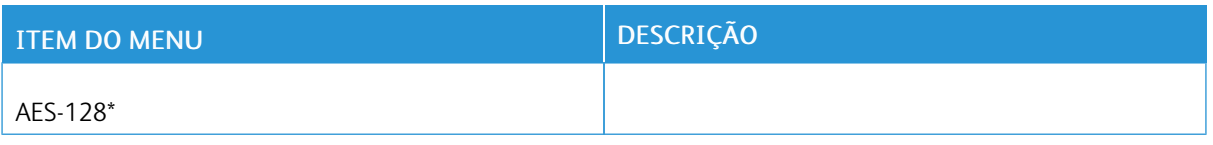

#### **IPSEC**

P Nota: Este menu é exibido somente em impressoras de rede ou impressoras conectadas a servidores de impressão.

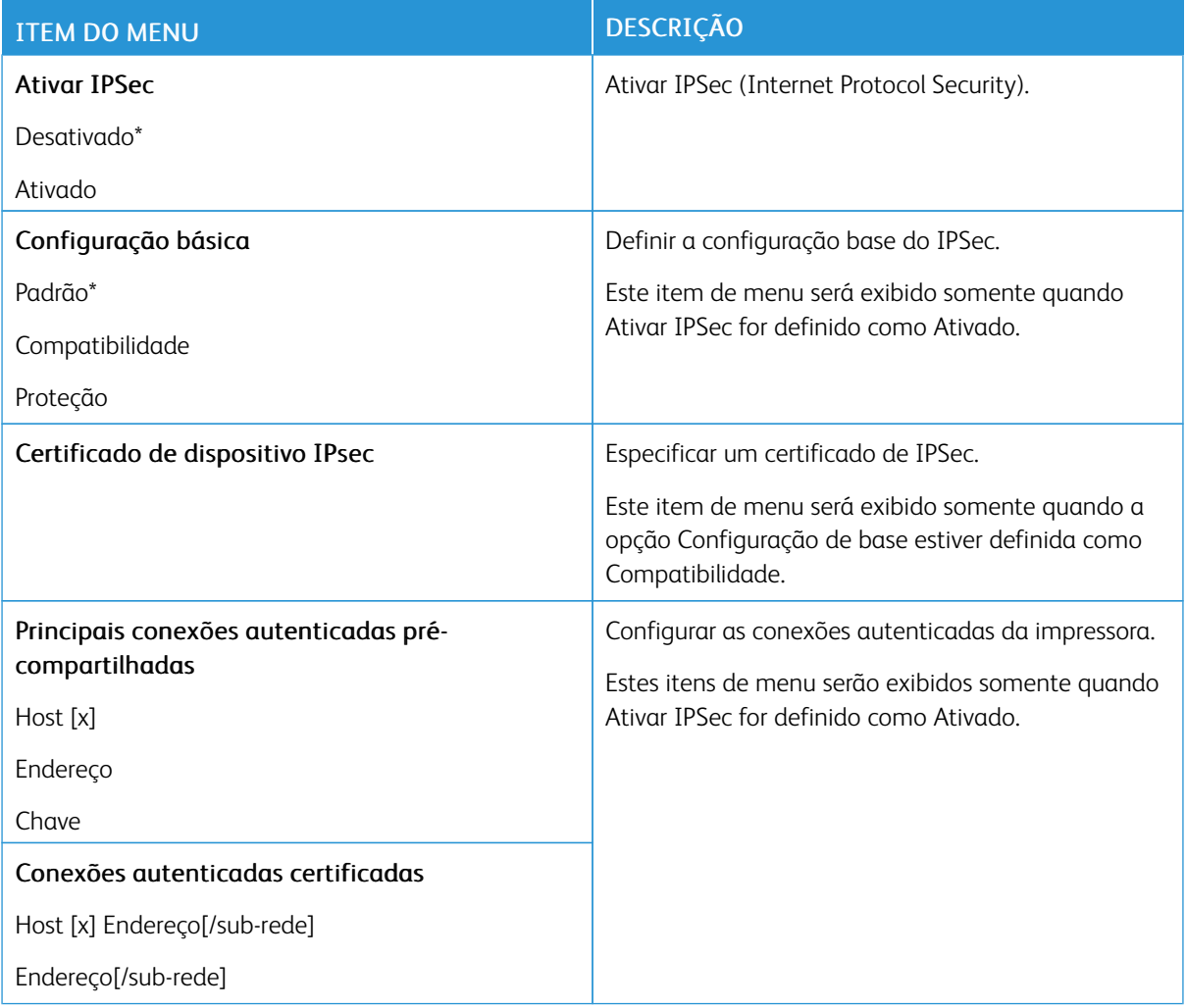

## **802.1X**

 $\mathscr{O}$ Nota: Este menu é exibido somente em impressoras de rede ou impressoras conectadas a servidores de impressão.

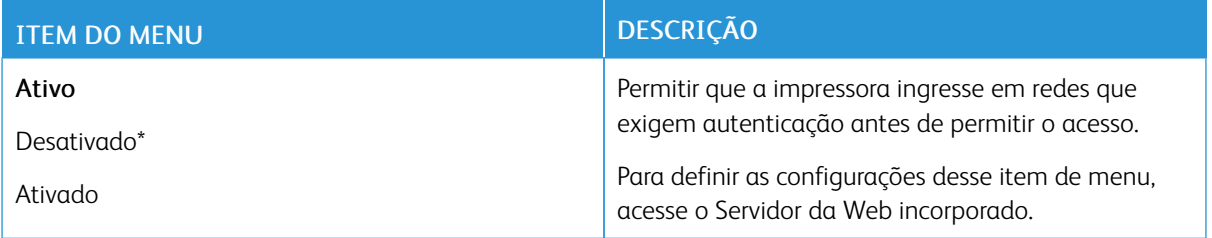

#### **CONFIGURAÇÃO LPD**

Nota: Este menu é exibido somente em impressoras de rede ou impressoras conectadas a servidores de impressão.

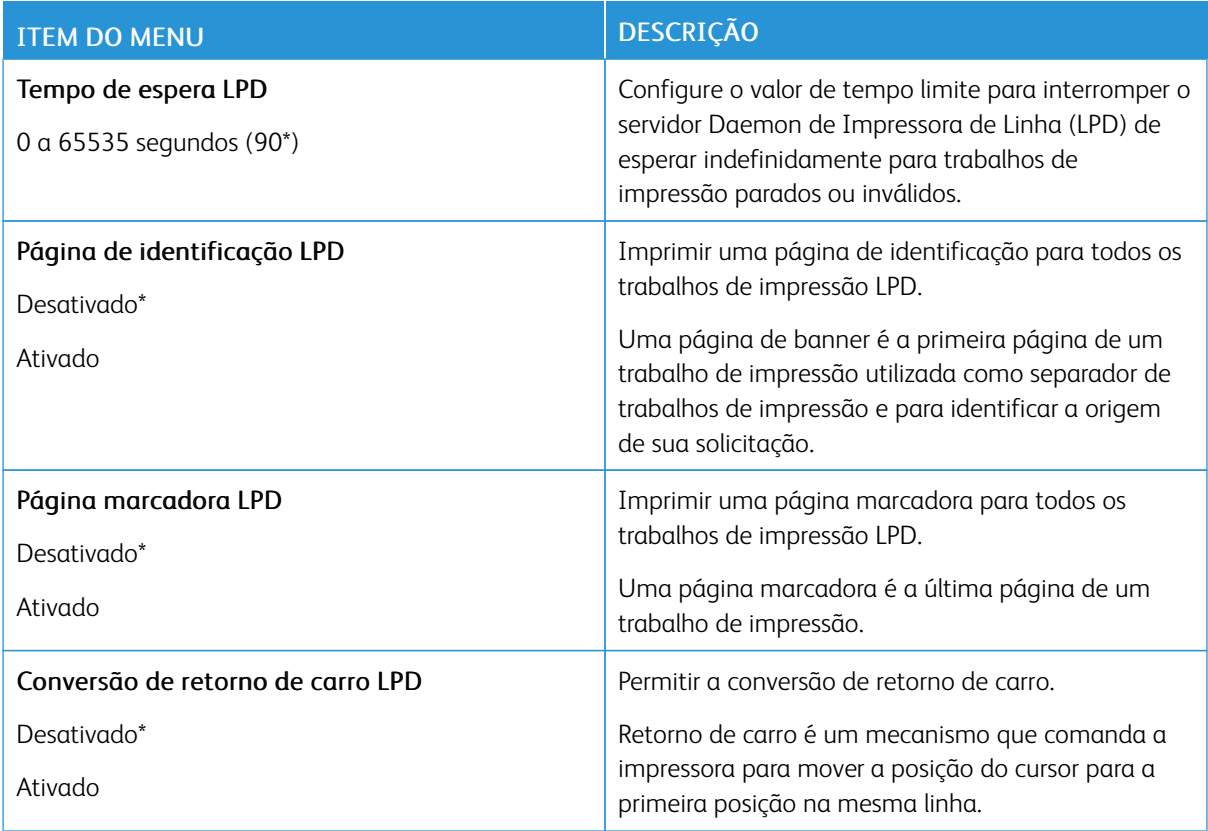

#### **CONFIGURAÇÕES DE HTTP/FTP**

Nota: Este item de menu será exibido apenas em impressoras de rede ou em impressoras que estejam conectadas a servidores de impressão.

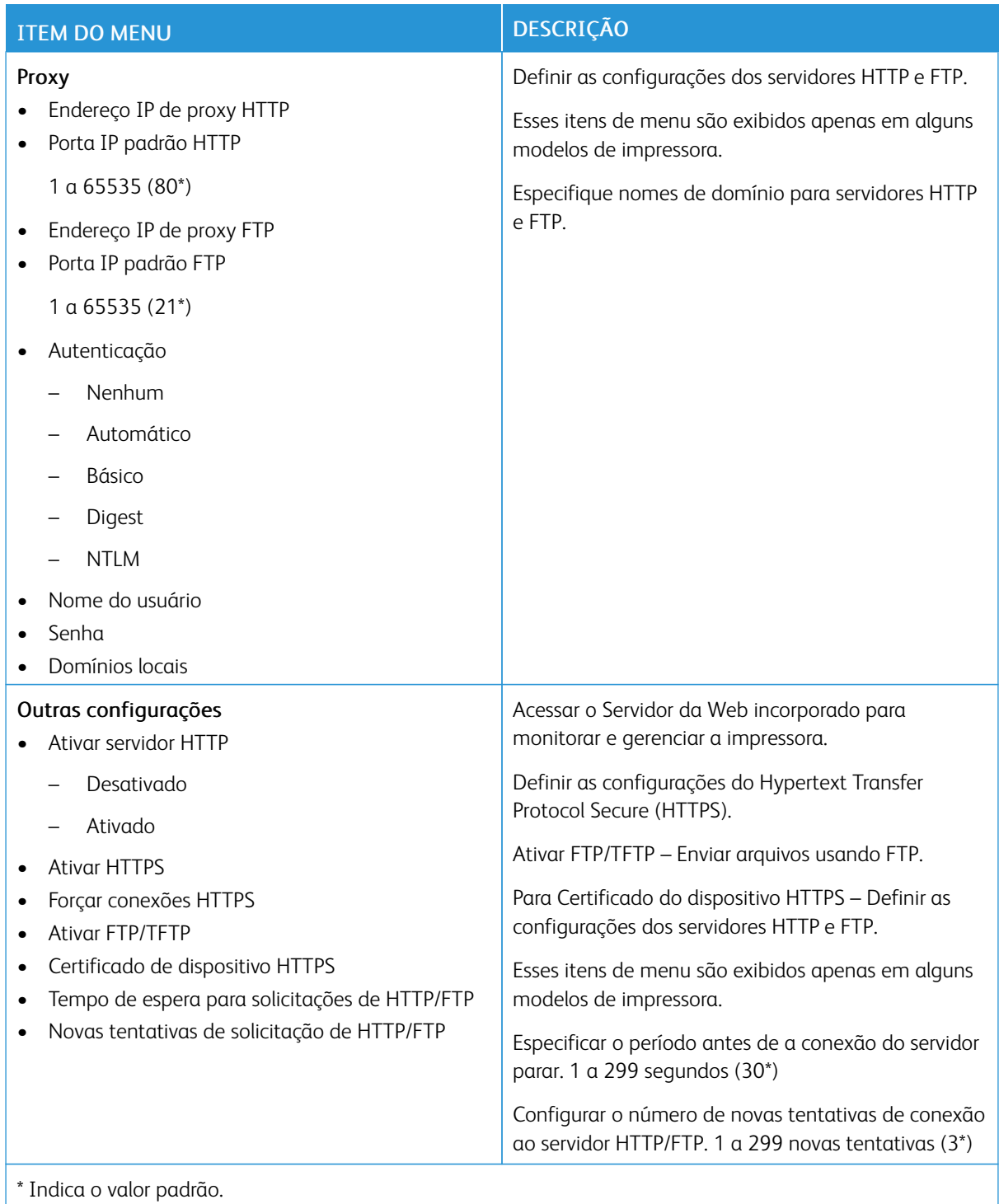

#### **THINPRINT**

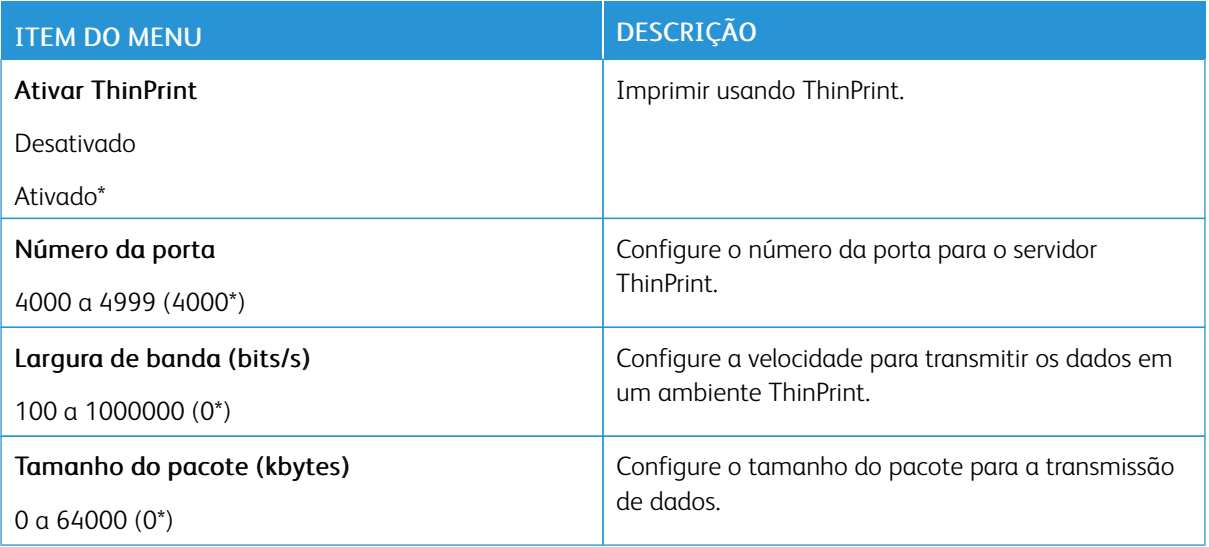

# **USB**

Nota: Esse menu é exibido apenas em alguns modelos de impressora.

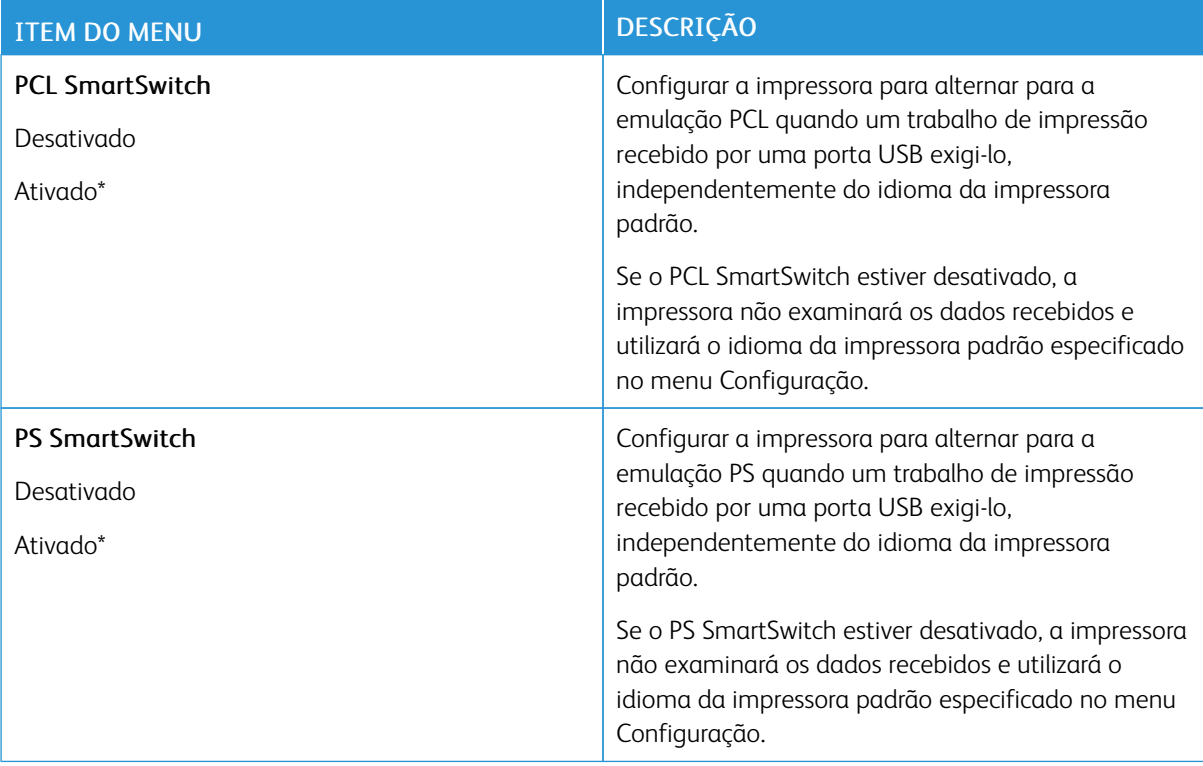

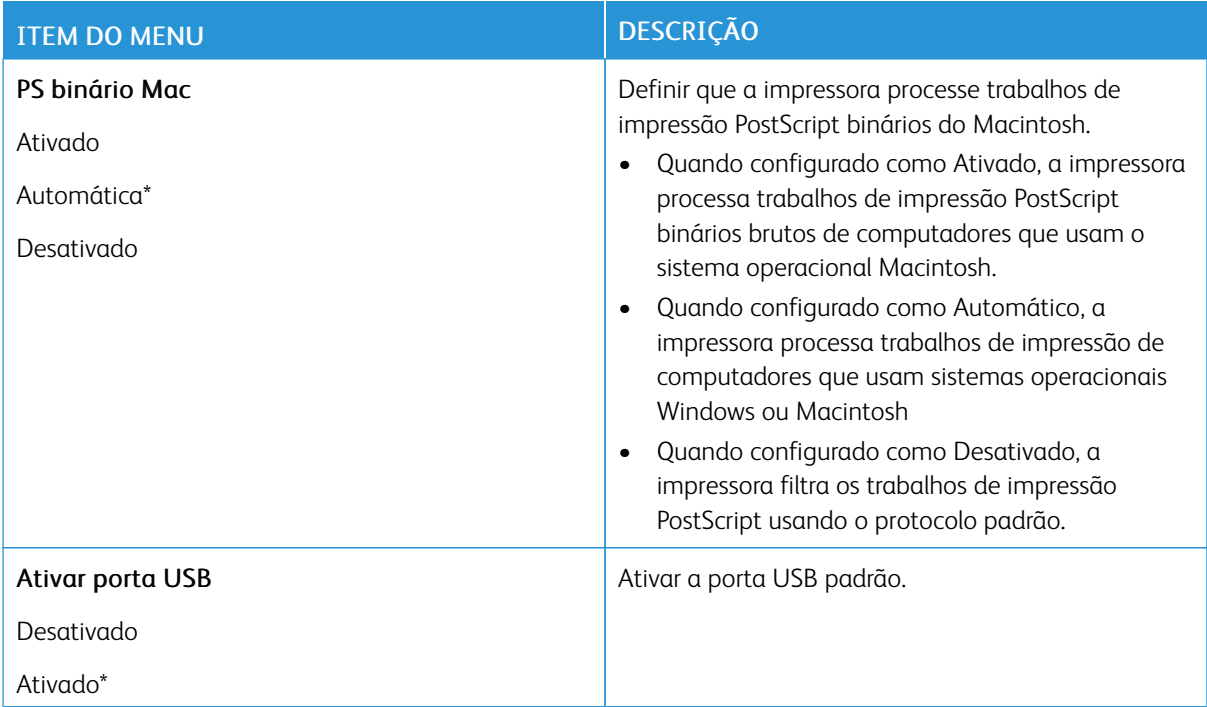

## **RESTRINGIR ACESSO EXTERNO À REDE**

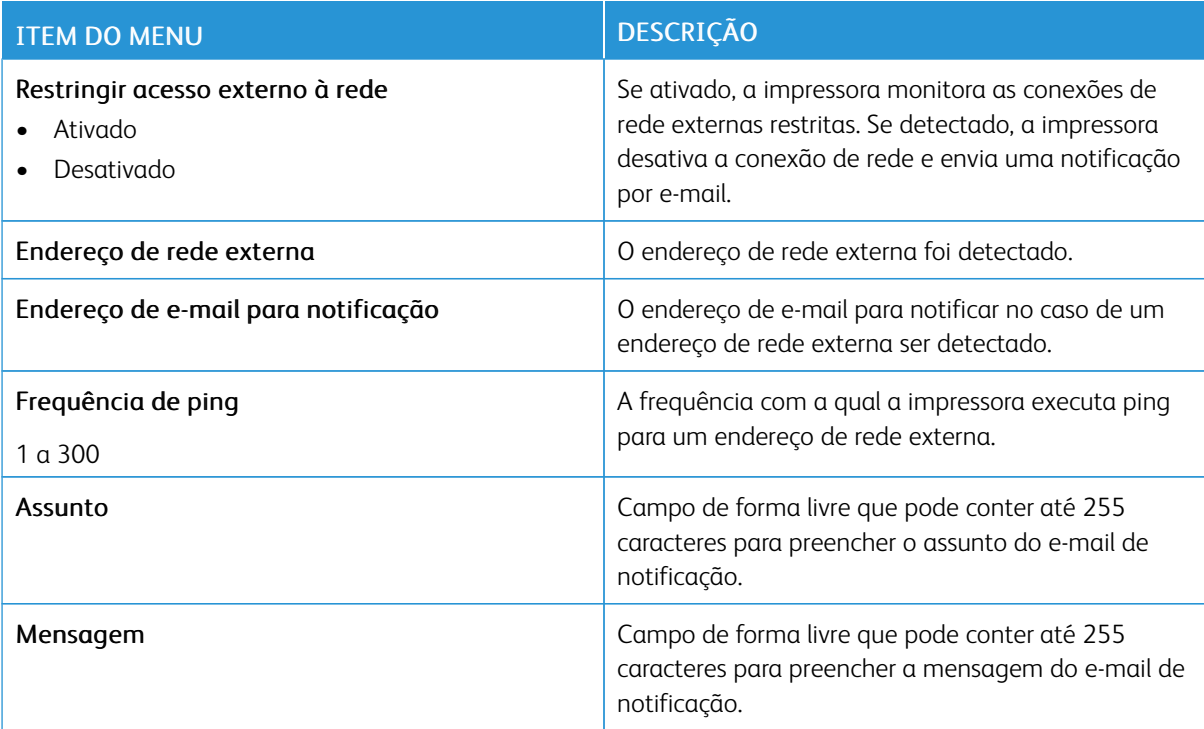

#### **IMPRESSÃO UNIVERSAL**

Impressão universal é um protocolo de impressão baseado na nuvem que fornece uma solução de impressão simples e segura para usuários do Microsoft<sup>®</sup> 365. A Impressão universal permite que os administradores gerenciem impressoras sem precisar de servidores de impressão no local. A Impressão universal permite que os usuários acessem impressoras na nuvem sem a necessidade de servidores de impressão.

Você pode usar a página Impressão universal para registrar seu dispositivo Xerox® para Impressão universal.

#### Pré-requisitos

- Conta Microsoft Azure AD
- Windows 10 Client versão 1903 ou superior

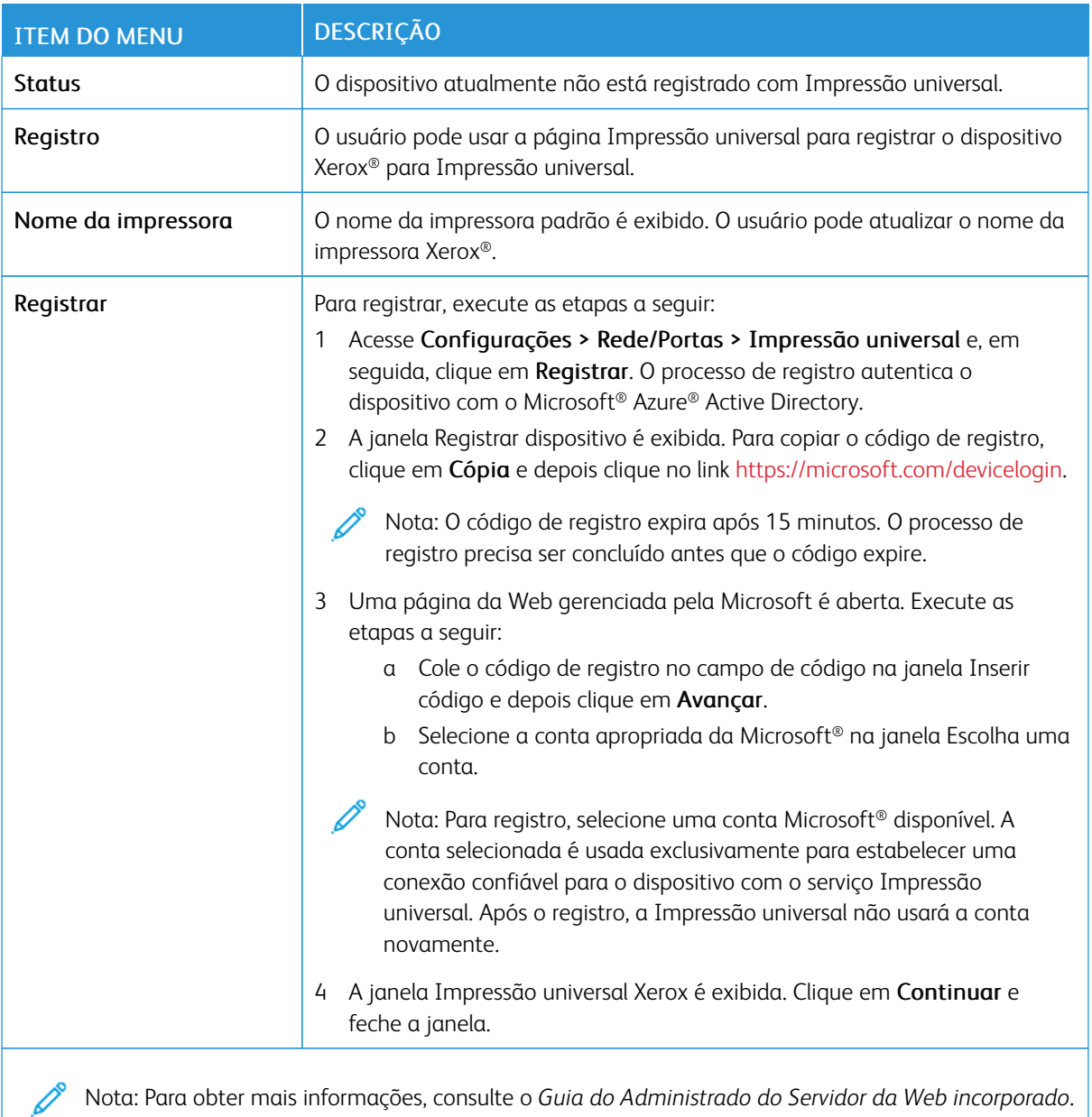

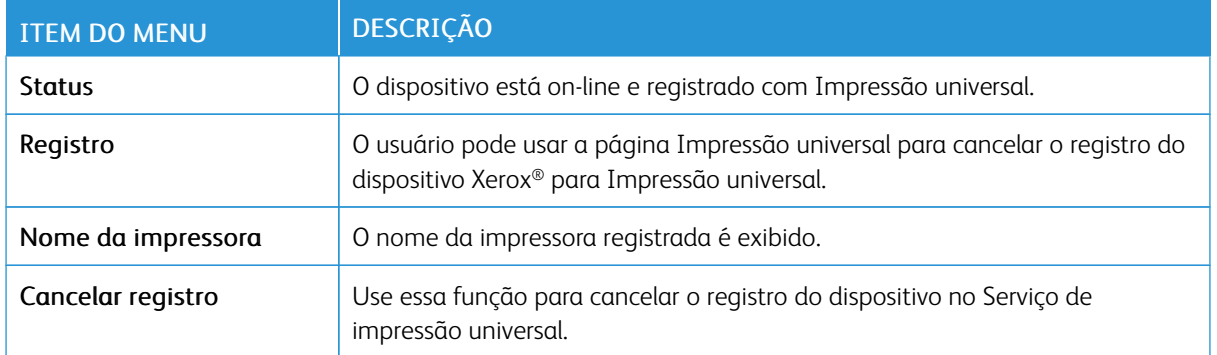

#### **Informações adicionais para Impressão universal**

#### **Para adicionar uma impressora do Windows Server**

- 1. Acesse Configurações > Impressora e Scanners e depois clique em Adicionar uma impressora ou scanner.
- 2. Selecione a impressora na lista de impressoras e clique em Adicionar dispositivo. Se a impressora não aparecer na lista, execute as seguintes etapas:
	- a. Acesse Procurar impressoras em minha organização.
	- b. Digite o nome registrado no campo de texto e clique em Pesquisar. Depois que a impressora aparecer na lista, clique em Adicionar dispositivo.
	- Nota: Windows 11 supports PIN-protected printing. For example, to protect your print, you can use a 4 digit PIN between 0 and 9.

# Segurança

Nota: Dependendo do modelo da impressora, esse menu pode ser exibido apenas no Servidor da Web incorporado.

# <span id="page-135-0"></span>**MÉTODOS DE LOGIN**

#### **Gerenciar permissões**

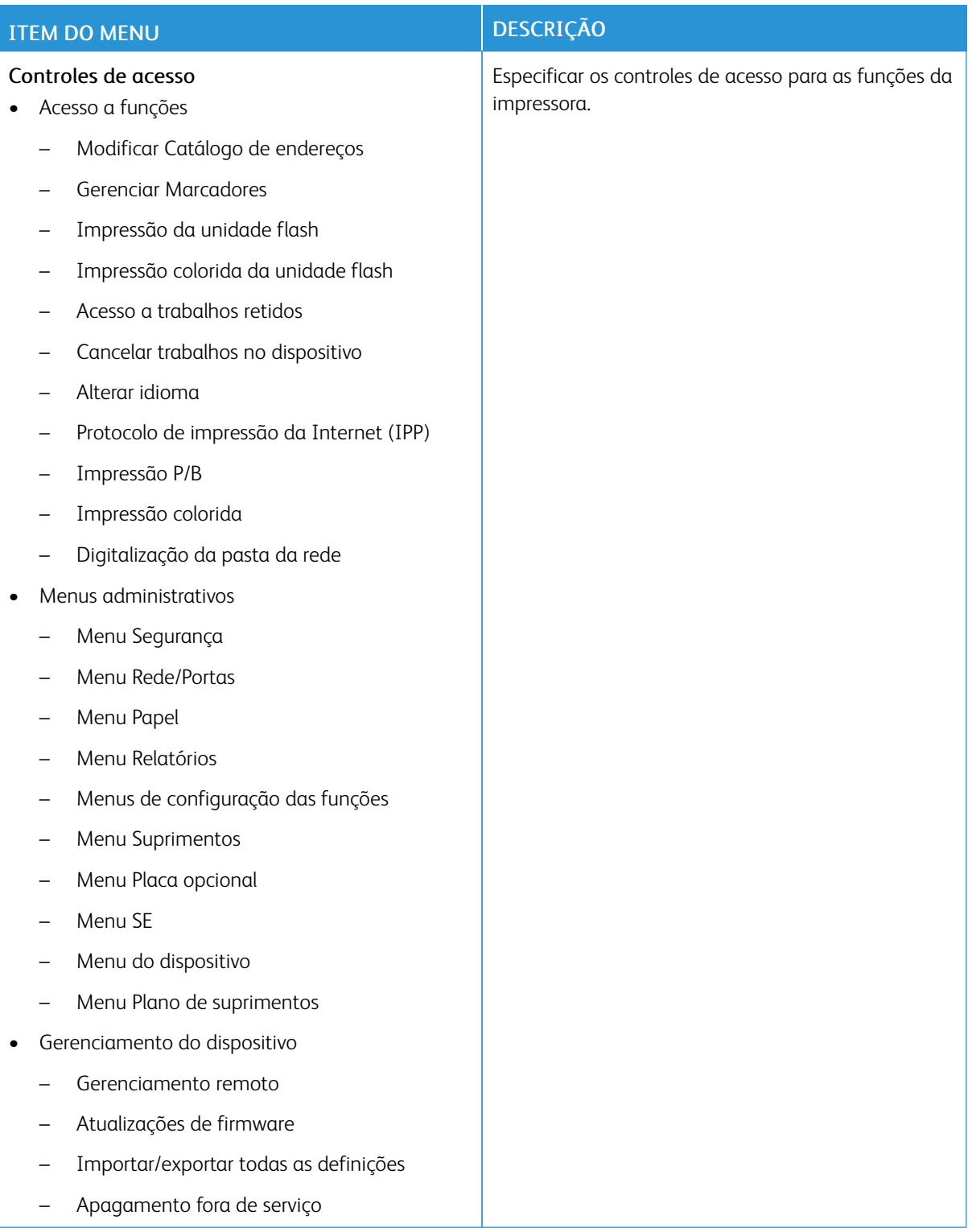

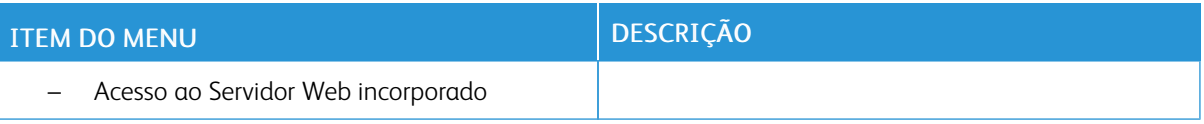

#### **Contas locais**

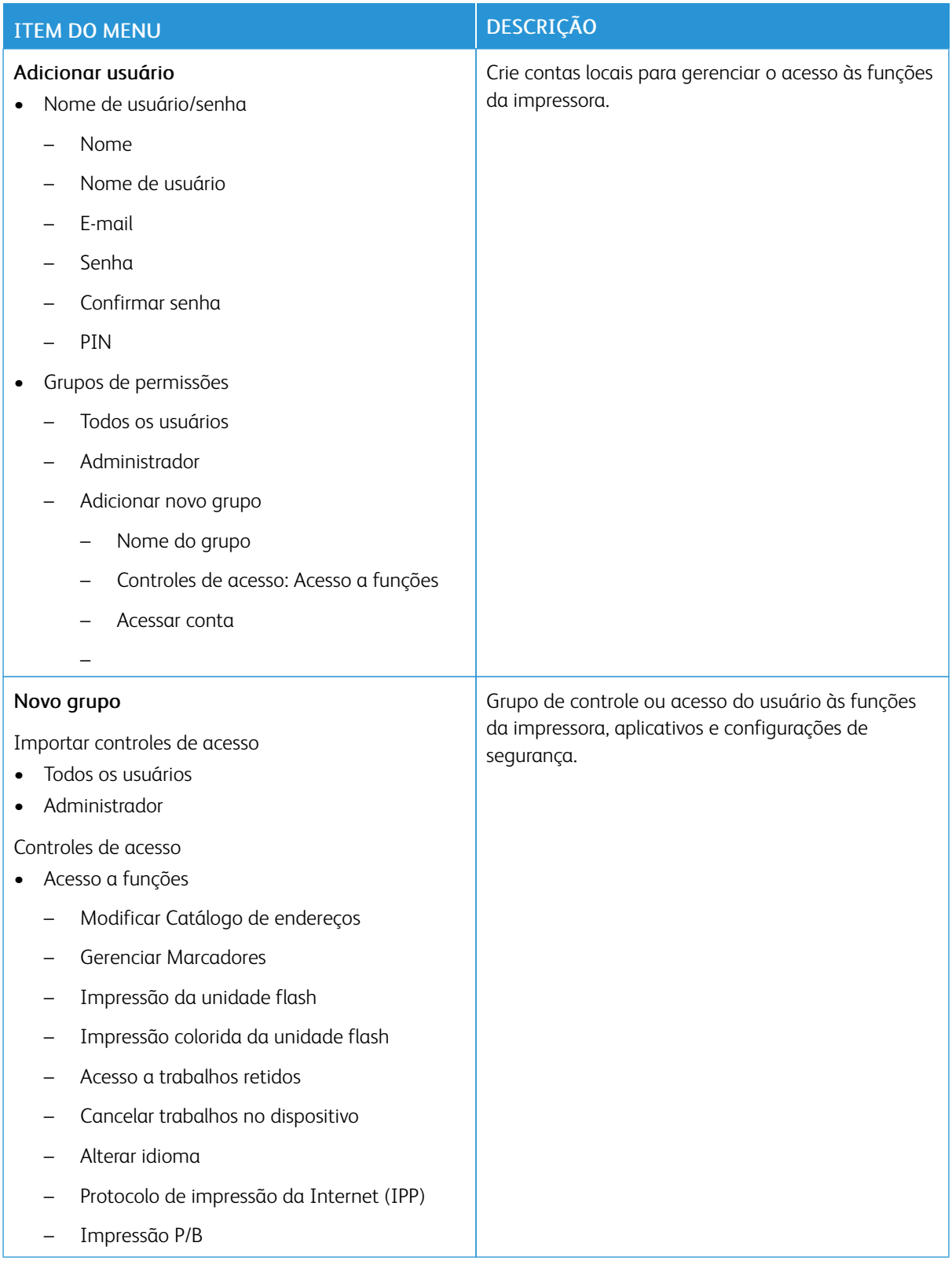

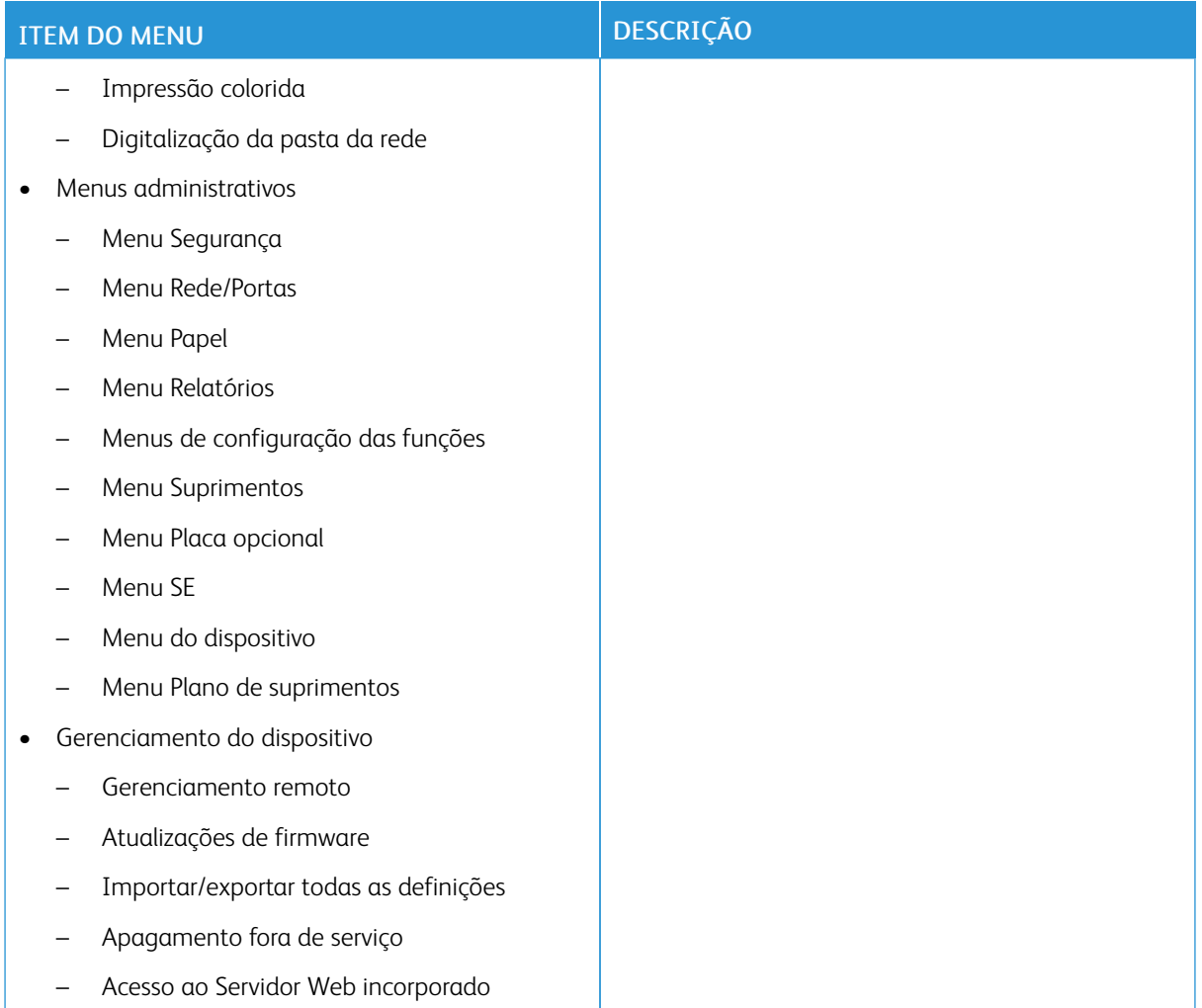

#### **Contabilidade de rede**

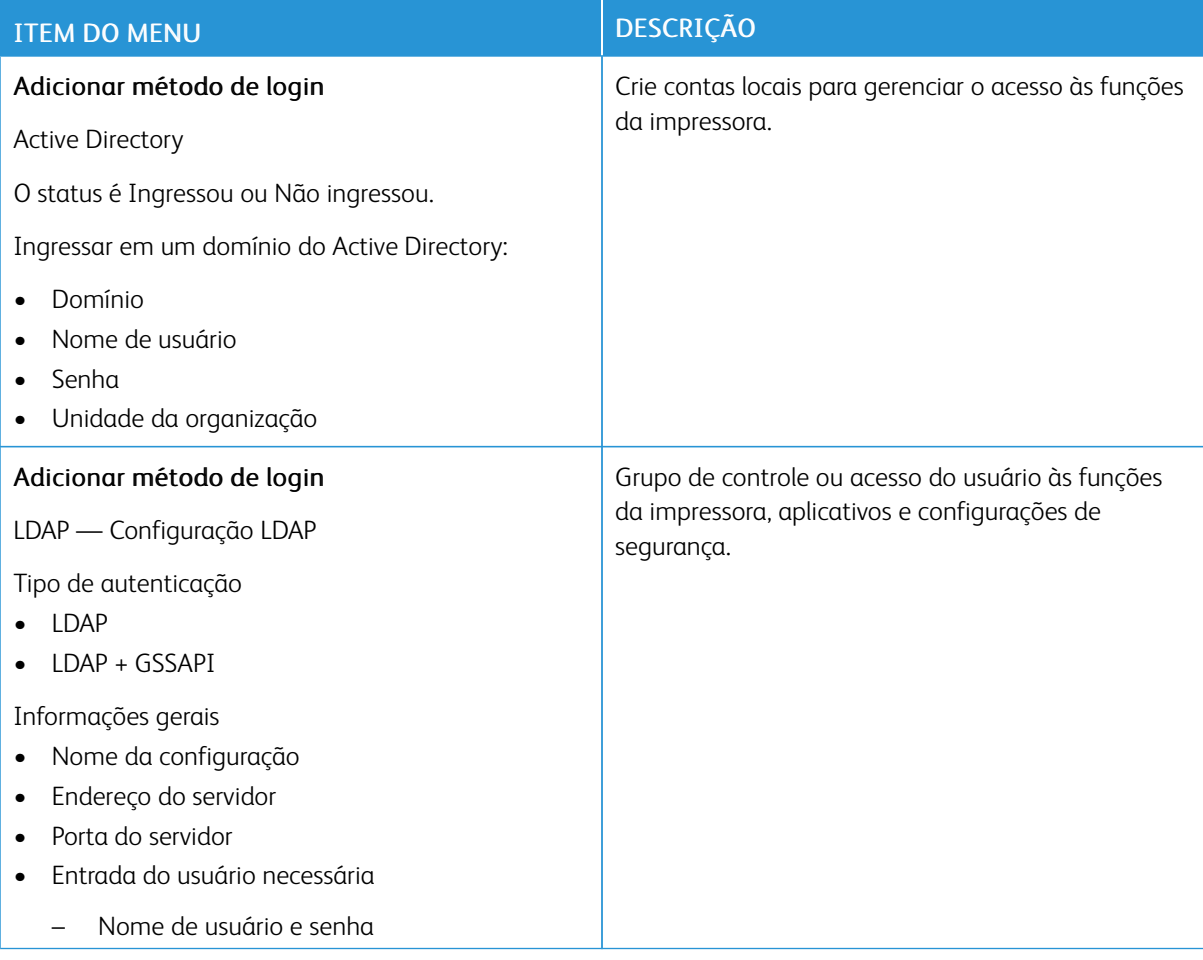

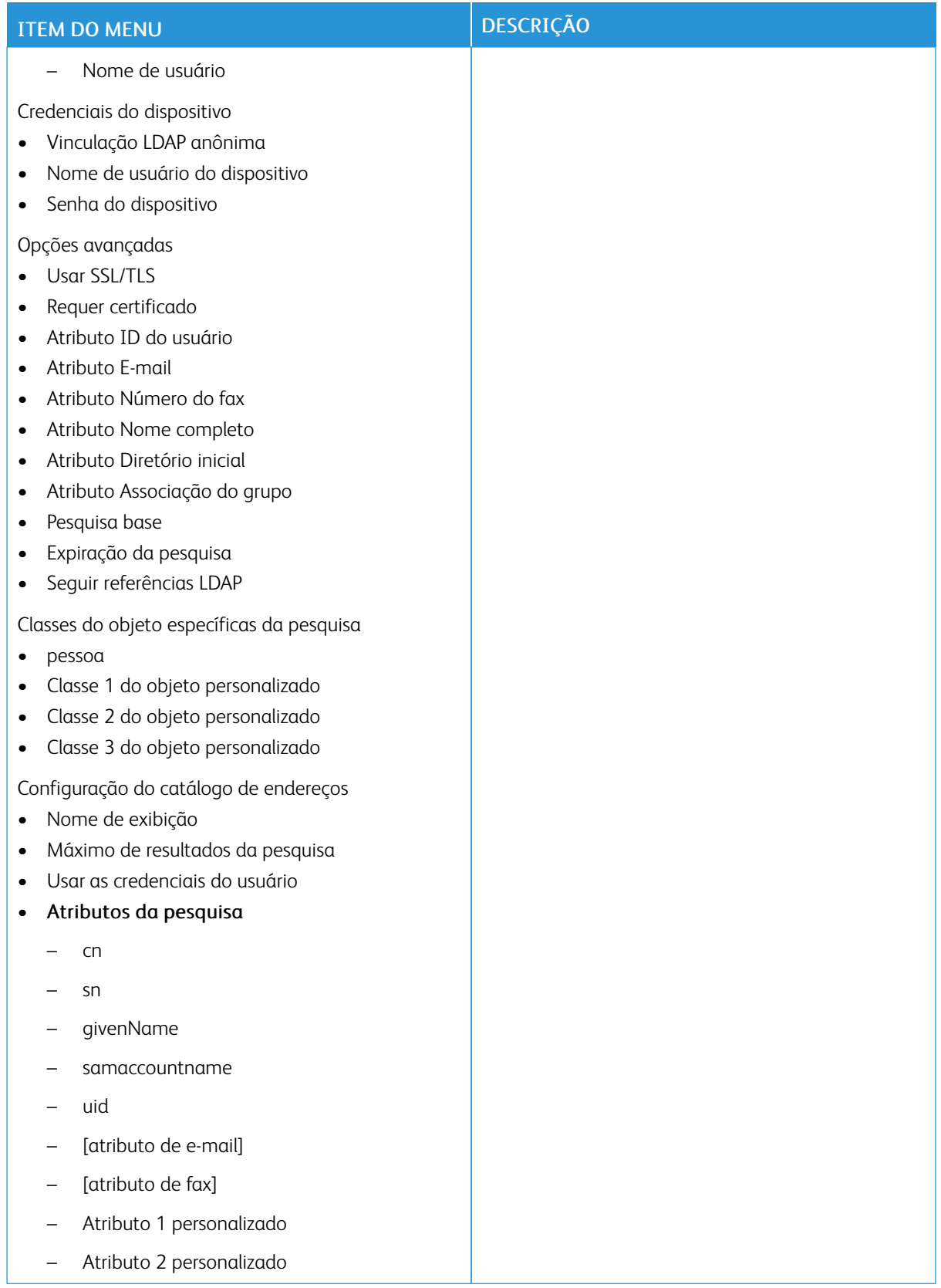

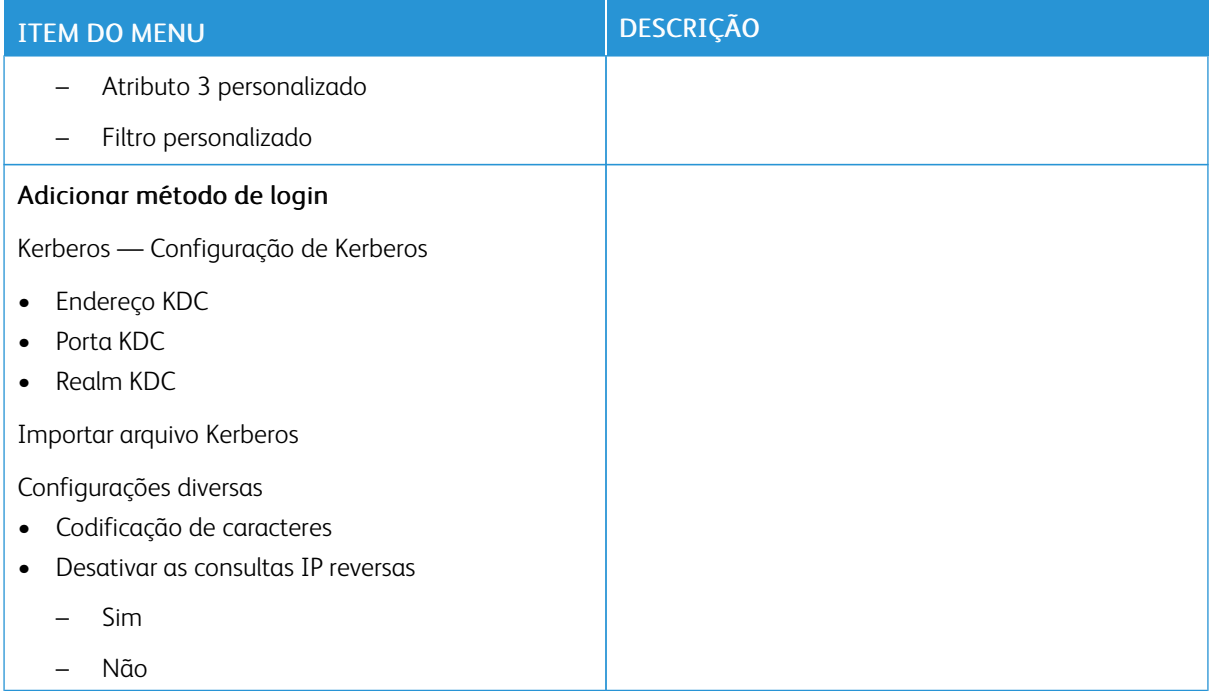

### <span id="page-141-0"></span>**GERENCIAMENTO DE CERTIFICADOS**

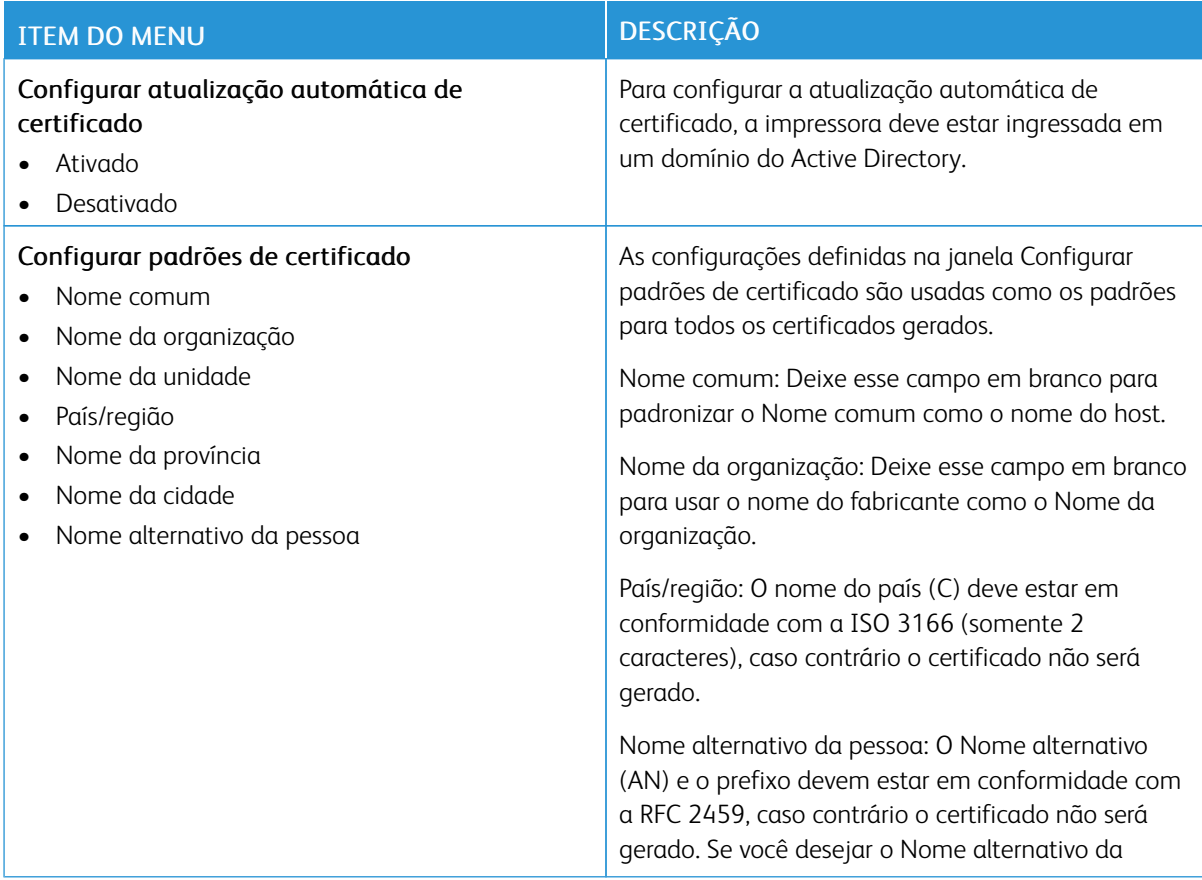

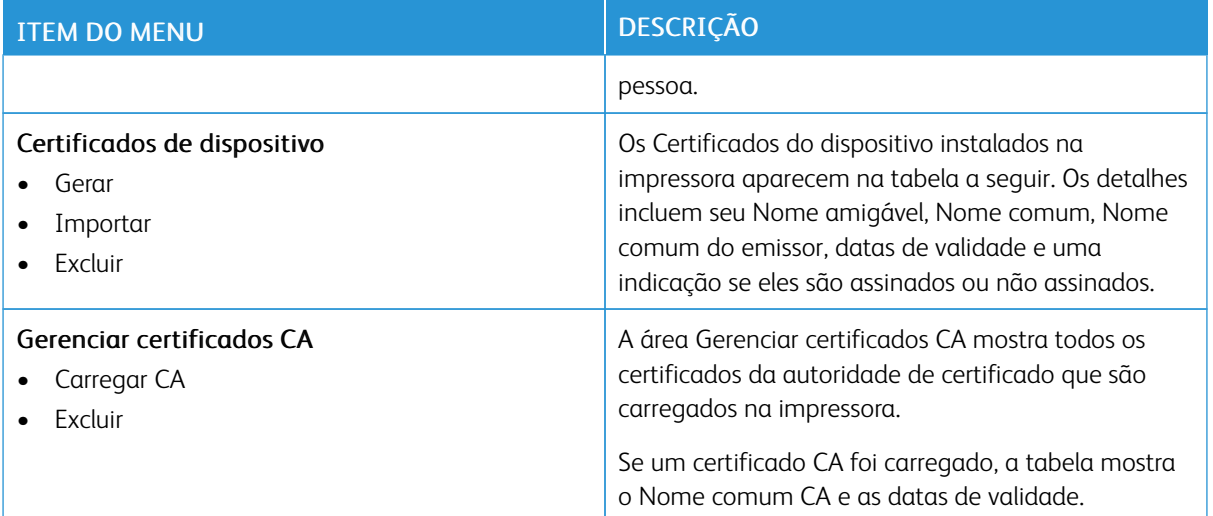

# **PROGRAMAR DISPOSITIVOS USB**

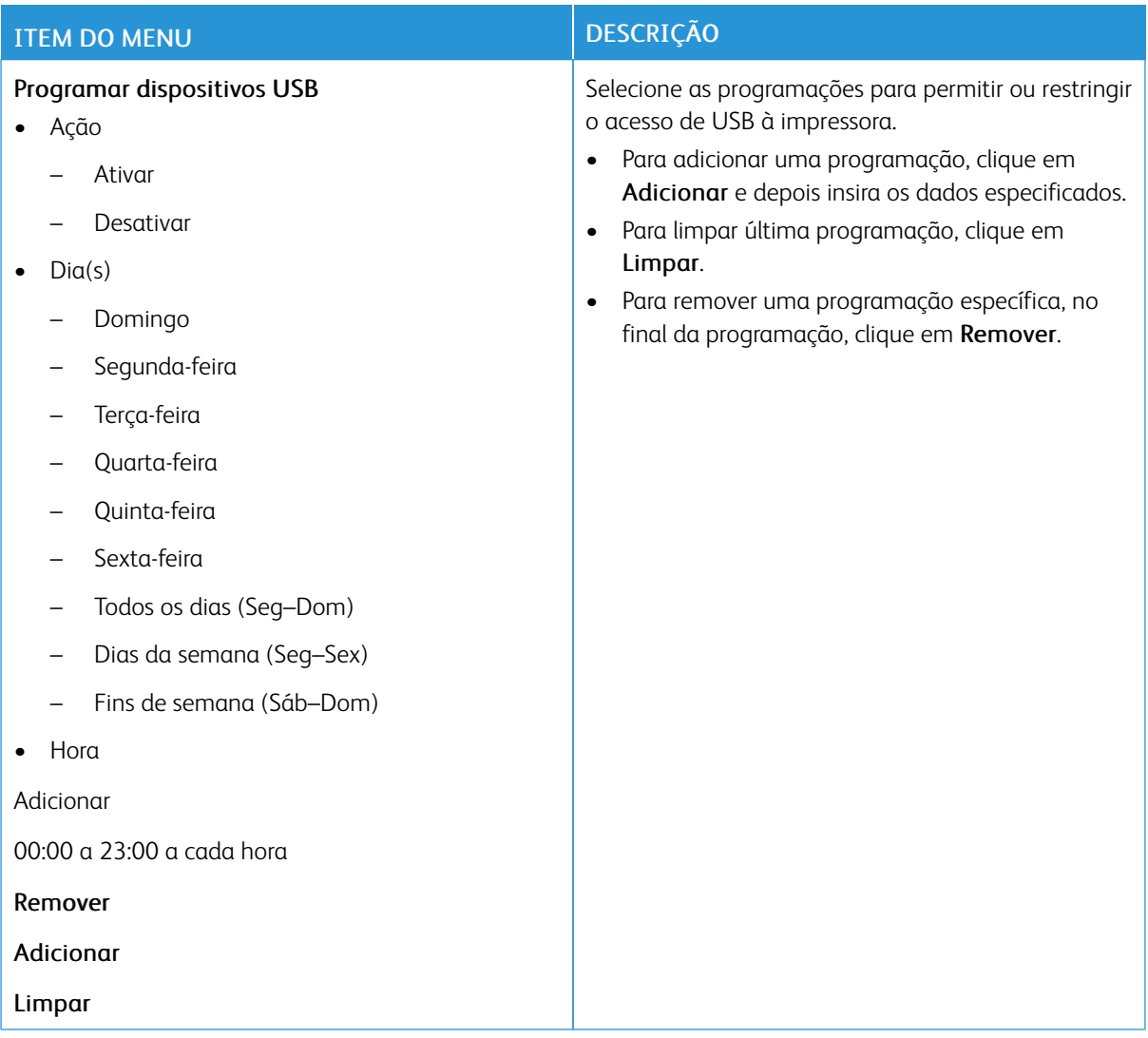

### **REGISTRO DE AUDITORIA DE SEGURANÇA**

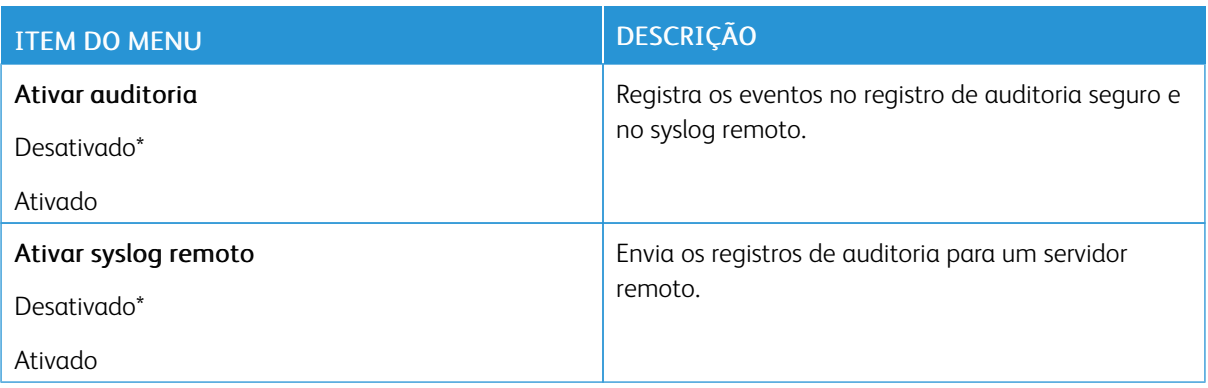
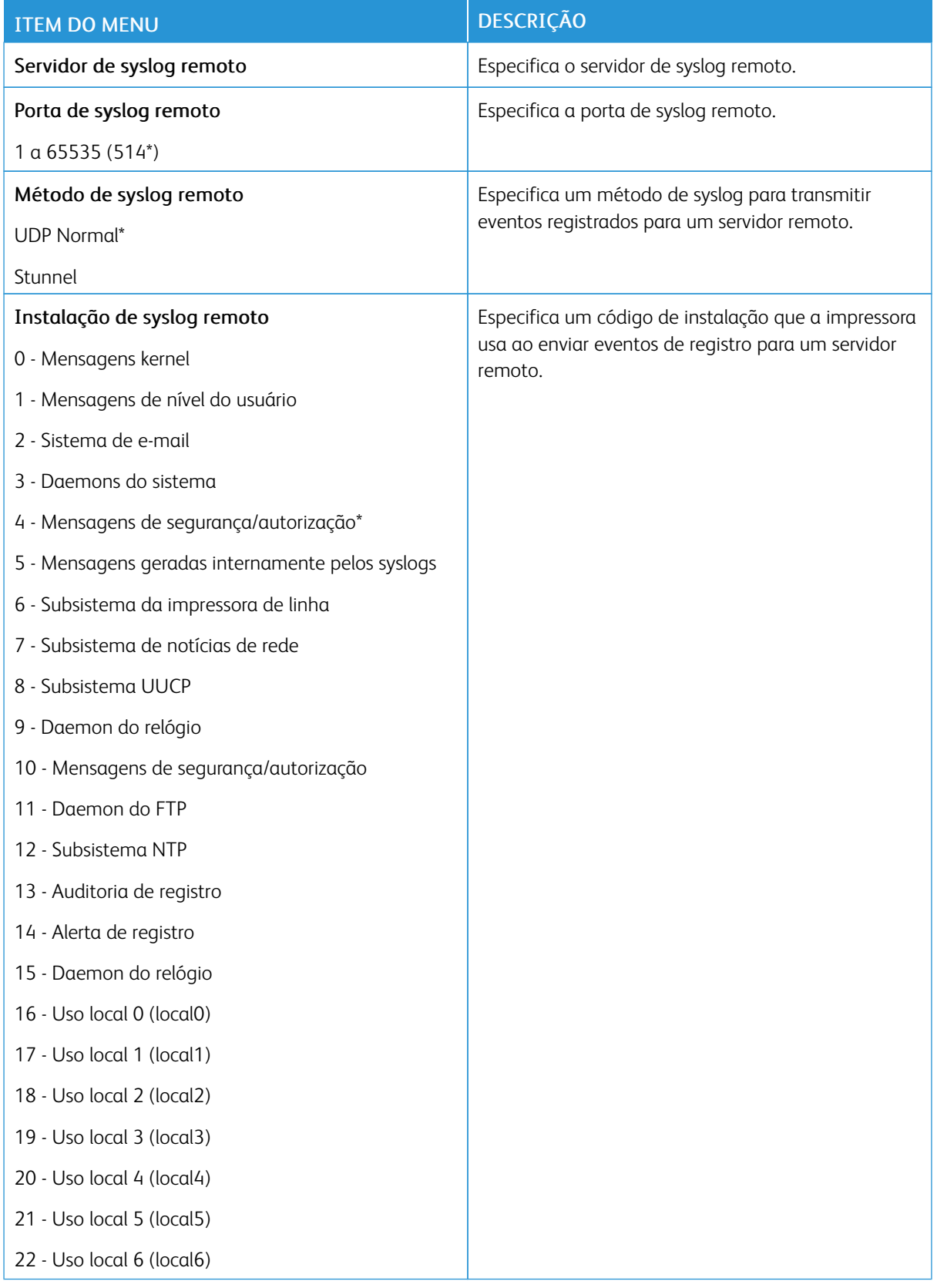

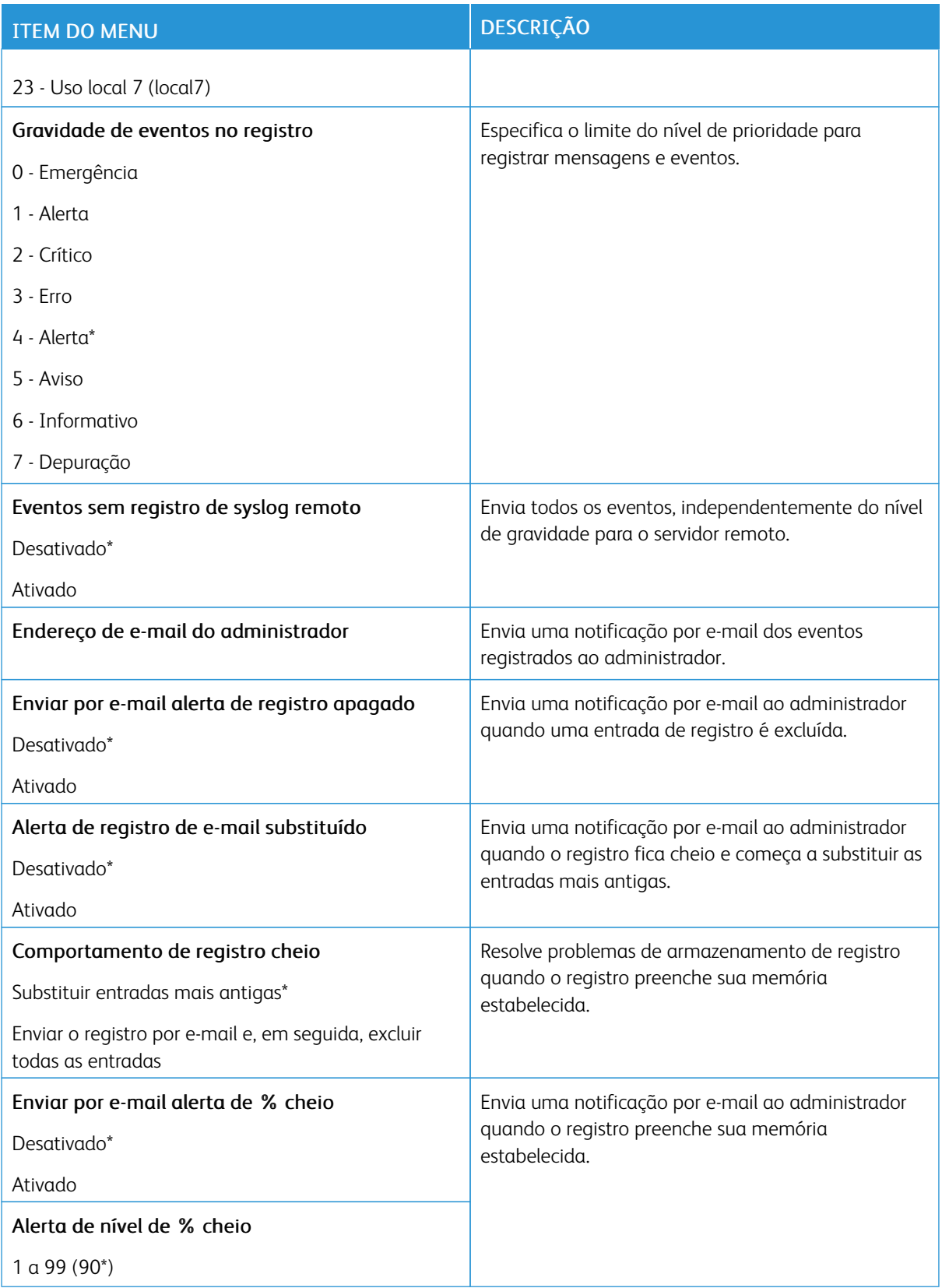

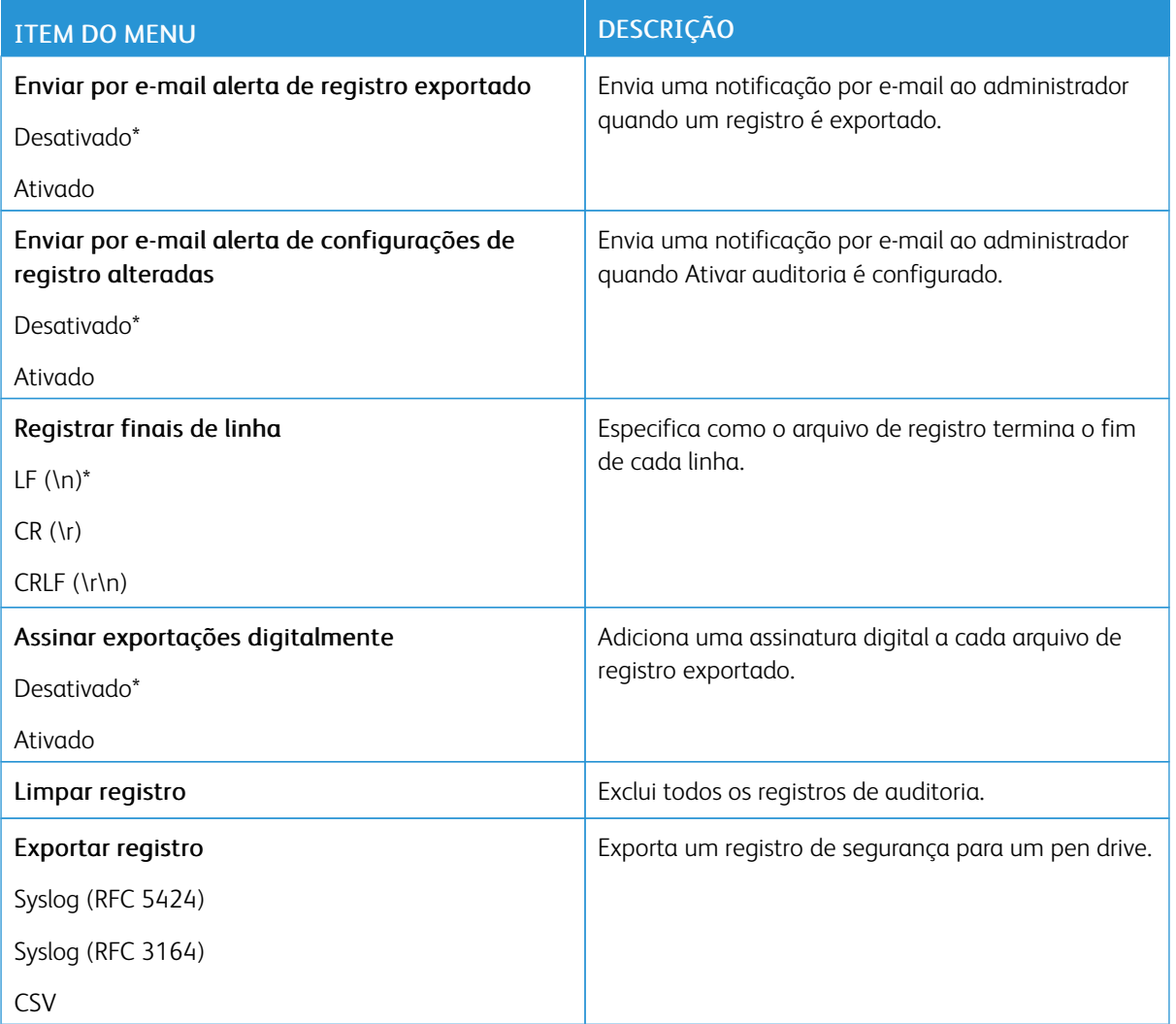

## **RESTRIÇÕES DE LOGIN**

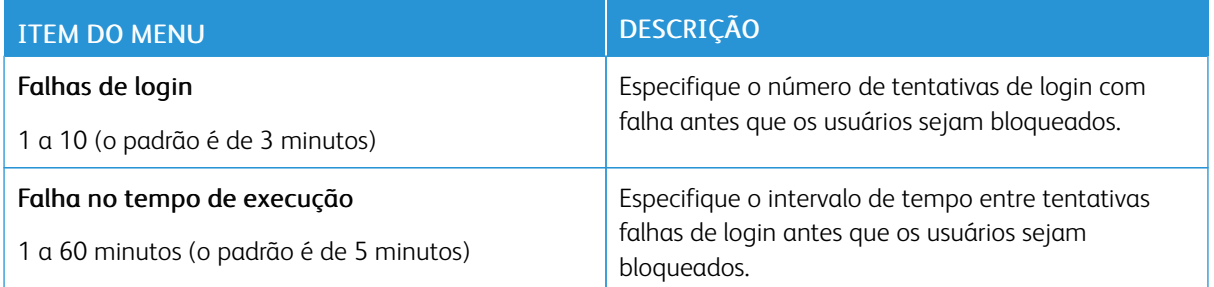

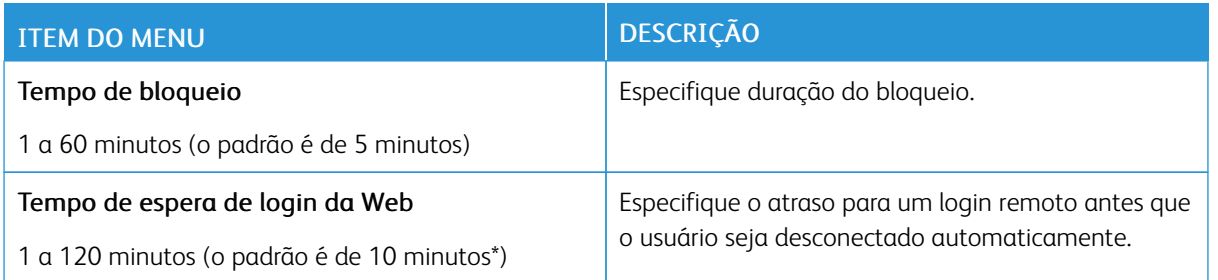

## **CONFIGURAÇÃO DE IMPRESSÃO CONFIDENCIAL**

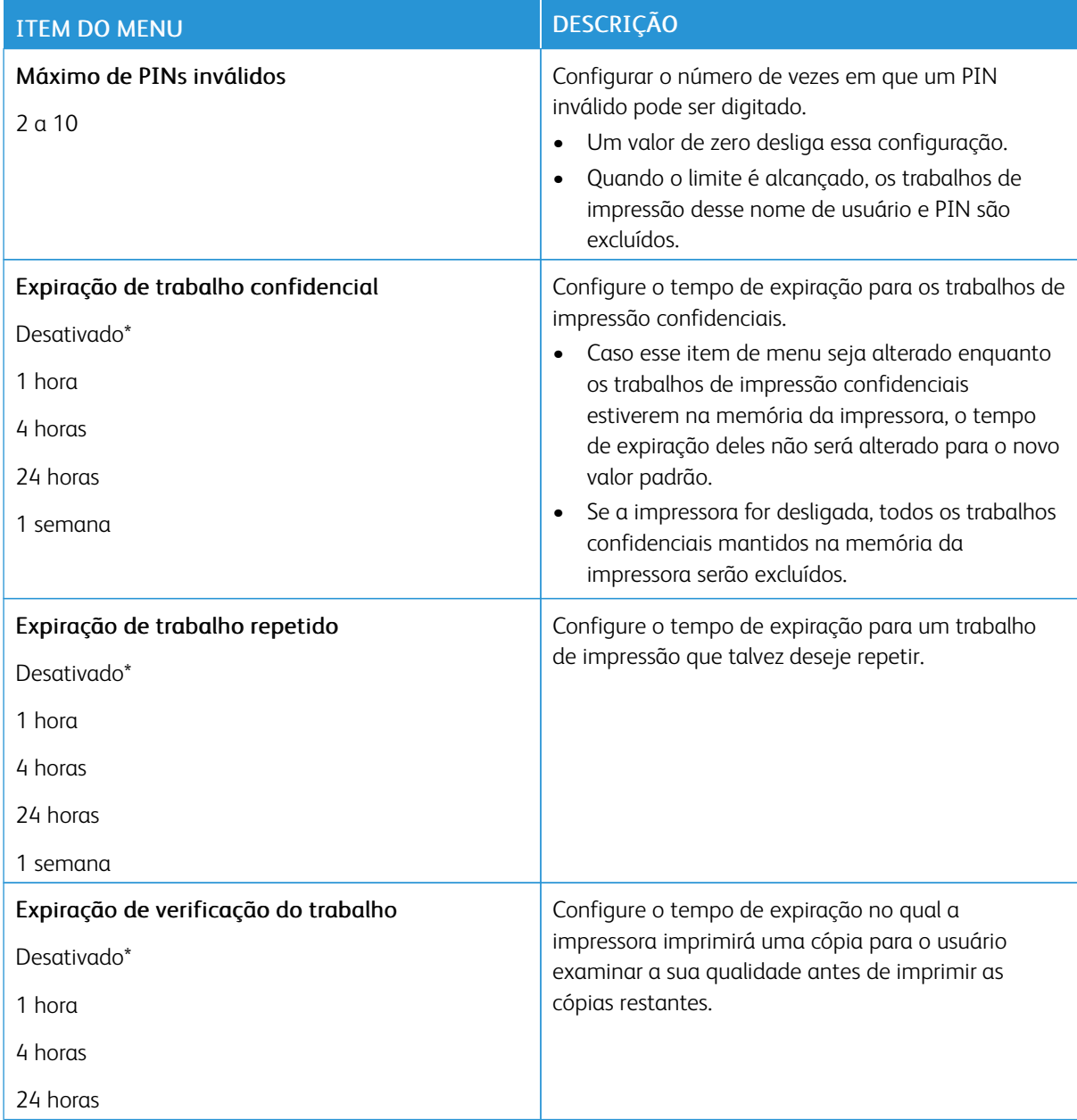

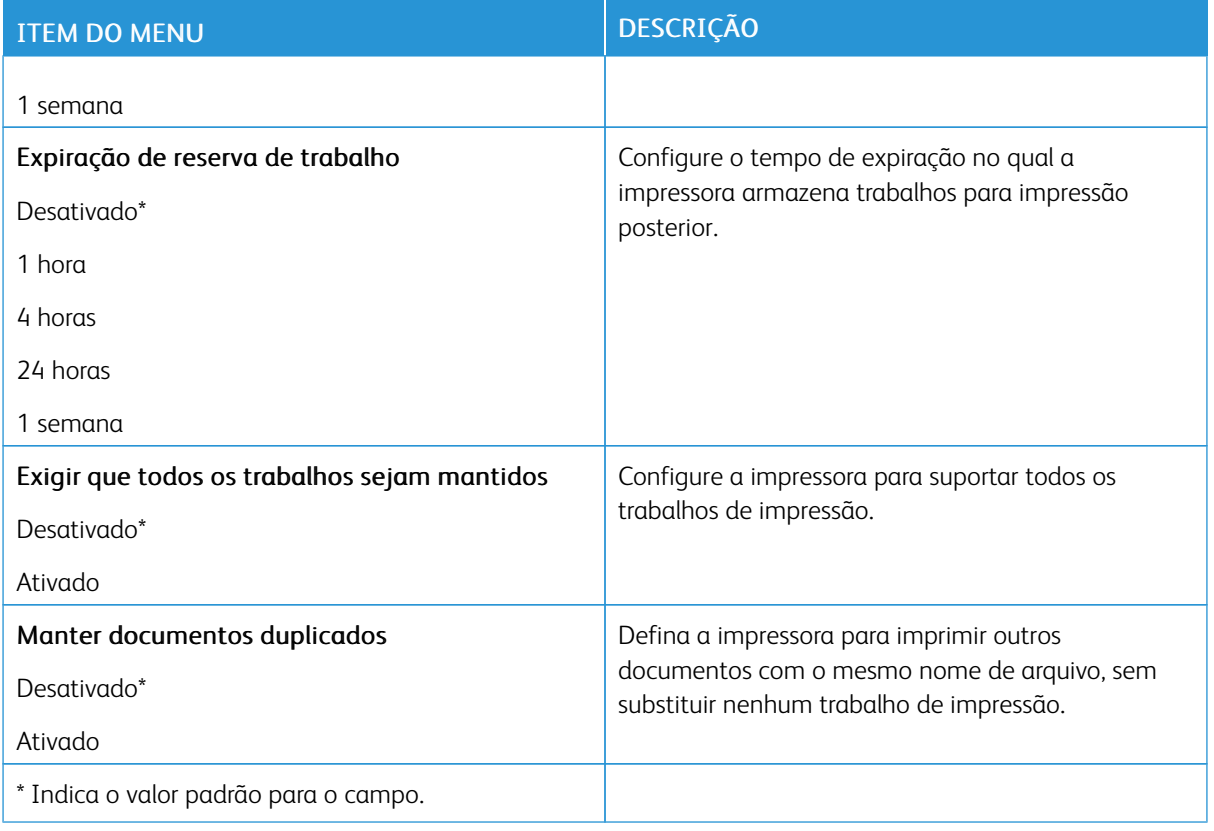

## **APAGAR ARQUIVOS DE DADOS TEMPORÁRIOS**

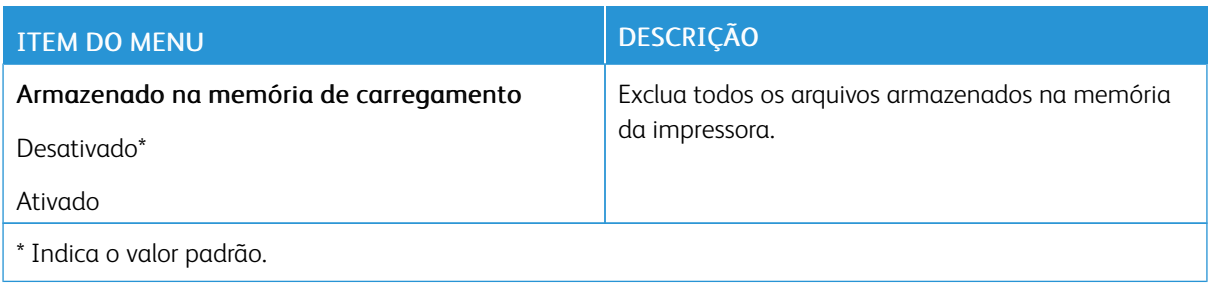

## **CONFIGURAÇÕES DE SOLUÇÕES LDAP**

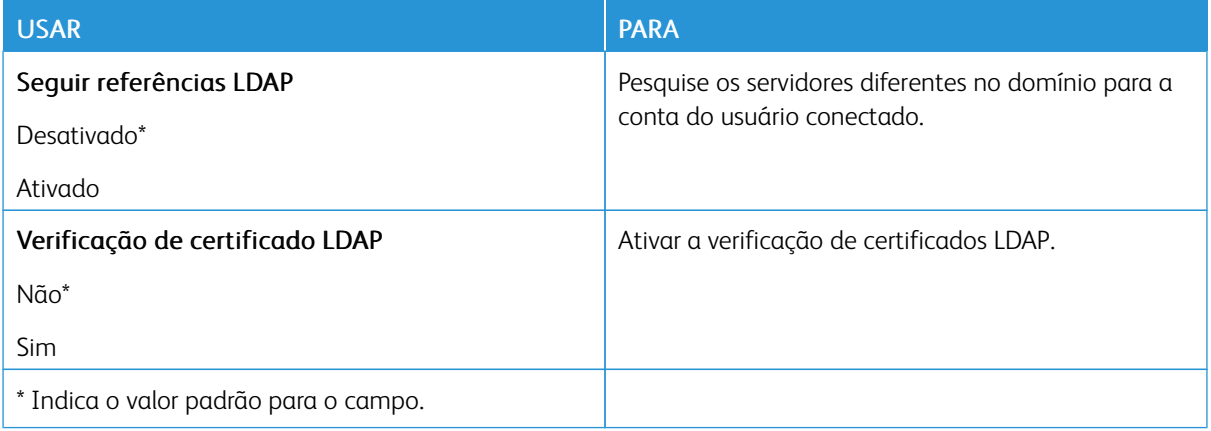

#### **DIVERSOS**

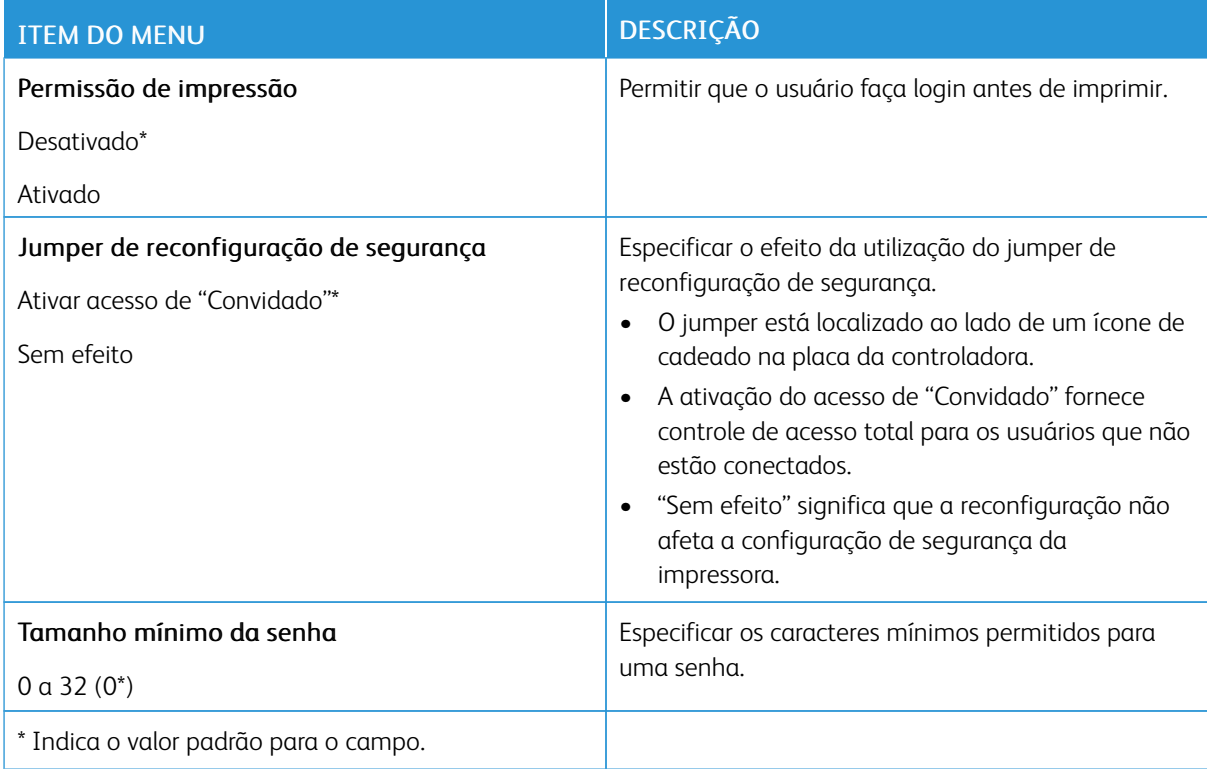

## Relatórios

## **PÁGINA DE DEFINIÇÕES DE MENU**

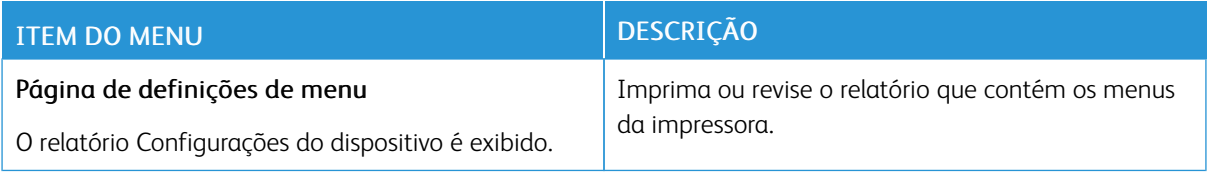

#### **DISPOSITIVO**

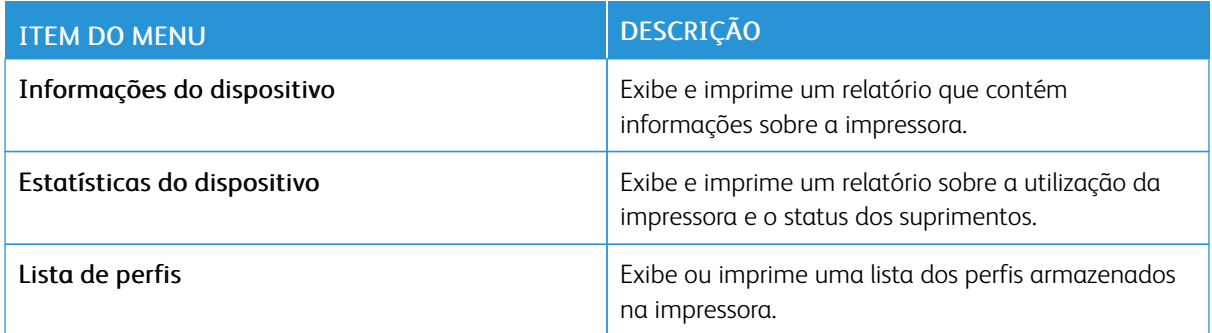

#### **REDE**

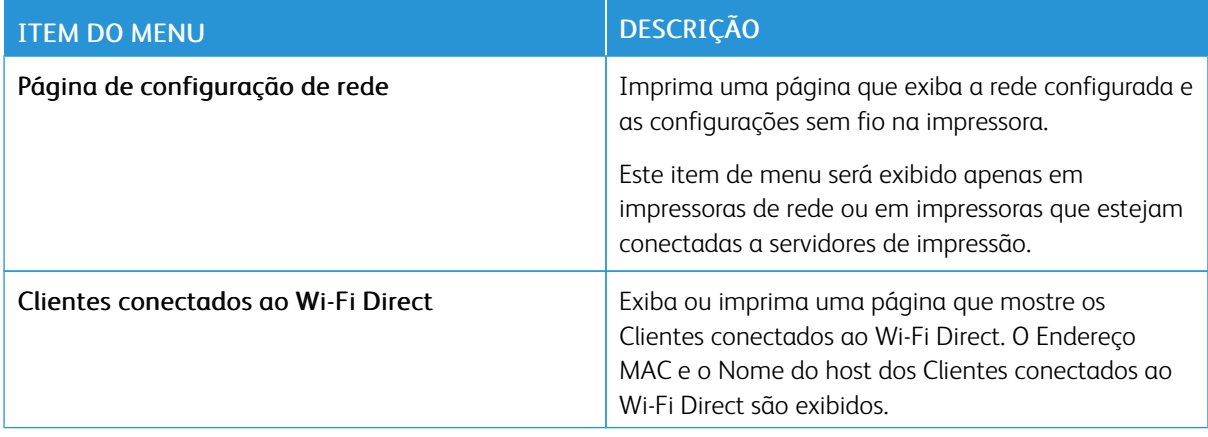

## Plano de suprimentos

## **ATIVAÇÃO DO PLANO**

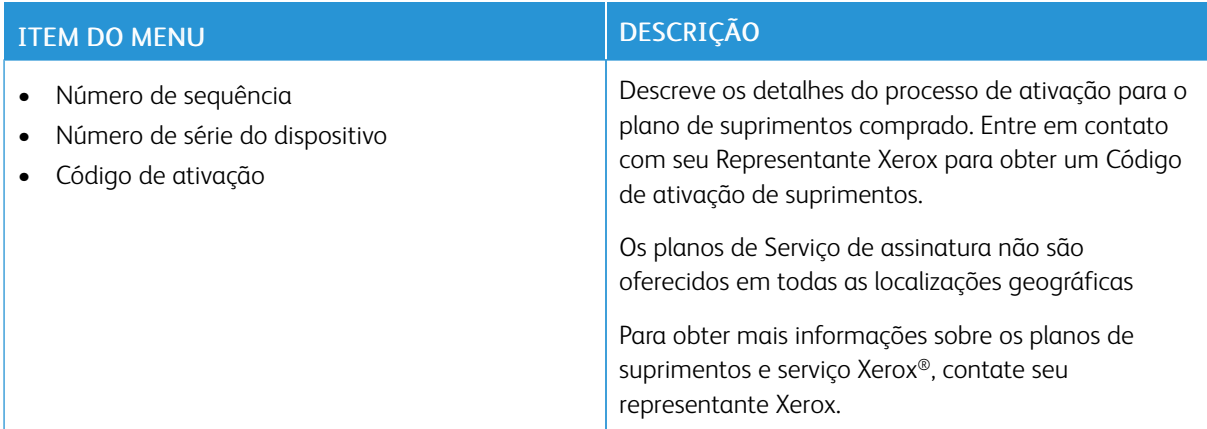

## **CONVERSÃO DE PLANO**

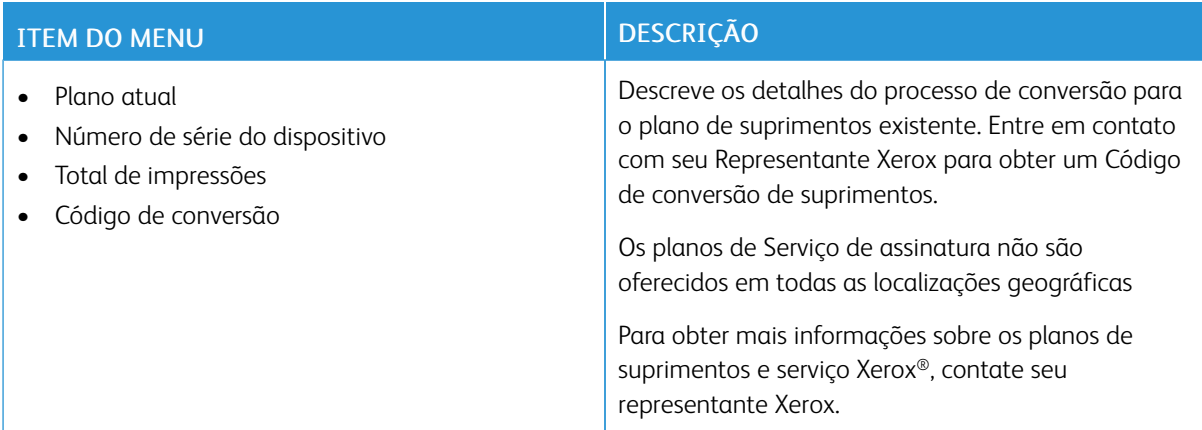

## **SERVIÇO DE ASSINATURA**

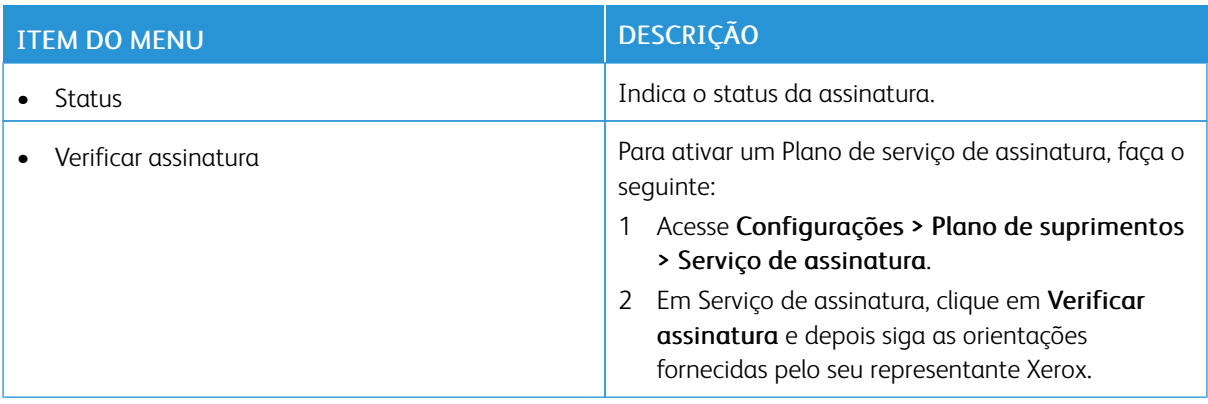

## Catálogo de endereços

## **CONTATOS**

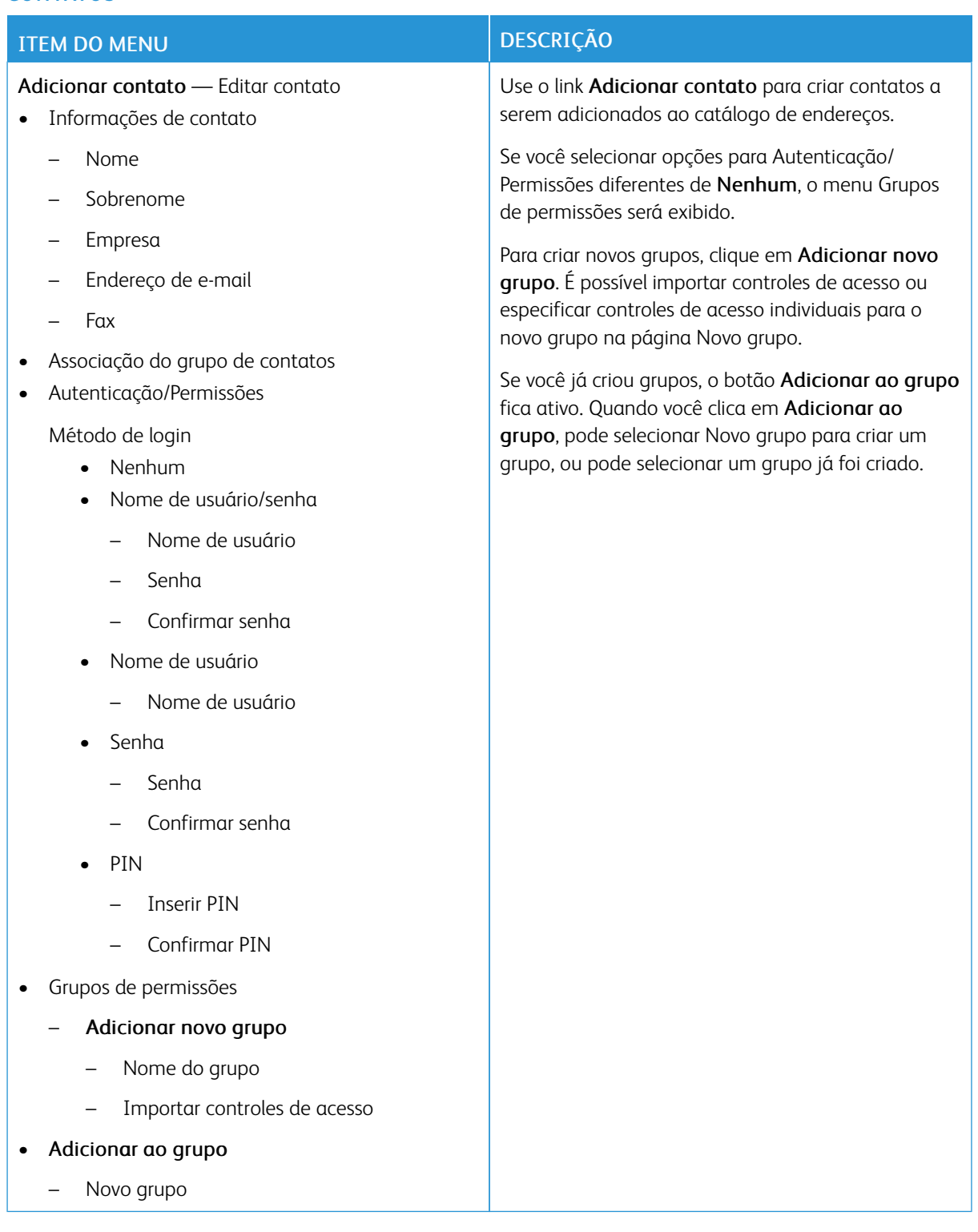

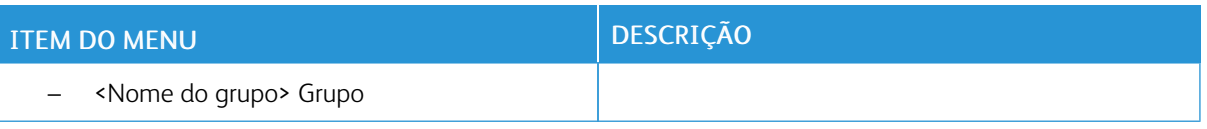

### **GRUPOS DE CONTATOS**

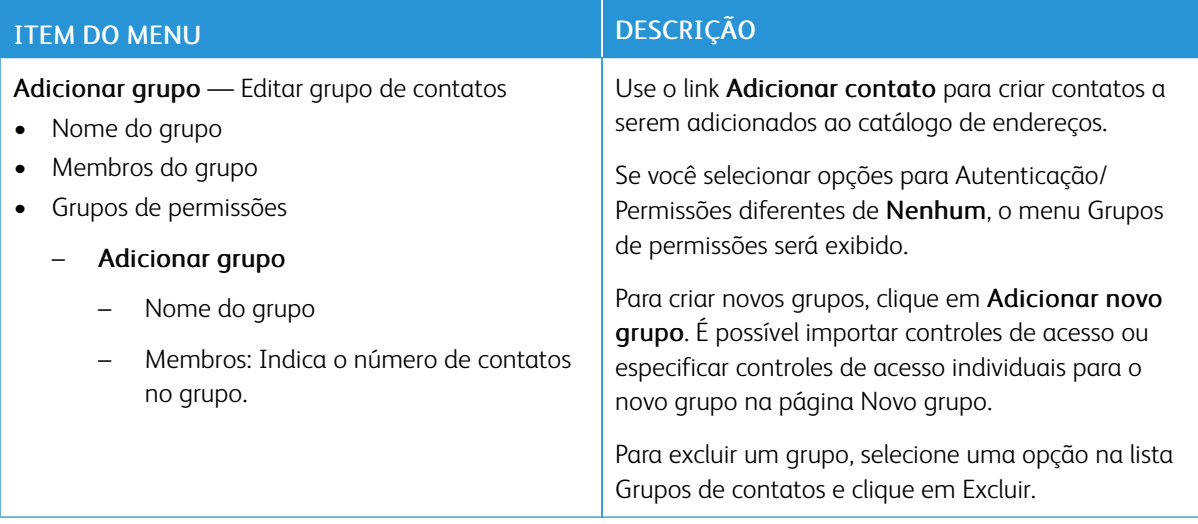

## Marcadores

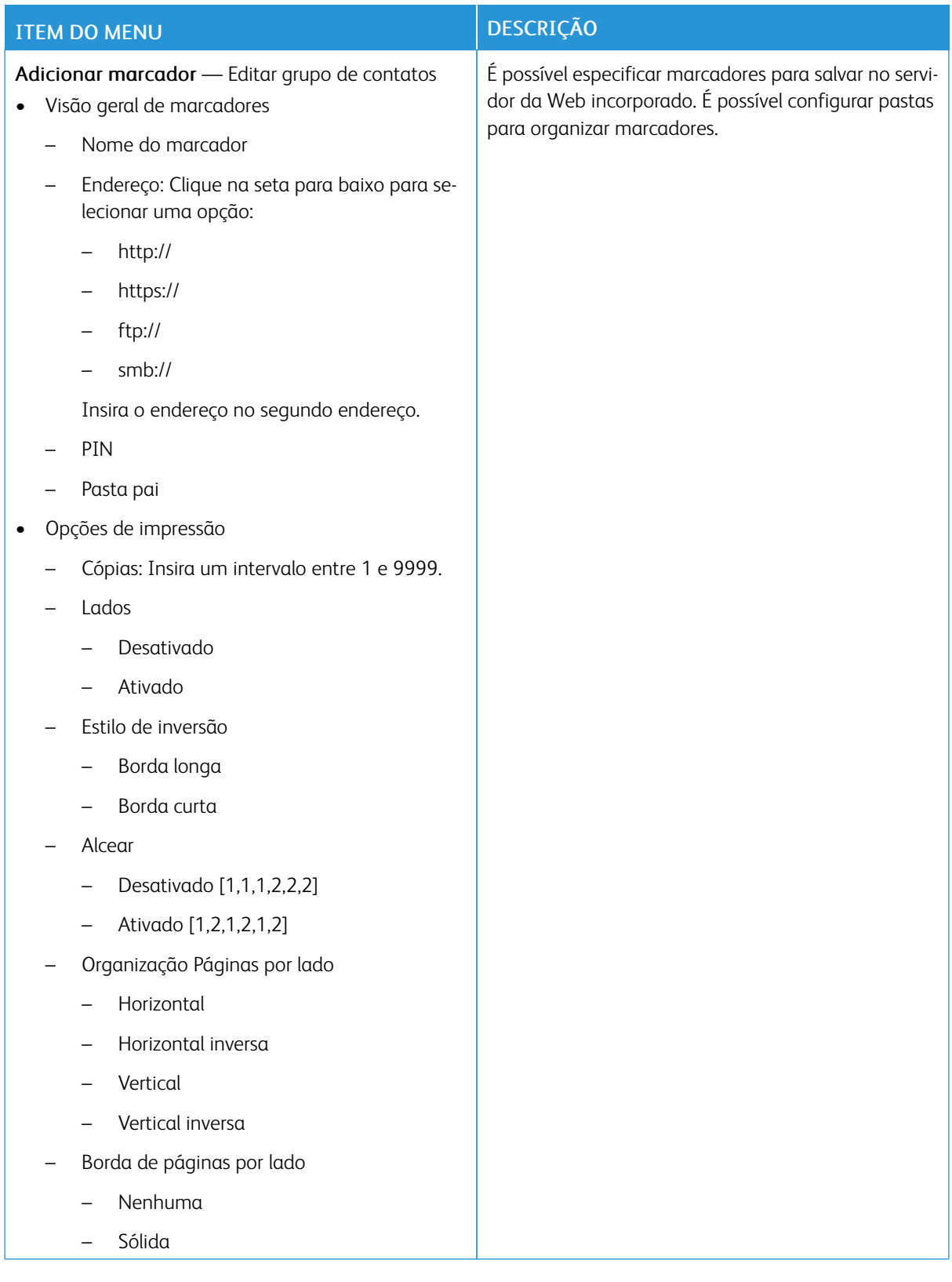

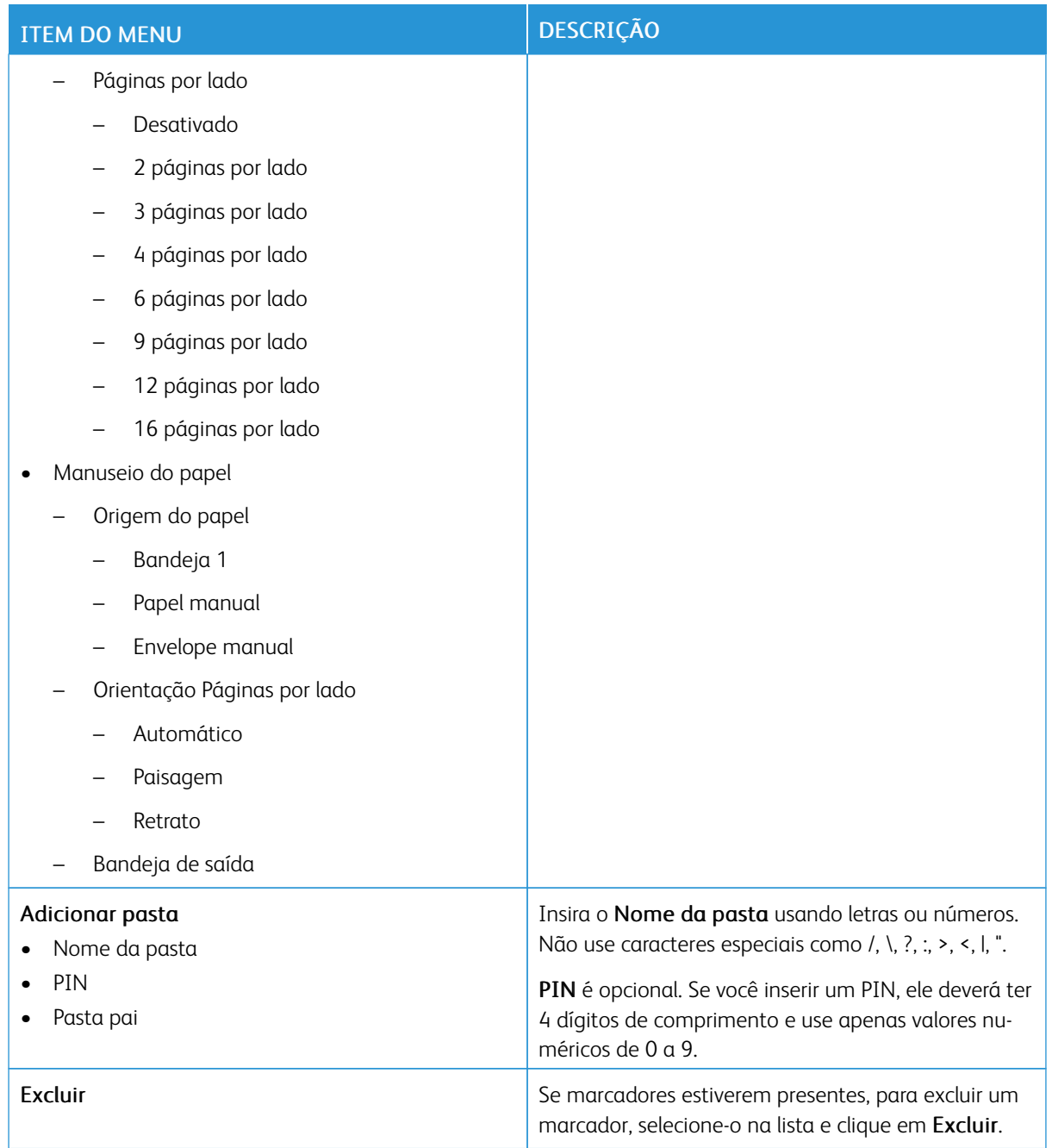

## <span id="page-156-0"></span>Manutenção da impressora

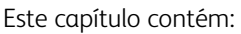

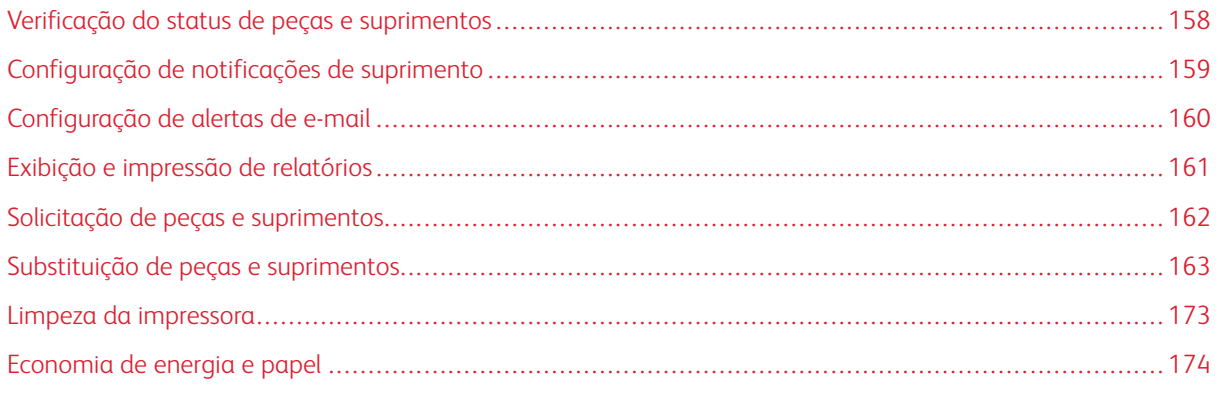

Aviso: Se o desempenho ideal da impressora não for mantido ou as peças e os suprimentos não forem substituídos quando necessário, a impressora poderá ser danificada.

## <span id="page-157-0"></span>Verificação do status de peças e suprimentos

1. No painel de controle, navegue até Configurações > Relatórios > Dispositivo > Estatísticas do dispositivo.

 $\mathscr{O}$ 

Nota: Para modelos de impressora sem tela de seleção por toque, use as teclas de seta para navegar pelo menu e, em seguida, pressione o botão OK depois de cada seleção.

- 2. Role para baixo no relatório para localizar a seção Informações de suprimentos. Os detalhes sobre os suprimentos e o uso aparecem nessa seção.
- 3. Para imprimir o relatório, clique em Imprimir. Para sair do relatório sem imprimir, clique em OK.

## <span id="page-158-0"></span>Configuração de notificações de suprimento

- 1. Abra o navegador da Web e, no campo de endereço, digite o endereço IP da impressora.
	- Veja o endereço IP da impressora na tela inicial da impressora. O endereço IP é exibido como quatro conjuntos de números separados por pontos, por exemplo, 123.123.123.123.
	- Se você estiver usando um servidor proxy, para carregar a página da Web corretamente, desative temporariamente o servidor proxy.
- 2. Clique em Configurações > Dispositivo > Notificações.
- 3. No menu Suprimentos, clique em Notificações personalizadas de suprimento.

A tela Notificações personalizadas de suprimento é exibida. Essa tela mostra todas as opções de notificações de suprimento que você pode configurar.

- 4. Para configurar cada notificação de suprimento, clique no nome do suprimento para expandir seu painel e, em seguida, selecione as notificações desejadas.
- 5. Quando tiver concluído, clique em Salvar.

## <span id="page-159-0"></span>Configuração de alertas de e-mail

É possível configurar a impressora para enviar alertas para endereços de e-mail individuais ou para listas de emails quando os suprimentos estiverem acabando, quando o papel precisar ser trocado ou adicionado, ou quando houver papel atolado.

- 1. Abra um navegador da Web e digite o endereço IP da impressora no campo de endereço.
	- Veja o endereço IP da impressora na tela inicial da impressora. O endereço IP é exibido como quatro conjuntos de números separados por pontos, por exemplo, 123.123.123.123.
	- Se você estiver usando um servidor proxy, desative-o temporariamente para carregar a página da Web corretamente.
- 2. Clique em Configurações > Dispositivo > Notificações > Configuração de alerta de e-mail e defina as configurações.

Nota: Para obter as definições corretas de Configuração de e-mail para sua impressora, entre em contato com o seu Provedor de E-mail.

- 3. Na página Configuração de alertas de e-mail, clique em Configurar listas e alertas de e-mail.
- 4. Para configurar uma lista de e-mails, em Lista de e-mails 1, digite um endereço de e-mail válido e depois clique em Adicionar. É possível adicionar tantos endereços de e-mail quantos forem necessários. Para criar a Lista de e-mails 2, siga o mesmo processo.
- 5. Para especificar o texto do assunto, em Texto do assunto, clique na seta para baixo para selecionar uma opção.
- 6. Para cada evento de e-mail listado que você deseja que a impressora envie alertas de e-mail, marque a caixa de seleção e depois selecione a lista de e-mails para incluir.
- 7. Quando tiver concluído, clique em Salvar.

### <span id="page-160-0"></span>Exibição e impressão de relatórios

Você pode exibir relatórios no Servidor da Web incorporado. Esses relatórios são úteis para avaliar o estado da impressora, da rede e dos suprimentos.

- 1. Abra o navegador da Internet e digite o endereço IP da impressora no campo de endereço.
	- Veja o endereço IP da impressora na tela inicial da impressora. O endereço IP é exibido como quatro conjuntos de números separados por pontos, por exemplo, 123.123.123.123.
	- Se você estiver usando um servidor proxy, desative-o temporariamente para carregar a página da Web corretamente.
- 2. Clique em Configurações > Relatórios e, em seguida, clique no tipo de relatório que você deseja exibir.
- 3. Para imprimir cada relatório, clique em Imprimir. Para sair da tela, clique em OK.

## <span id="page-161-0"></span>Solicitação de peças e suprimentos

Para ver e solicitar suprimentos para a sua impressora, acesse <https://www.xerox.com/supplies>, e insira o seu produto no campo de pesquisa.

Aviso: Se o desempenho ideal da impressora não for mantido ou as peças e os suprimentos não forem substituídos quando necessário, a impressora poderá ser danificada.

Nota: Todas as estimativas de vida útil dos suprimentos da impressora consideram a impressão em papel comum tamanho Carta ou A4.

#### **USANDO PEÇAS E SUPRIMENTOS GENUÍNOS DA XEROX**

A impressora Xerox foi criada para operar bem com suprimentos/peças genuínos da Xerox. O uso de peças ou suprimentos de terceiros afeta o desempenho, a confiabilidade ou a vida útil da impressora e de seus componentes de criação de imagem. Isso também pode afetar a cobertura de garantia. A garantia não cobre danos causados pelo uso de peças ou suprimentos de terceiros.

Todos os indicadores de vida foram projetados para funcionar com suprimentos e peças Xerox e podem apresentar resultados imprevisíveis se forem usados suprimentos de terceiros. O uso de componentes de criação de imagens além da vida útil pretendida pode danificar a impressora Xerox ou componentes associados.

Aviso: Suprimentos e peças sem termos de contrato do Programa de Devolução podem ser reconfigurados e remanufaturados. No entanto, a garantia do fabricante não cobre danos causados por suprimentos ou peças que não sejam originais. Redefinir o contador do suprimento ou peça sem a remanufatura adequada pode danificar sua impressora. Após redefinir o suprimento ou o contador de peças, sua impressora pode exibir um erro indicando a presença do item redefinido.

## <span id="page-162-0"></span>Substituição de peças e suprimentos

## **SUBSTITUIÇÃO DE UM CARTUCHO DE TONER**

1. Abra a porta B.

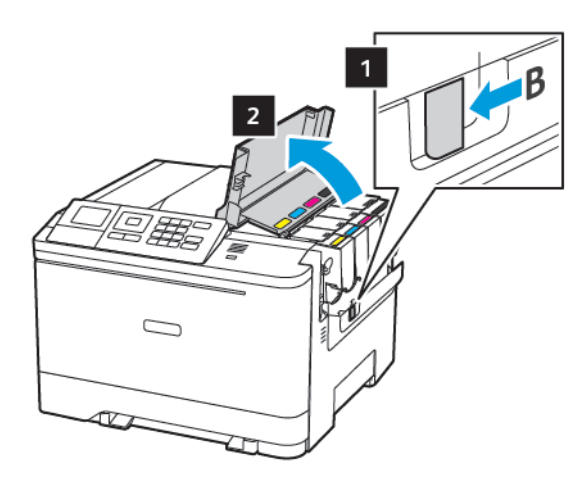

2. Remova o cartucho de toner usado.

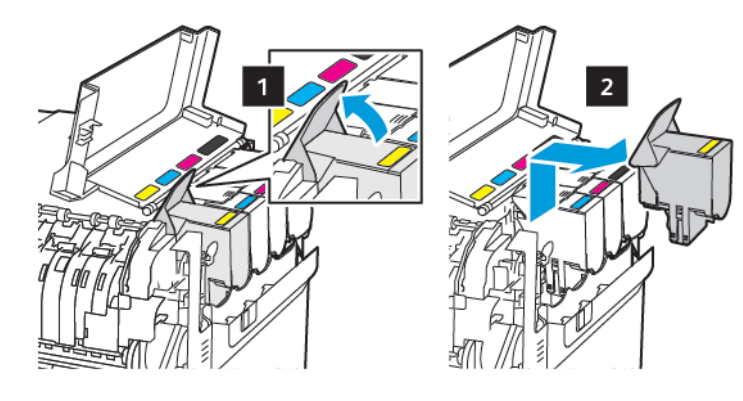

- 3. Desembale o novo cartucho de toner.
- 4. Insira o novo cartucho de toner.

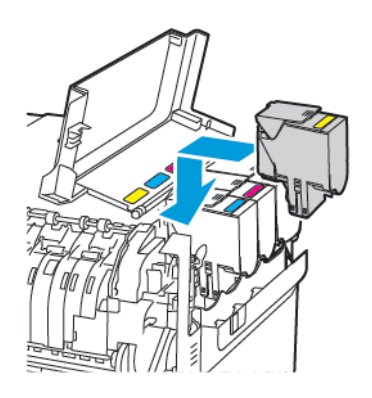

5. Feche a porta B.

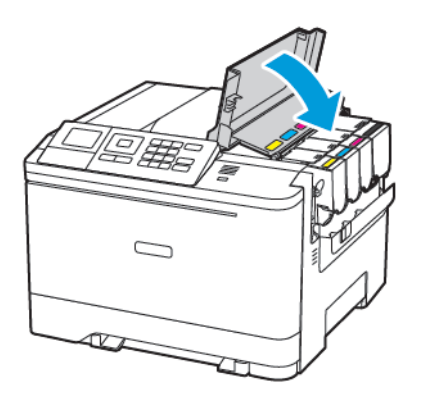

#### **SUBSTITUIÇÃO DO RECIPIENTE DE RESÍDUOS**

1. Abra a porta B.

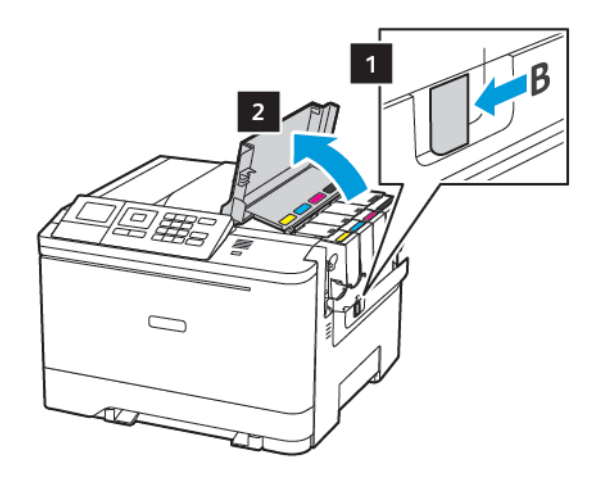

2. Abra a porta A.

CUIDADO—SUPERFÍCIE AQUECIDA: A parte interna da impressora pode estar quente. Para reduzir o risco de ferimentos em um componente quente, espere a superfície esfriar antes de tocá-la.

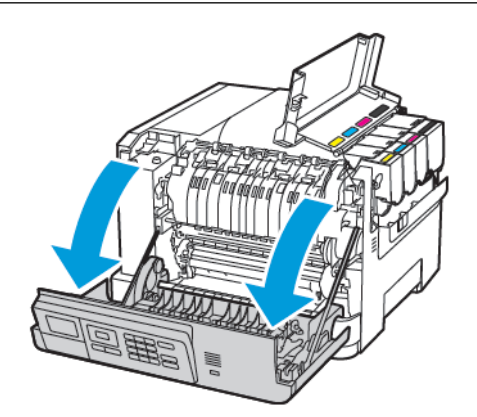

- $\mathbf{1}$ 1  $\mathbf 2$  $\overline{3}$
- 3. Remova a tampa do lado direito.

4. Remova o recipiente de resíduos usado.

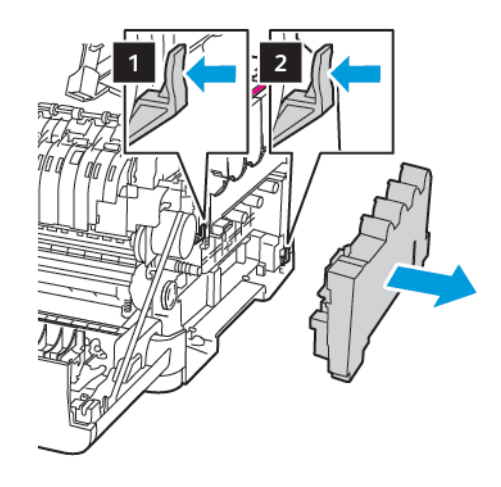

- Í Nota: Para não derramar o toner, coloque o frasco na posição vertical.
- 5. Retire o novo recipiente de resíduos da embalagem.

6. Insira o novo recipiente de resíduos.

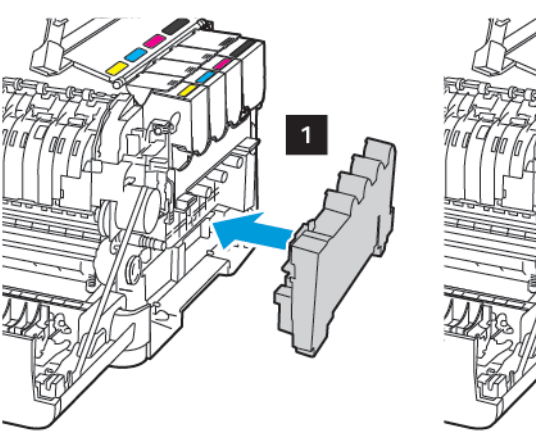

7. Insira a tampa do lado direito.

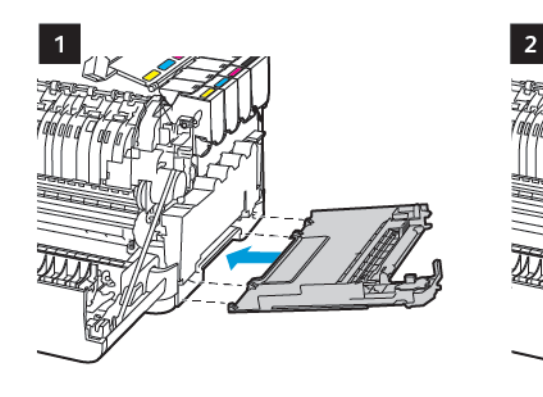

8. Feche a porta B.

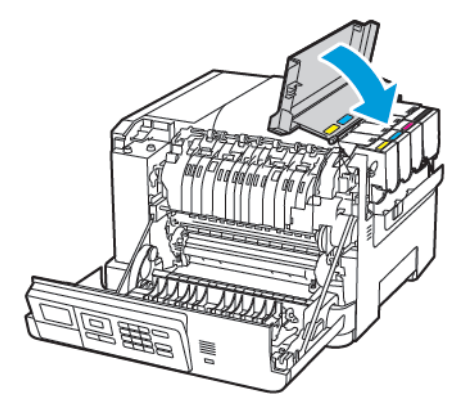

9. Feche a porta A.

### **SUBSTITUIÇÃO DE UM KIT DE IMAGEM**

1. Abra a porta B.

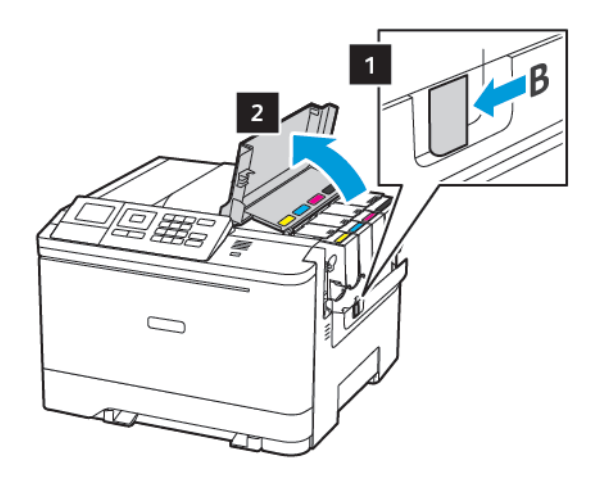

2. Abra a porta A.

CUIDADO—SUPERFÍCIE AQUECIDA: A parte interna da impressora pode estar quente. Para reduzir o risco de ferimentos em um componente quente, espere a superfície esfriar antes de tocá-la.

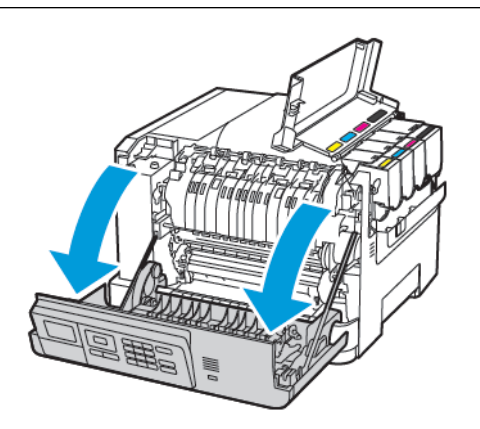

3. Remova a tampa do lado direito.

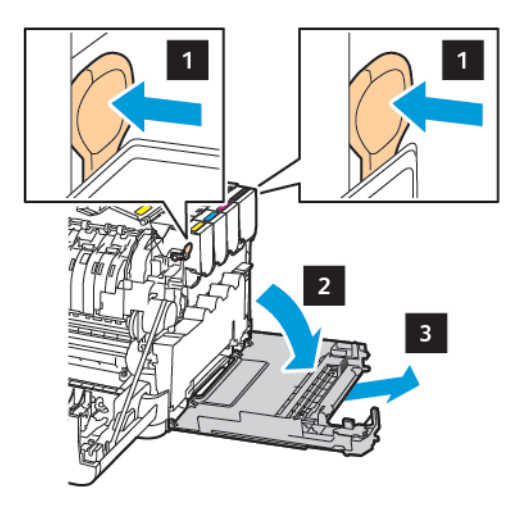

4. Remova o recipiente de resíduos.

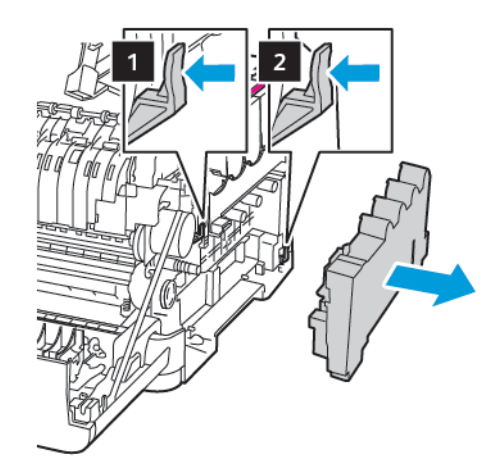

5. Remova os cartuchos de toner.

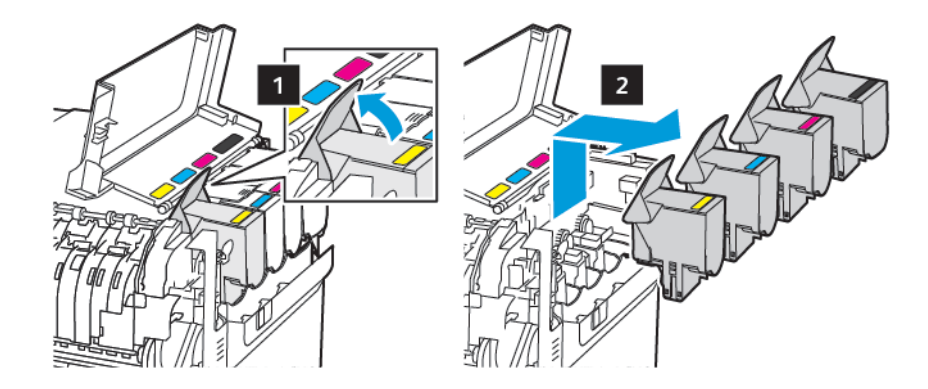

6. Remova o kit de imagem usado.

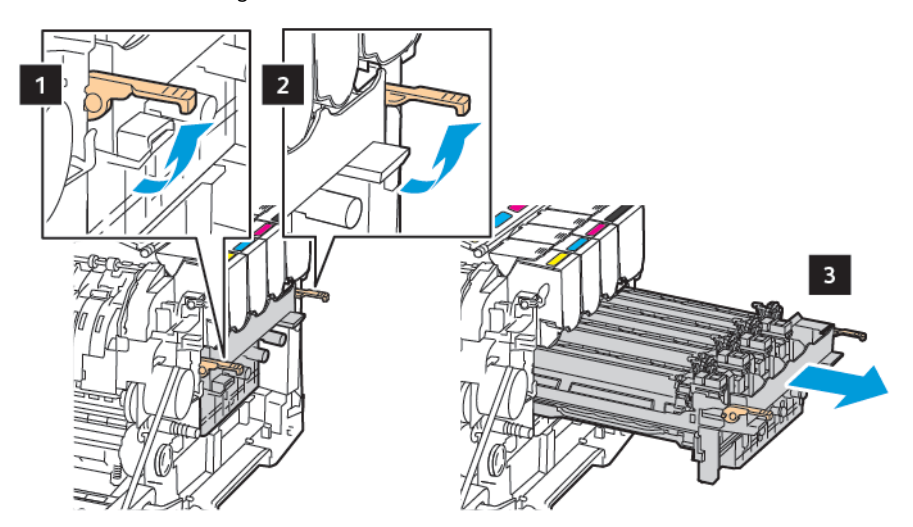

7. Desembale o novo kit de imagem.

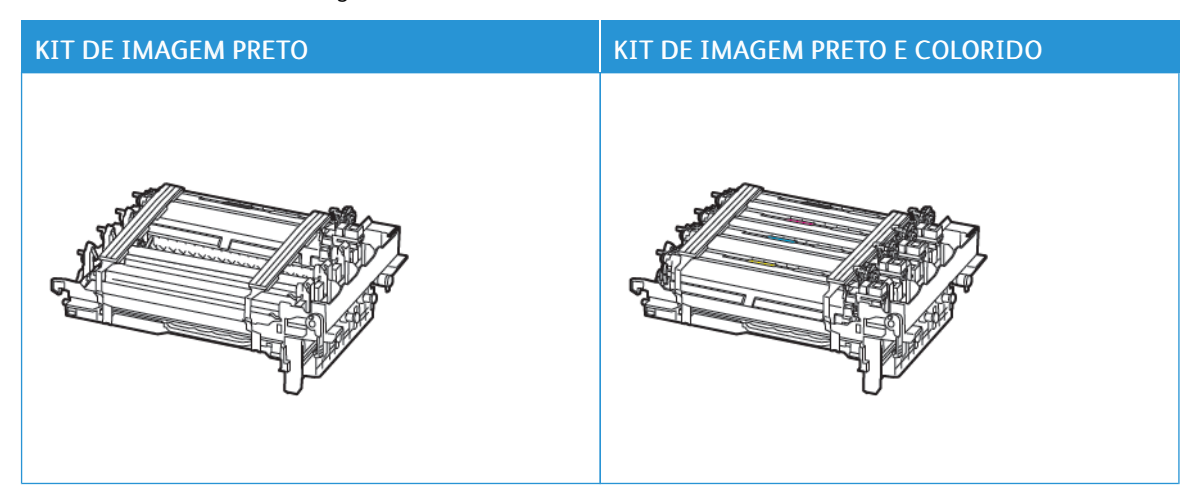

- O kit de imagem preto inclui o kit de imagem e a unidade do revelador preto.
- O kit de imagem preto e colorido inclui o kit de imagem e as unidades dos reveladores preto, ciano, magenta e amarelo.
- Ao substituir o kit de imagem preto, guarde as unidades dos reveladores ciano, magenta e amarelo do kit de imagem usado.

D

 $\sqrt{N}$ 

8. Remova o material de embalagem.

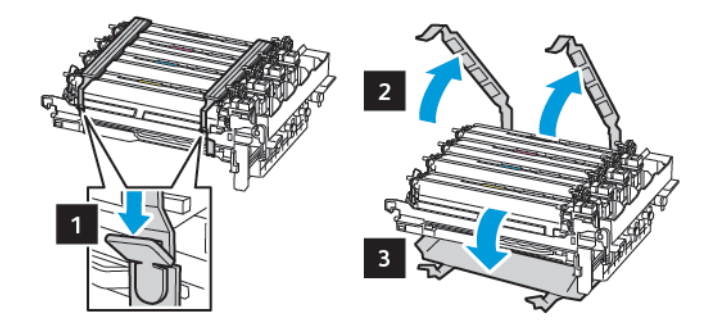

Nota: Se você estiver substituindo o kit de imagens preto, insira as unidades do revelador magenta, ciano e amarela no novo kit.

Aviso: Não exponha o kit de imagem à luz direta. A longa exposição à luz pode causar problemas de qualidade da impressão.

Aviso: Não toque no cilindro fotocondutor. Fazer isso pode afetar a qualidade dos trabalhos de impressão futuros.

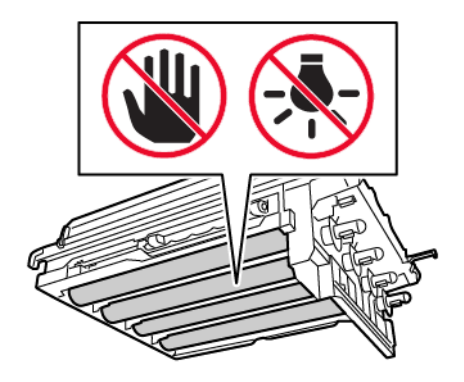

9. Insira o kit imagem até que ele esteja totalmente encaixado.

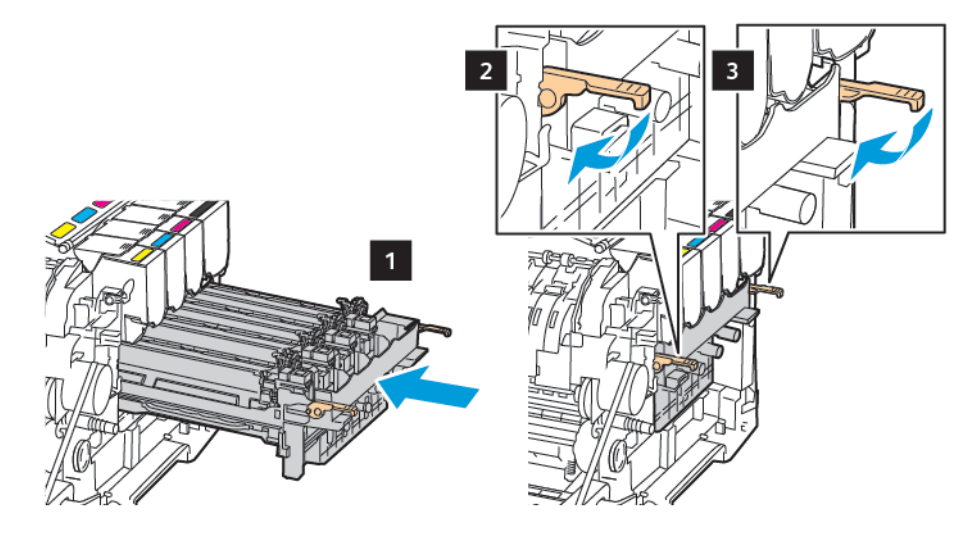

10. Insira os cartuchos de toner.

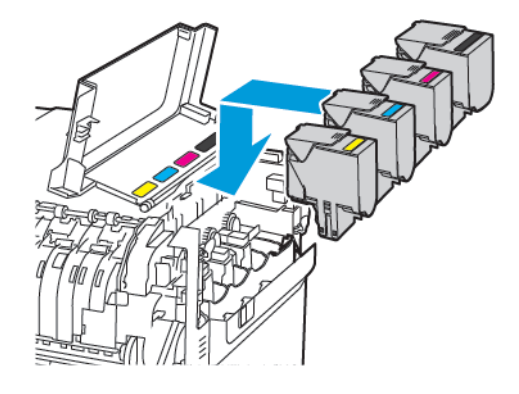

11. Insira o recipiente de resíduos.

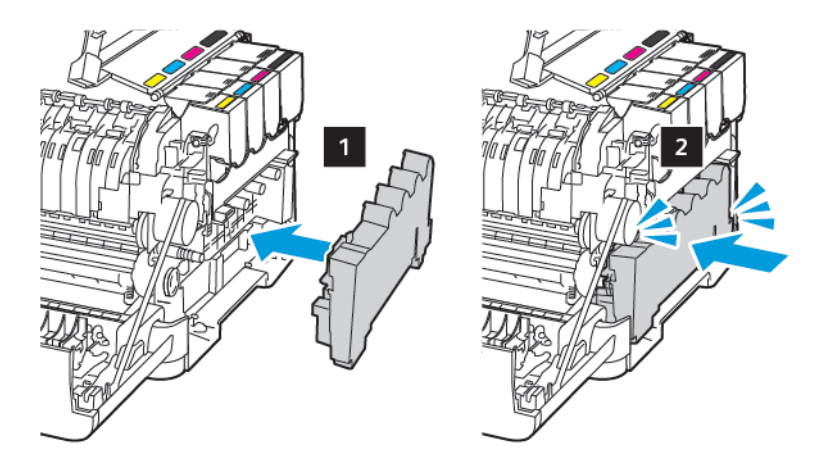

12. Insira a tampa do lado direito.

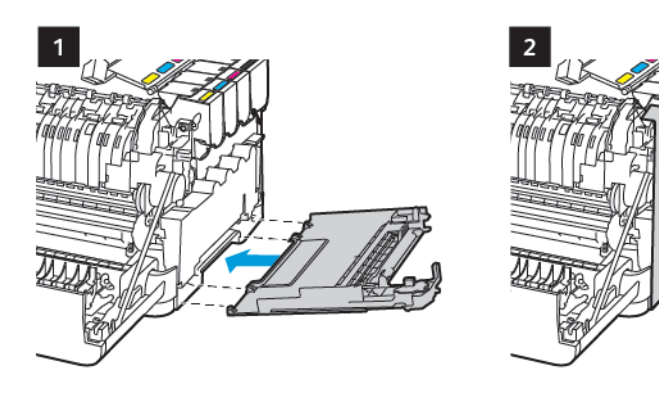

13. Feche a porta B.

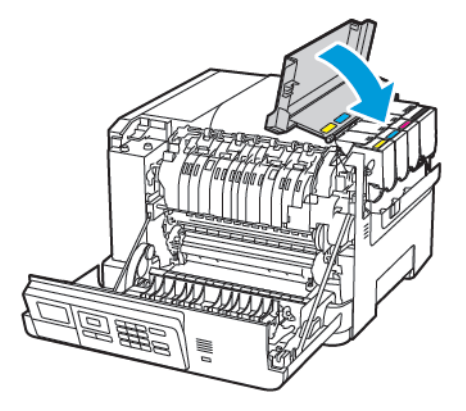

14. Feche a porta A.

#### <span id="page-172-0"></span>Limpeza da impressora

CUIDADO—RISCO DE CHOQUE: Para evitar o risco de choque elétrico ao limpar a parte externa da impressora, desconecte o cabo de alimentação da tomada e todos os cabos da impressora antes de prosseguir.

- Realize esta tarefa em intervalos de alguns meses.
- Os danos causados à impressora por manuseio incorreto não são cobertos pela garantia.
- 1. Desligue a impressora e desconecte o cabo de energia da tomada elétrica.
- 2. Remova o papel da bandeja padrão e do alimentador multiuso.
- 3. Remova toda poeira, fiapos e pedaços de papel ao redor da impressora usando uma escova macia ou aspirador de pó.
- 4. Limpe a parte externa da impressora com um pano úmido, macio e sem fiapos.
	- Não use detergentes ou produtos de limpeza domésticos, pois eles podem danificar o acabamento da impressora.
	- Certifique-se de que todas as áreas da impressora estão secas após a limpeza.
- 5. Conecte o cabo de energia à tomada elétrica e ligue a impressora.

A CUIDADO—FERIMENTO EM POTENCIAL: Para evitar riscos de incêndio ou choque elétrico, conecte o cabo de alimentação a uma saída elétrica com classificação e adequadamente aterrada que esteja próxima do produto e facilmente acessível.

## <span id="page-173-0"></span>Economia de energia e papel

#### **DEFININDO AS CONFIGURAÇÕES DO MODO DE ECONOMIA DE ENERGIA**

Para economizar energia quando a impressora ficar ociosa por um período especificado, é possível configurá-la para entrar no Modo de repouso, Hibernação ou programar modos de energia para horários específicos do dia.

- 1. Abra o navegador da Internet e digite o endereço IP da impressora no campo de endereço.
	- Veja o endereço IP da impressora na tela inicial da impressora. O endereço IP é exibido como quatro conjuntos de números separados por pontos, por exemplo, 123.123.123.123.
	- Se você estiver usando um servidor proxy, desative-o temporariamente para carregar a página da Web corretamente.
- 2. Clique em Dispositivo > Gerenciamento de energia.
- 3. Para definir como a impressora reagirá após a impressão, em Perfil do Modo de repouso, clique na seta para baixo e depois selecione uma opção:
	- Permanecer ativa após a impressão
	- Entrar no modo de repouso após a impressão
- 4. Para especificar como e quando a impressora atinge o tempo de espera, em Tempos de espera, selecione opções:
	- Em Modo de repouso, selecione um intervalo de tempo de 1 a 120 minutos.
	- Em Tempo de espera de hibernação, para especificar que a impressora nunca entre no modo de espera, selecione Desativado. Para especificar que a impressora entre no modo de espera, clique na seta para baixo e, em seguida, selecione uma opção entre 1 hora e 1 mês.
	- Em Tempo de espera de hibernação na conexão, para configurar a impressora para não entrar em Hibernação, selecione Não hibernar. Para configurar a impressora para entrar em Tempo de espera de hibernação na conexão, selecione Hibernar.
- 5. Para configurar a impressora para usar uma programação pré-configurada, em Programar modos de energia, digite uma Ação, Dia(s) e uma Hora.
	- As ações incluem Repouso, Ativar ou Hibernar.
	- Dia(s) pode incluir um único dia da semana ou uma programação, como Todos os dias, Dias da semana ou Fins de semana.
- 6. Depois que você criar uma opção Programar modos de energia, para salvar a opção, clique em Adicionar.
- 7. Quando tiver concluído, clique em Salvar.

#### **AJUSTE DE BRILHO DO VISOR**

Nota: Essa configuração está disponível apenas em alguns modelos de impressora.

1. No painel de controle, navegue até:

#### Configurações > Dispositivo > Preferências

Para modelos de impressora que não sejam de tela de seleção por toque, pressione OK para navegar pelas configurações.

2. No menu Brilho da tela, ajuste a configuração.

#### **ECONOMIA DE SUPRIMENTOS**

É possível configurar a impressora para usar as configurações no Modo Eco para economizar suprimentos da impressora, como papel e toner.

- 1. Abra o navegador da Internet e digite o endereço IP da impressora no campo de endereço.
	- Veja o endereço IP da impressora na tela inicial da impressora. O endereço IP é exibido como quatro conjuntos de números separados por pontos, por exemplo, 123.123.123.123.
	- Se você estiver usando um servidor proxy, desative-o temporariamente para carregar a página da Web corretamente.
- 2. Clique em Dispositivo > Modo Eco.
- 3. Em Impressão, selecione as opções:
	- Em Lados, clique na seta para baixo e, em seguida, selecione 1 Face ou Frente e verso.
	- Em Páginas por lado, clique na seta para baixo para exibir as opções. Se você desejar imprimir uma única página em um lado da folha de papel, selecione Desativado. Se desejar imprimir várias páginas em cada lado da folha de papel, selecione as opções de 2 páginas por lado a 16 páginas por lado.

Nota: Se você selecionou Frente e verso para Lados, a impressora imprimirá o número de páginas para cada lado que você selecionou nos dois lados de uma folha de papel.

- Em Tonalidade do toner, clique na barra deslizante para mover para a direita para toner mais escuro ou para a esquerda para toner mais claro.
- Para economizar o toner colorido, em Economizador de cor, marque a caixa de seleção.
- 4. Quando estiver satisfeito com as suas escolhas, clique em Salvar.

[Manutenção](#page-156-0) da impressora

# <span id="page-176-0"></span>Solução de problema

Este capítulo contém:

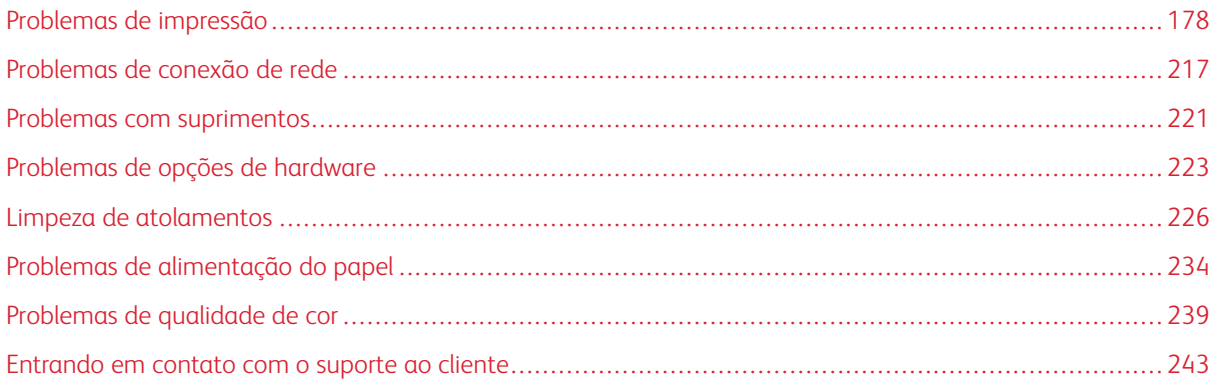

<span id="page-177-0"></span>Problemas de impressão

#### **BAIXA QUALIDADE DE IMPRESSÃO**

#### **Páginas em branco ou brancas**

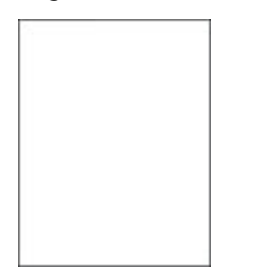

 $\mathscr{O}$ 

Nota: Antes de solucionar o problema, imprima as páginas de teste de qualidade de impressão. No painel de controle, navegue até Configurações > Solução de problemas > Páginas de teste de qualidade de impressão. Para modelos de impressora que não sejam de tela de seleção por toque,

pressione OK para navegar pelas configurações.

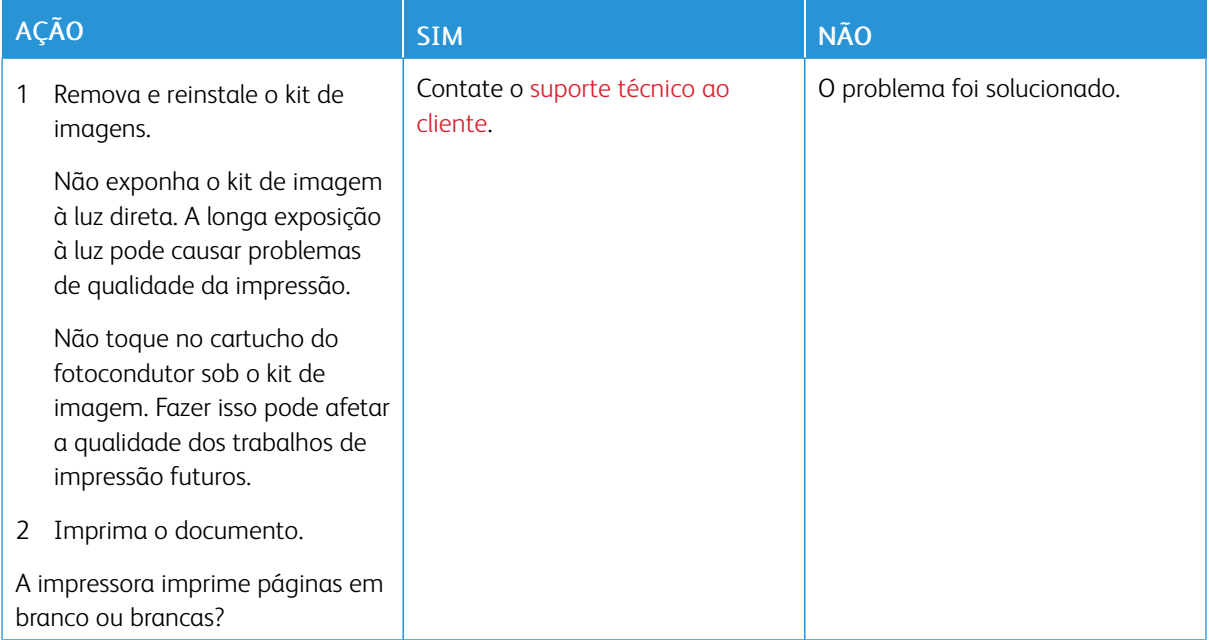

#### **Impressão escura**

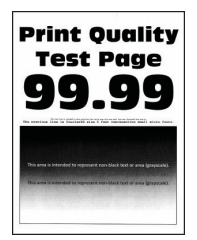

 $\mathscr{O}$ Nota: Antes de solucionar o problema, imprima as páginas de teste de qualidade de impressão. No painel de controle, navegue até Configurações > Solução de problemas > Páginas de teste de qualidade de impressão. Para modelos de impressora que não sejam de tela de seleção por toque, pressione OK para navegar pelas configurações.

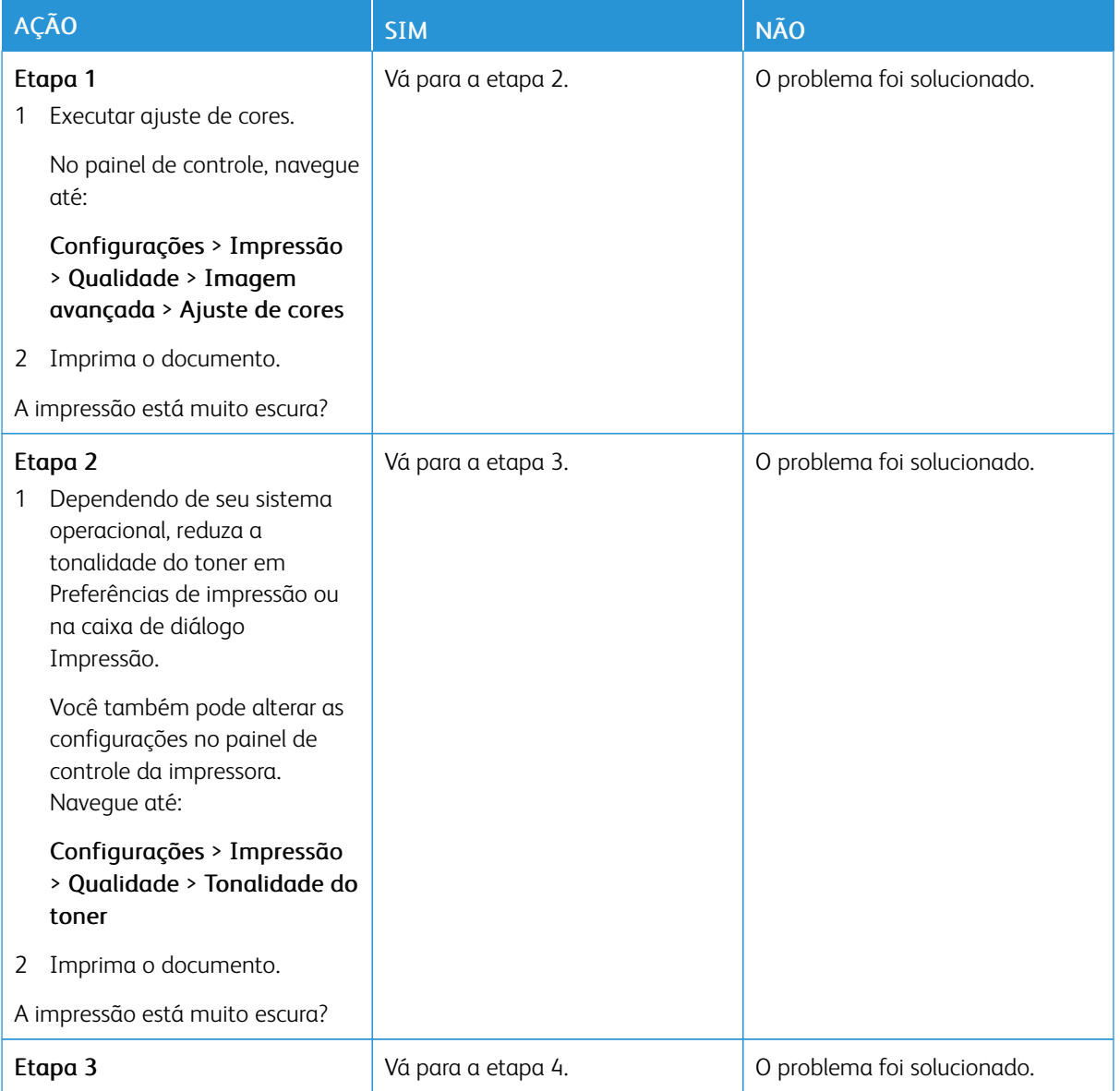

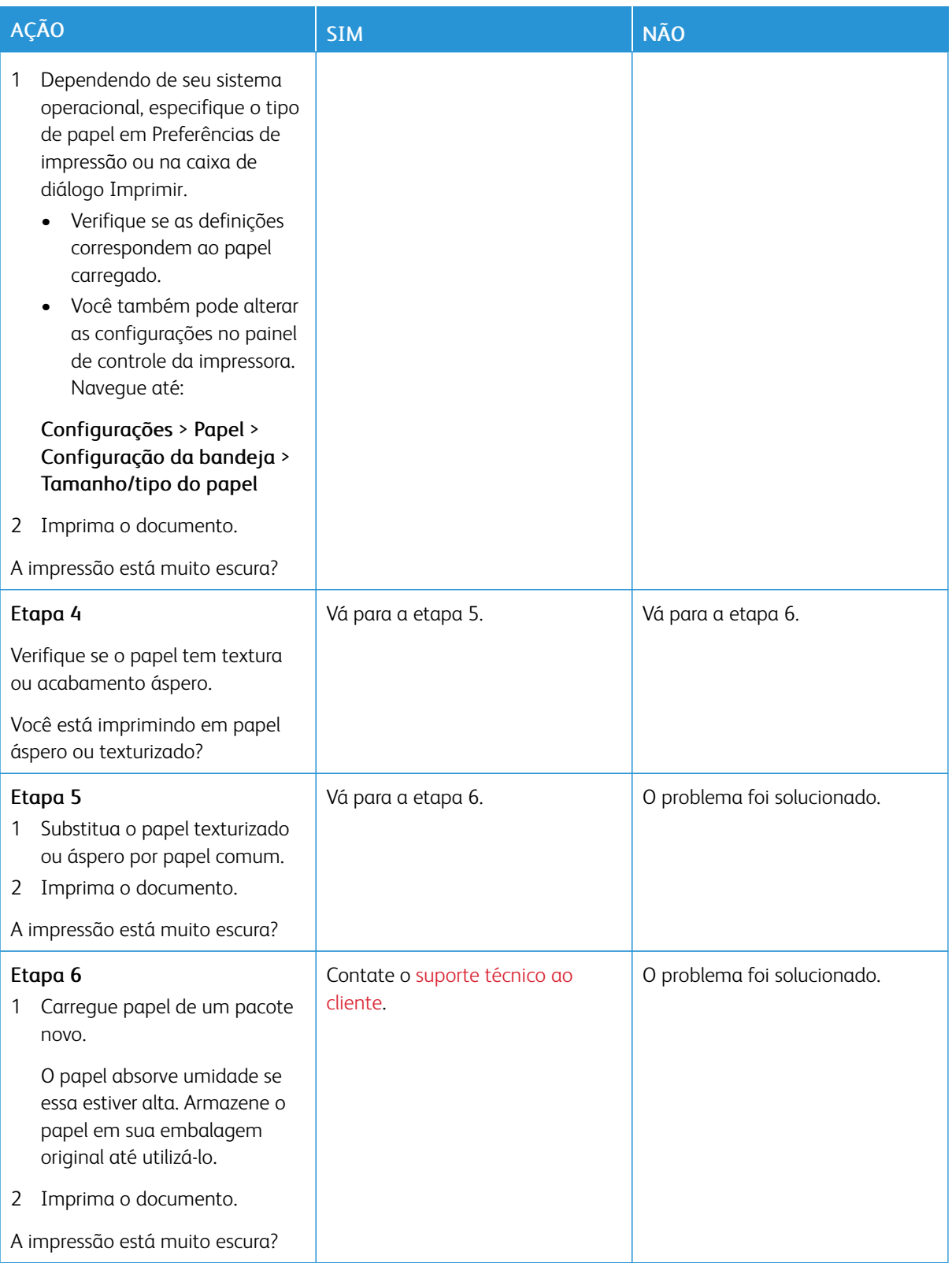
#### **Imagens duplas**

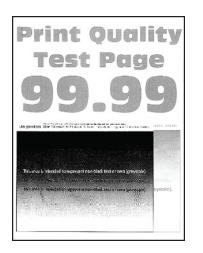

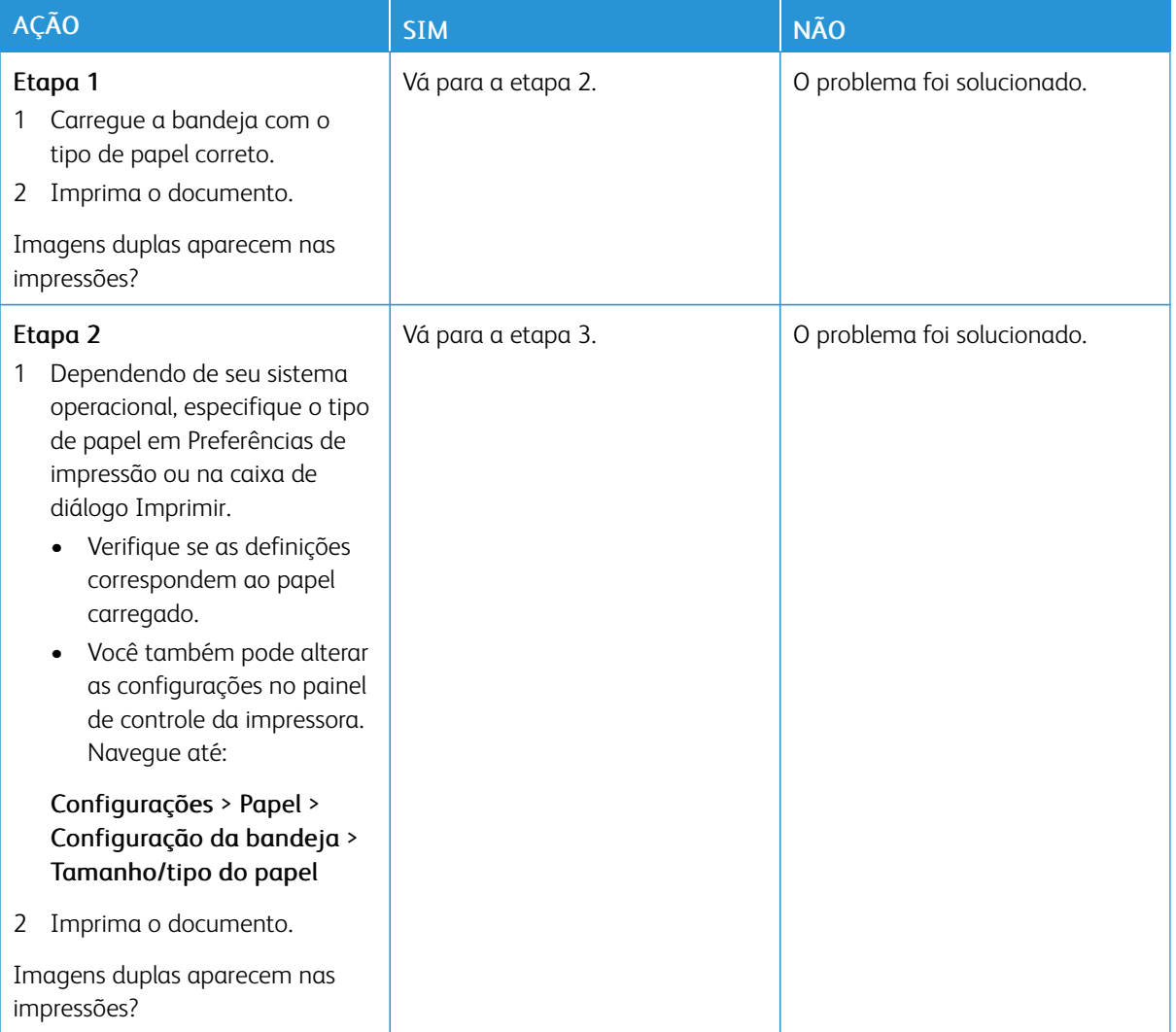

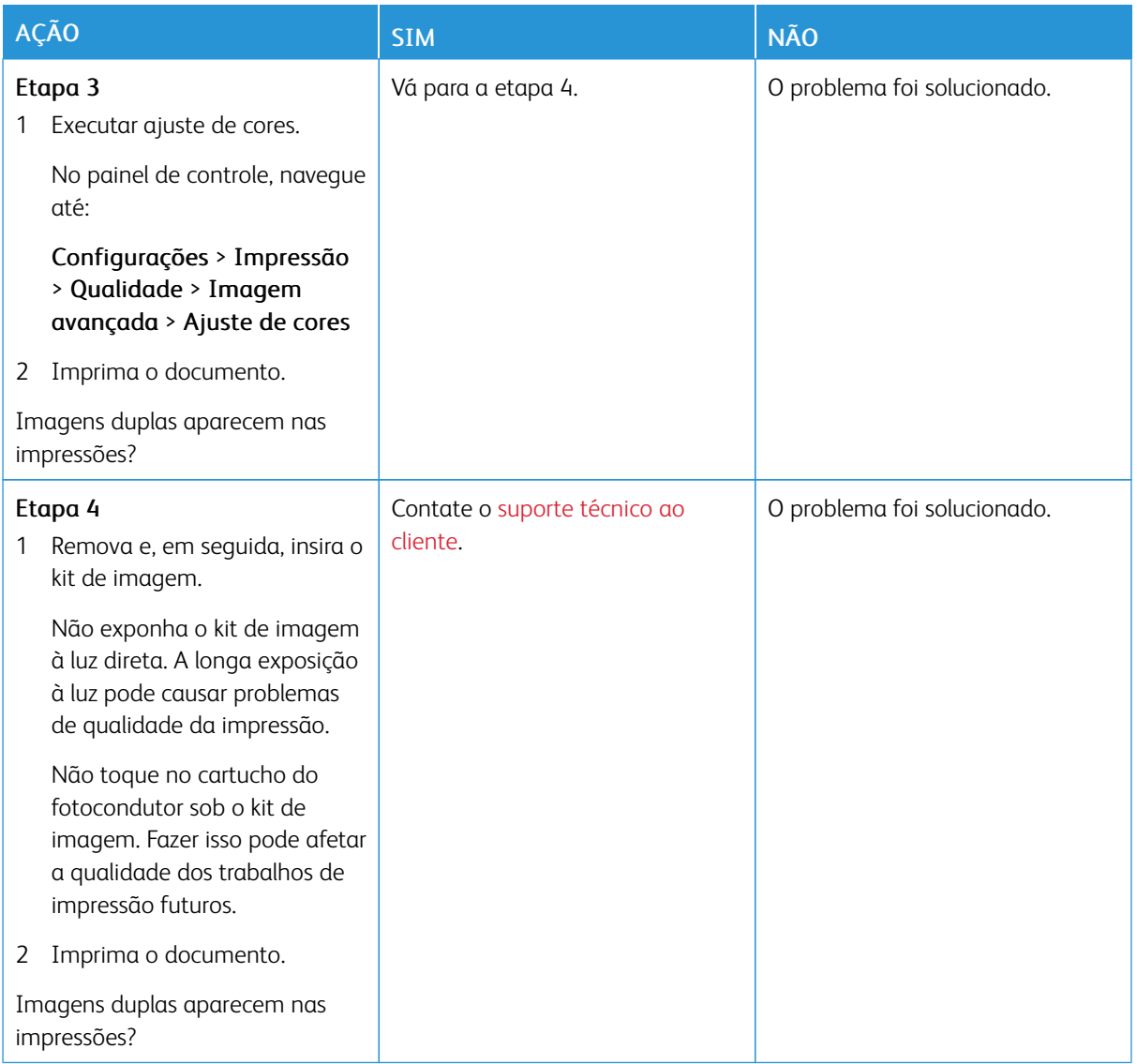

#### **Fundo cinza ou colorido**

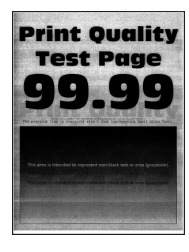

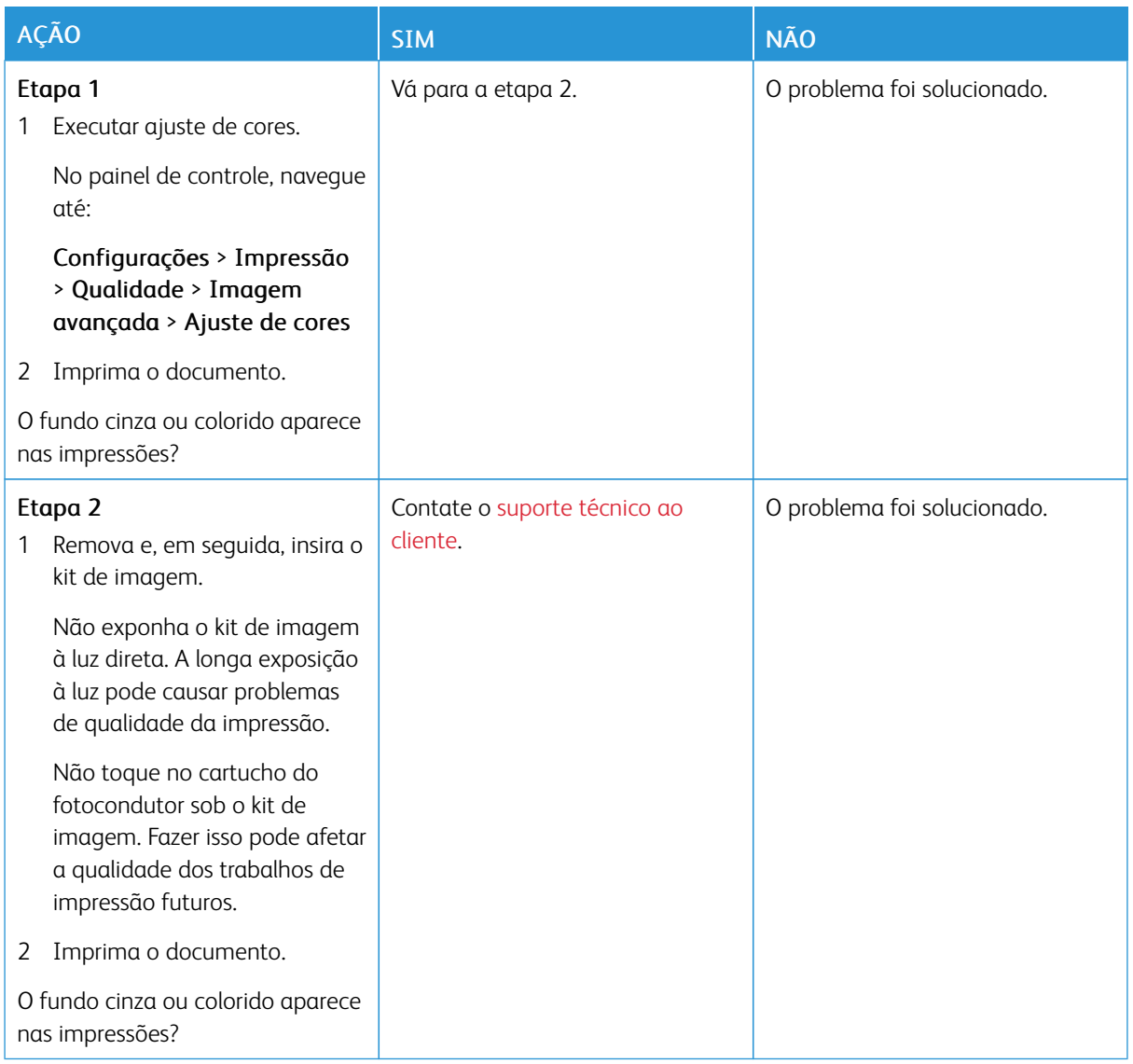

# **Margens incorretas**

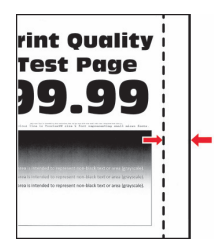

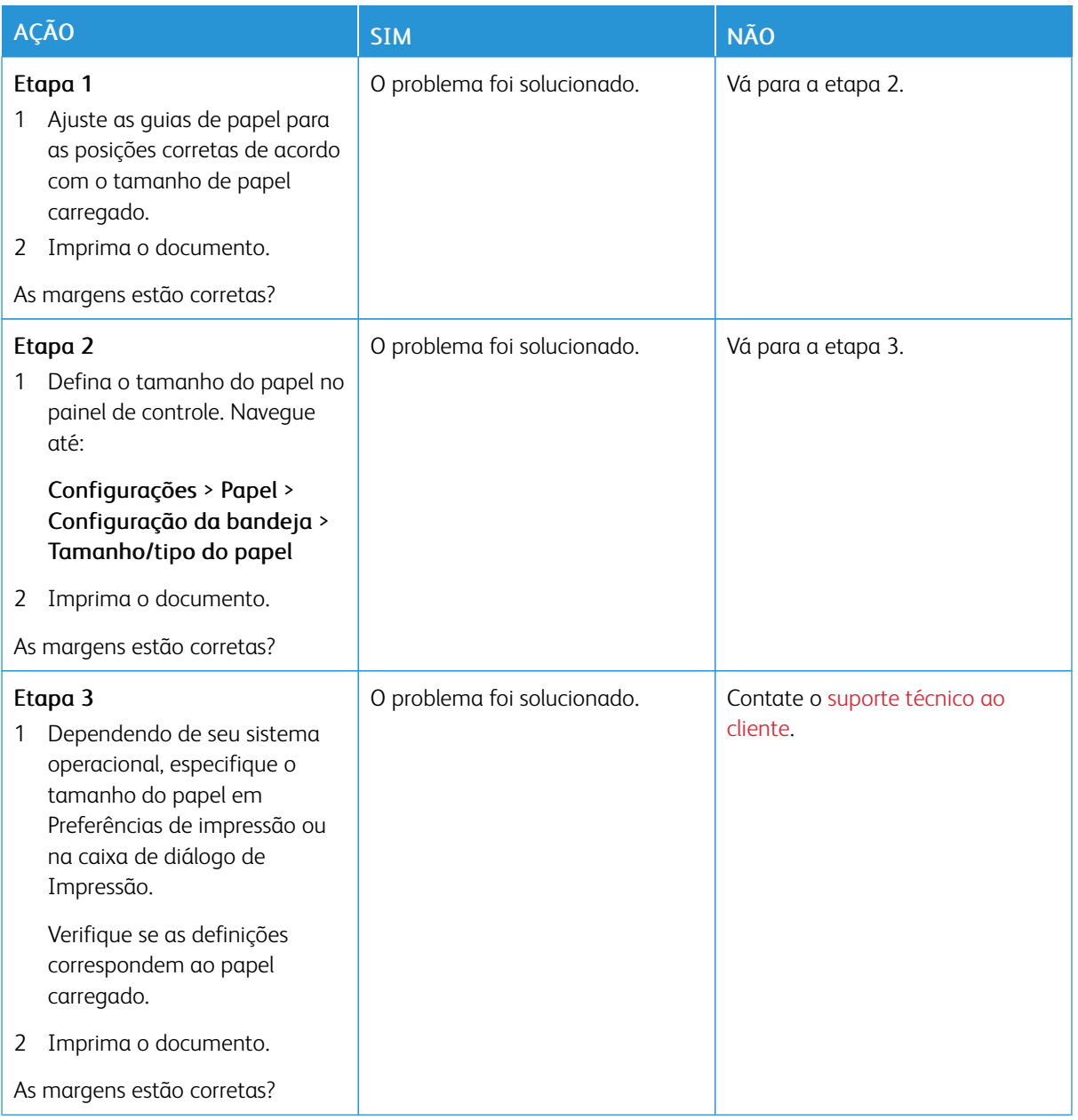

# **Impressão clara**

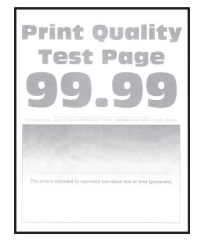

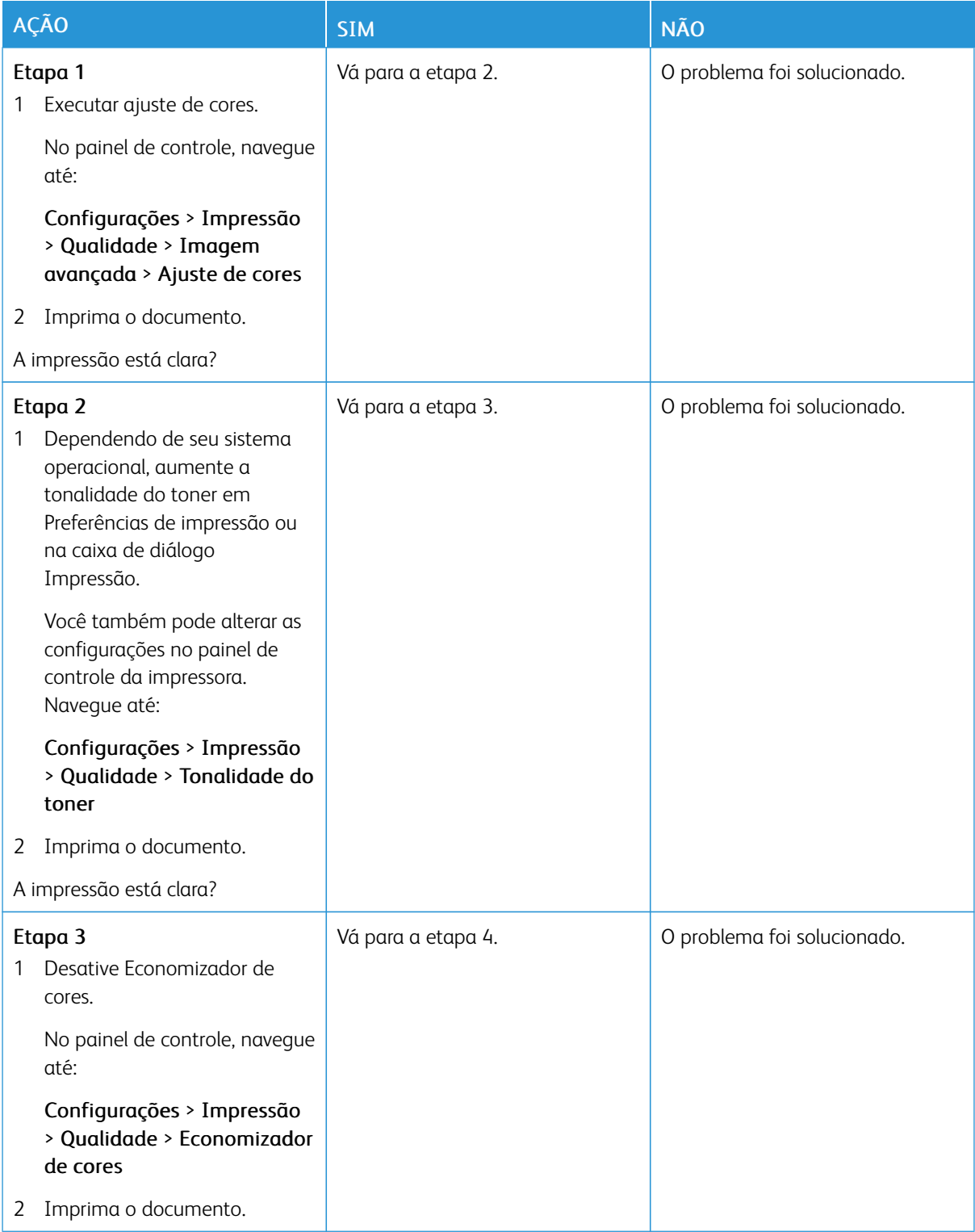

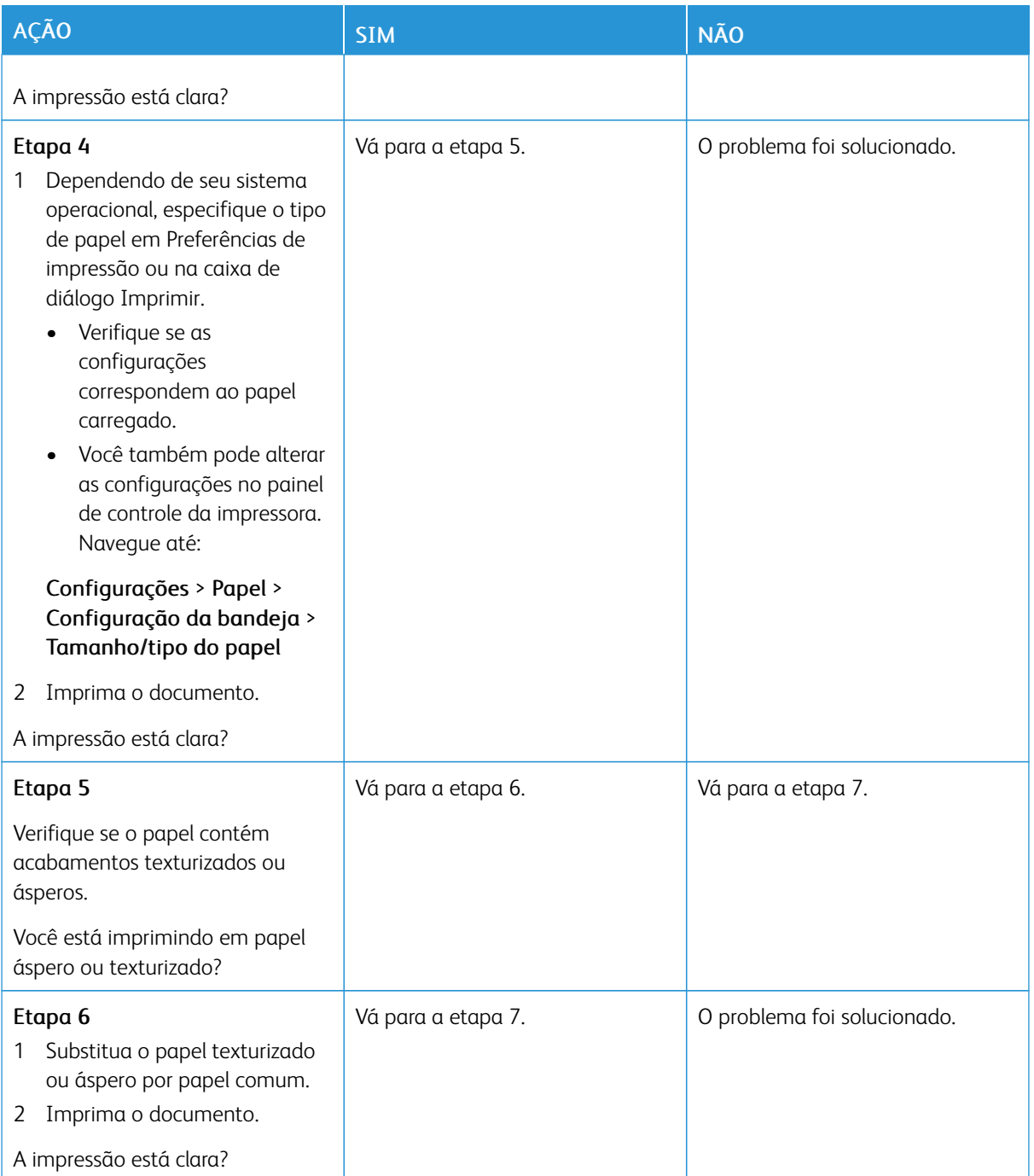

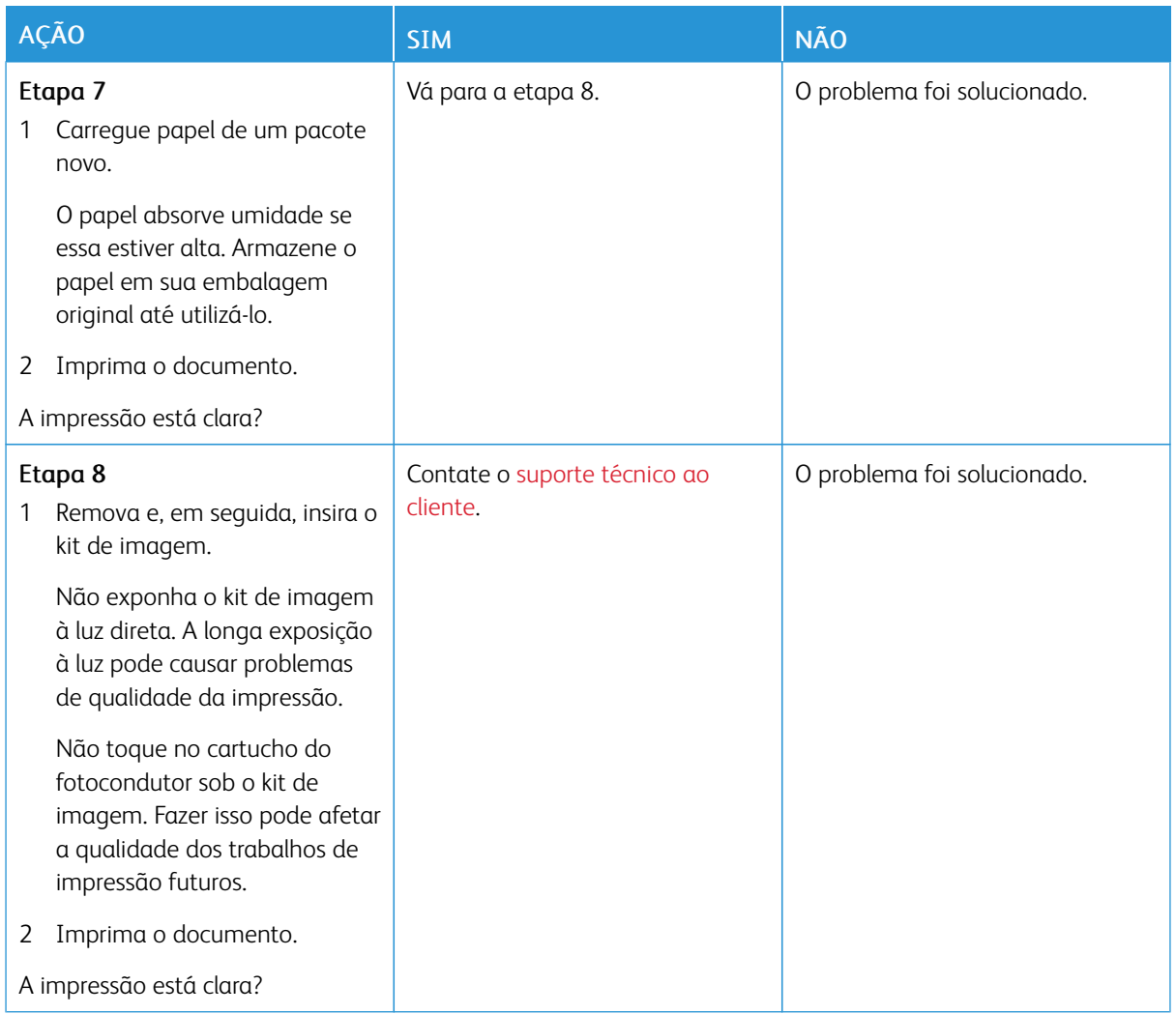

#### **Cores ausentes**

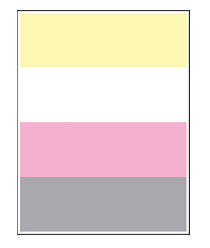

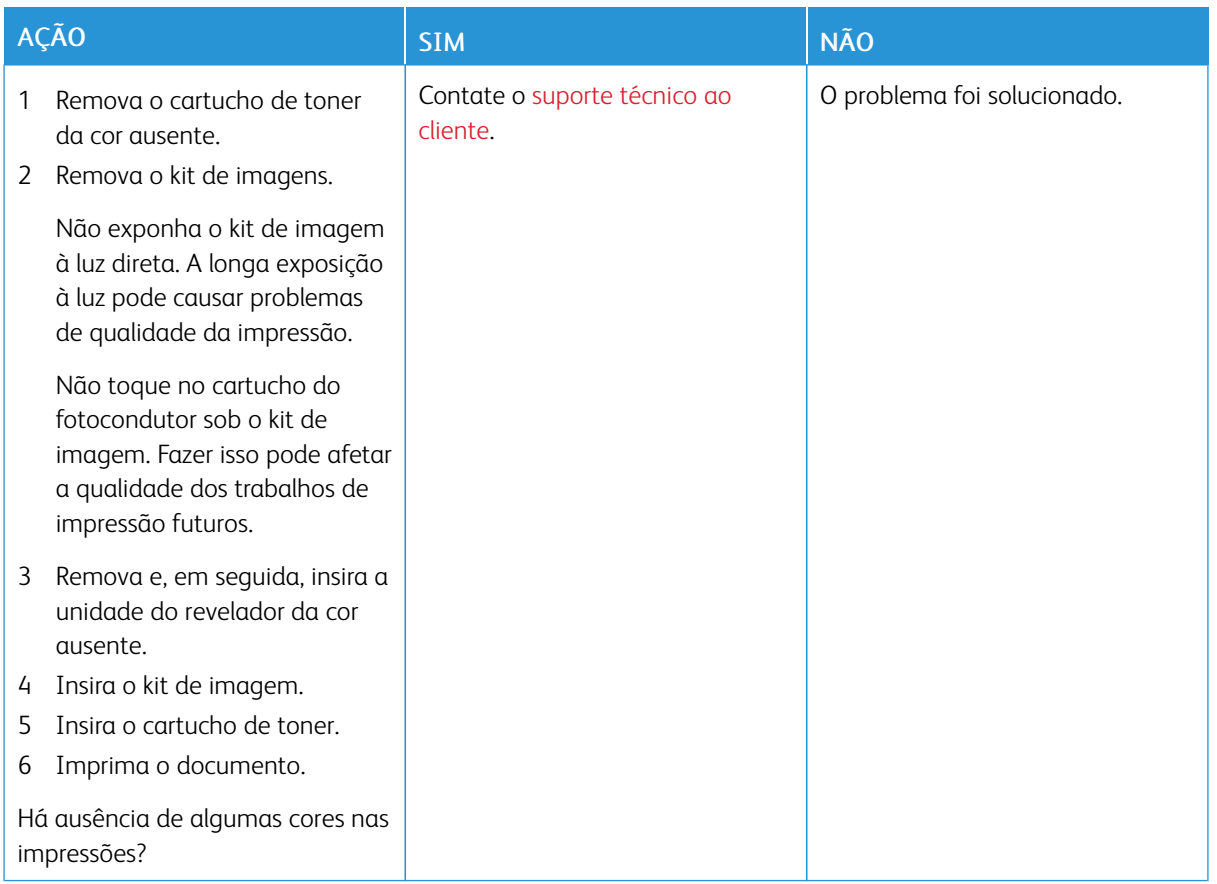

### **Impressão manchada e com pontos**

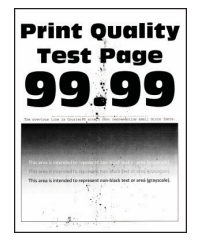

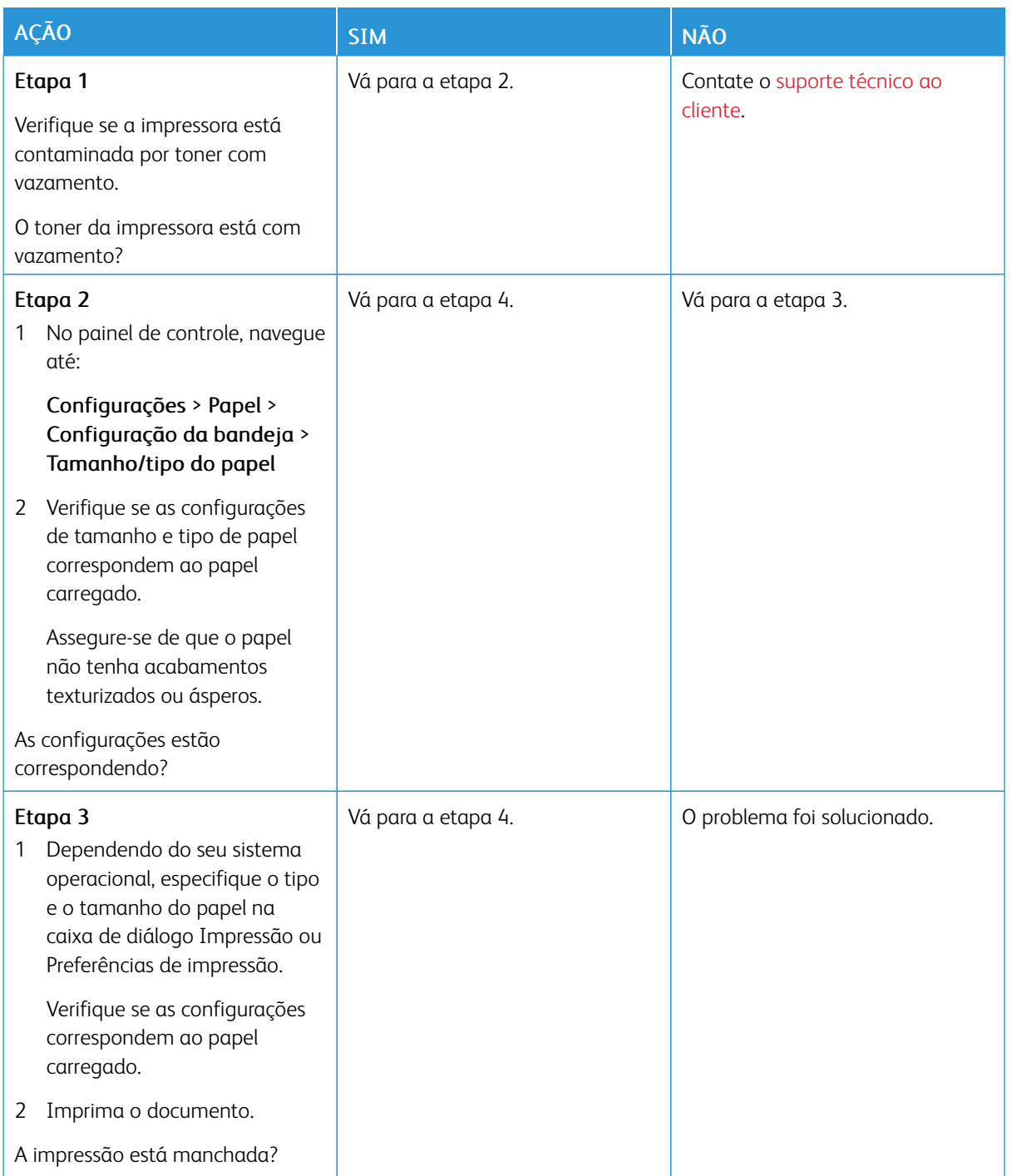

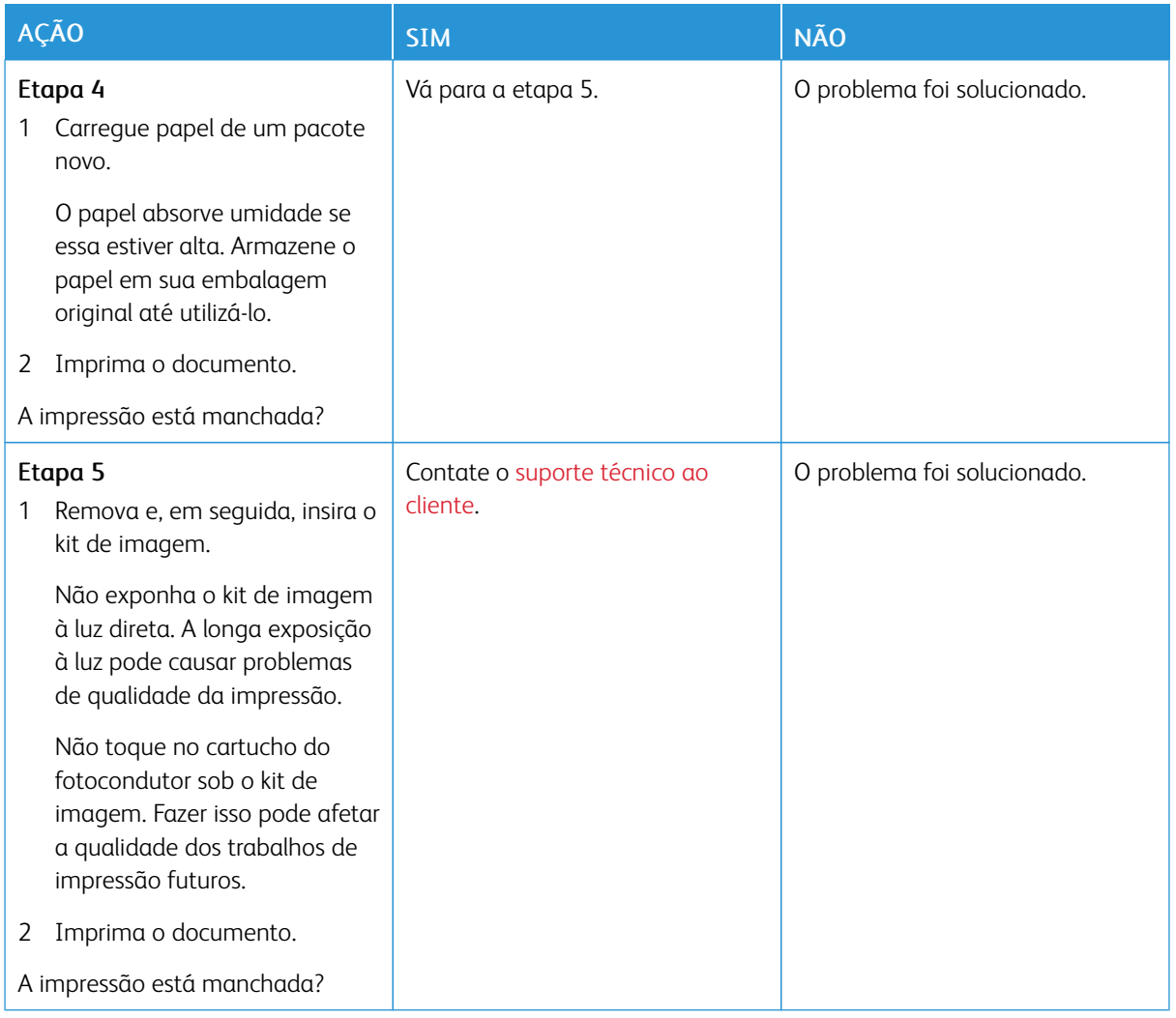

### **Papel ondulado**

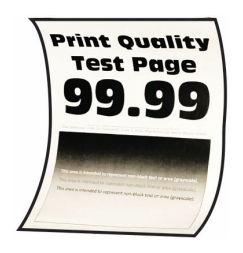

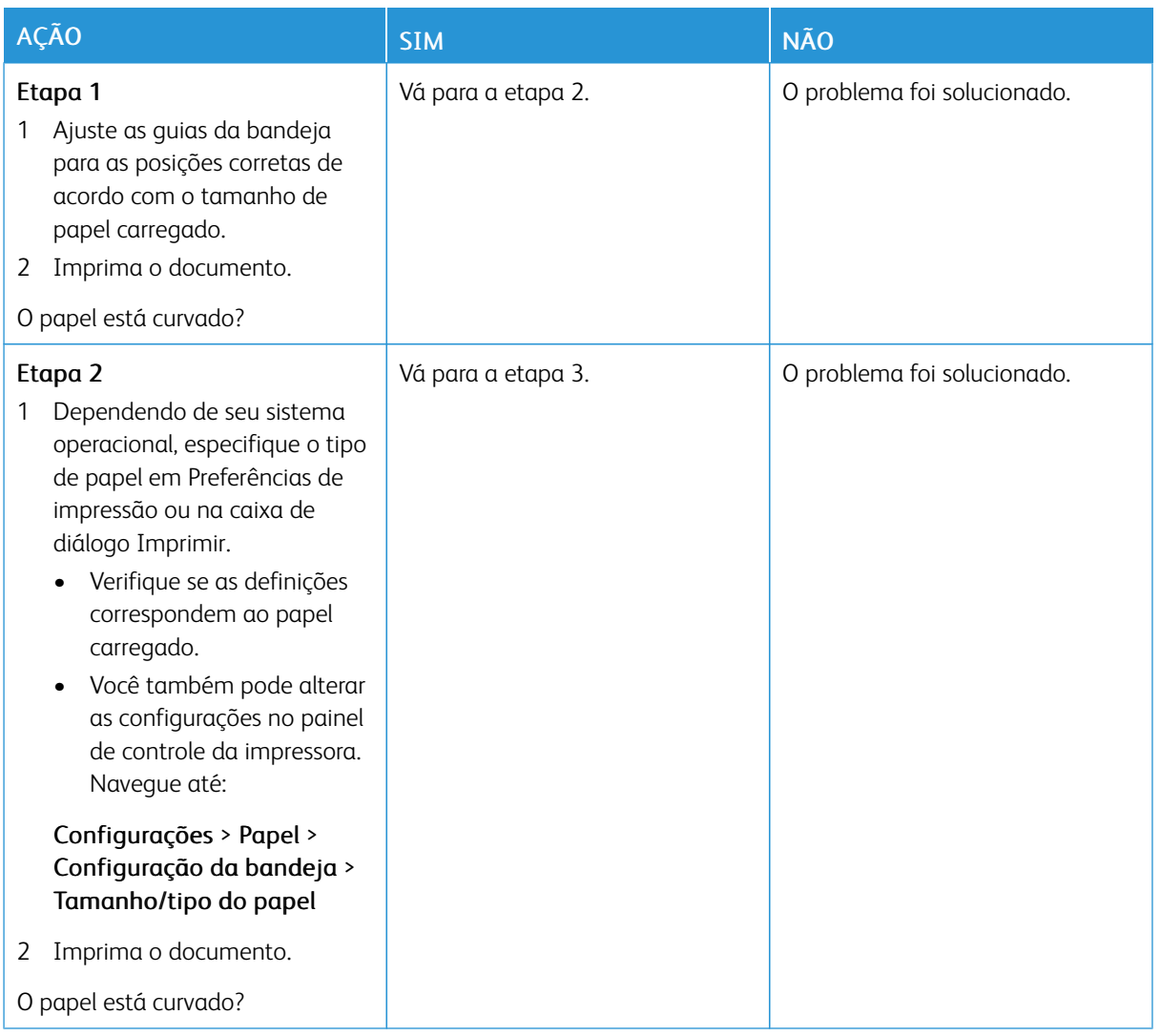

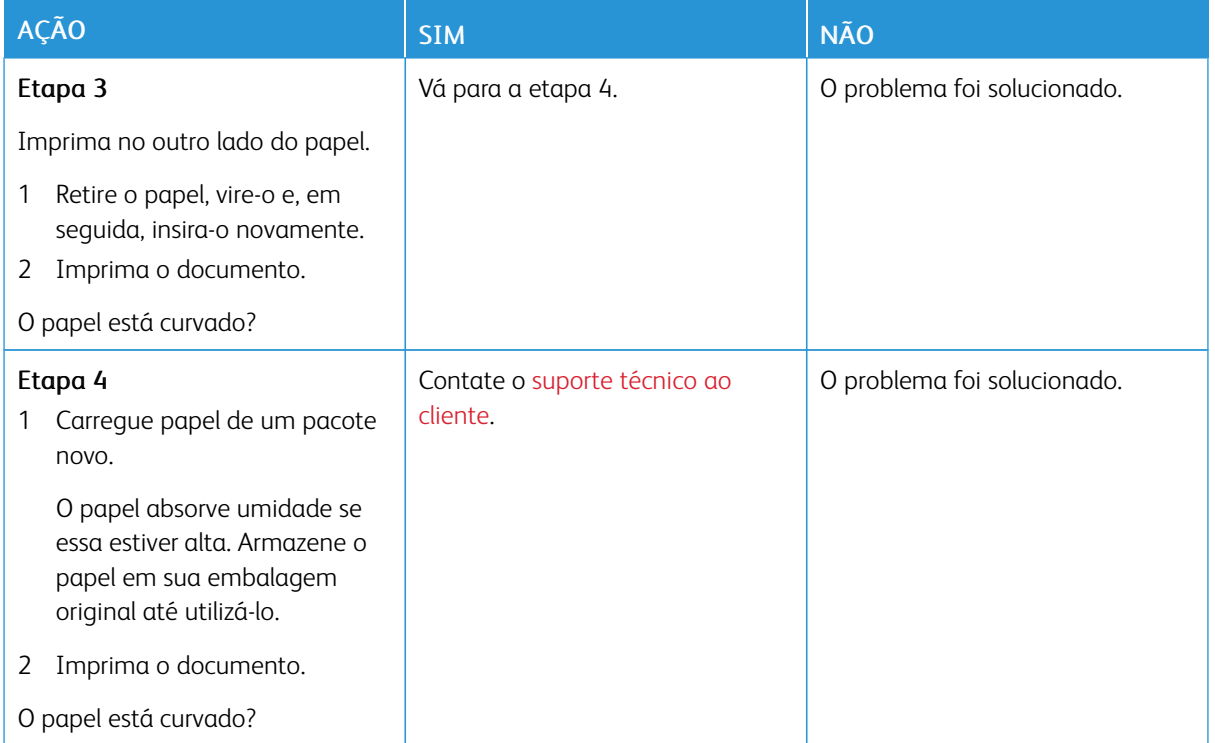

### **Impressão torta ou distorcida**

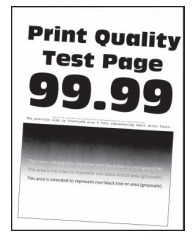

Í

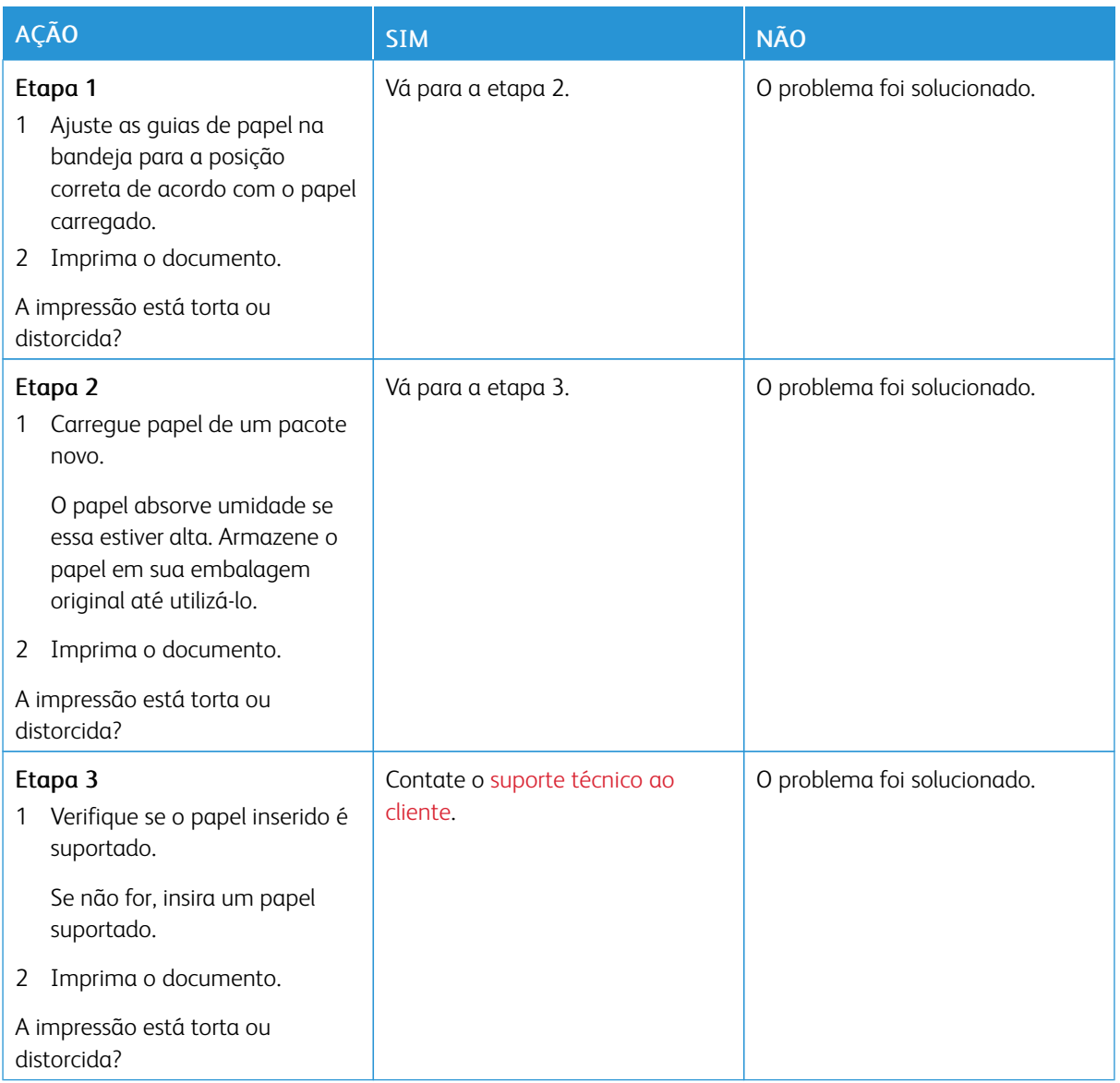

## **Imagens em preto ou com cores sólidas**

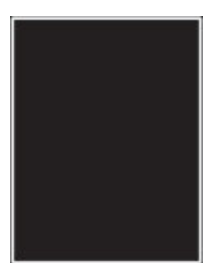

Nota: Antes de solucionar o problema, imprima as páginas de teste de qualidade de impressão. No painel de controle, navegue até Configurações > Solução de problemas > Páginas de teste de qualidade de impressão. Para modelos de impressora que não sejam de tela de seleção por toque,

pressione OK para navegar pelas configurações.

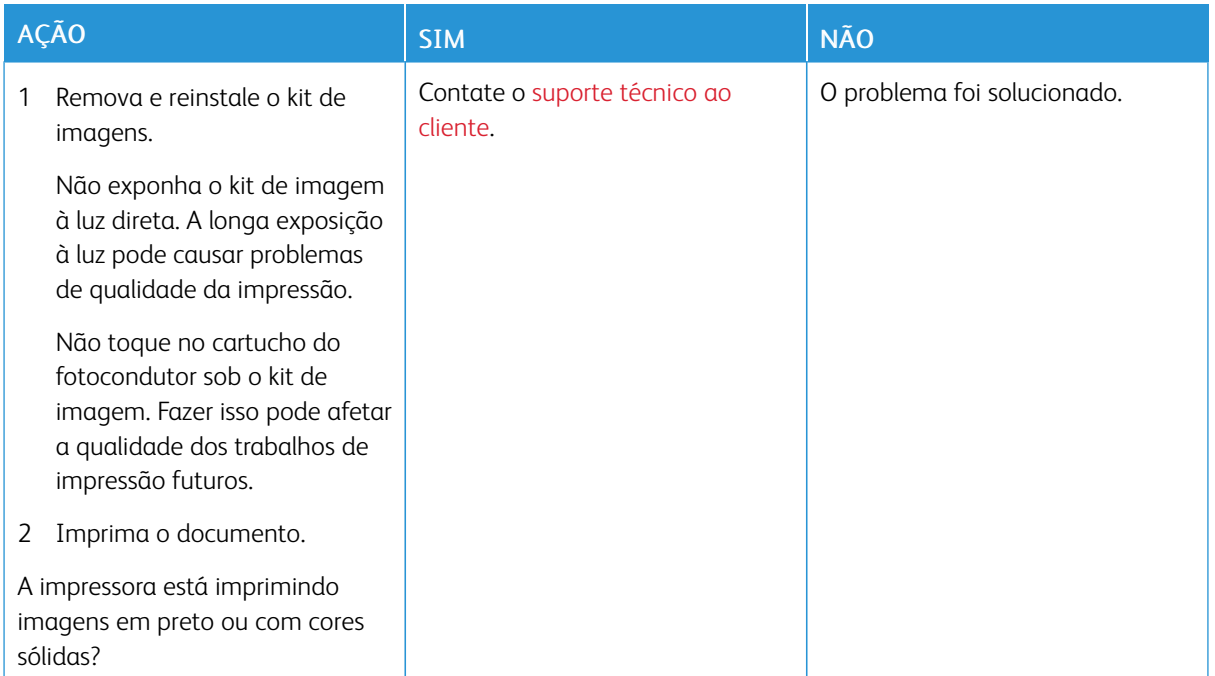

#### **Textos ou imagens cortadas**

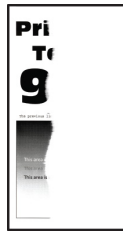

 $\mathscr{O}$ 

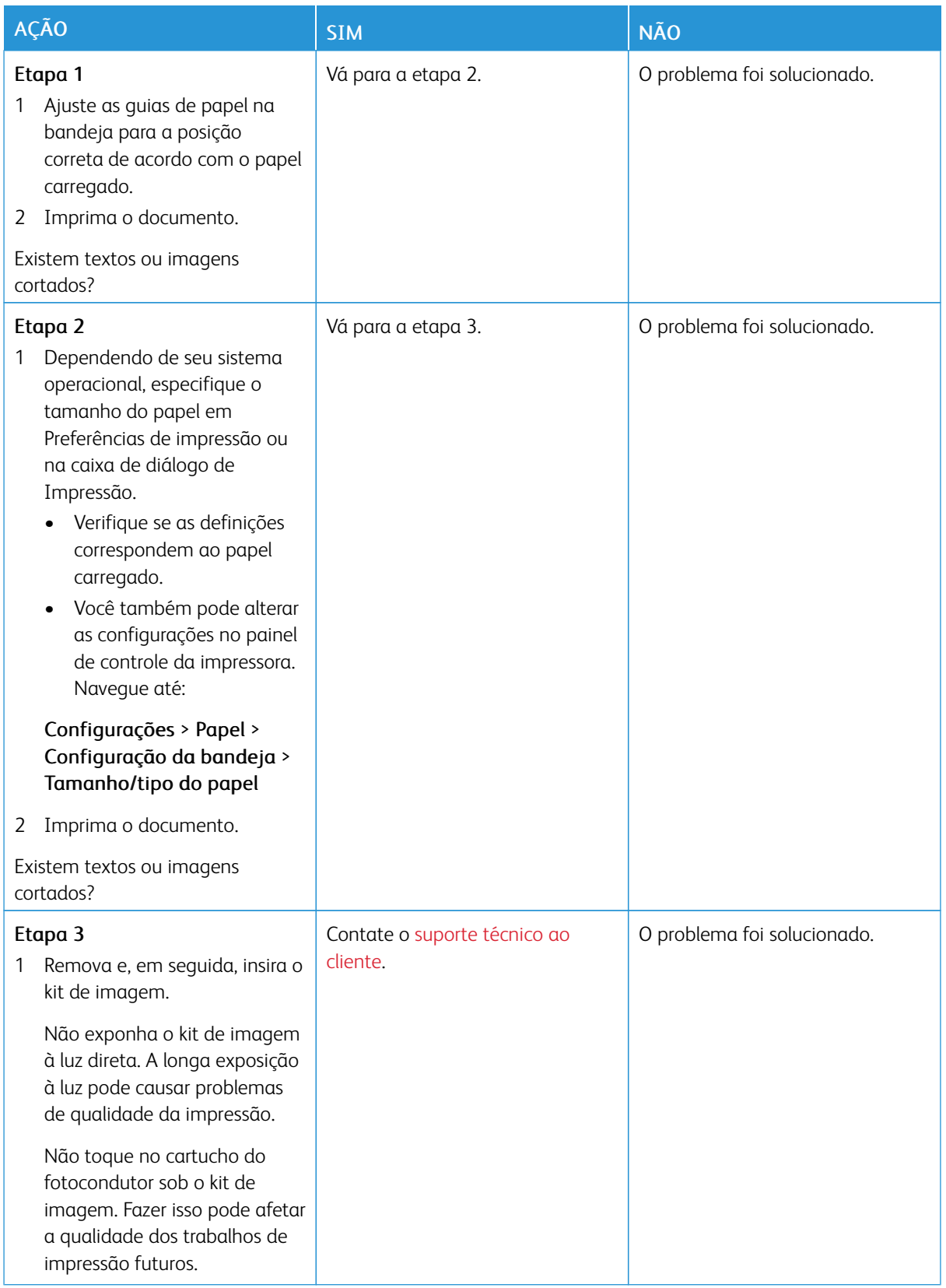

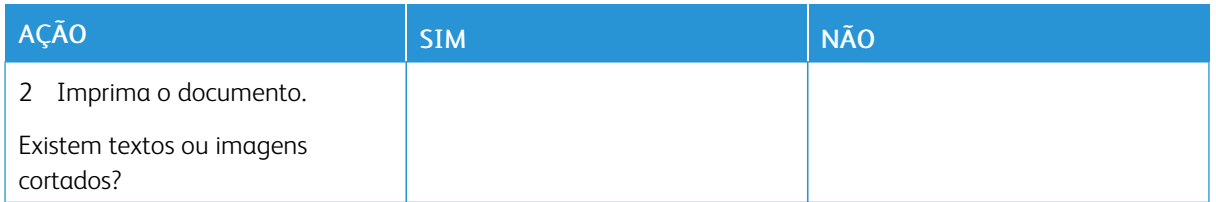

### **O toner sai facilmente do papel**

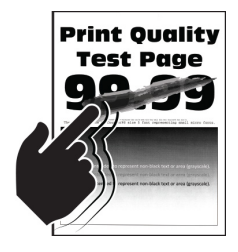

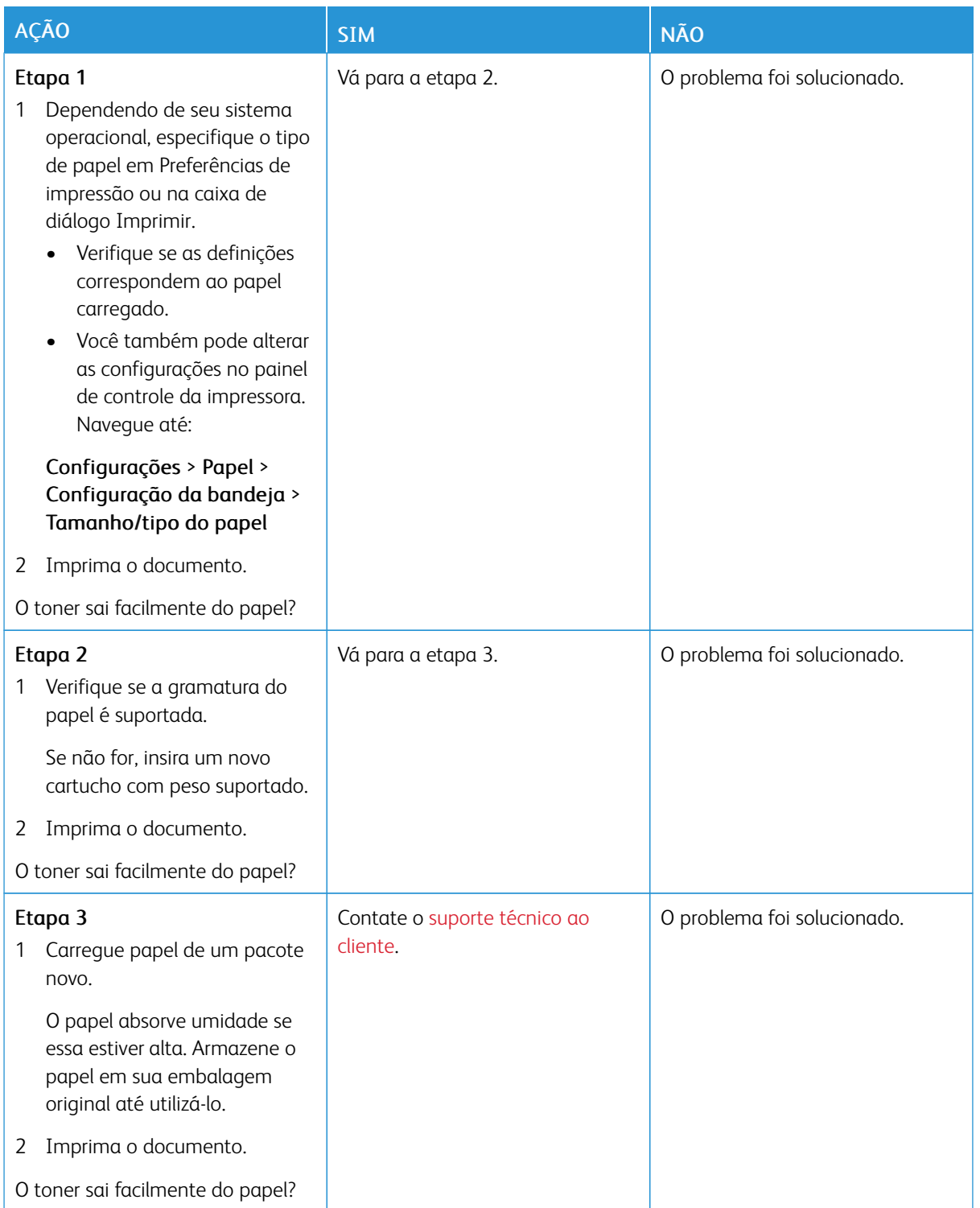

#### **Densidade de impressão irregular**

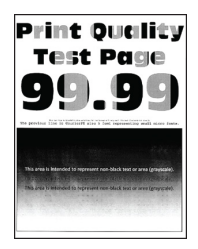

Nota: Antes de solucionar o problema, imprima as páginas de teste de qualidade de impressão. No painel de controle, navegue até Configurações > Solução de problemas > Páginas de teste de qualidade de impressão. Para modelos de impressora que não sejam de tela de seleção por toque, pressione OK para navegar pelas configurações.

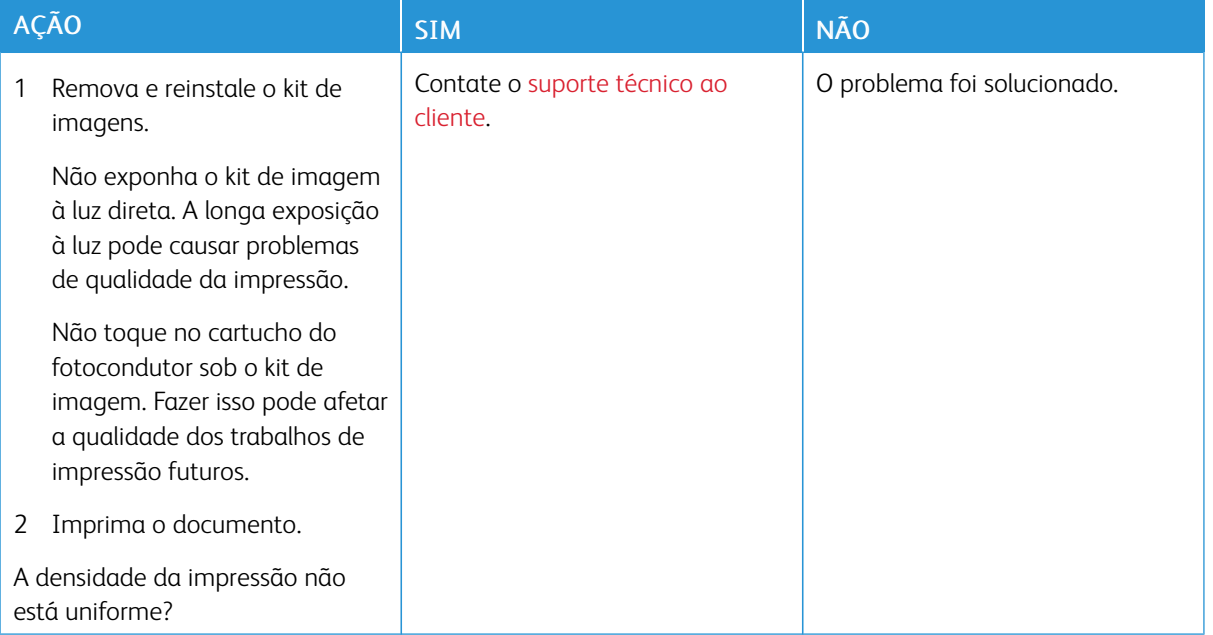

#### **Linhas escuras horizontais**

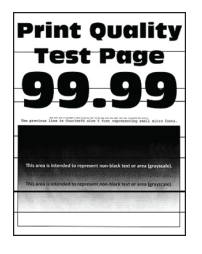

- Antes de solucionar o problema, imprima as páginas de teste de qualidade de impressão. No painel de controle, navegue até Configurações > Solução de problemas > Páginas de teste de qualidade de impressão. Para modelos de impressora que não sejam de tela de seleção por toque, pressione OK para navegar pelas configurações.
- Se linhas escuras horizontais continuarem aparecendo nas impressões, consulte *Defeitos repetitivos*.

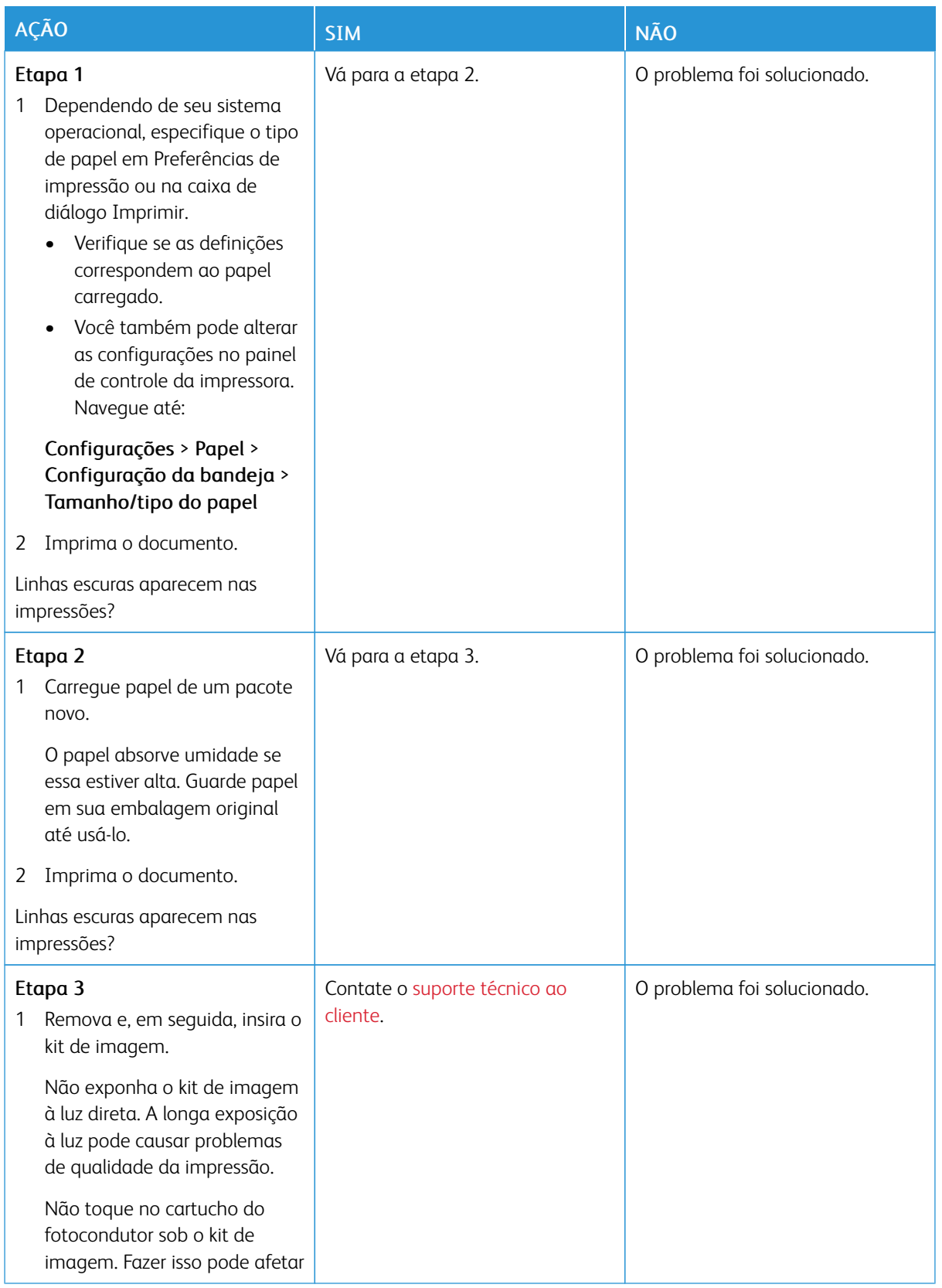

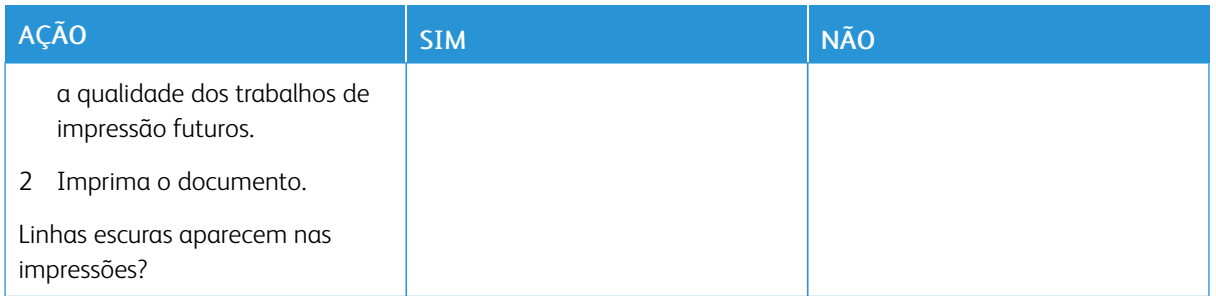

#### **Linhas verticais escuras**

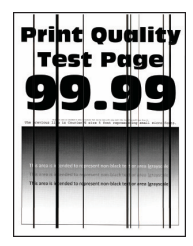

⇙

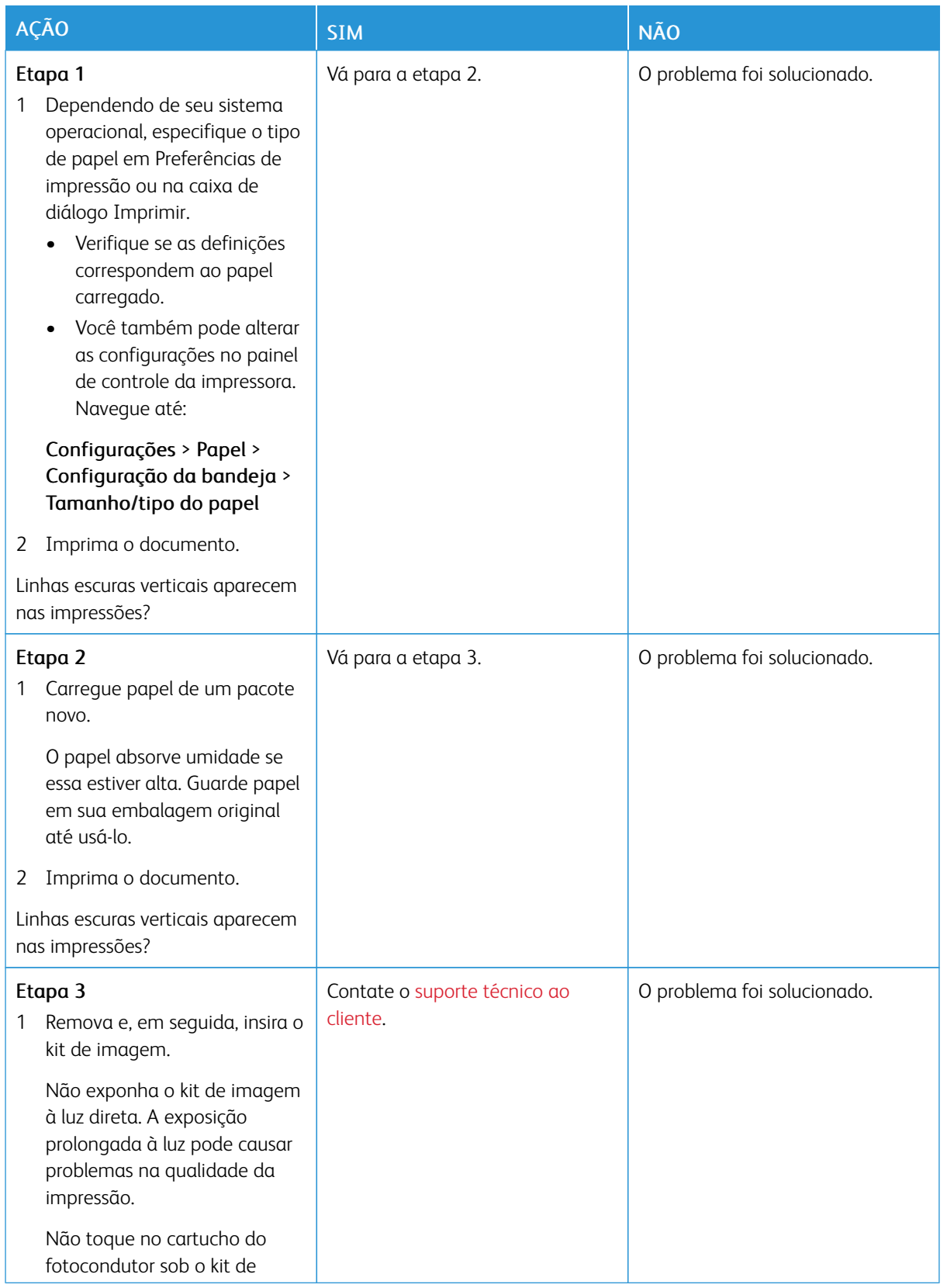

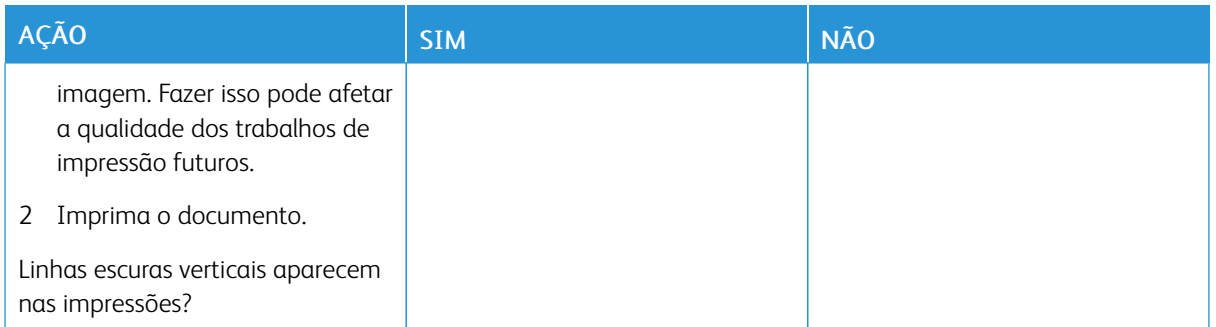

#### **Linhas brancas horizontais**

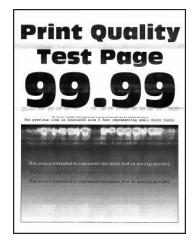

- Antes de solucionar o problema, imprima as páginas de teste de qualidade de impressão. No painel de controle, navegue até Configurações > Solução de problemas > Páginas de teste de qualidade de impressão. Para modelos de impressora que não sejam de tela de seleção por toque, pressione OK para navegar pelas configurações.
- Se linhas brancas horizontais continuarem aparecendo nas impressões, consulte *Defeitos repetitivos*.

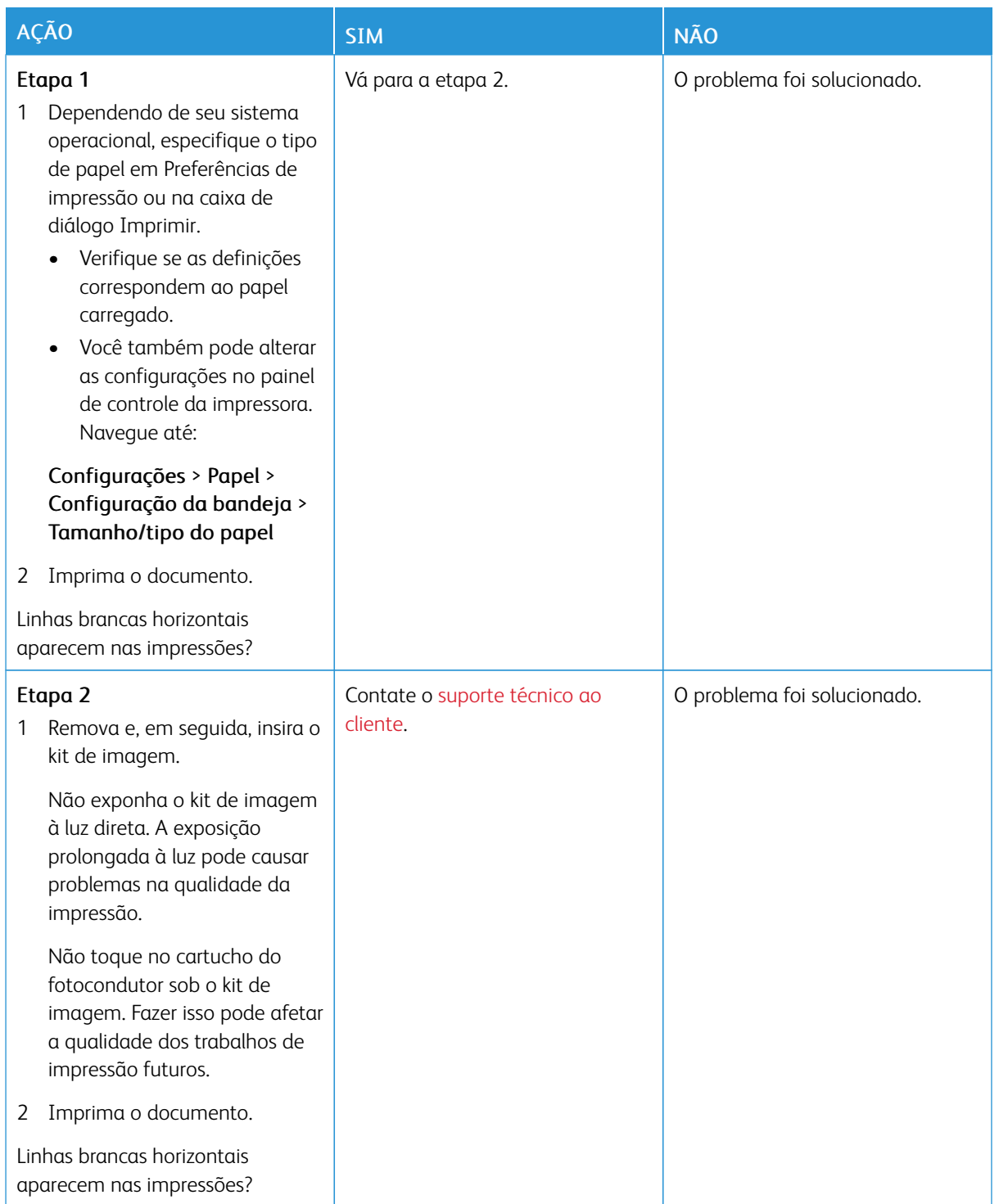

#### **Linhas brancas verticais**

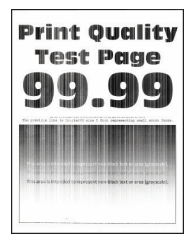

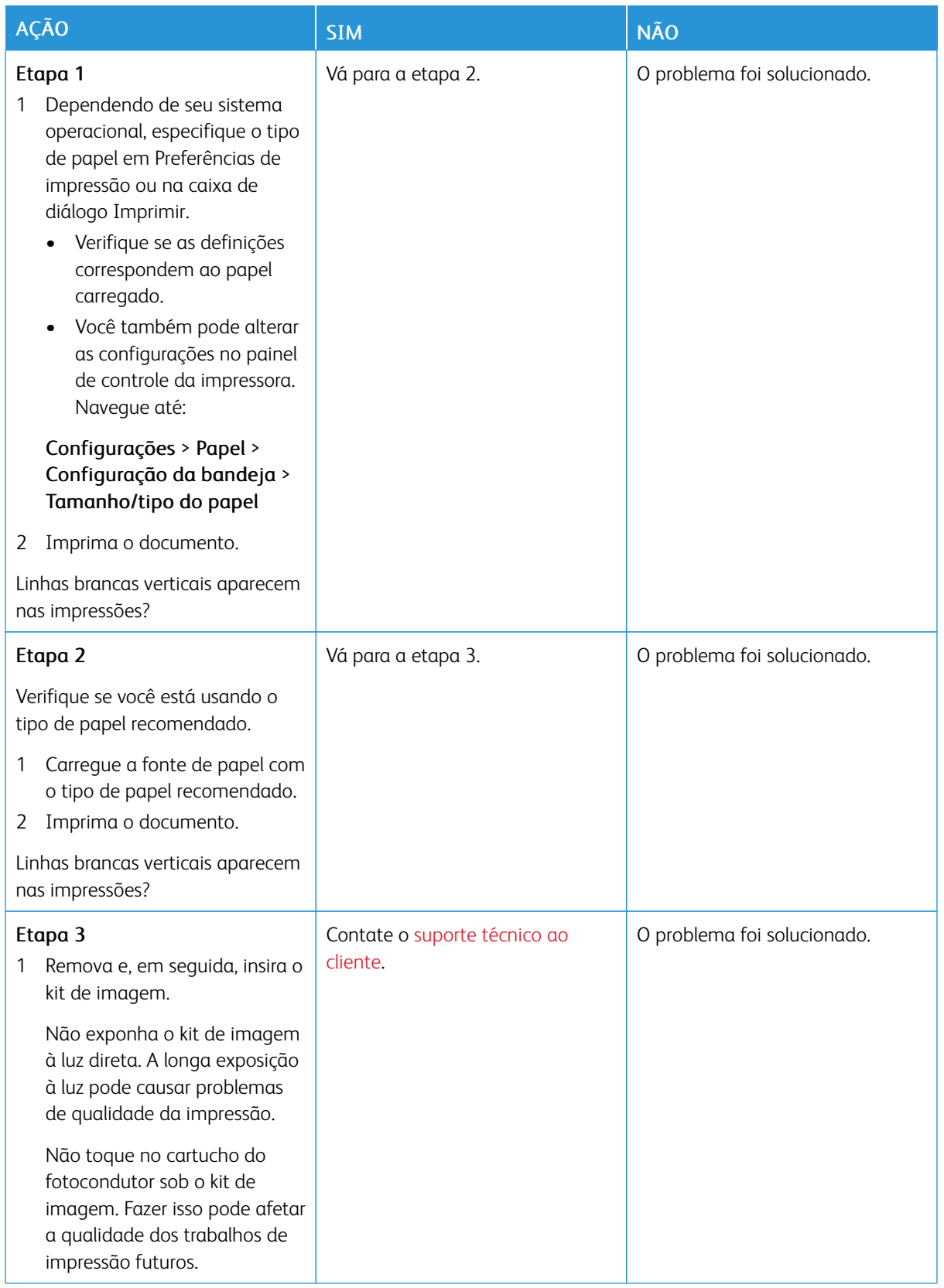

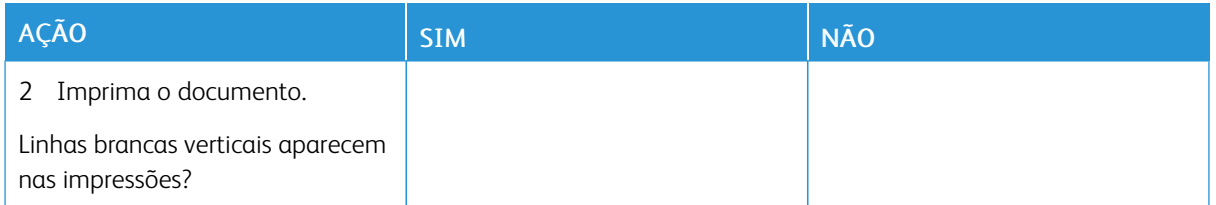

### **Defeitos repetitivos**

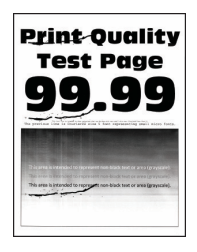

D

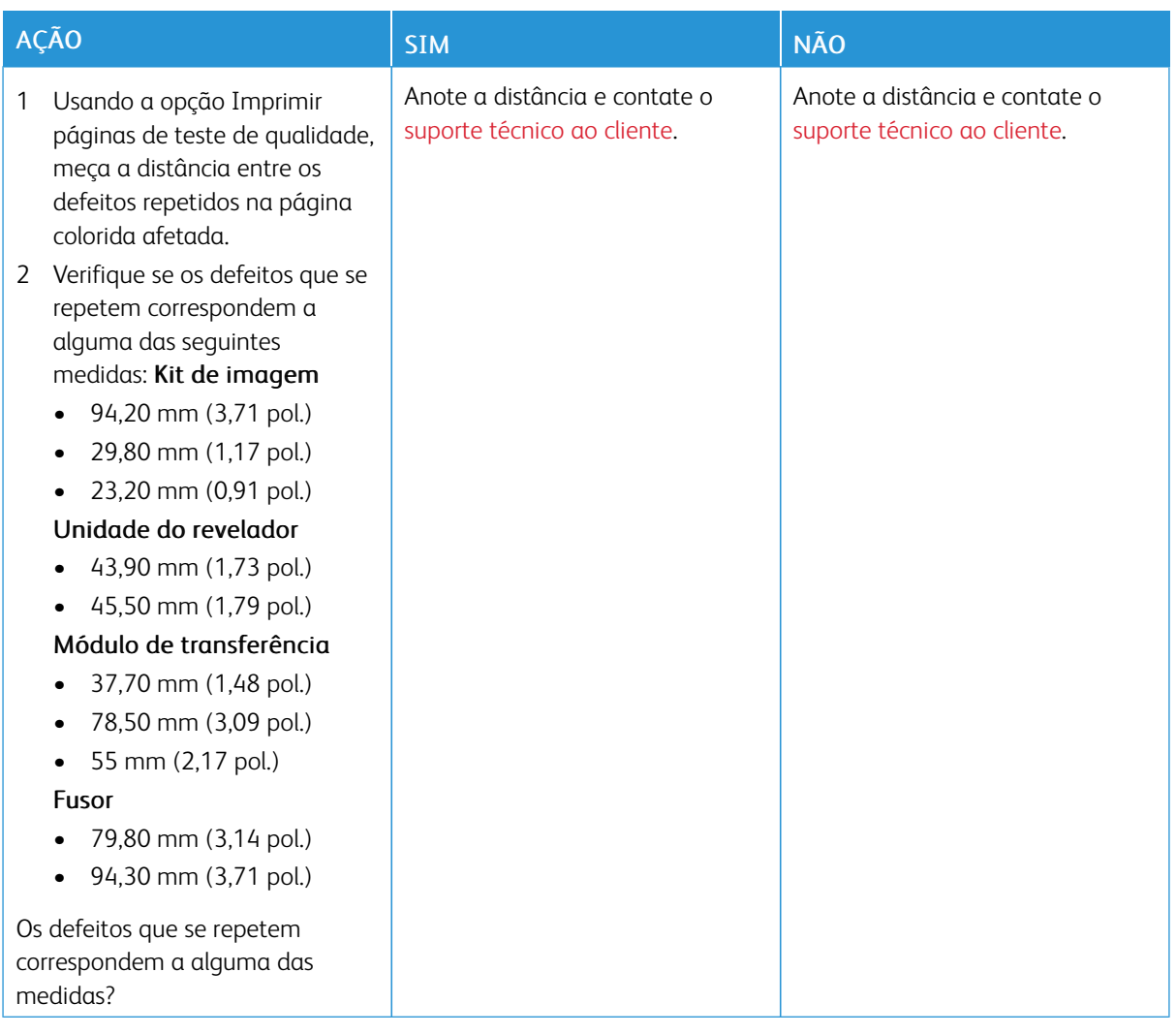

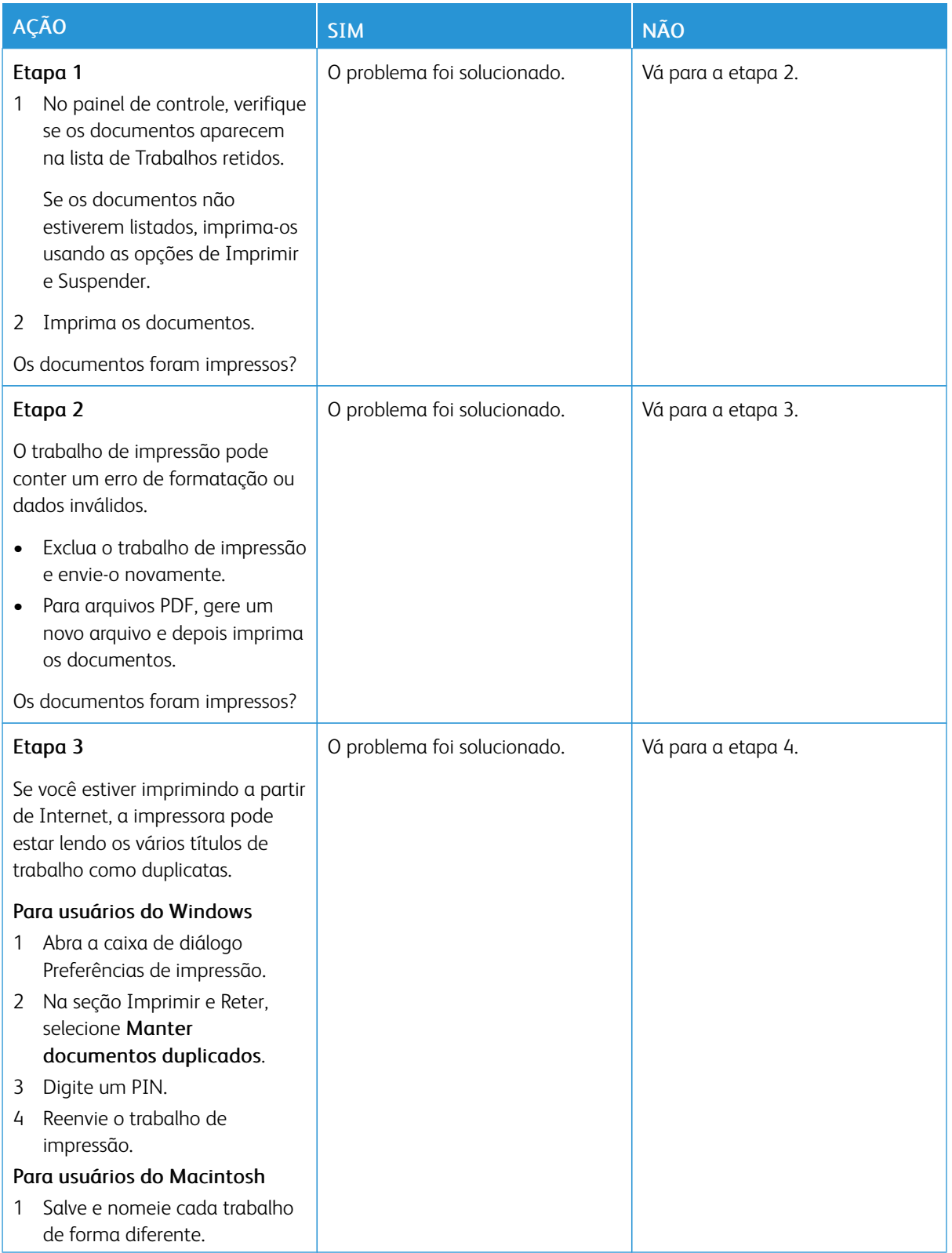

# **DOCUMENTOS CONFIDENCIAIS E OUTROS DOCUMENTOS RETIDOS NÃO SÃO IMPRESSOS**

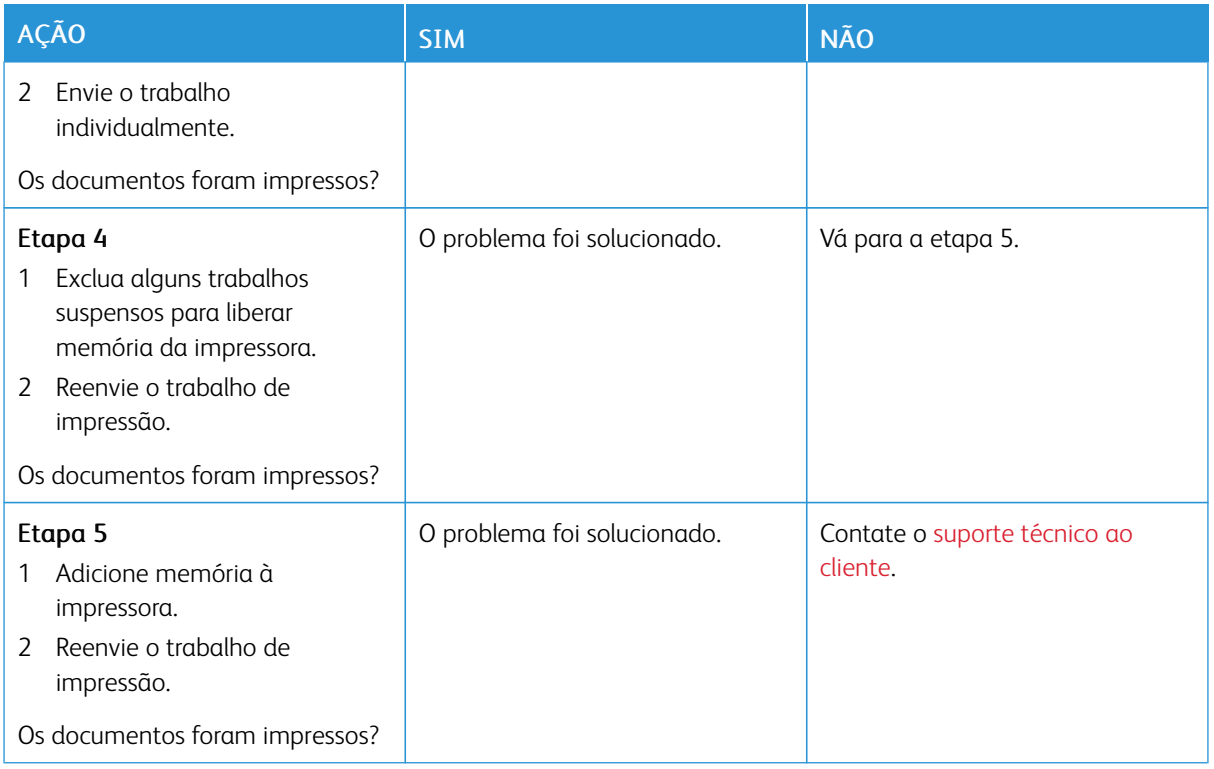

## **IMPRESSÃO LENTA**

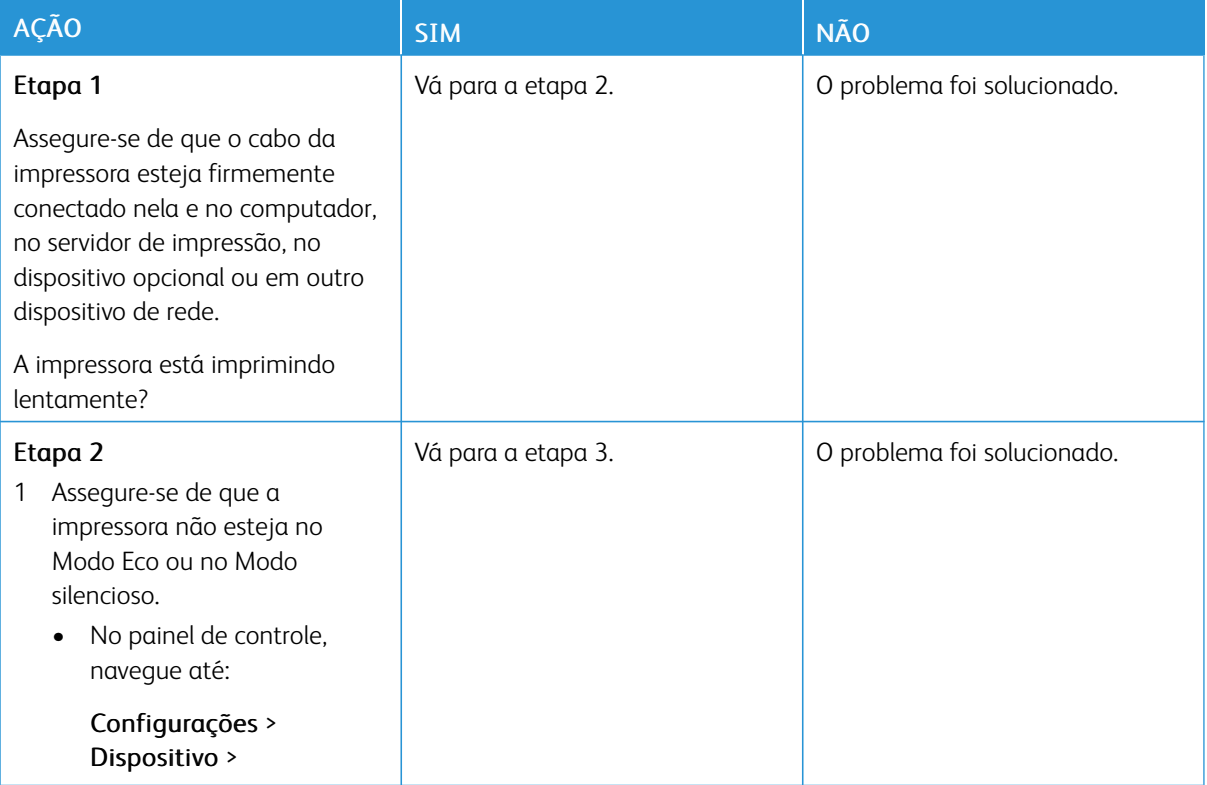

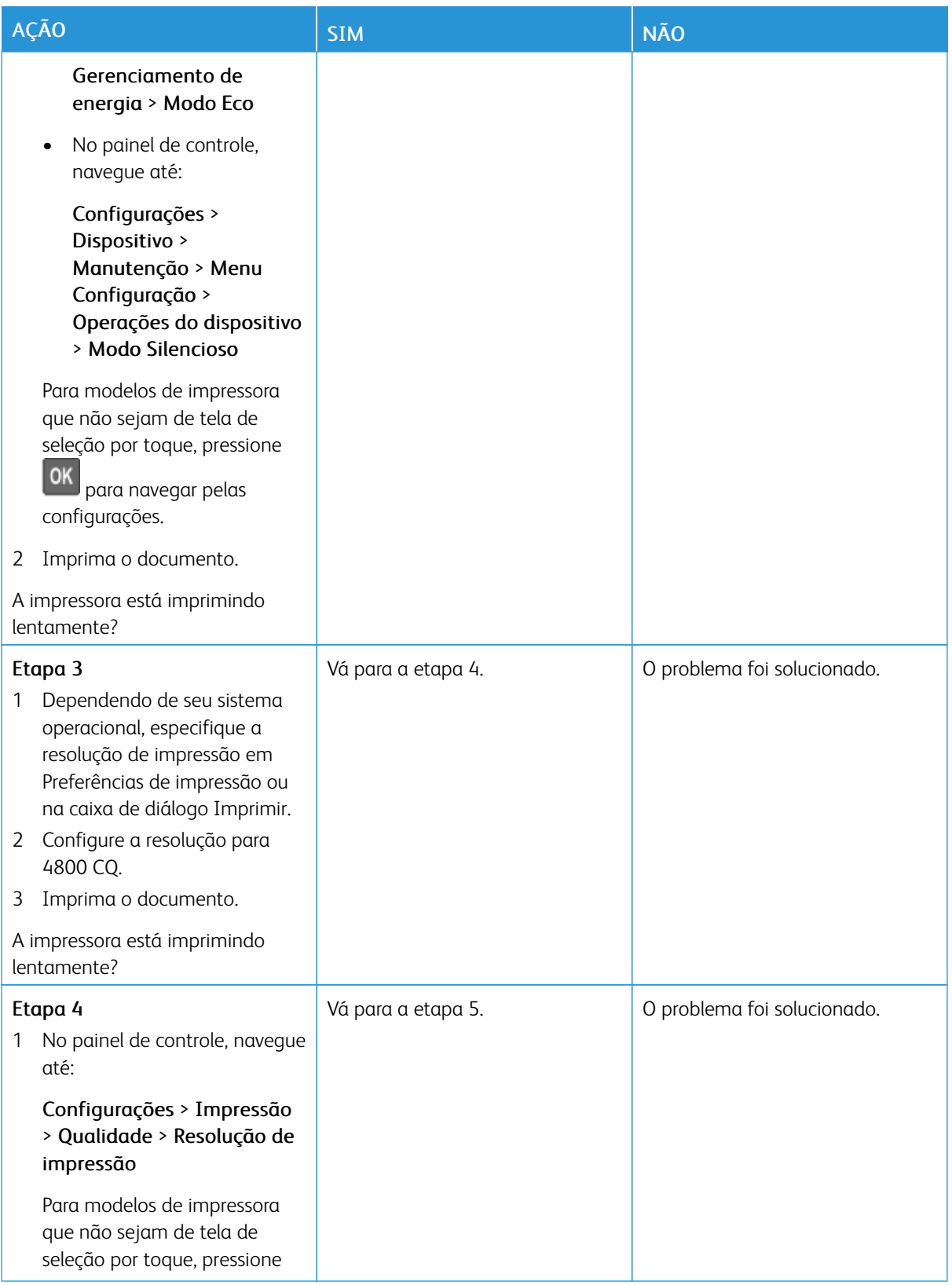

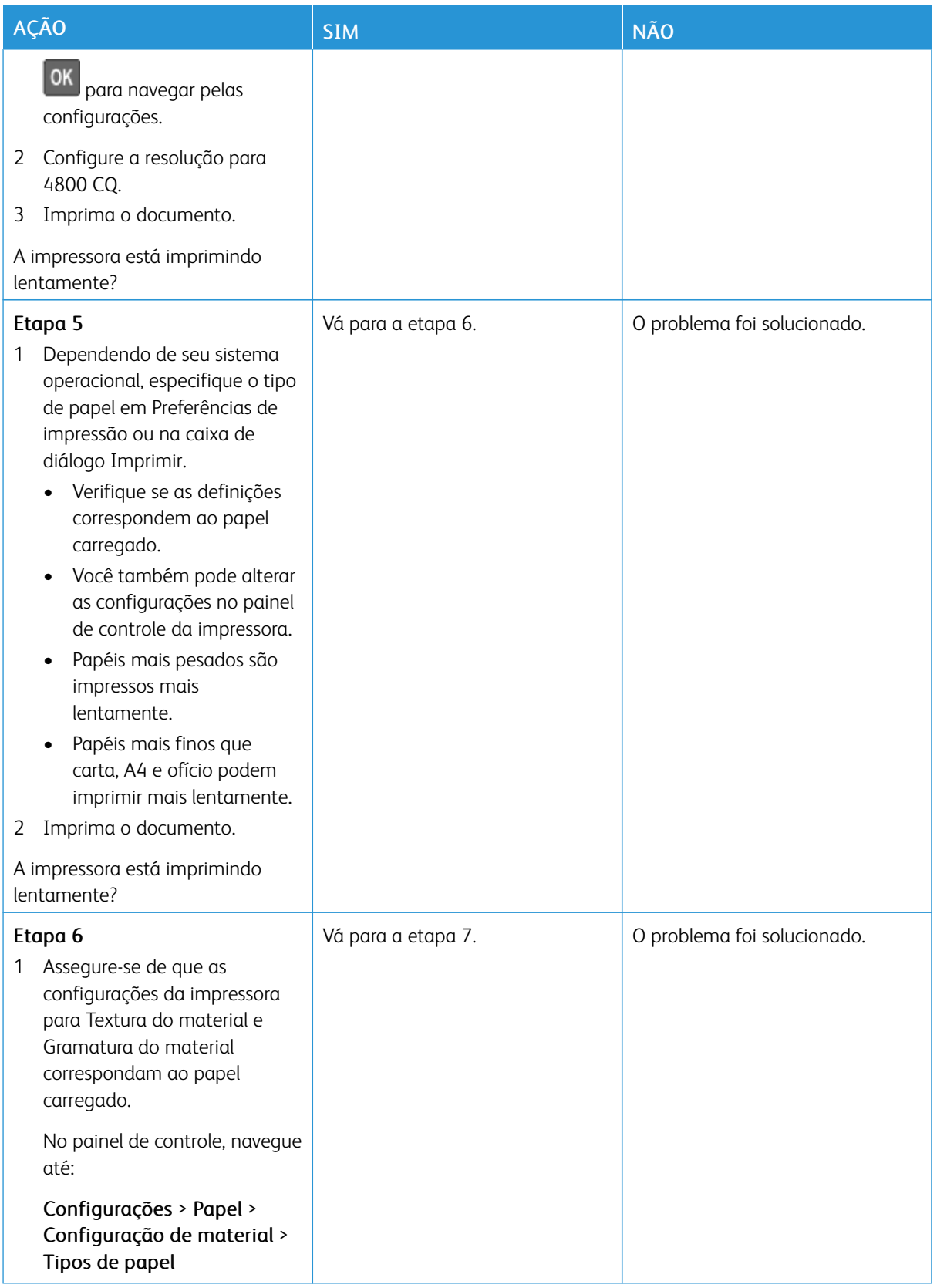

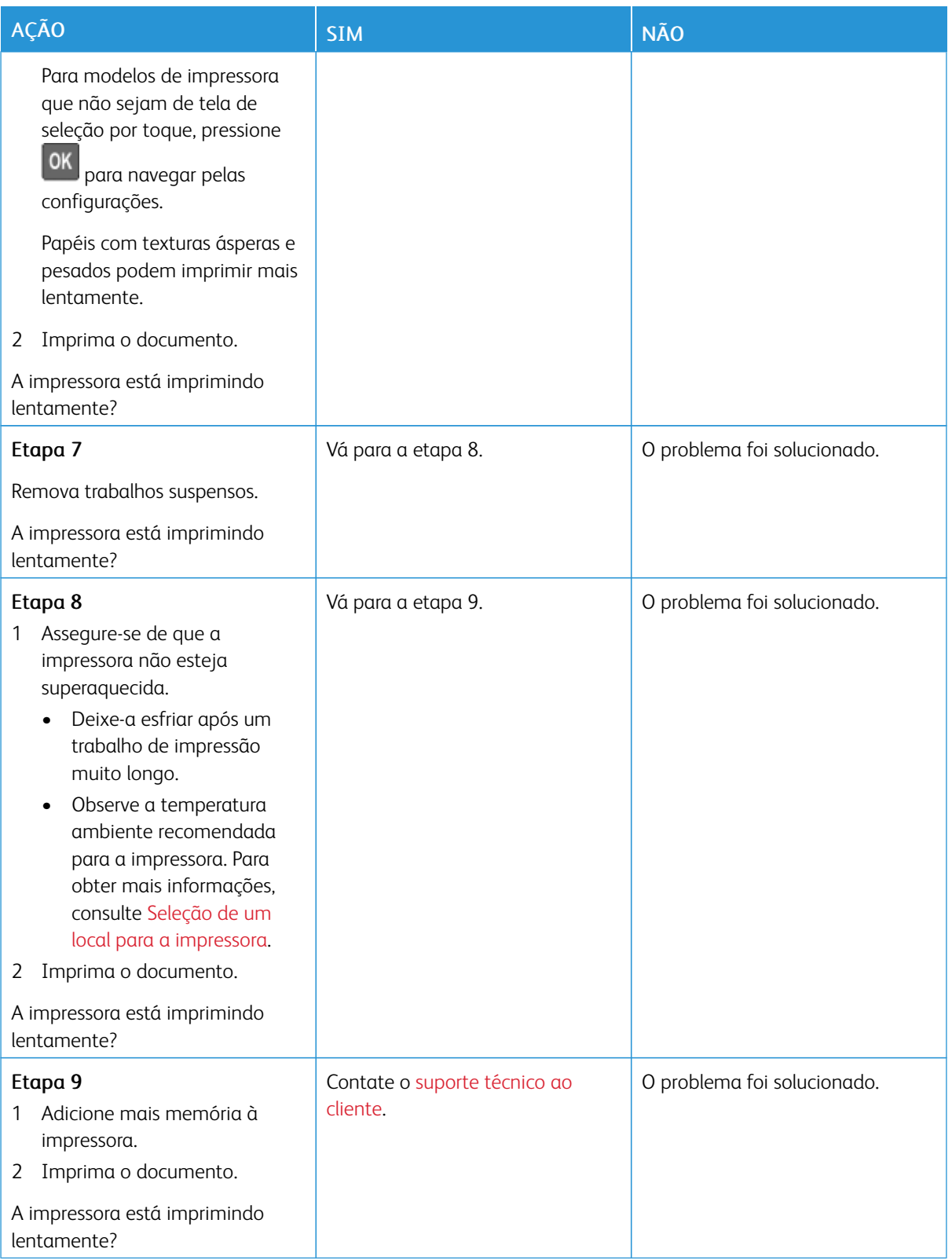

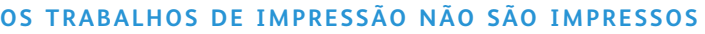

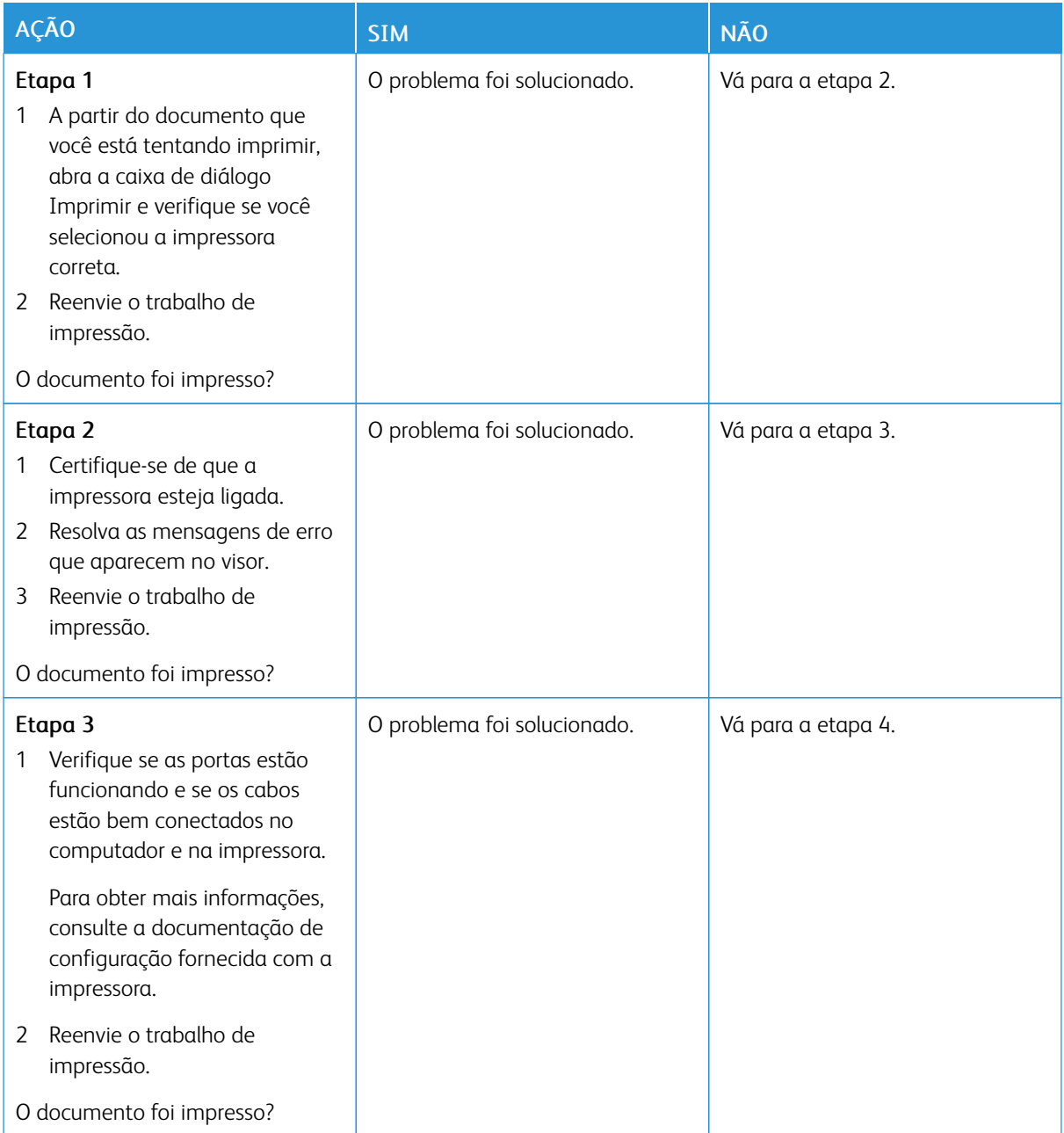

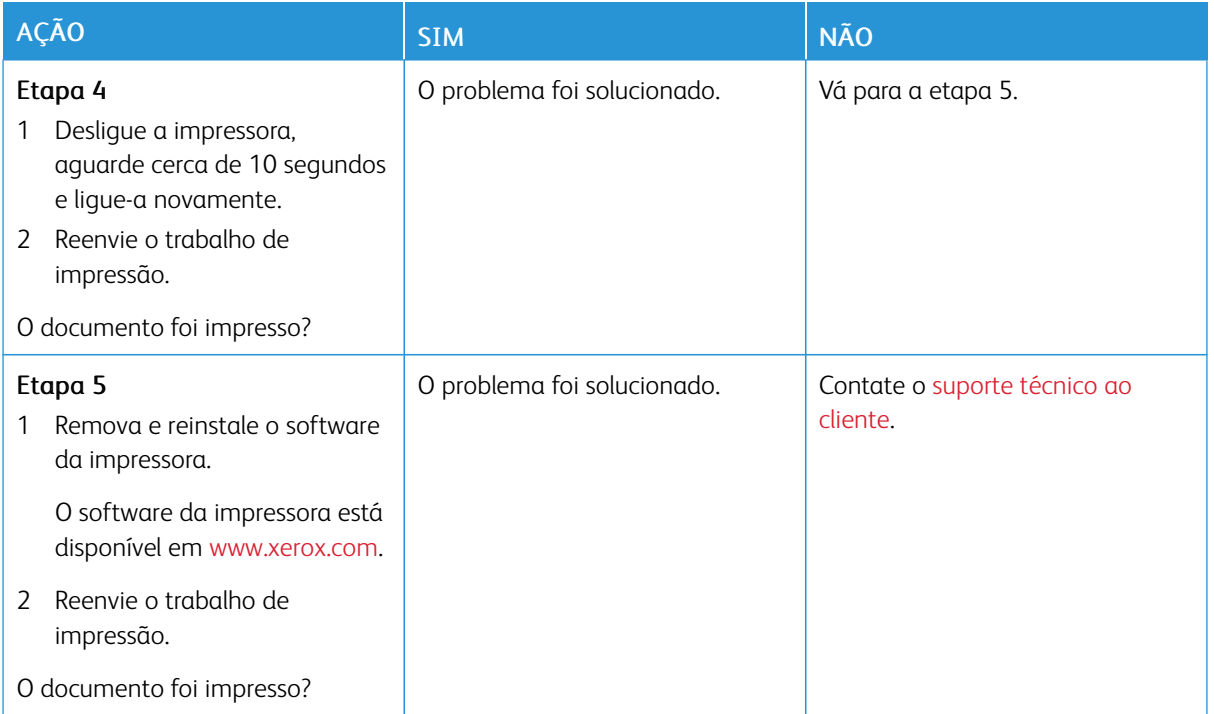

# **A IMPRESSORA NÃO ESTÁ RESPONDENDO**

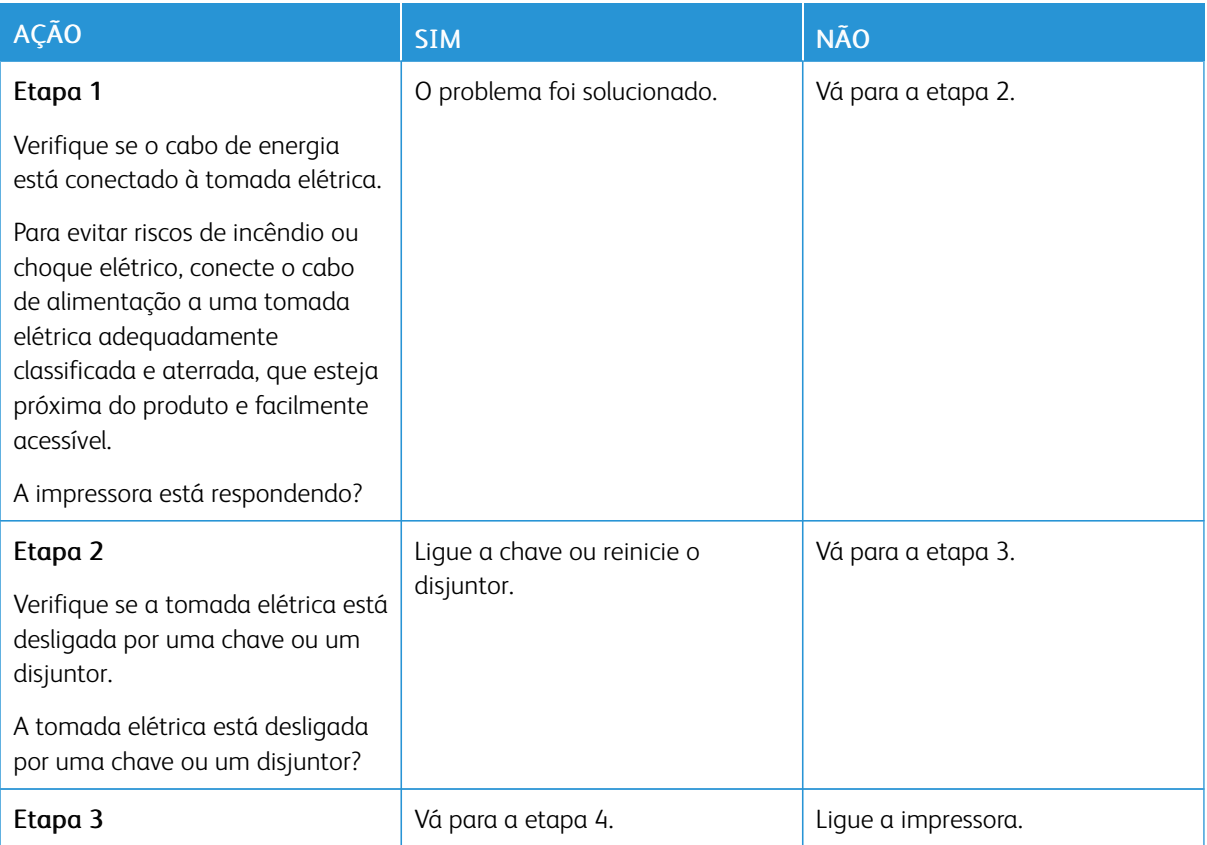

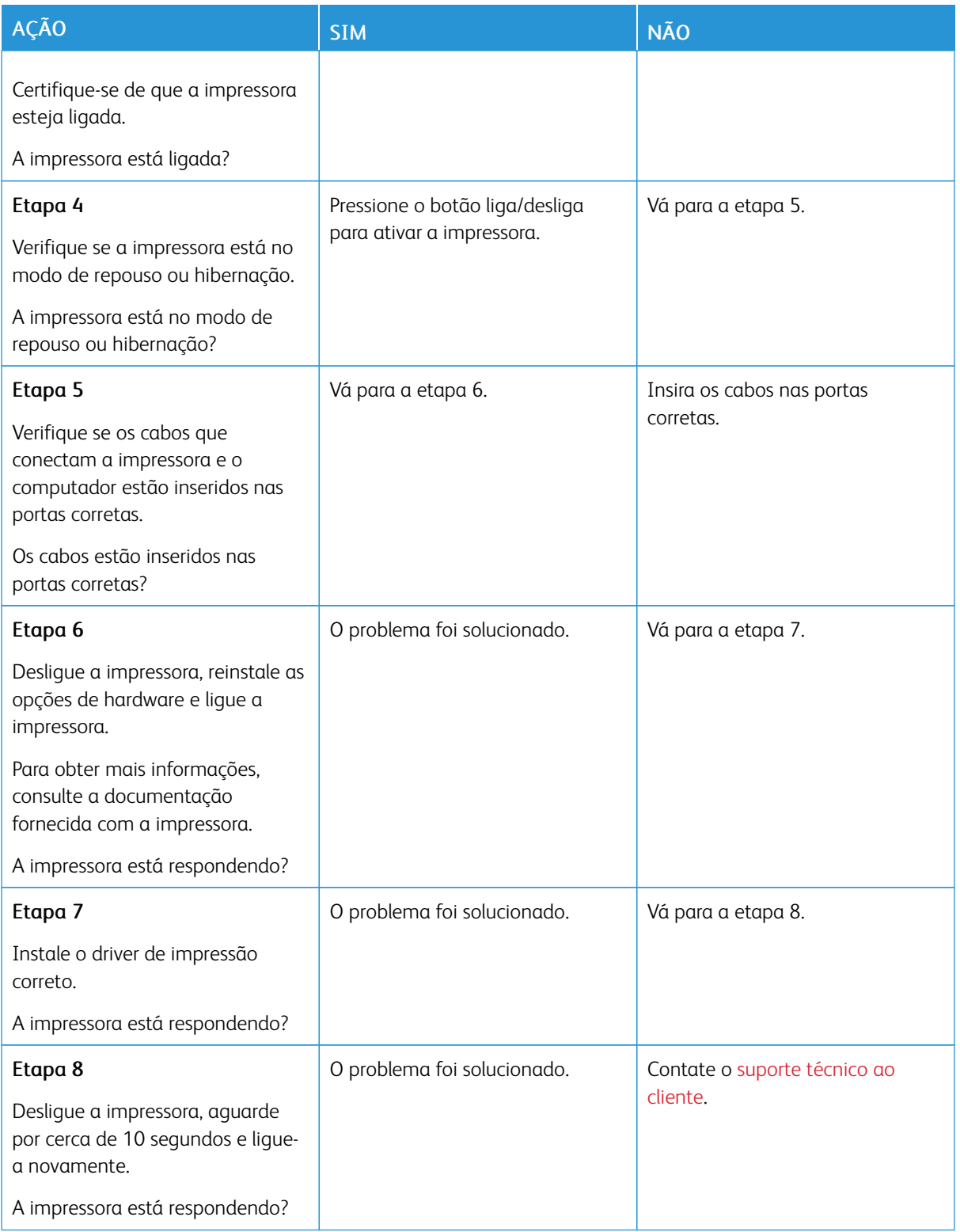

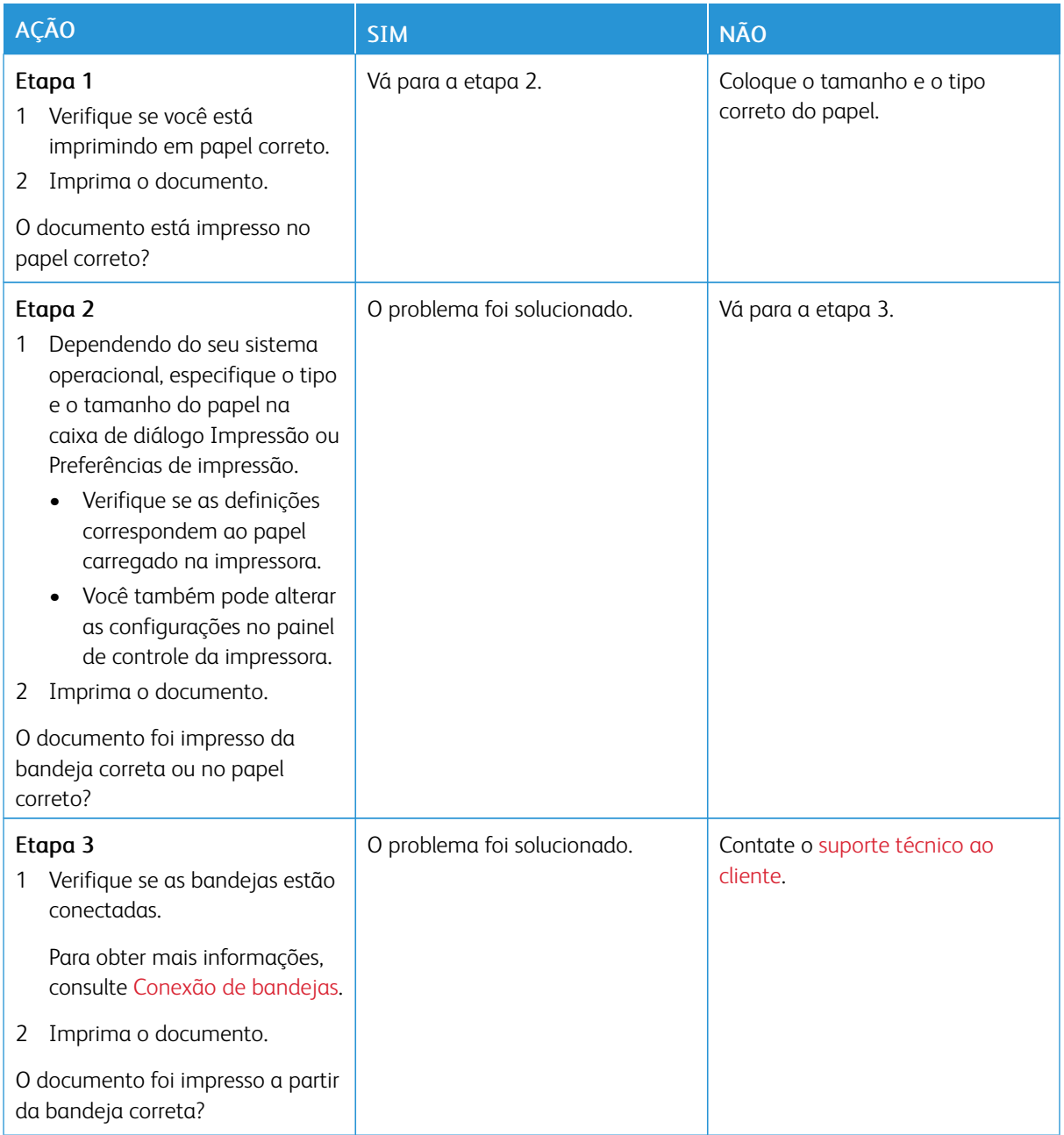

# **O TRABALHO É IMPRESSO A PARTIR DA BANDEJA ERRADA OU NO PAPEL ERRADO**
## Problemas de conexão de rede

## **NÃO É POSSÍVEL ABRIR O SERVIDOR WEB INCORPORADO**

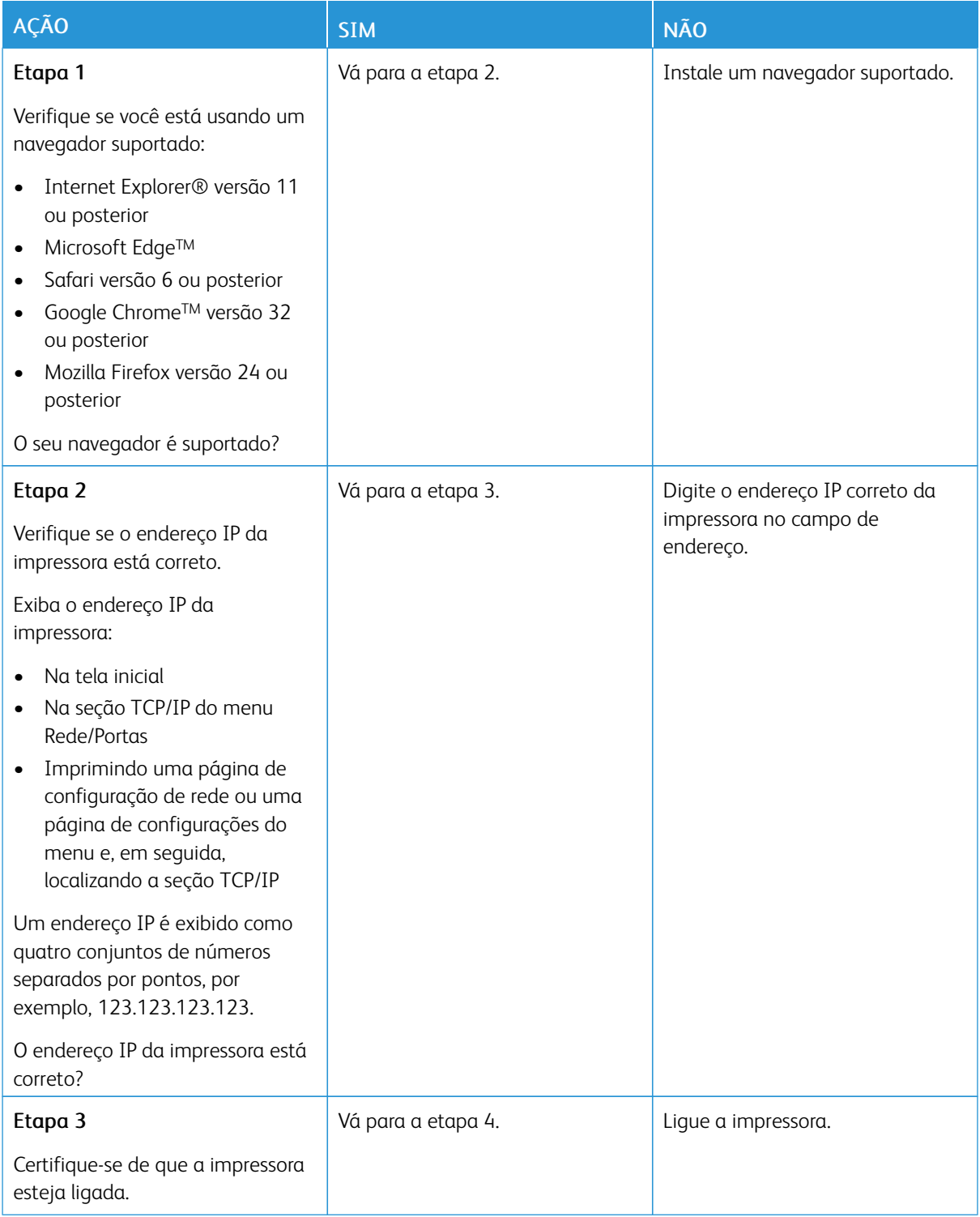

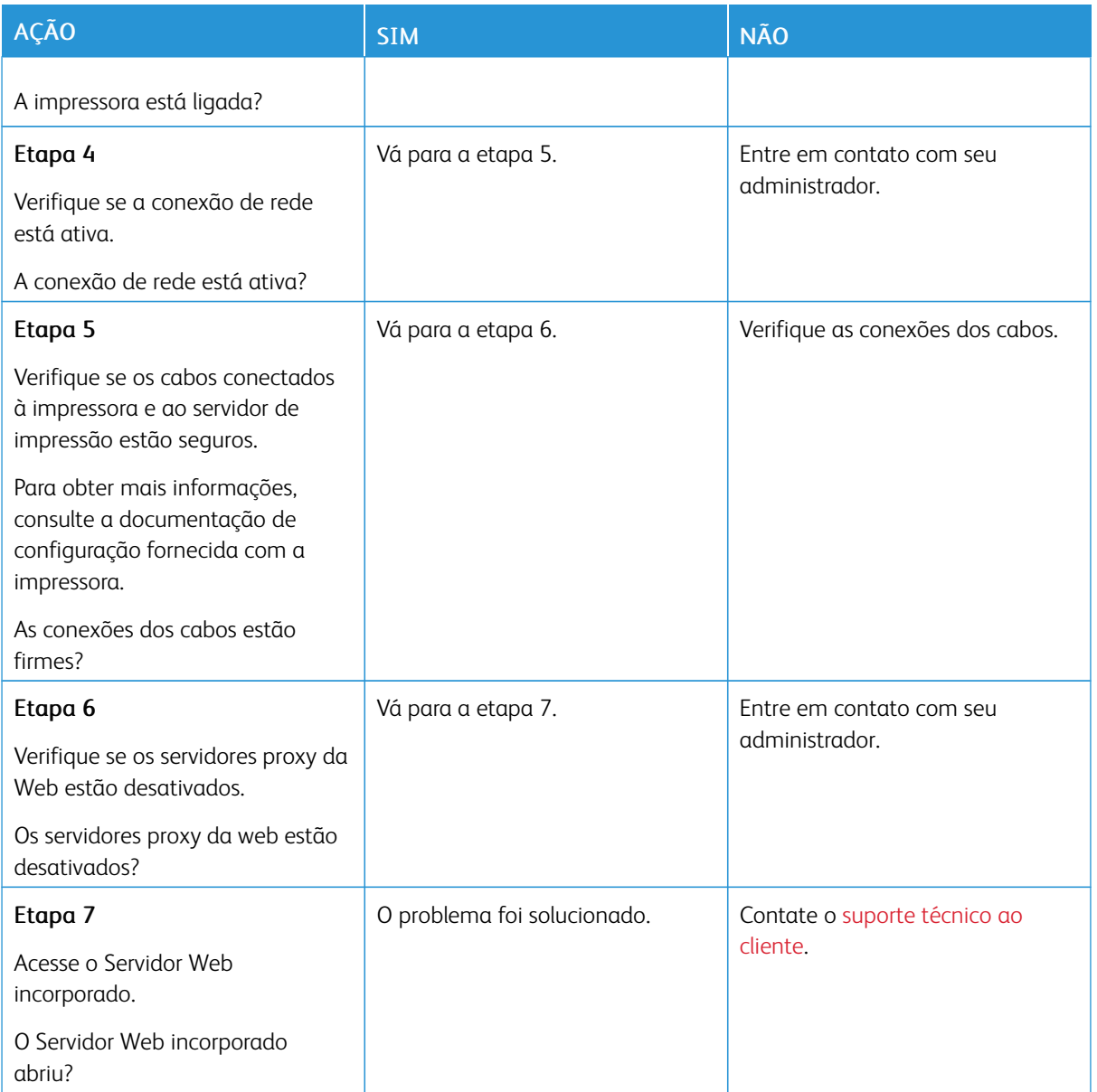

## **NÃO É POSSÍVEL LER A UNIDADE FLASH**

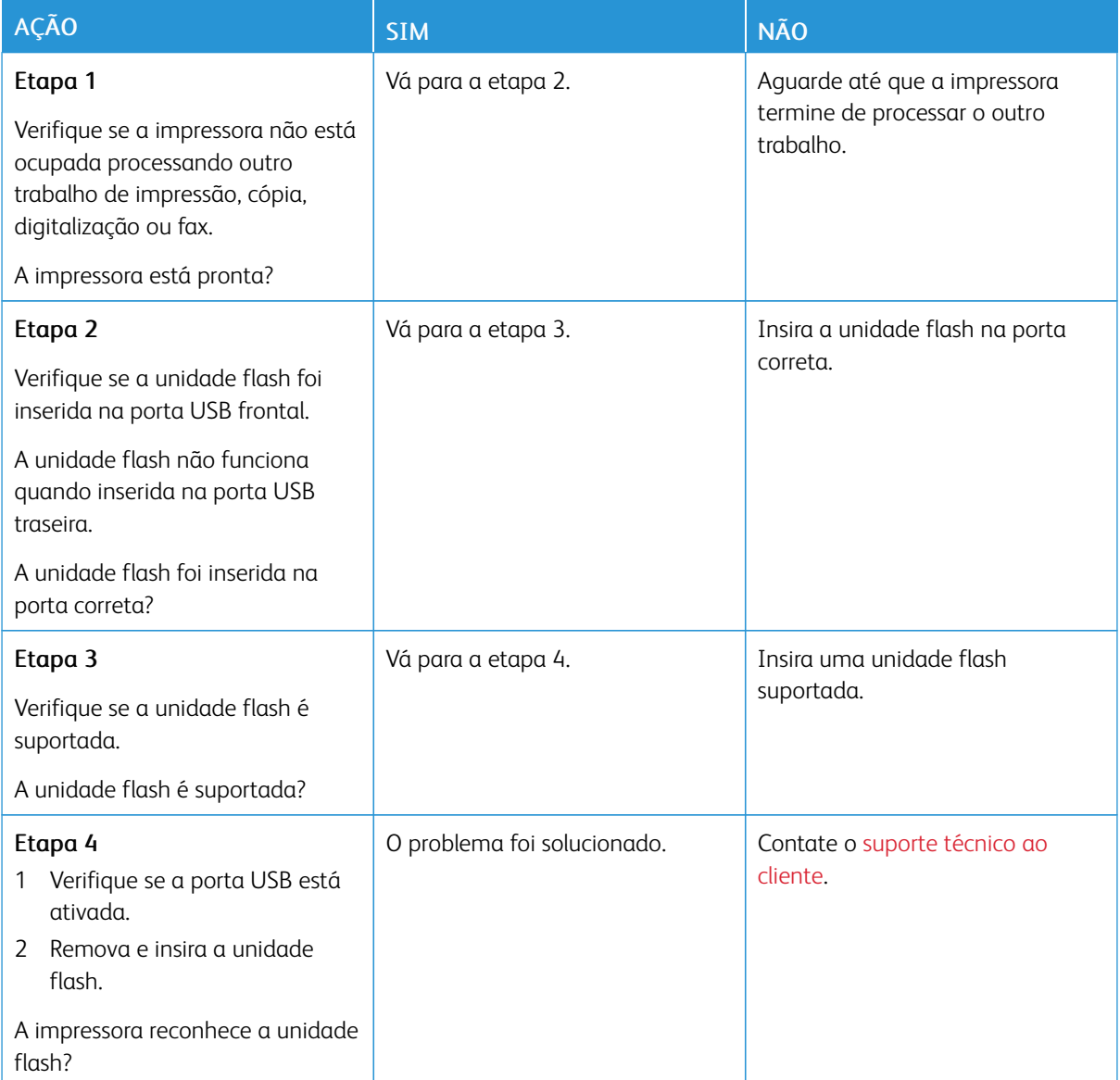

## **ATIVAÇÃO DA PORTA USB**

No painel de controle, navegue até:

## Configurações > Rede/Portas > USB > Ativar porta USB

Para modelos de impressora que não sejam de tela de seleção por toque, pressione **OK** para navegar pelas configurações.

### **VERIFICAÇÃO DA CONECTIVIDADE DA IMPRESSORA**

1. Imprimir a página de configuração de rede.

No painel de controle, navegue até:

#### Configurações > Relatórios > Rede > Página de configuração de rede

Para modelos de impressora que não sejam de tela de seleção por toque, pressione OK para navegar pelas configurações.

2. Consulte a primeira seção da página e confirme se o status está definido como conectado.

Se o status estiver definido como não conectado, talvez o ponto de rede esteja inativo ou o cabo de rede não esteja conectado ou funcionando corretamente. Entre em contato com seu administrador para obter assistência.

## Problemas com suprimentos

#### **SUBSTITUIR CARTUCHO, INCOMPATIBILIDADE DE REGIÃO DA IMPRESSORA**

Para corrigir esse problema, será necessário adquirir um cartucho com a região correta que corresponde à região da impressora, ou adquira um cartucho mundial.

- O primeiro número da mensagem após 42 indica a região da impressora.
- O segundo número na mensagem após 42 indica a região do cartucho.

#### Tabela 8.1 Regiões da impressora e do cartucho de toner

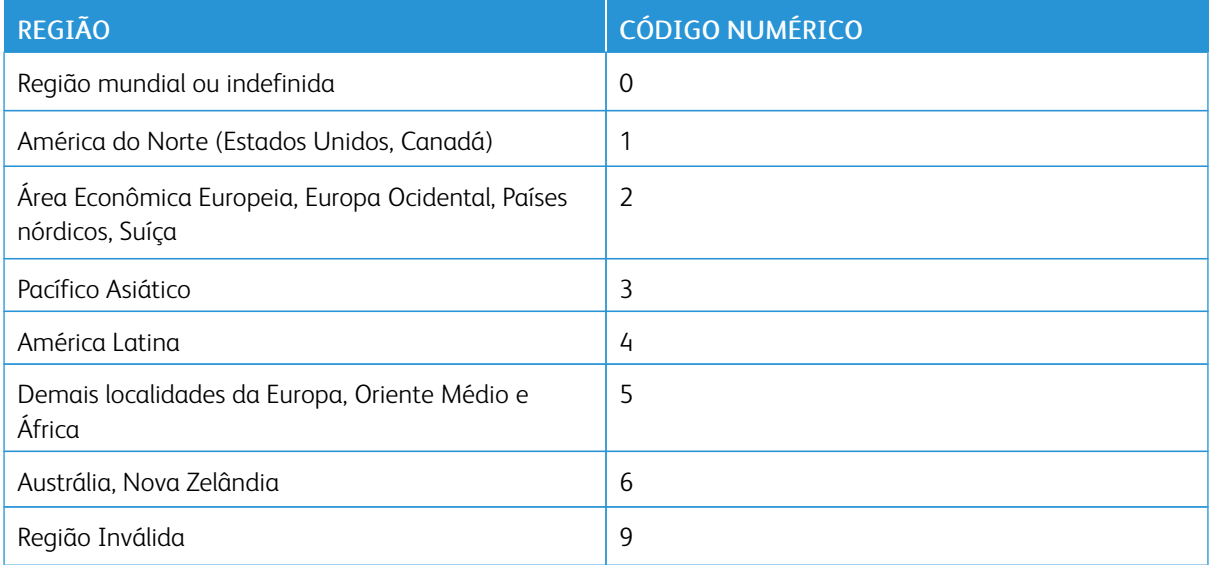

 $\mathscr{O}$ Nota: Para encontrar as configurações regionais da impressora e o cartucho de toner, imprima as páginas de teste de qualidade de impressão. No painel de controle, navegue até: Configurações > Solução de problemas > Páginas de teste de qualidade de impressão.

## **SUPRIMENTOS E PEÇAS QUE NÃO SÃO XEROX**

A impressora detectou uma peça ou suprimento não Xerox instalado na impressora.

A impressora Xerox foi criada para operar bem com suprimentos/peças genuínos da Xerox. O uso de peças ou suprimentos de terceiros afeta o desempenho, a confiabilidade ou a vida útil da impressora e de seus componentes de criação de imagem.

Todos os indicadores de vida foram projetados para funcionar com peças e suprimentos Xerox e podem apresentar resultados imprevisíveis se forem usados peças e suprimentos de terceiros. O uso de componentes de criação de imagens além da vida útil pretendida pode danificar a impressora Xerox ou componentes associados.

Aviso: O uso de suprimentos ou peças de terceiros pode afetar a cobertura de garantia. A garantia pode não cobrir danos causados pelo uso de suprimento ou peças de terceiros.

Para aceitar estes e todos os demais riscos e continuar com o uso de suprimentos não genuínos na sua impressora, aperte e segure X e OK simultaneamente durante 15 segundos.

Se não quiser aceitar esses riscos, retire o suprimento de terceiros da impressora e instale um suprimento genuíno da Xerox. Para obter mais informações, consulte Usando peças e [suprimentos](#page-161-0) genuínos da Xerox.

## Problemas de opções de hardware

## **NÃO É POSSÍVEL DETECTAR A OPÇÃO INTERNA**

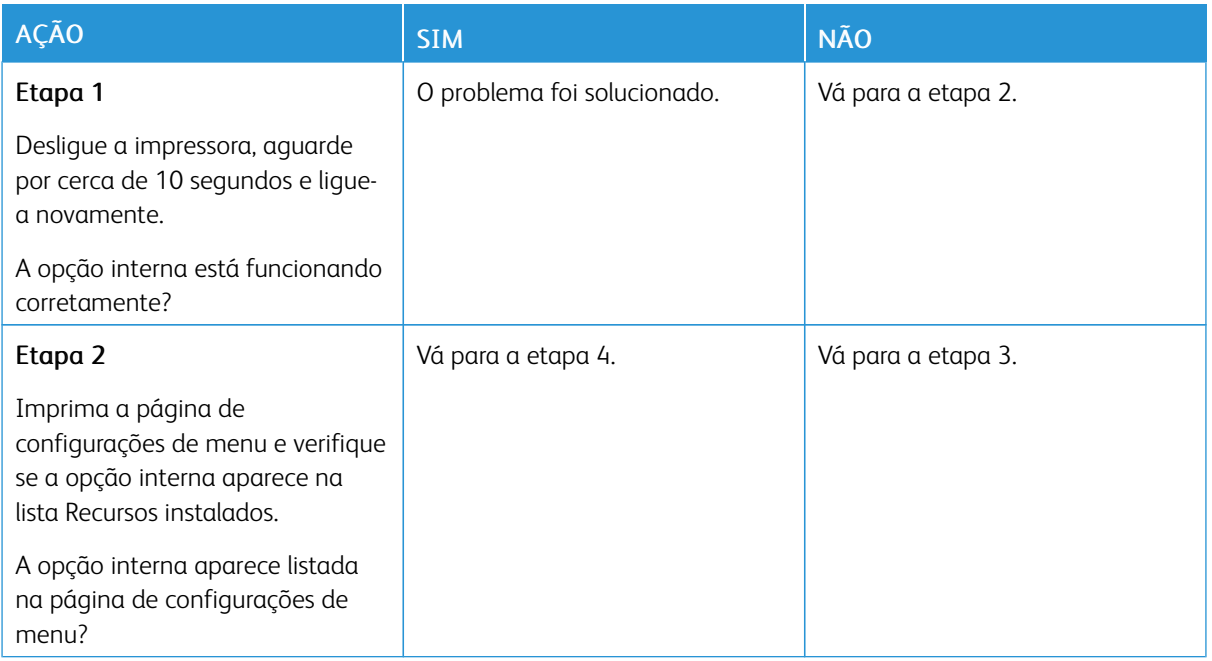

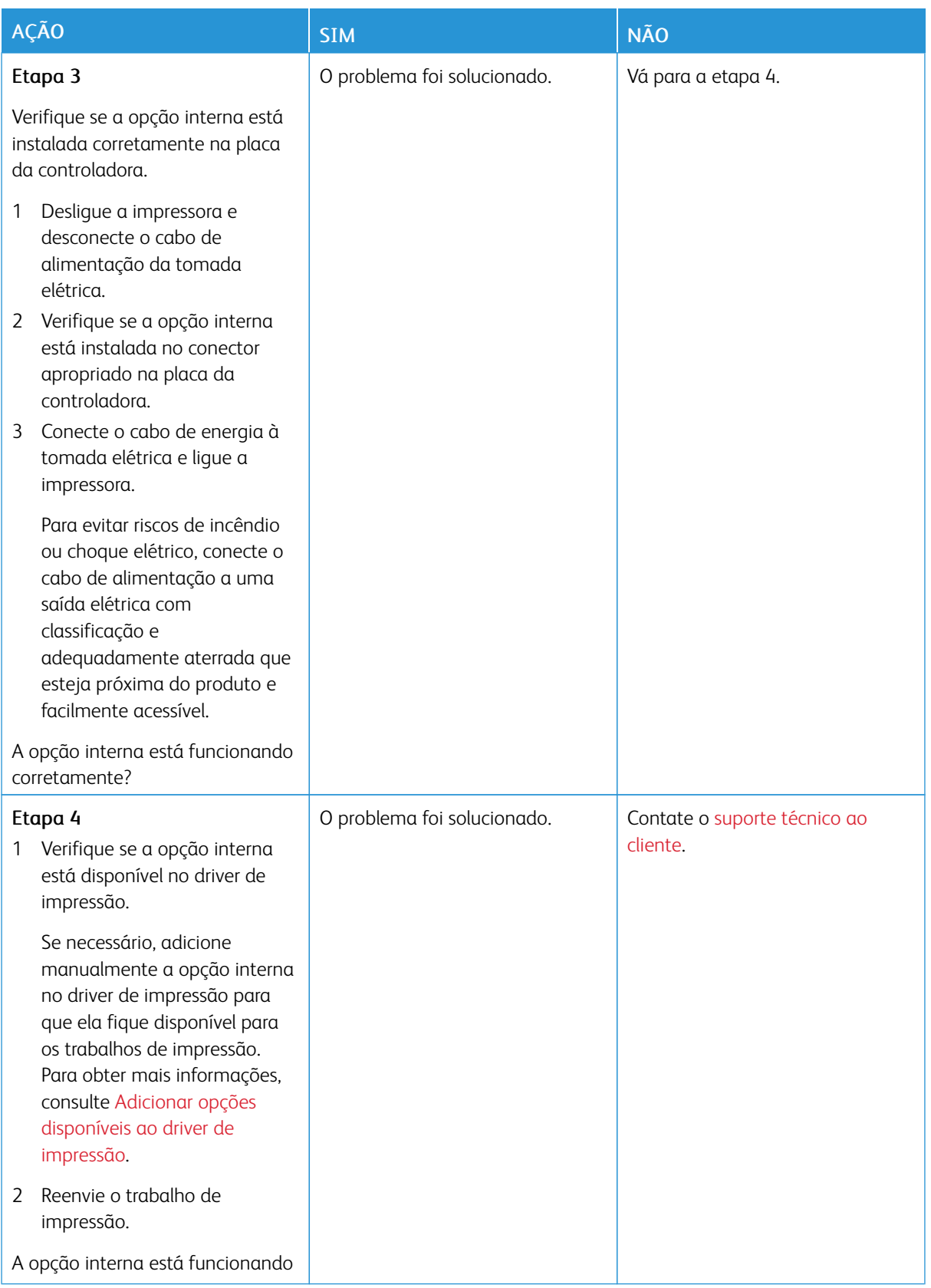

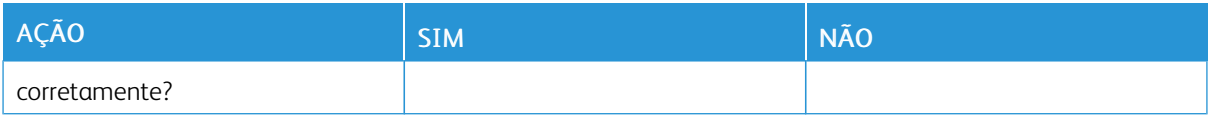

#### **FLASH DANIFICADA DETECTADA**

Tente uma ou mais das seguintes opções:

- Substitua a memória flash danificada.
- No painel de controle da impressora, selecione Continuar para ignorar a mensagem e continuar a impressão.
- Cancele o trabalho de impressão atual.

#### **SEM ESPAÇO LIVRE SUFICIENTE NA MEMÓRIA FLASH PARA RECURSOS**

Tente uma ou mais das seguintes opções:

- No painel de controle da impressora, selecione Continuar para limpar a mensagem e continuar a impressão.
- Exclua fontes, macros e outros dados armazenados na memória flash.
- Instale um cartão de memória flash com capacidade grande.
- •

 $\mathscr{O}$ 

Nota: As fontes e macros carregadas e não armazenadas previamente na memória flash serão excluídas.

### **FLASH NÃO FORMATADA DETECTADA**

Tente uma ou mais das seguintes opções:

- No painel de controle, selecione Continuar para parar a desfragmentação e continuar a impressão.
- Formate a memória flash.

Nota: Se a mensagem de erro continuar sendo exibida, talvez a memória flash esteja danificada e precise ser trocada.

Limpeza de atolamentos

### **PARA EVITAR ATOLAMENTOS**

### **Coloque o papel corretamente**

• Verifique se o papel está uniforme na bandeja.

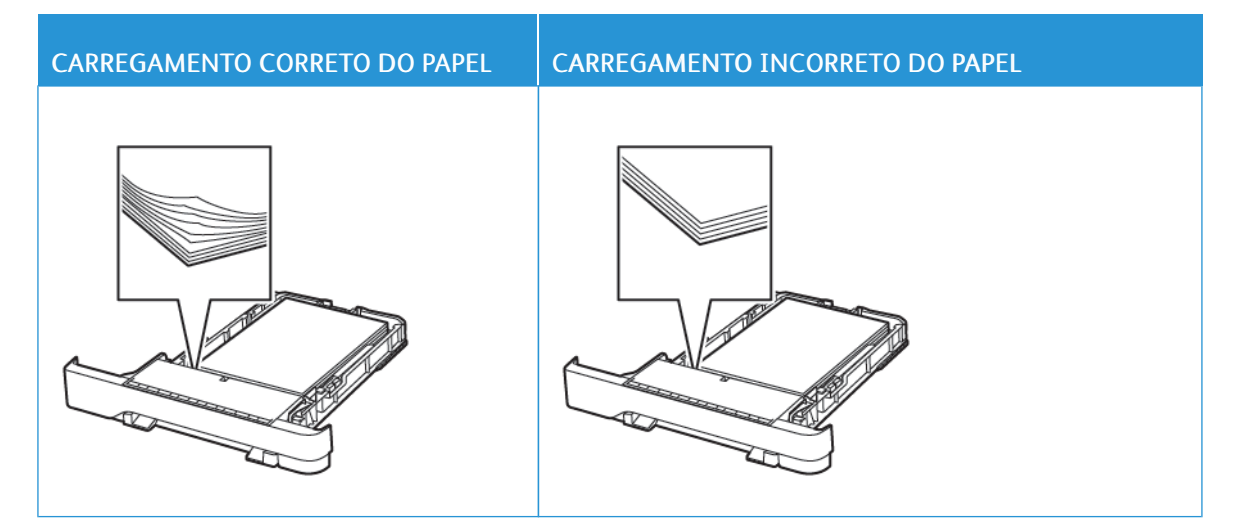

- Não coloque nem remova uma bandeja durante a impressão.
- Não carregue papel em excesso. Certifique-se de que a altura da pilha de papel esteja abaixo do indicador de preenchimento máximo de papel.
- Não deslize o papel na bandeja. Carregue o papel de acordo com a ilustração.

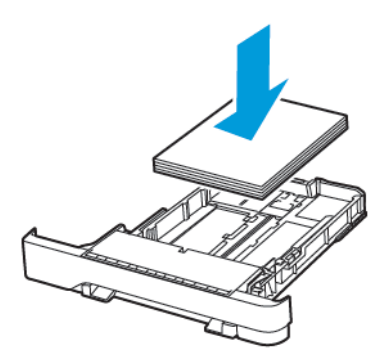

- Certifique-se de que as guias de papel estejam posicionadas corretamente e não estejam pressionando fortemente os papéis ou envelopes.
- Empurre a bandeja firmemente na impressora após colocar o papel.

#### **Use o papel recomendado**

- Use apenas os papéis e papéis especiais recomendados.
- Não coloque papel que esteja enrugado, amassado, úmido, dobrado ou enrolado.
- Flexione, ventile e alinhe as bordas do papel antes de carregá-lo.

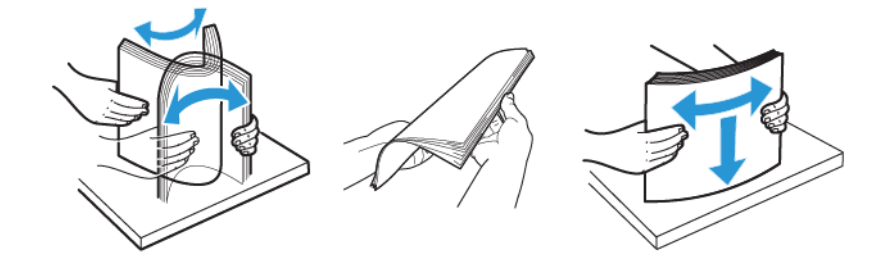

- Não use papel que tenha sido cortado ou aparado à mão.
- Não misture tamanhos, gramaturas ou tipos de papel na mesma bandeja.
- Assegure-se de que o tamanho e o tipo de papel estão definidos corretamente no computador ou painel de controle da impressora.
- Armazene o papel de acordo com as recomendações do fabricante.

#### **PARA IDENTIFICAR OS LOCAIS DOS ATOLAMENTOS**

- Quando o Assistente de atolamento está definido como Ativado, a impressora automaticamente descarrega páginas em branco ou páginas parcialmente impressas depois que um atolamento de papel for solucionado. Verifique a sua impressão por páginas em branco.
- Quando Recuperação do atolamento está definida como Ativada ou Automática, a impressora imprime novamente as páginas atoladas.

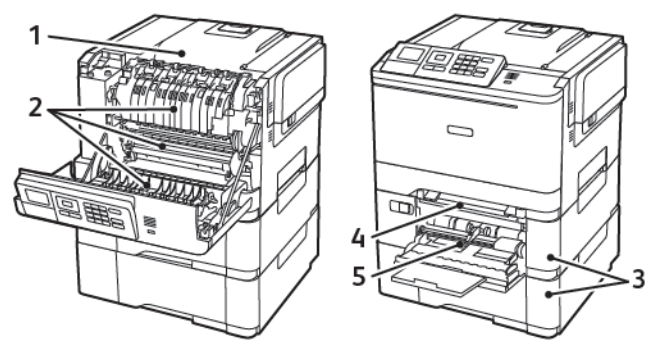

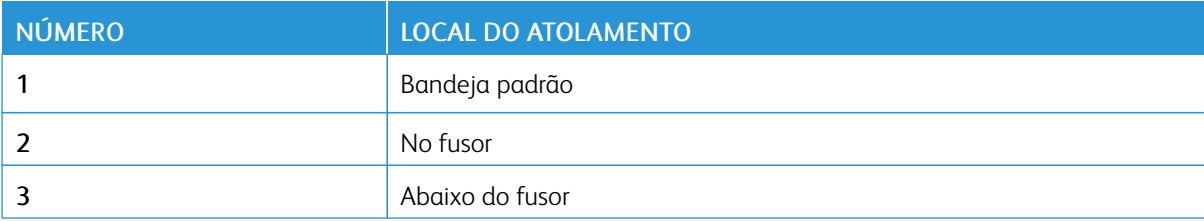

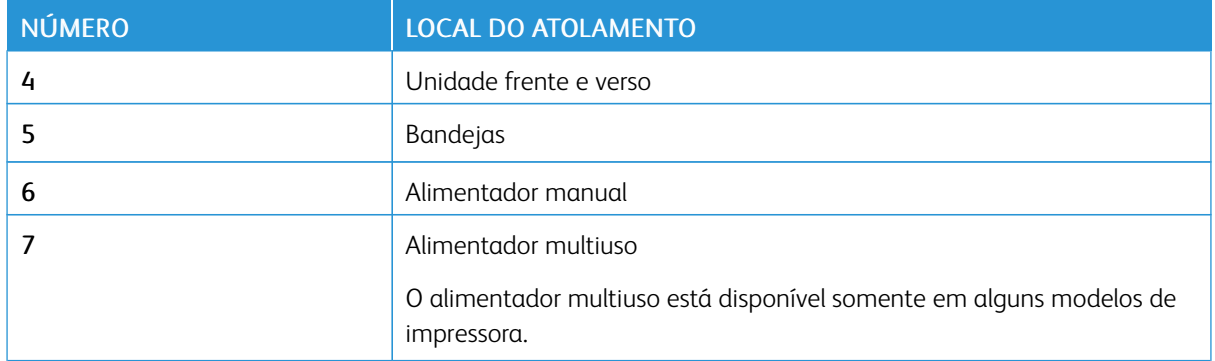

### **ATOLAMENTO DE PAPEL NAS BANDEJAS**

1. Remova a bandeja.

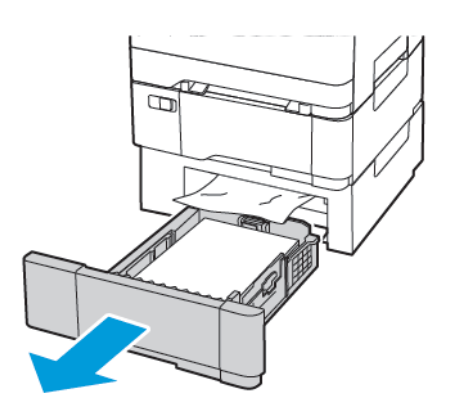

2. Remova o papel atolado.

 $\mathscr{O}^{\circ}$ Nota: Certifique-se de que todos os fragmentos de papel sejam removidos.

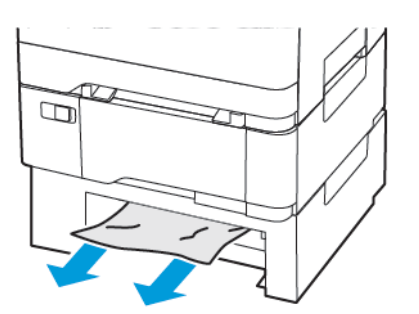

3. Insira a bandeja.

## **Atolamentos de papel na porta A**

#### **Atolamento de papel no fusor**

1. Abra a porta A.

CUIDADO—SUPERFÍCIE AQUECIDA: A parte interna da impressora pode estar quente. Para reduzir o risco de ferimentos em um componente quente, espere a superfície esfriar antes de tocá-la.

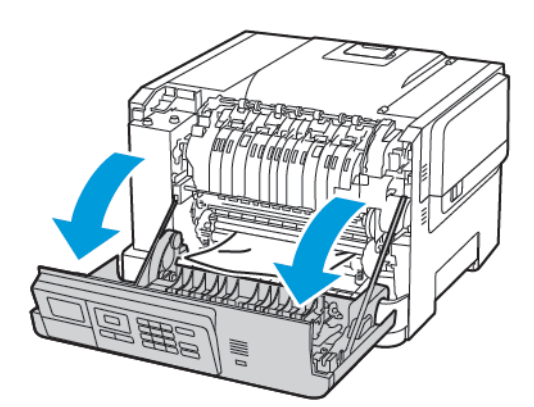

2. Remova o papel atolado.

Nota: Certifique-se de que todos os fragmentos de papel sejam removidos.

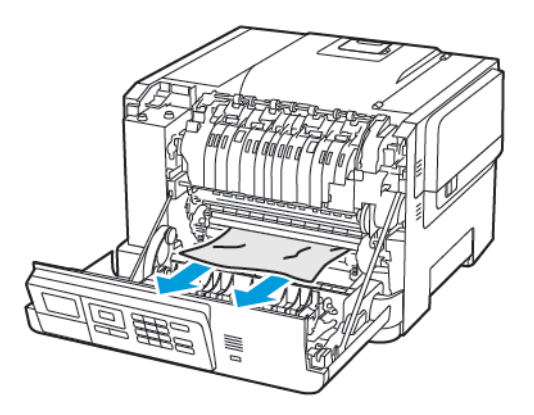

3. Abra a porta de acesso do fusor e, em seguida, remova o papel atolado.

Nota: Certifique-se de que todos os fragmentos de papel sejam removidos.

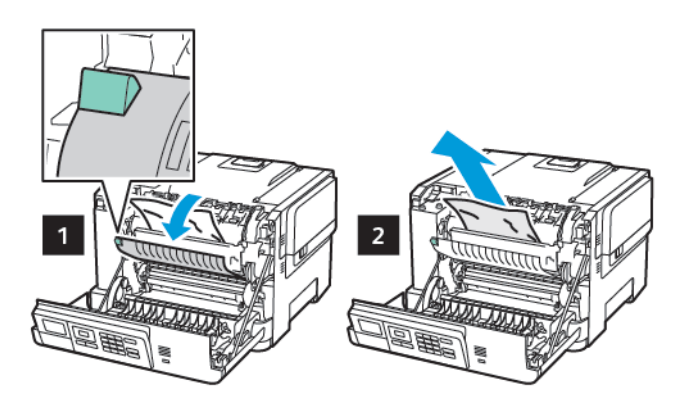

4. Feche a porta A.

#### **Atolamento de papel na unidade frente e verso**

1. Abra a porta A.

CUIDADO—SUPERFÍCIE AQUECIDA: A parte interna da impressora pode estar quente. Para reduzir o risco de ferimentos em um componente quente, espere a superfície esfriar antes de tocá-la.

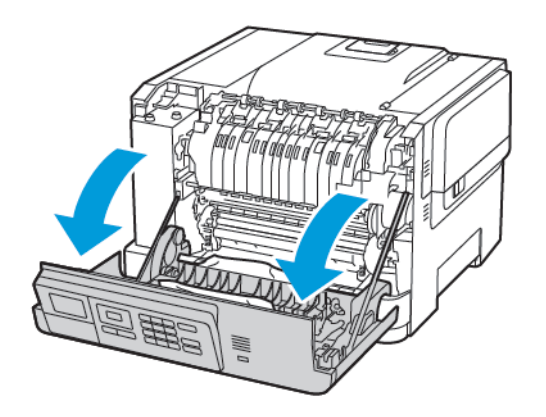

2. Remova o papel atolado.

Nota: Certifique-se de que todos os fragmentos de papel sejam removidos.

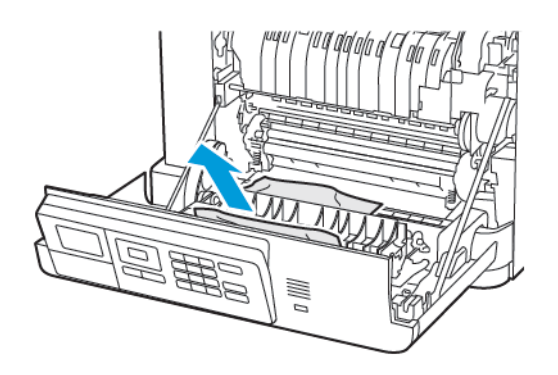

3. Feche a porta A.

## **ATOLAMENTO DE PAPEL NA BANDEJA PADRÃO**

Remova o papel atolado.

Nota: Certifique-se de que todos os fragmentos de papel sejam removidos. Í

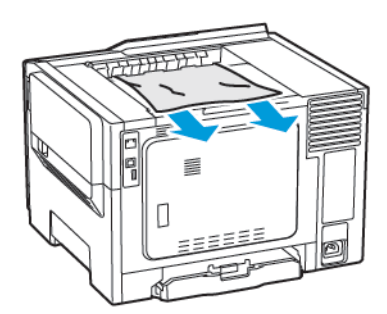

## **ATOLAMENTO DE PAPEL NO ALIMENTADOR MULTIUSO**

Nota: O alimentador multiuso está disponível somente em alguns modelos de impressora.

1. Remova o papel do alimentador multiuso.

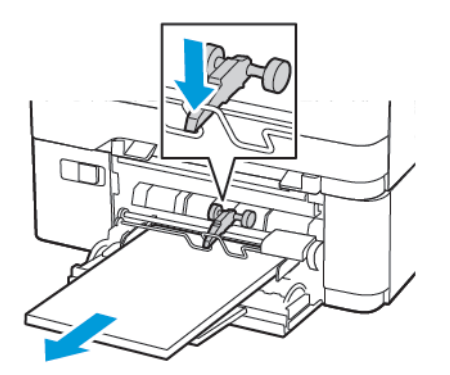

2. Remova o papel atolado.

P Nota: Certifique-se de que todos os fragmentos de papel sejam removidos.

3. Flexione, ventile e alinhe as bordas do papel antes de carregá-lo.

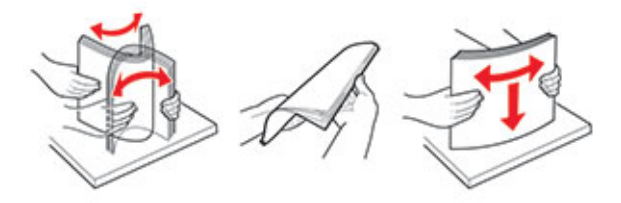

4. Recoloque papel.

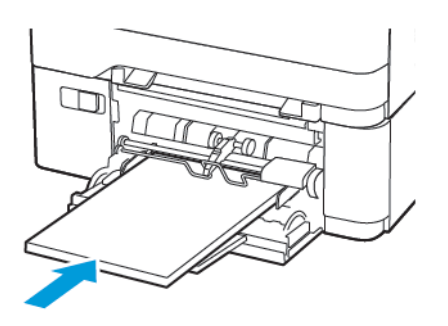

## **ATOLAMENTO DE PAPEL NO ALIMENTADOR MANUAL**

1. Remova a bandeja.

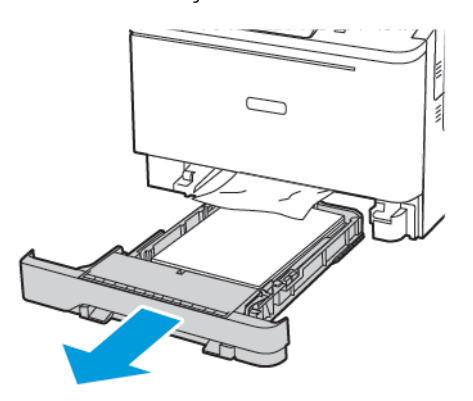

2. Remova o papel atolado.

 $\mathscr{O}$ Nota: Certifique-se de que todos os fragmentos de papel sejam removidos.

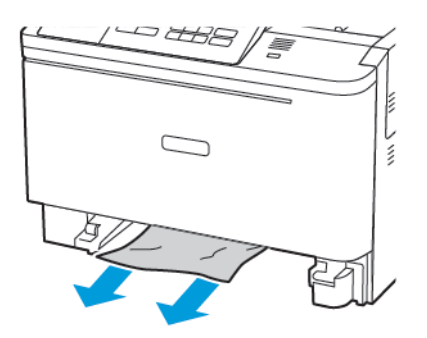

3. Insira a bandeja.

## Problemas de alimentação do papel

## **O ENVELOPE SE FECHA DURANTE A IMPRESSÃO**

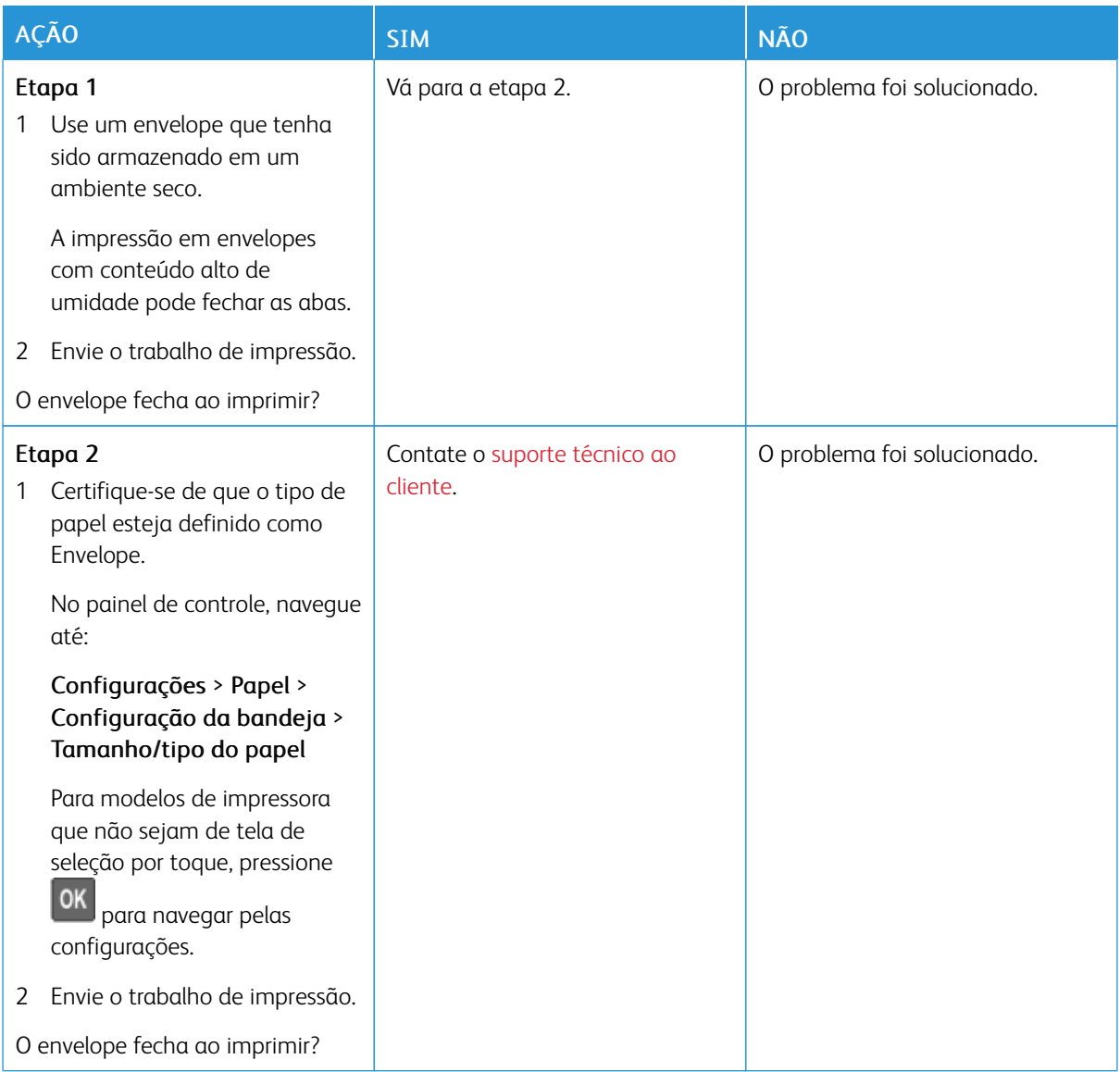

## **A IMPRESSÃO AGRUPADA NÃO FUNCIONA**

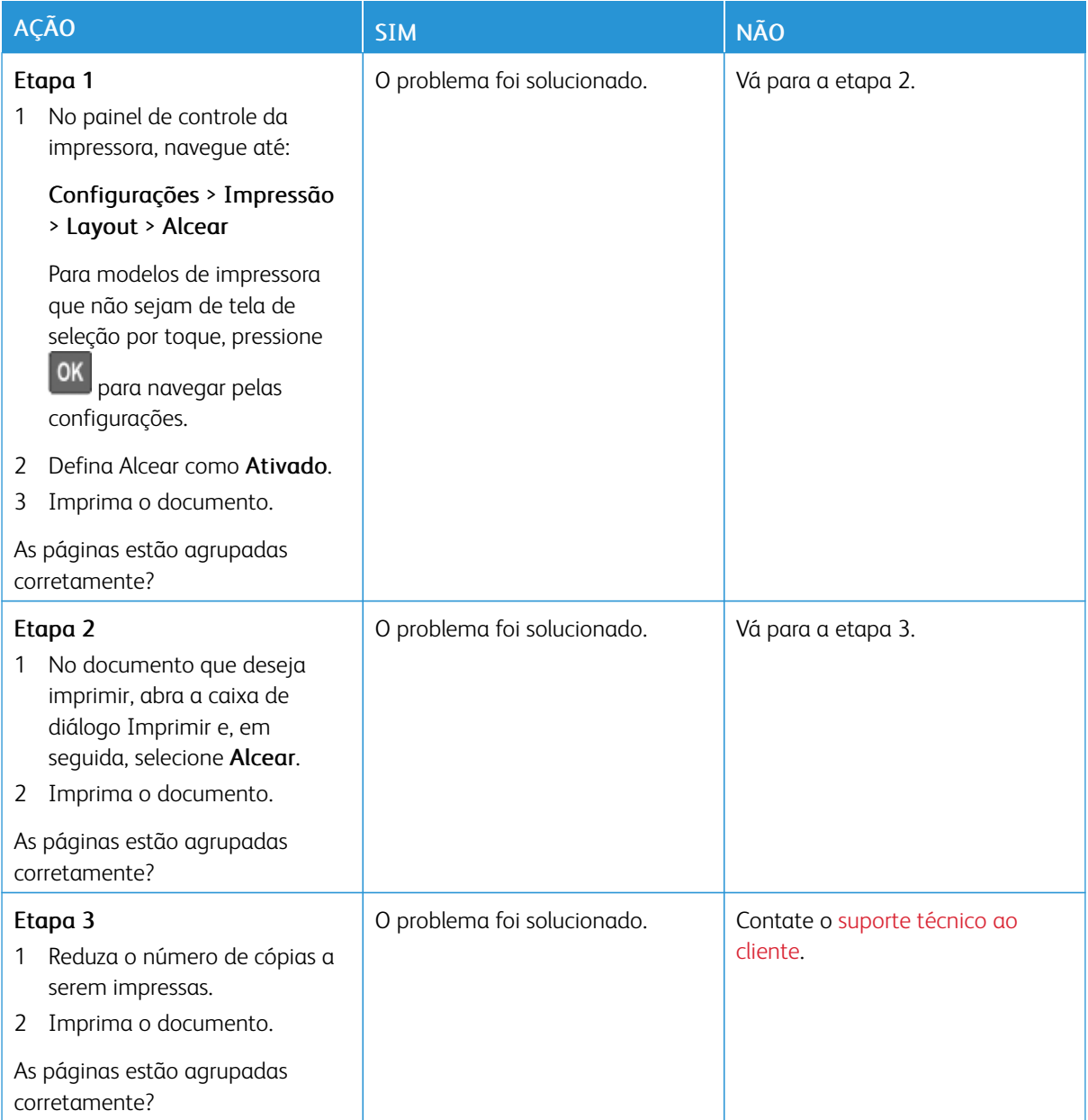

## **A CONEXÃO DE BANDEJAS NÃO FUNCIONA**

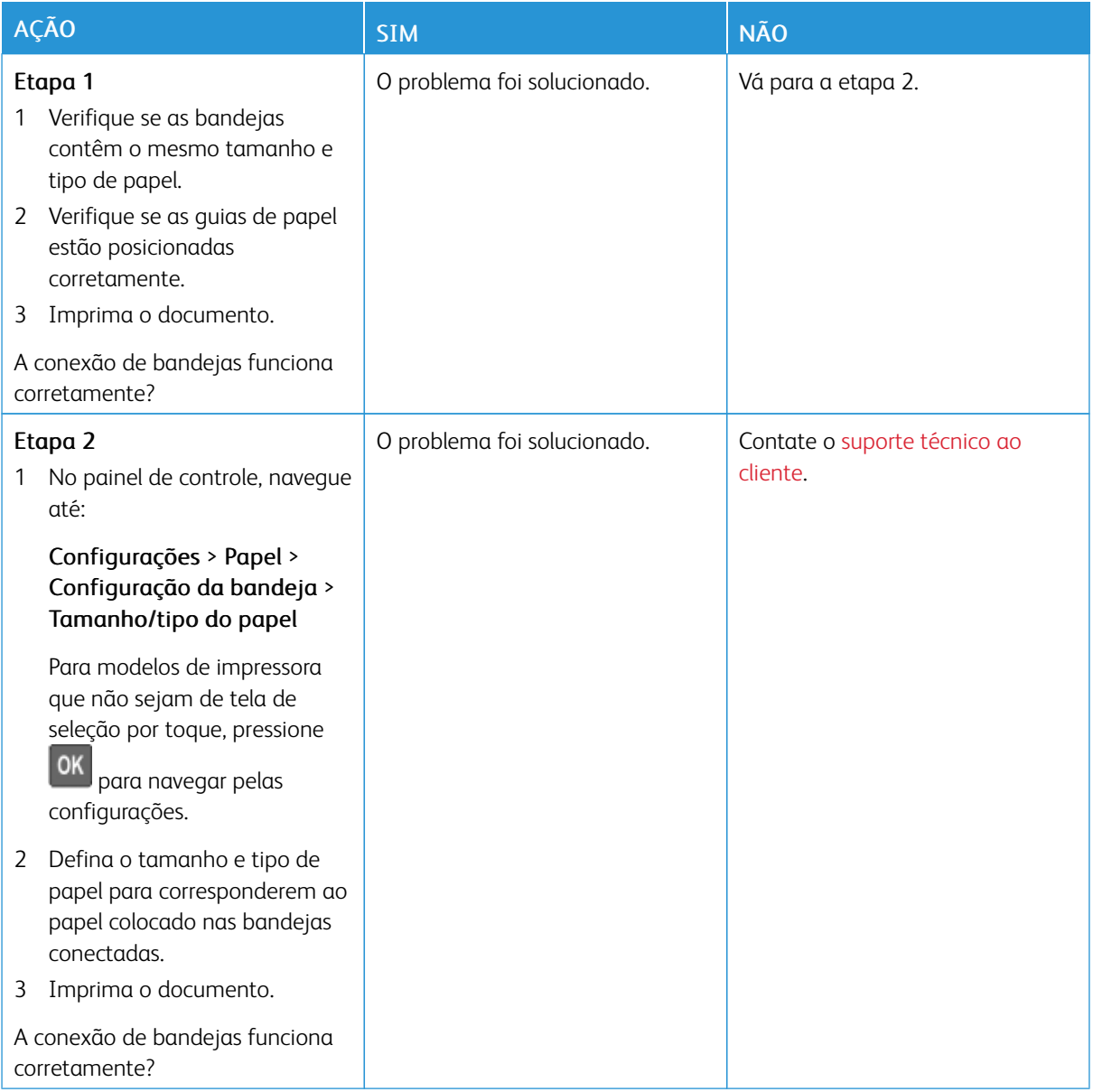

## **O PAPEL ATOLA COM FREQUÊNCIA**

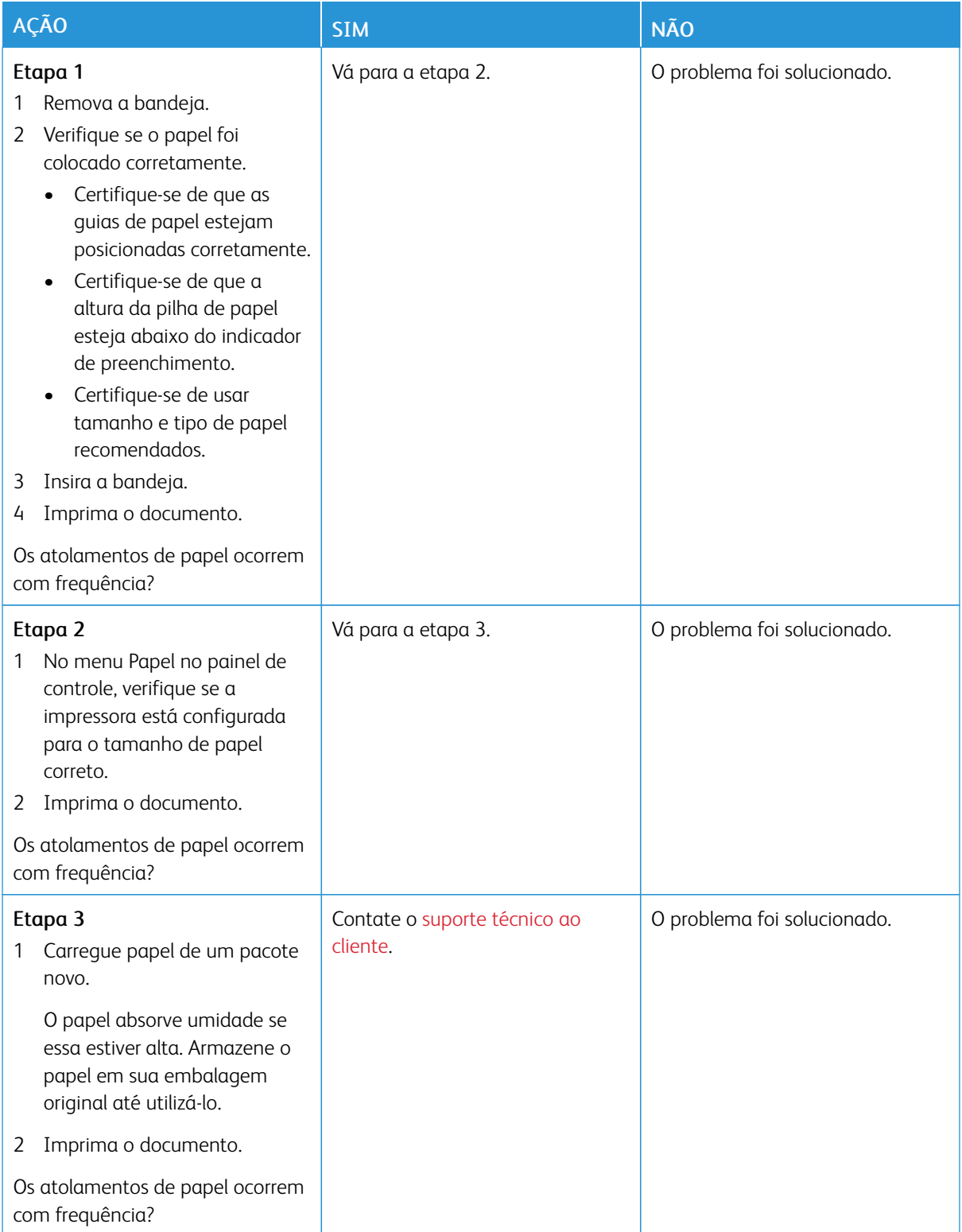

## **AS PÁGINAS ATOLADAS NÃO SÃO IMPRESSAS NOVAMENTE**

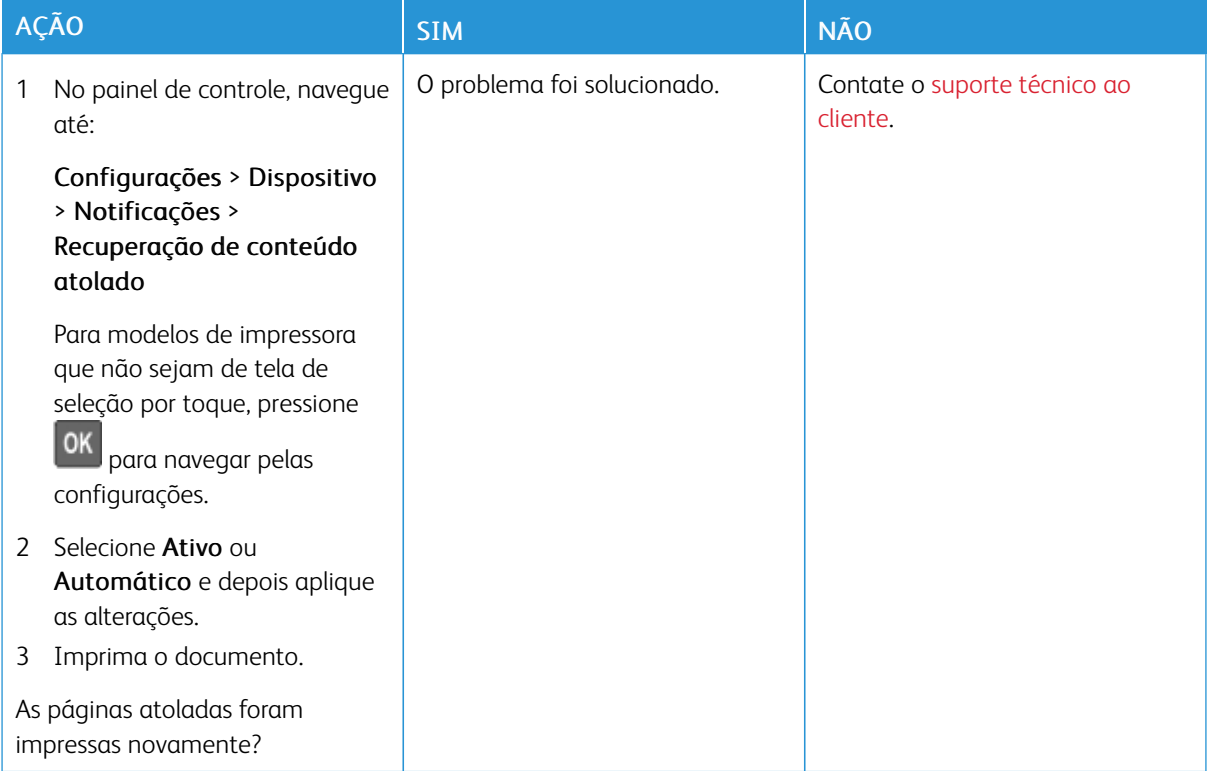

## Problemas de qualidade de cor

#### **AJUSTE DE TONALIDADE DO TONER**

1. No painel de controle, navegue até:

#### Configurações > Impressão > Qualidade

Para modelos de impressora que não sejam de tela de seleção por toque, pressione OK para navegar pelas configurações.

- 2. No menu Tonalidade, ajuste a configuração.
- 3. Aplique as alterações.

### <span id="page-238-0"></span>**MODIFICANDO AS CORES DA IMPRESSÃO**

Para modelos de impressora que não sejam de tela de seleção por toque, pressione **OK** para navegar pelas configurações.

1. No painel de controle, navegue até:

Configurações > Impressão > Qualidade > Imagem avançada > Correção de cores

2. No menu Correção de cores, selecione Manual > Conteúdo de correção de cores.

3. Escolha a configuração de conversão de cores apropriada.

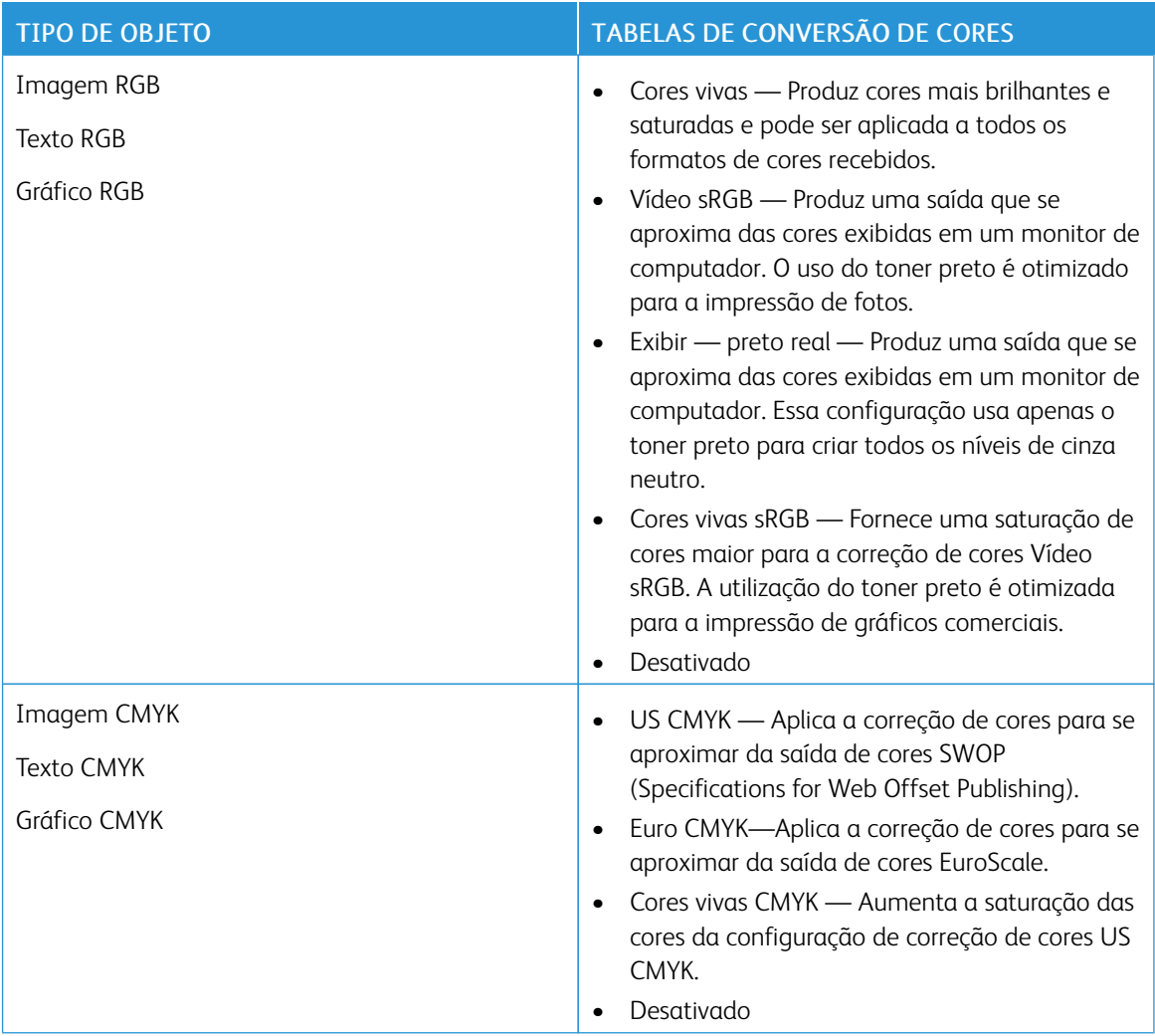

## **PERGUNTAS FREQUENTES SOBRE IMPRESSÃO EM CORES**

### O que são cores RGB?

A cor RGB é um método de descrever as cores indicando a quantidade de vermelho, verde ou azul usada para produzir uma cor em particular. As cores vermelho, verde e azul podem ser adicionadas em diversas quantidades para produzir uma grande gama de cores observadas na natureza. Telas de computadores, leitores e câmeras digitais usam esse método para exibir cores.

### O que são cores CMYK?

A cor CMYK é um método de descrever as cores indicando a quantidade de ciano, magenta, amarelo e preto usada para reproduzir uma cor em particular. Tintas ou toners nas cores ciano, magenta, amarelo e preto podem ser impressos em diversas quantidades para produzir uma grande gama de cores observadas na natureza. As prensas de impressão, impressoras a jato de tinta e impressoras a laser coloridas criam as cores dessa maneira.

#### Como a cor é especificada em um documento para impressão?

Os programas de software são usados para especificar e modificar as cores dos documentos usando combinações de cores RGB ou CMYK. Para obter mais informações, consulte os tópicos da Ajuda do programa.

#### Como a impressora sabe qual cor deve imprimir?

Durante a impressão de um documento, informações descrevendo o tipo e a cor de cada objeto são enviadas à impressora e passadas por tabelas de conversão de cores. A cor é traduzida para as quantidades apropriadas de toner ciano, magenta, amarelo e preto usadas para produzir a cor desejada. As informações sobre o objeto determinam a aplicação das tabelas de conversão de cores. Por exemplo, é possível aplicar um tipo de tabela de conversão de cores ao texto e, ao mesmo tempo, outra tabela para as imagens fotográficas.

#### O que é a correção de cores manual?

Quando a correção de cores manual está ativada, a impressora emprega tabelas de conversão de cores selecionadas pelo usuário para processar os objetos. As configurações manuais de correção de cores são específicas do tipo de objeto impresso (texto, gráficos ou imagens). Também é algo específico de como a cor do objeto é especificada no programa (combinações RGB ou CMYK). Para aplicar uma tabela de conversão de cores diferente manualmente, consulte [Modificando](#page-238-0) as cores da impressão.

Se o programa não especifica as cores com as combinações RGB ou CMYK, a correção de cores manual não é útil. Ela também não será eficaz se o programa ou o sistema operacional do computador controlar o ajuste de cores. Na maioria das situações, configurar a correção de cores para Automático gera as cores preferenciais para os documentos.

#### Como posso chegar a uma cor em particular (como a cor de um logotipo)?

No Menu qualidade da impressora, estão disponíveis nove tipos de conjuntos de Amostras de cores. Eles também podem ser encontrados na página de Amostras de cores do Servidor da Web incorporado. A seleção de qualquer conjunto de amostras gera impressões de várias páginas com centenas de caixas coloridas. Cada caixa contém uma combinação CMYK ou RGB, dependendo da tabela selecionada. A cor observada em cada caixa é obtida passando-se a combinação CMYK ou RGB indicada na caixa pela tabela de conversão de cores selecionada.

Ao examinar os conjuntos de Amostras de cores, você pode identificar a caixa com a cor mais próxima da cor que está sendo correspondida. A combinação de cores indicada na caixa pode, então, ser utilizada para modificar a cor do objeto em um programa. Para obter mais informações, consulte os tópicos da Ajuda do programa. A correção de cores manual pode ser necessária para o uso da tabela de conversão de cores selecionada para um determinado objeto.

A seleção do conjunto de Amostras de cores a ser usado para um determinado problema de correspondência de cores depende do seguinte:

- Da configuração de Correção de cores que está sendo utilizada (Automática, Desat. ou Manual)
- Do tipo de objeto que está sendo impresso (texto, gráficos ou imagens)
- De como a cor do objeto foi especificada no programa de software (combinações RGB ou CMYK)

Se o programa de software não especificar as cores com as combinações RGB ou CMYK, as páginas de Amostras de cores não são úteis. Além disso, alguns programas de software ajustam as combinações RGB ou CMYK especificadas no programa por meio do gerenciamento de cores. Nessas situações, a cor impressa pode não corresponder exatamente à das páginas de Amostras de cores.

## **A IMPRESSÃO É EXIBIDA COM CORES MUITO FORTES**

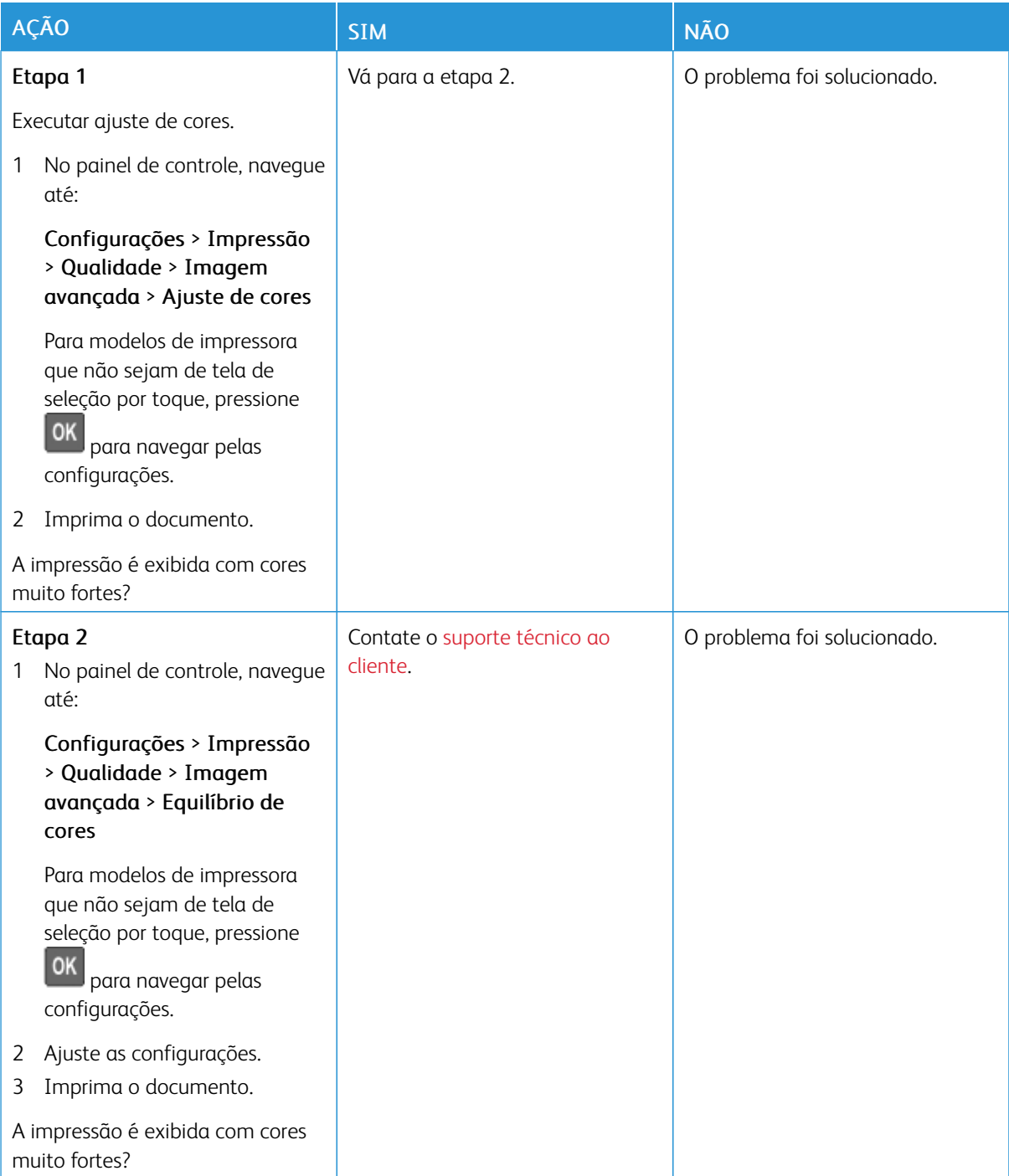

## <span id="page-242-0"></span>Entrando em contato com o suporte ao cliente

Antes de entrar em contato com Suporte ao cliente, certifique-se de ter as seguintes informações:

- Problemas com a impressora
- Mensagem de erro
- Modelo e número de série da impressora

Para receber um e-mail, suporte via chat ou para navegar até a documentação e drivers suportados, dentre outros downloads, acesse [www.xerox.com,](https://www.xerox.com/) clique no link Suporte técnico ao cliente, e procure pelo seu produto.

O suporte técnico via telefone também está disponível. Nos Estados Unidos ou no Canadá, acesse [www.xerox.](https://www.office.xerox.com/cgi-bin/printer.pl?APP=udpdfs&Page=color&PgName=order) [com/supplies.](https://www.office.xerox.com/cgi-bin/printer.pl?APP=udpdfs&Page=color&PgName=order) Para outros países ou regiões entre em contato com o local em que você adquiriu a impressora.

Solução de [problema](#page-176-0)

# <span id="page-244-0"></span>Informações regulamentares

## Este apêndice contém:

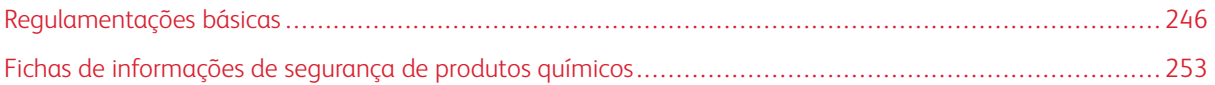

## <span id="page-245-0"></span>Regulamentações básicas

### **NÍVEIS DE EMISSÃO DE RUÍDO**

As medições a seguir foram realizadas em conformidade com a ISO 7779 e reportadas de acordo com a ISO 9296.

Nota: Alguns modos podem não ser aplicáveis ao seu produto.

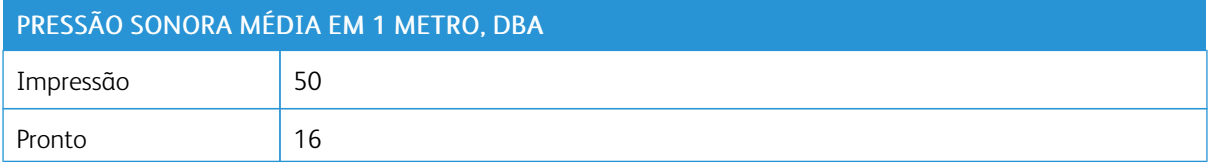

### **AVISO DE SENSIBILIDADE À ESTÁTICA**

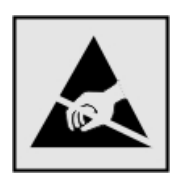

Este símbolo identifica peças sensíveis à estática. Não toque nas áreas próximas a este símbolo sem antes tocar uma superfície de metal em uma área longe do símbolo.

Para evitar danos de descarga eletrostática ao realizar tarefas de manutenção, como limpeza de atolamentos de papel ou troca de suprimentos, toque em qualquer estrutura metálica exposta da impressora antes de acessar ou tocar em áreas interiores, mesmo que o símbolo não esteja presente.

#### **ENERGY STAR**

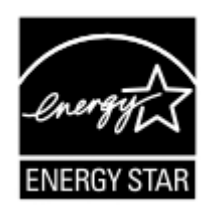

Qualquer produto da Xerox com o emblema ENERGY STAR em seu corpo ou em uma tela de inicialização está certificado e em conformidade com os requisitos da Environmental Protection Agency (EPA) ENERGY STAR desde a data da fabricação.

## **INFORMAÇÕES SOBRE TEMPERATURA**

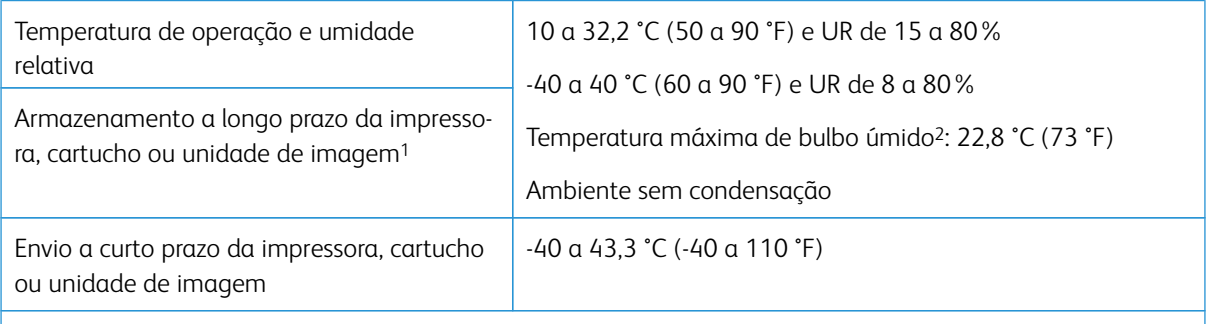

<sup>1</sup> A vida útil dos suprimentos é de aproximadamente 2 anos. Ela é baseada no armazenamento em um ambiente comercial padrão a 22 °C (72 °F) e 45% de umidade.

<sup>2</sup> A temperatura de bulbo úmido é determinada pela temperatura e umidade relativa do ar.

### **INFORMACIÓN DE LA ENERGÍA DE MÉXICO**

- Consumo de energía en operación: 510 Wh
- Consumo de energía en modo de espera: 0.2 Wh
- Cantidad de producto por unidad de energía consumida: 4.12 páginas/Wh

#### **AVISO SOBRE LASER**

Esta impressora foi certificada nos EUA por estar em conformidade com os requisitos do DHHS 21 CFR capítulo I, subcapítulo J, para produtos a laser de Classe I (1) e, nos demais países, foi certificada como um produto a laser de Classe I em conformidade com os requisitos da IEC 60825-1: 2014.

Os produtos a laser de Classe I não são considerados prejudiciais. O sistema do laser e a impressora foram projetados para que jamais haja acesso humano à radiação do laser acima do nível da Classe I durante a operação normal ou a manutenção pelo usuário ou sob as condições de manutenção prescritas. A impressora tem um conjunto do cabeçote de impressão sem possibilidade de manutenção que contém um laser com as seguintes especificações:

- Classe: IIIb (3b) AlGaInP
- Potência nominal (miliwatts): 15
- Comprimento de onda (nanômetros): 650–670

#### **ENERGIA**

#### **Consumo de energia do produto**

A tabela a seguir documenta as características de consumo de energia do produto.

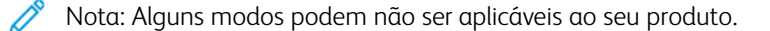

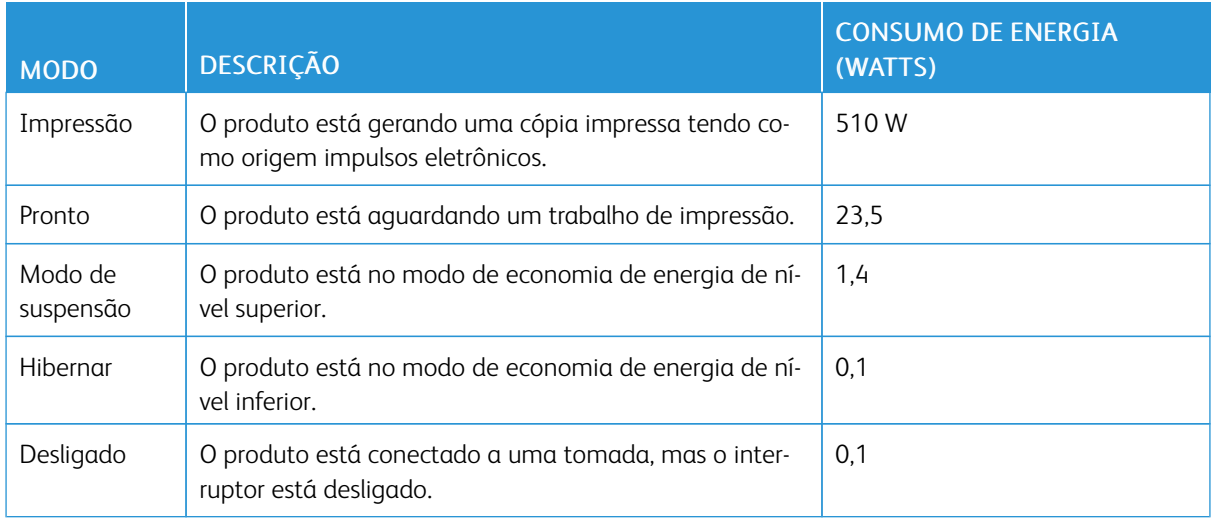

Os níveis de consumo de energia relacionados na tabela anterior representam médias registradas ao longo do tempo. Picos de energia instantâneos podem ser significativamente mais altos que a média.

#### **Modo de suspensão**

Este produto foi desenvolvido com um modo de economia de energia chamado Modo de suspensão. O Modo de suspensão economiza energia diminuindo o consumo durante longos períodos de inatividade. O Modo de suspensão é automaticamente ativado quando o produto não é usado durante um período especificado, chamado de Tempo limite do modo de suspensão.

Nota: Tempo limite do modo de suspensão padrão de fábrica para este produto é de 15 minutos.

Pelo uso dos menus de configuração, o Tempo limite do modo de suspensão pode ser ficar entre 1 e 120 minutos. Se a velocidade de impressão for menor ou igual a 30 páginas por minuto, então é possível definir o tempo limite para no máximo até 60 minutos. A definição do Tempo limite do modo de suspensão reduz o consumo de energia, mas pode aumentar o tempo de resposta do produto. Definir o Tempo limite do modo de suspensão para um valor alto mantém resposta rápida, mas consome mais energia.

#### **Modo de hibernação**

Este produto foi desenvolvido com modo de operação com energia extremamente baixa chamado Modo Hibernação. Ao operar no modo Hibernação, todos os outros sistemas e dispositivos são desligados com segurança.

O modo Hibernação pode ser inserido usando um dos métodos a seguir:

- Usando o Tempo limite de hibernação
- Usando os modos de Programação de energia

Nota: O padrão de fábrica Tempo de espera até hibernação deste produto em todos os países ou regiões é de 3 dias.

A quantidade de tempo que a impressora aguarda depois que um trabalho é impresso antes que ele entre no modo de Hibernação pode ser modificada entre uma hora e um mês.

#### **Modo desligado**

Caso este produto possua o modo desligado, que ainda consome uma pequena quantidade de energia, é necessário que o cabo de alimentação seja desconectado da tomada a fim de interromper completamente o consumo de energia do produto.

#### **Uso total de energia**

Em algumas situações, é útil estimar o uso total de energia do produto. Como as indicações de consumo de energia são representadas em unidades de energia Watts, deve-se multiplicar o consumo de energia pelo tempo que o produto permanece em cada modo, para calcular o uso de energia. O uso total de energia do produto corresponde à soma do uso de energia de cada modo.

#### **AVISOS REGULAMENTARES PARA PRODUTOS SEM FIO**

Esta seção contém informações regulamentares que se aplicam somente a modelos sem fio.

Caso não tenha certeza se seu modelo é sem fio ou não, acesse <http://support.xerox.com>.

#### **Aviso de componente modular**

Os modelos sem fio contêm componentes modulares. Para determinar quais componentes modulares estão instalados no seu produto específico, consulte a identificação no próprio produto.

#### **Exposição à radiação de radiofrequência**

A energia de saída de radiação deste dispositivo é muito mais baixa do que os limites de exposição à radiofrequência da FCC e outros órgãos de regulamentação. Uma separação mínima de 20 cm (8 pol.) deve ser mantida entre a antena e qualquer pessoa para que esse dispositivo atenda aos requisitos da FFC e outros órgãos de regulamentação de exposição à radiofrequência.

#### **Innovation, Science and Economic Development Canada**

Este dispositivo está em conformidade com os padrões RSS isentos de licença da Innovation, Science and Economic Development Canada. A operação está sujeita às duas seguintes condições:

- 1. Este dispositivo não pode causar interferência, e
- 2. Este dispositivo deve aceitar qualquer interferência, incluindo interferência que pode causar operação indesejada do dispositivo.

#### **Innovation, Sciences et Développement économique Canada**

Cet appareil est conforme aux normes RSS exemptes de licence d'Innovation, Sciences et Développement économique Canada. Son fonctionnement est soumis aux deux conditions suivantes:

- 1. Cet appareil ne doit pas causer d'interférences et
- 2. Il doit accepter toutes les interférences, y compris les celles qui peuvent entraîner un fonctionnement indésirable.

### **Conformidade com a União Europeia e Área Econômica Europeia**

A marca CE aplicada neste produto indica conformidade com as diretivas aplicáveis da União Europeia. O texto completo da declaração de conformidade da União Europeia pode ser encontrado em <https://www.xerox.com/en-us/about/ehs>.

#### **Restrições**

Este equipamento de rádio é restrito apenas ao uso em local fechado. O uso em local aberto é proibido. Esta restrição aplica-se a todos os países listados na tabela abaixo:

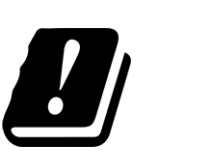

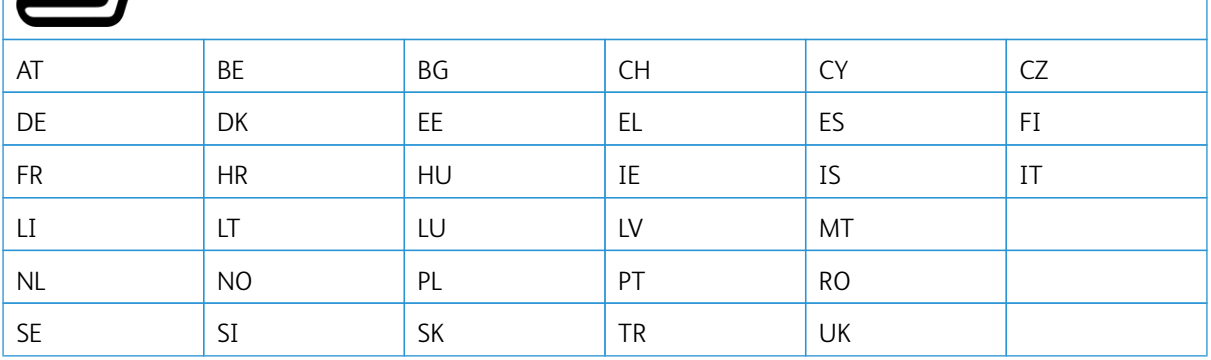

#### Declaração da União Europeia e de Outros Países sobre as bandas de frequência operacional de potência máxima **de RF de transmissores de rádio**

Este produto de rádio transmite nas bandas 2,4GHz (2,412–2,472 GHz na União Europeia) ou 5GHz (5,15– 5,35, 5,47–5,725 na União Europeia). A saída de potência máxima EIRP dos transmissores, inclusive ganho de antena, é de ≤ 20dBm para ambas as bandas.

## **DECLARAÇÃO DE INFORMAÇÕES DE CONFORMIDADE DA COMISSÃO FEDERAL DE COMUNICAÇÕES (FCC)**

Este produto foi testado e aprovado em conformidade com os limites de um dispositivo digital de Classe B, de acordo com a Parte 15 das regras da FCC. A operação está sujeita às duas seguintes condições:

- 1. Este equipamento não pode causar interferência prejudicial e
- 2. Este equipamento deve aceitar qualquer interferência recebida, incluindo interferência que pode causar operação indesejada.

Os limites de Classe B da FCC são definidos para fornecer proteção razoável contra interferência prejudicial quando o equipamento é operado em uma instalação residencial. Este equipamento gera, usa e pode radiar energia de radiofrequência se não for instalado e usado de acordo com as instruções e pode causar interferência prejudicial às radiocomunicações. Contudo, não há garantia de que não ocorrerá interferência em uma determinada instalação. Se este equipamento causar interferência prejudicial na recepção de rádio ou televisão,

fato que pode ser determinado com a ativação e desativação do equipamento, o usuário será incitado a tentar corrigir a interferência com uma das seguintes medidas:

- Redirecione ou reposicione a antena receptora.
- Aumente a distância entre o equipamento e o receptor.
- Conecte o equipamento em uma tomada de circuito diferente daquela à qual o receptor está conectado.
- Consulte o seu ponto de compra ou represente de serviço para sugestões adicionais.

O fabricante não é responsável pela interferência de rádio ou televisão causada pelo uso de cabos diferentes dos recomendados ou por alterações ou modificações não autorizadas neste equipamento. Alterações ou modificações não autorizadas podem anular a autorização do usuário para operar este equipamento.

Nota: Para assegurar a conformidade com as regulamentações da FCC sobre interferência eletromagnética para dispositivo de computação Classe B, use um cabo aterrado devidamente blindado. O uso de cabo não devidamente blindado e aterrado pode resultar violação das regulamentações da FCC.

Para obter mais informações sobre meio ambiente, saúde e segurança com relação a este produto e suprimentos Xerox, entre em contato conforme informações a seguir:

Endereço na Web: <https://www.xerox.com/en-us/about/ehs>

Chamada (apenas EUA e Canadá): 1–800–ASK-XEROX (1–800–275–9376)

E-mail: EHS-Europe@xerox.com

#### **ALEMANHA**

#### **Alemanha - Blue Angel**

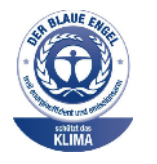

O RAL, Instituto Alemão para Garantia da Qualidade e Rotulagem, conferiu à seguinte configuração deste dispositivo o selo ambiental Blue Angel:

Impressora em rede com impressão automática de 2 faces e USB ou conectividade de rede.

Esse selo o distingue como um dispositivo que satisfaz aos critérios Blue Angel de aceitação ambiental em termos de projeto, fabricação e operação do dispositivo. Para obter mais informações, acesse [www.blauer-engel.de.](http://www.blauer-engel.de)

#### **Blendschutz**

Das Gerät ist nicht für die Benutzung im unmittelbaren Gesichtsfeld am Bildschirmarbeitsplatz vorgesehen. Um störende Reflexionen am Bildschirmarbeitsplatz zu vermeiden, darf dieses Produkt nicht im unmittelbaren Gesichtsfeld platziert werden.

#### **Importeur**

Xerox GmbH

Hellersbergstraße 2-4

41460 Neuss

Deutschland

### **TURKEY ROHS REGULATION**

Em conformidade com o Artigo 7 (d), por meio deste documento, certificamos que "ela está em conformidade com o regulamento EEE".

"EEE yönetmeliğine uygundur."

## **CONFORMIDADE DE ROHS DA UCRÂNIA**

Обладнання відповідаєвимогам Технічного регламенту щодо обмеження

використання деяких небезпечних речовин в електричному та електронному

обладнані, затвердженого постановою Кабінету Міністрів України від 3 грудня

2008 № 1057.

(O equipamento está em conformidade com a Regulamentação Técnica, aprovado pela Resolução do Gabinete do Ministério da Ucrânia de 3 de Dezembro de 2008, em termos de restrições para o uso de determinadas substâncias perigosas em equipamentos elétricos e eletrônicos.)
# Fichas de informações de segurança de produtos químicos

Para obter as Fichas de informações de segurança de produtos químicos referentes à sua impressora, acesse:

- Endereço na Web: <https://safetysheets.business.xerox.com/en-us/>
- Estados Unidos e Canadá: 1-800-ASK-XEROX (1-800-275-9376)
- Outros mercados, envie uma solicitação por e-mail para [EHS-Europe@xerox.com](mailto:EHS-Europe@xerox.com)

Informações [regulamentares](#page-244-0)

# <span id="page-254-0"></span>Reciclagem e descarte

#### Este apêndice contém:

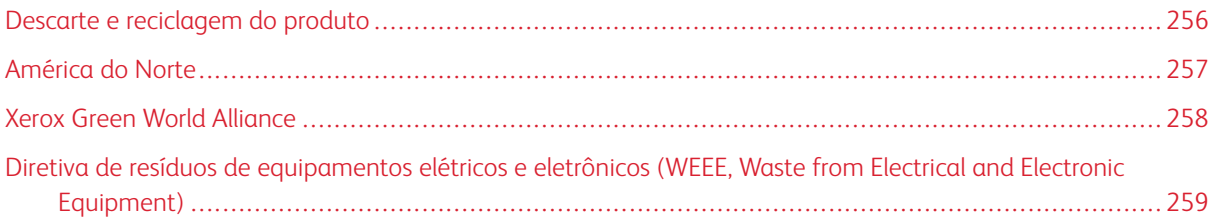

# <span id="page-255-0"></span>Descarte e reciclagem do produto

Não descarte a impressora ou os suprimentos da mesma forma que o lixo doméstico regular. Consulte as autoridades locais quanto ao descarte e às opções de reciclagem.

### <span id="page-256-0"></span>América do Norte

A Xerox opera um programa de devolução e reutilização e reciclagem de equipamentos. Entre em contato com o representante Xerox (1–800–ASK-XEROX) para determinar se este produto Xerox participa do programa. Para obter mais informações sobre programas ambientais da Xerox, acesse <https://www.xerox.com/en-us/about/ehs>.

### <span id="page-257-0"></span>Xerox Green World Alliance

O programa Xerox Green World Alliance permite que você retorne suprimentos qualificados à Xerox para reuso ou reciclagem. Cem por cento dos cartuchos vazios retornados à Xerox são reutilizados ou desmontados para reciclagem. As embalagens usadas para retornar os cartuchos também são recicladas.

Para devolver cartuchos Xerox para reutilização ou reciclagem, faça o seguinte:

- 1. Acesse <https://www.xerox.com/office/recycle>.
- 2. Clique em Reciclagem.
- 3. Selecione uma opção de devolução.

#### <span id="page-258-0"></span>Diretiva de resíduos de equipamentos elétricos e eletrônicos (WEEE, Waste from

Electrical and Electronic Equipment)

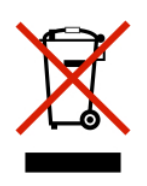

O logotipo WEEE representa programas e procedimentos específicos da reciclagem de produtos eletrônicos nos países da União Europeia. Incentivamos a reciclagem de nossos produtos.

Se você tiver mais dúvidas sobre as opções de reciclagem, entre em contato com o seu escritório de vendas local.

#### **AVISO DE RESÍDUO ELETRÔNICO DA ÍNDIA**

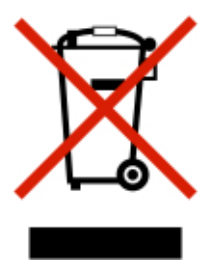

Este produto, incluindo componentes, consumíveis, partes e peças de reposição estão em conformidade com as "Regras de Resíduo Eletrônico da Índia" e proíbe o uso de chumbo, mercúrio, cromo hexavalente, éteres bifenílicos ou difenílicos polibromados em concentrações superiores a 0,1% em peso e 0,01% em peso para o cádmio, exceto para a isenção prevista na Regra.

[Reciclagem](#page-254-0) e descarte

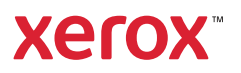